# Prenosný počítač HP ProBook

Používateľská príručka

© Copyright 2010 Hewlett-Packard Development Company, L.P.

Bluetooth je ochranná známka príslušného vlastníka a spoločnosť Hewlett-Packard Company ju používa na základe licencie. Intel je ochranná známka spoločnosti Intel Corporation v USA a ďalších krajinách alebo regiónoch. Java je ochranná známka spoločnosti Sun Microsystems, Inc.; Microsoft, Windows a Windows Vista sú ochranné známky spoločnosti Microsoft Corporation registrované v USA. Logo SD je ochranná známka príslušného vlastníka.

Informácie obsiahnuté v tomto dokumente sa môžu zmeniť bez predchádzajúceho upozornenia. Jediné záruky vzťahujúce sa na produkty a služby spoločnosti HP sú uvedené v prehláseniach o výslovnej záruke, ktoré sa dodávajú spolu s produktmi a službami. Žiadne informácie uvedené v tejto príručke nemožno považovať za dodatočnú záruku. Spoločnosť HP nie je zodpovedná za technické alebo redakčné chyby či vynechaný text v tejto príručke.

Prvé vydanie: marec 2010

Katalógové číslo dokumentu: 598087-232

#### **Poznámka k produktu**

Táto používateľská príručka popisuje funkcie, ktoré poskytuje väčšina modelov. Váš počítač nemusí poskytovať všetky tieto funkcie.

V dôsledku rýchleho vývoja produktov sa mohol obsah používateľských príručiek (týkajúci sa hardvéru a softvéru) nachádzajúcich sa na pevnom disku alebo disku CD postupne aktualizovať. Navštívte webovú lokalitu [http://www.hp.com/support,](http://www.hp.com/support) vyberte svoju krajinu/región a podľa pokynov na obrazovke vyhľadajte najnovšie používateľské príručky pre váš produkt.

## **Bezpečnostné výstražné upozornenie**

**VAROVANIE!** Aby sa znížilo riziko zranenia spôsobeného teplom alebo prehriatia počítača, nedávajte počítač na svoje kolená a neblokujte jeho vetracie otvory. Pri práci počítač dávajte len na tvrdý a rovný povrch. Prúdenie vzduchu nesmú blokovať žiadne predmety, ako je blízko umiestnená tlačiareň alebo kus textílie (napríklad prikrývka alebo ošatenie). Takisto nedovoľte, aby sa počas prevádzky sieťový napájací adaptér dotýkal pokožky alebo mäkkého povrchu (napríklad prikrývky alebo ošatenia). Počítač a sieťový napájací adaptér vyhovujú teplotným limitom pre povrchy, s ktorými prichádza používateľ do styku. Uvedené teplotné limity sú definované medzinárodným štandardom pre bezpečnosť zariadení IT (International Standard for Safety of Information Technology Equipment (IEC 60950)).

# Obsah

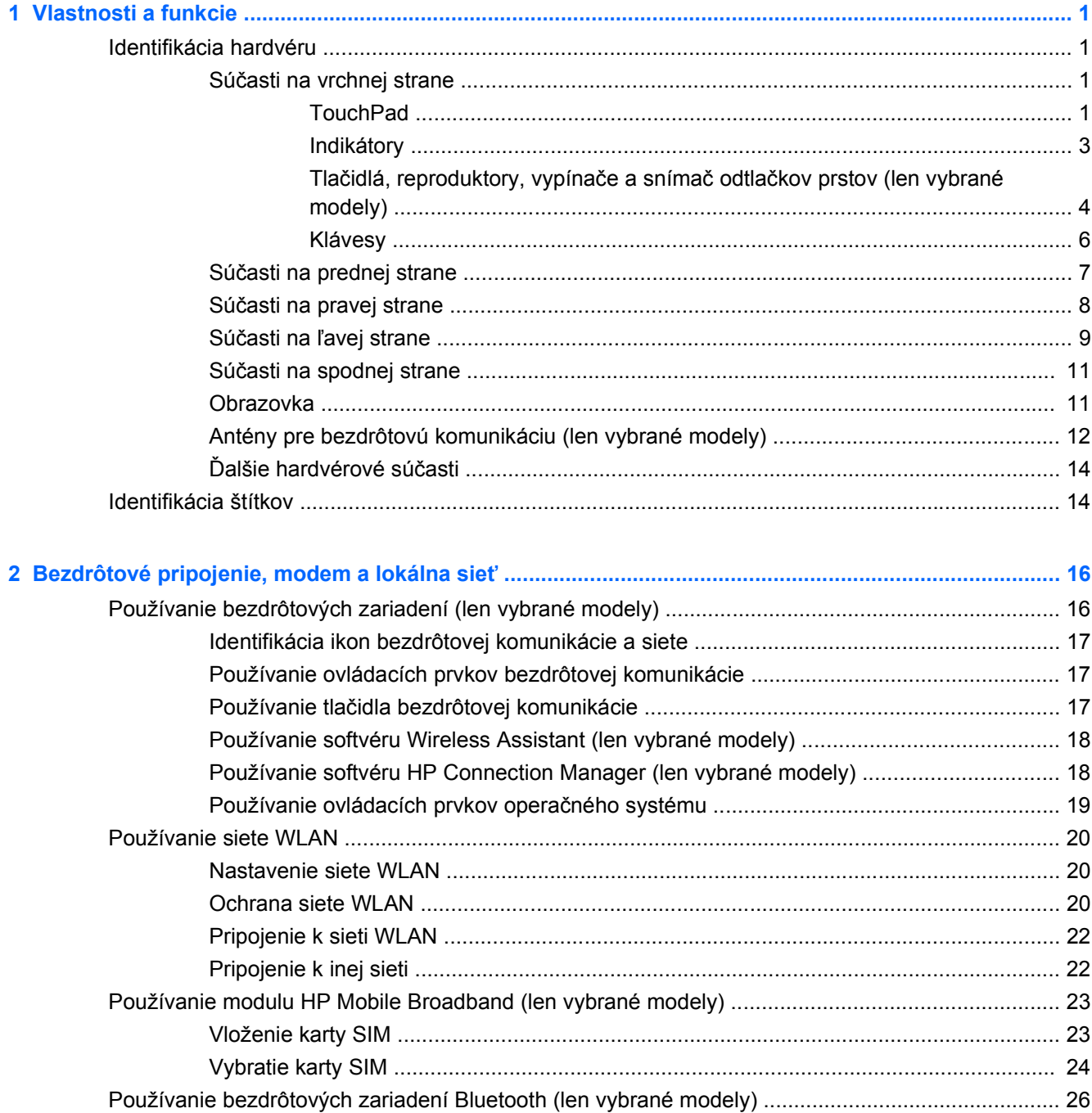

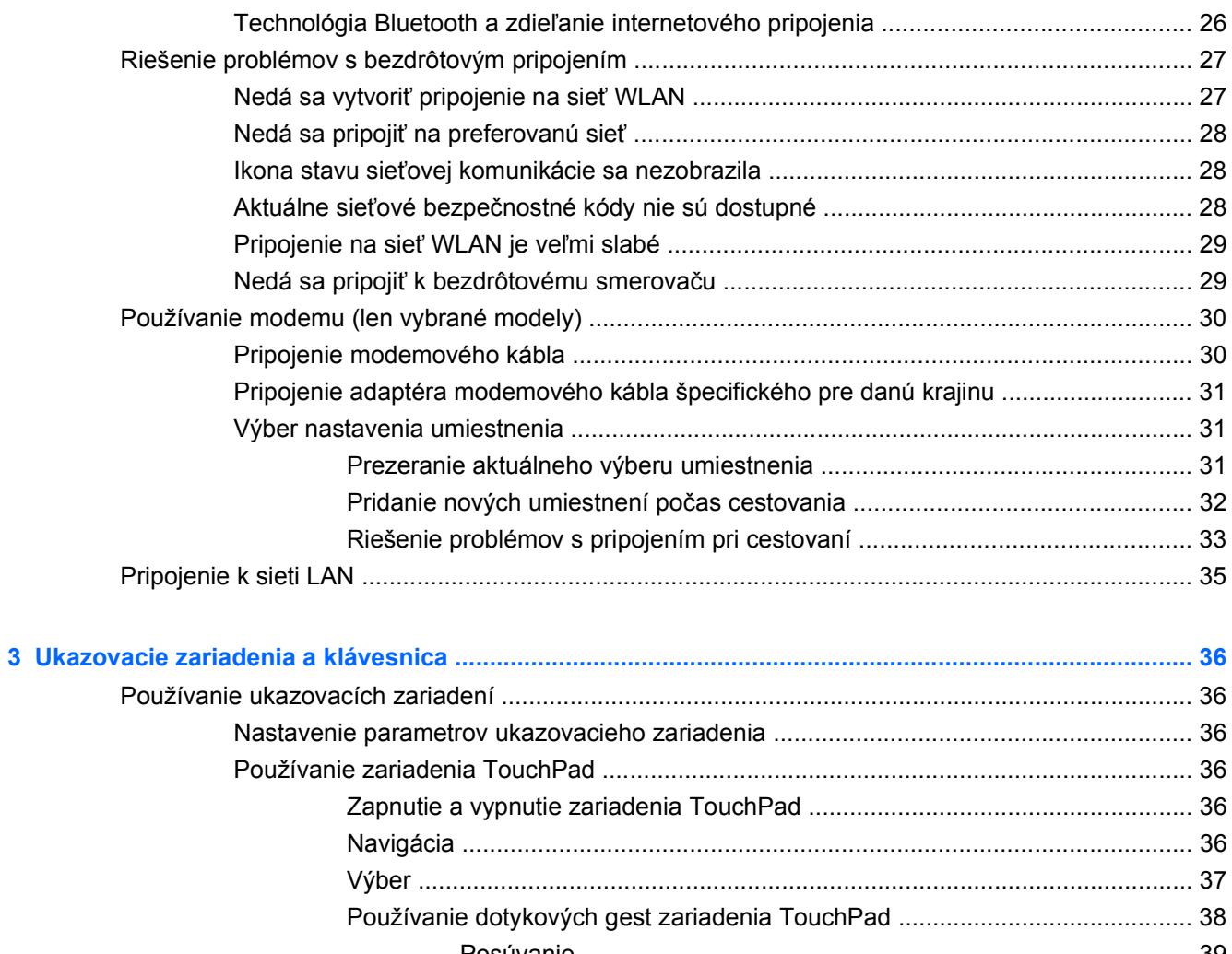

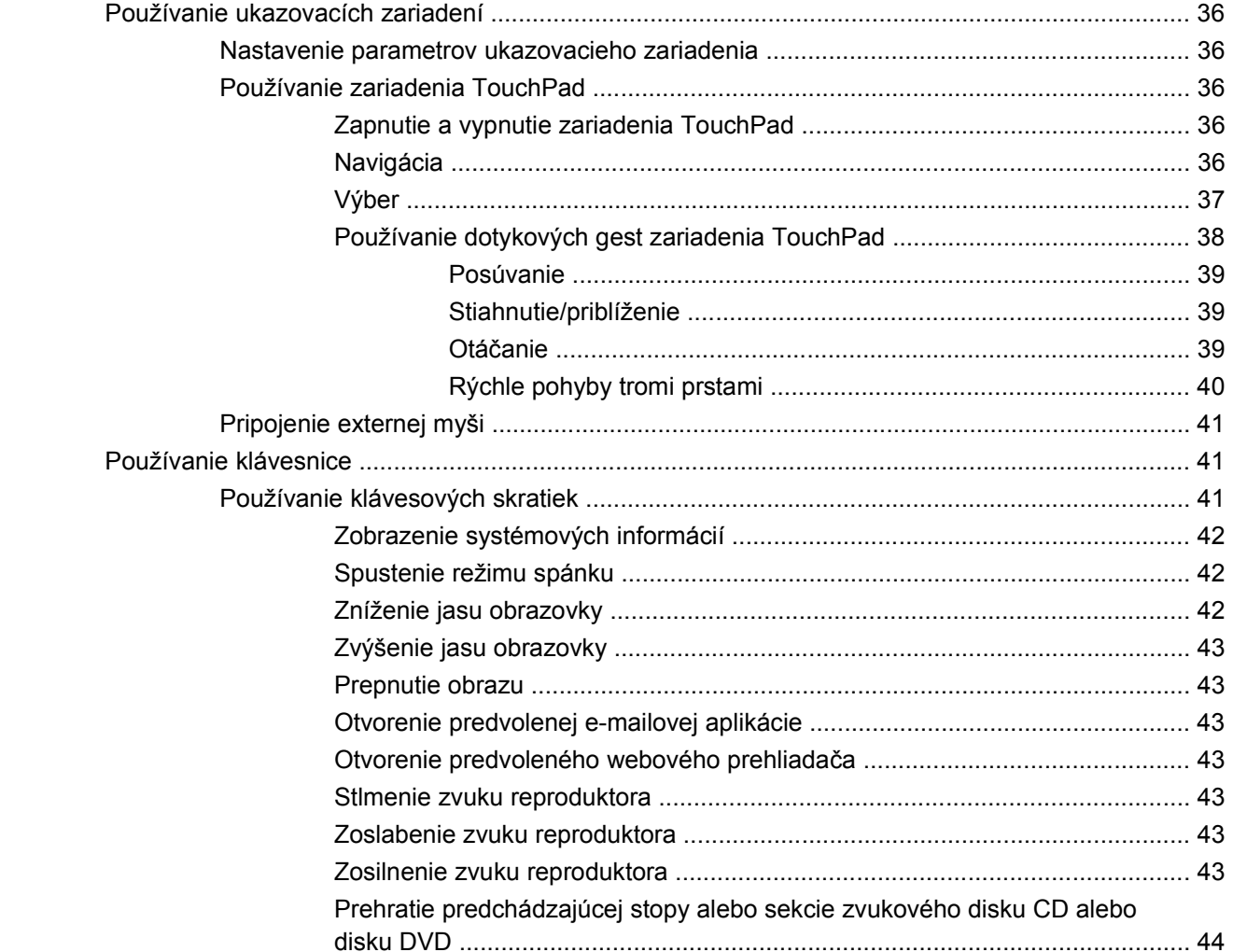

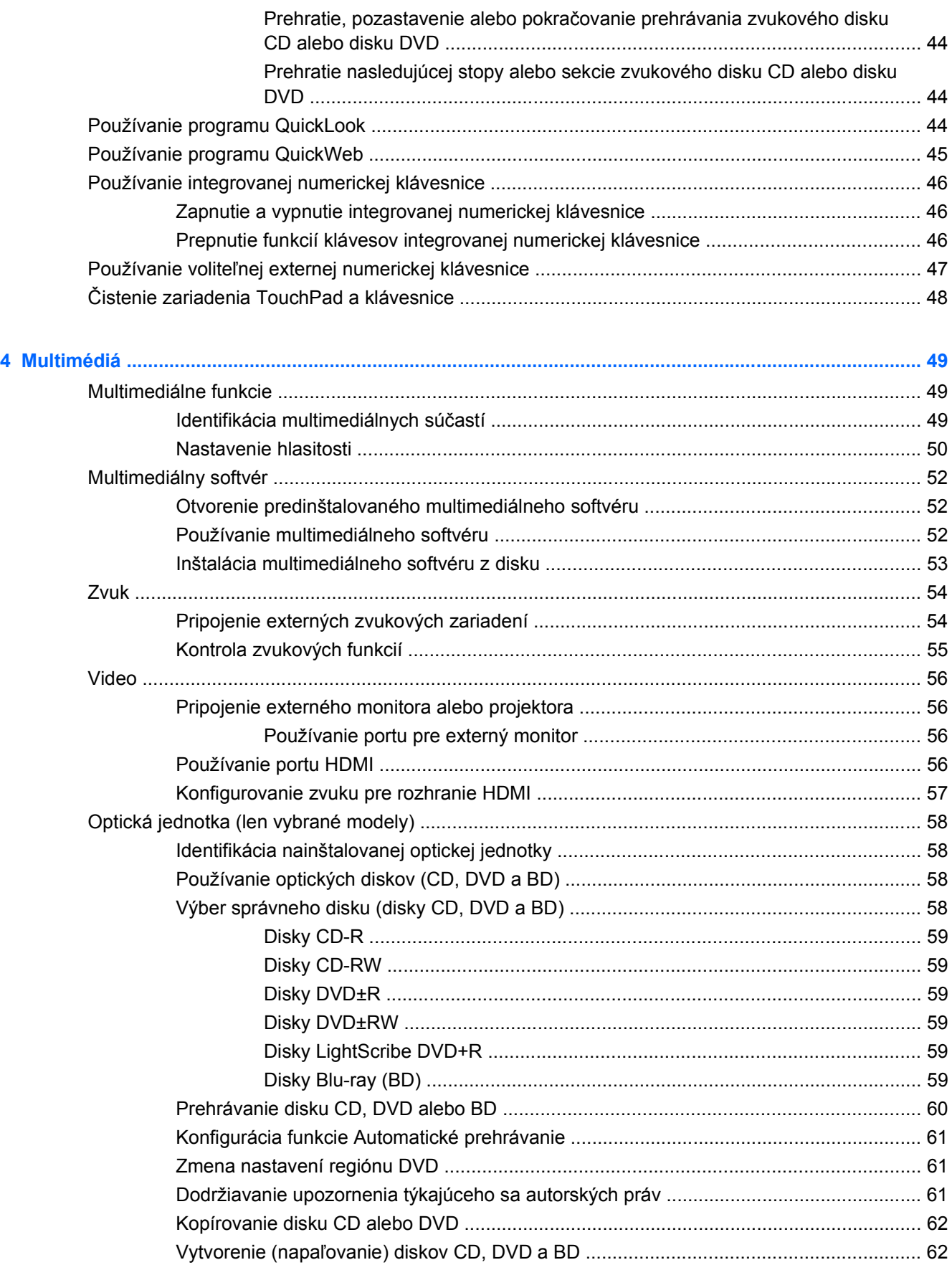

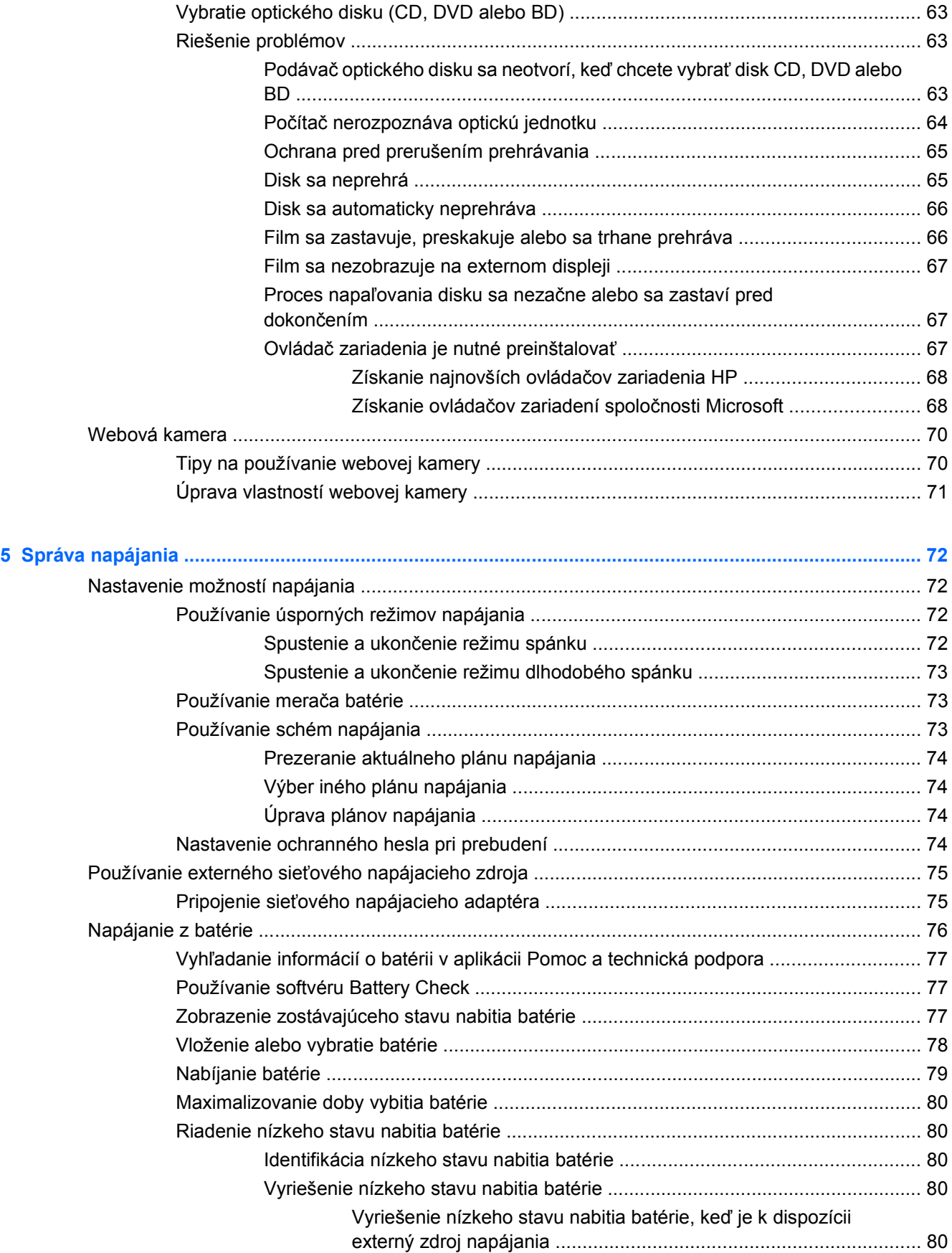

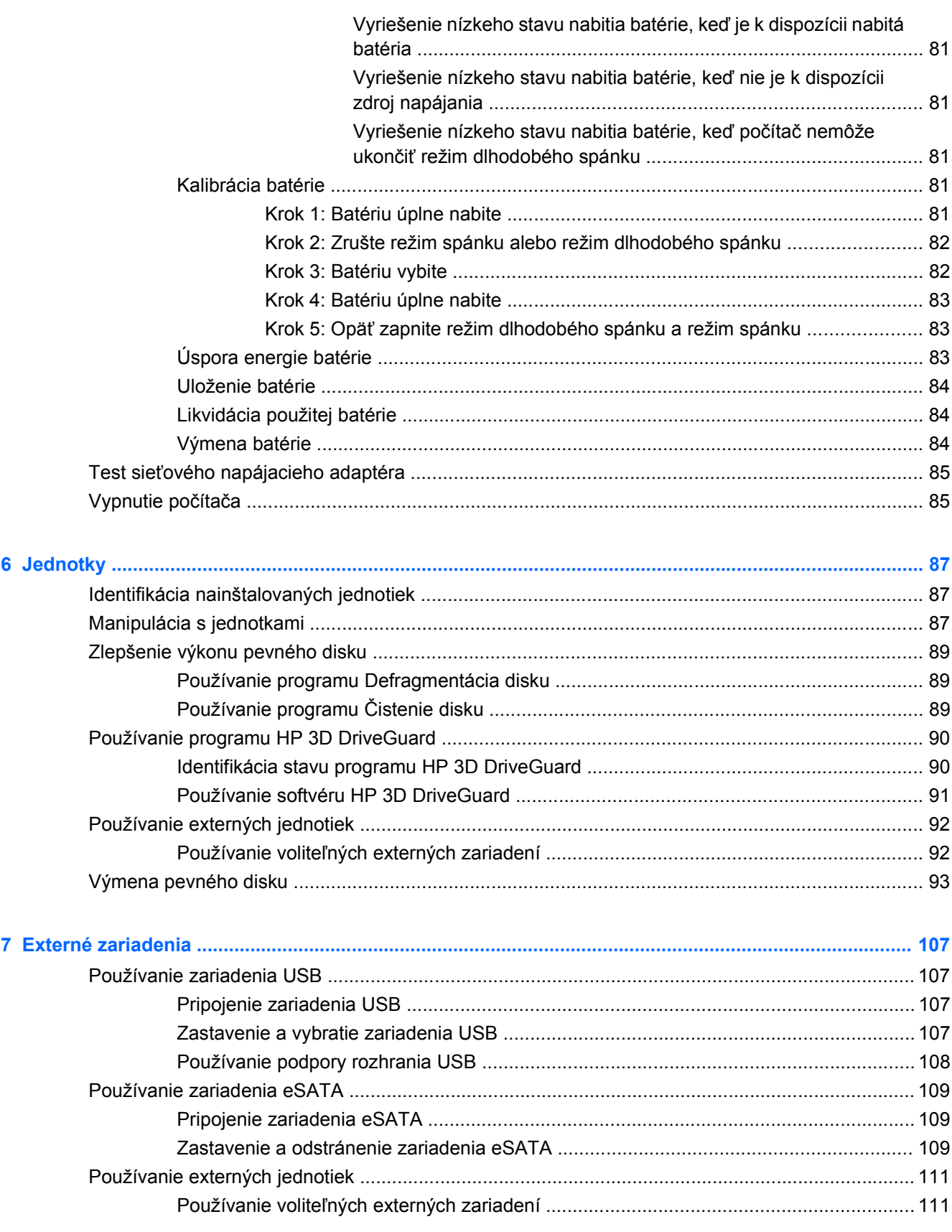

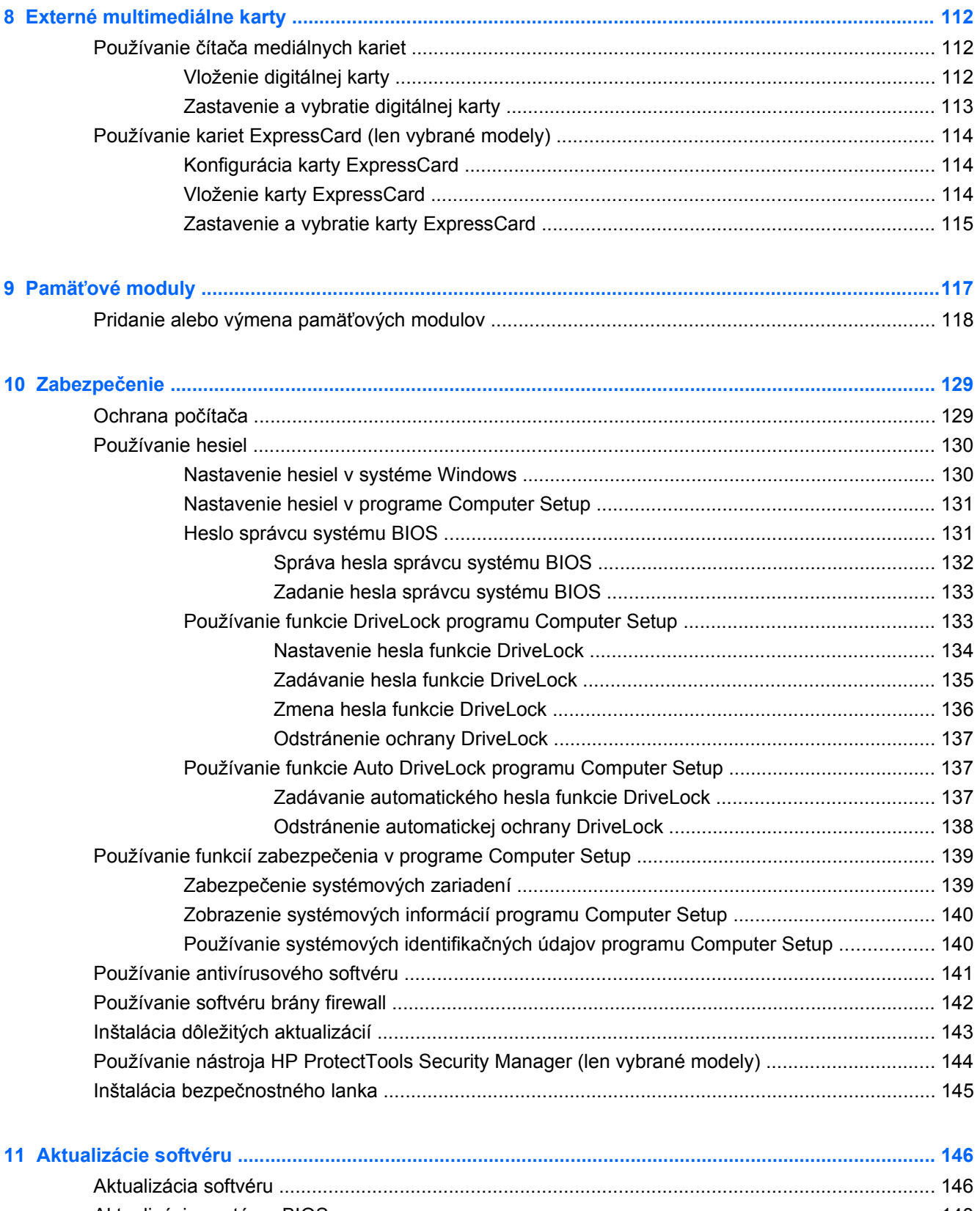

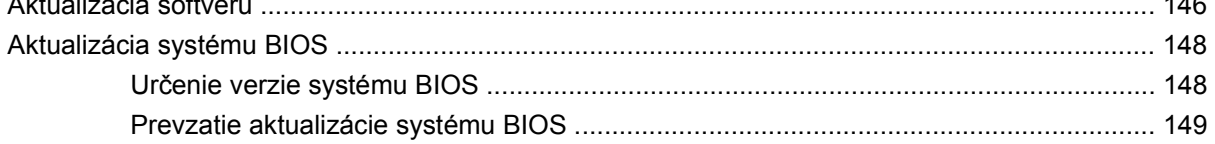

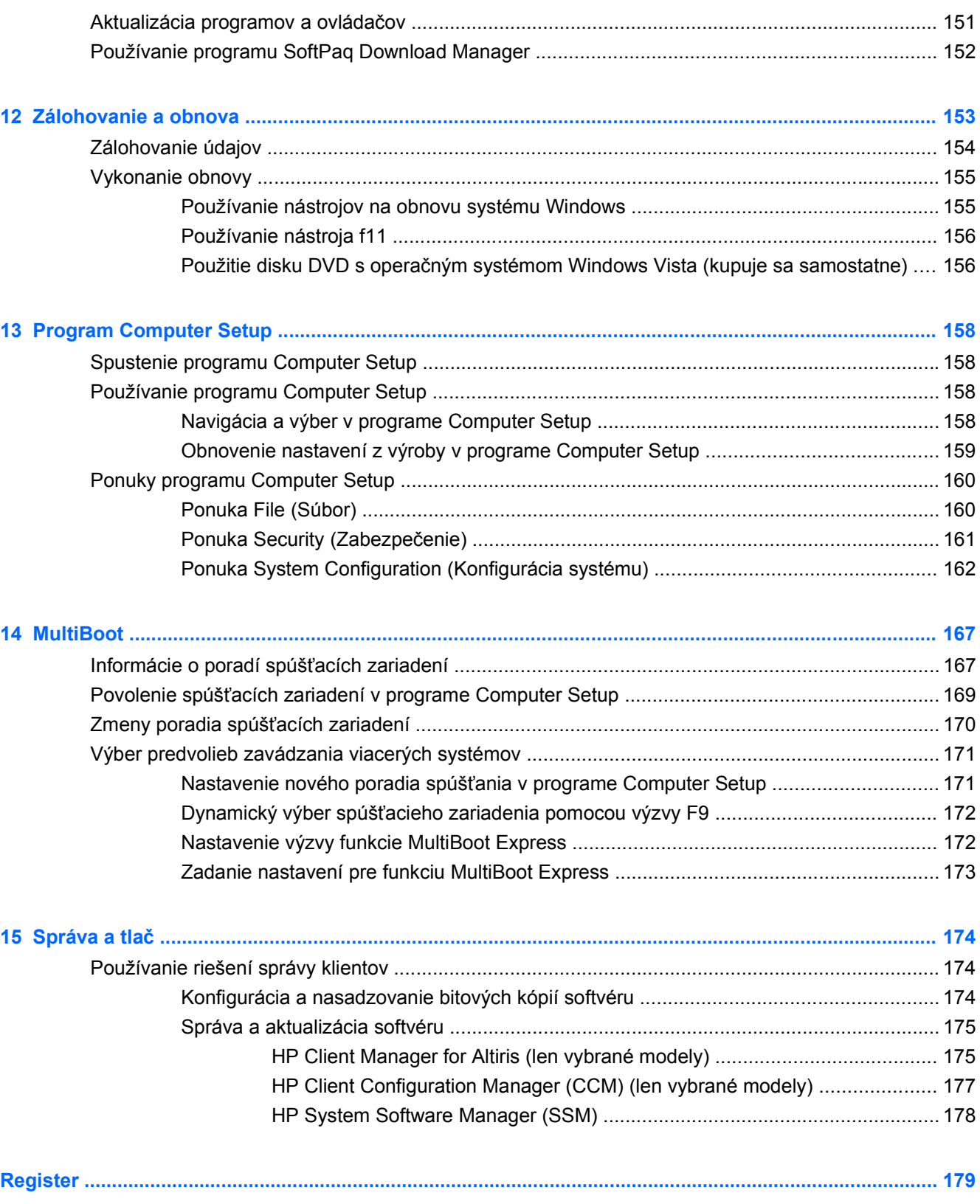

# <span id="page-12-0"></span>**1 Vlastnosti a funkcie**

# **Identifikácia hardvéru**

Postup krokov na zobrazenie zoznamu hardvéru nainštalovaného na počítači:

- **1.** Vyberte ponuku **Štart > Počítač > Vlastnosti systému**.
- **2.** V ľavej časti okna kliknite na položku **Správca zariadení**.

Takisto môžete pridať hardvér alebo modifikovať konfigurácie zariadení pomocou Správcu zariadení.

**POZNÁMKA:** Systém Windows® obsahuje funkciu Kontrola používateľských kont, ktorá zvyšuje bezpečnosť počítača. Môže sa zobraziť výzva na zadanie povolenia alebo hesla pre úlohy, ako sú inštalácia softvéru, spúšťanie pomôcok alebo zmena nastavení systému Windows. Ďalšie informácie nájdete v aplikácii Pomoc a technická podpora systému Windows.

#### **Súčasti na vrchnej strane**

#### **TouchPad**

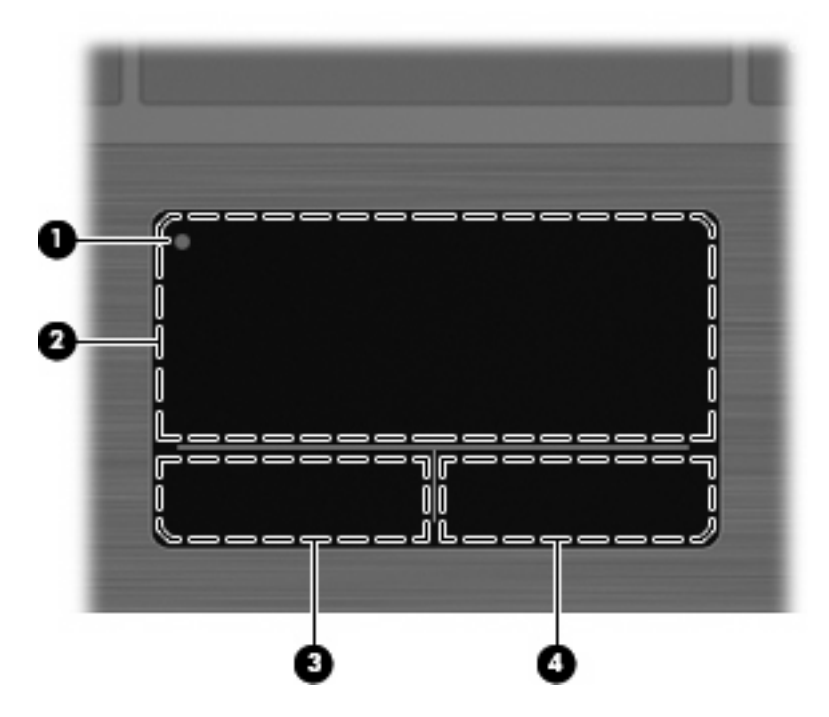

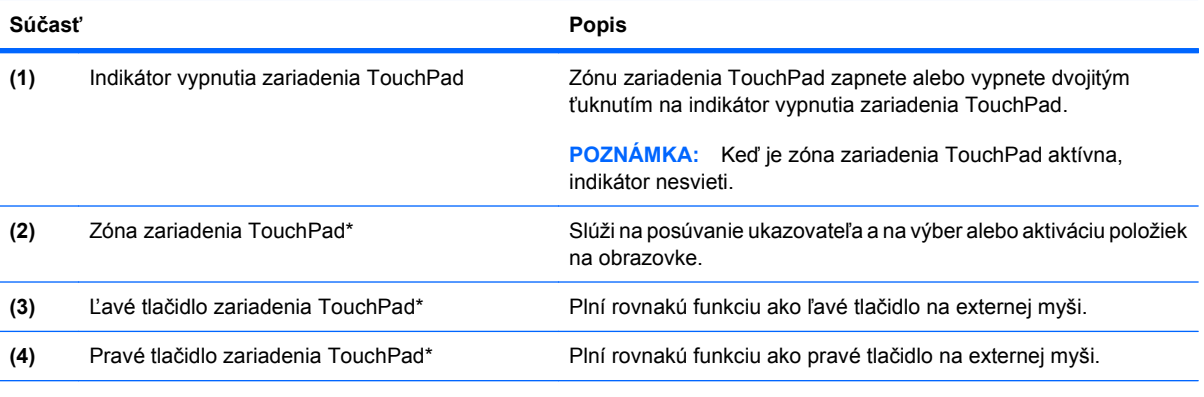

\*Táto tabuľka obsahuje popis nastavení od výrobcu. Ak chcete zobraziť alebo zmeniť predvoľby ukazovacieho zariadenia, vyberte ponuku **Štart > Ovládací panel > Hardvér a zvuk > Myš**.

### <span id="page-14-0"></span>**Indikátory**

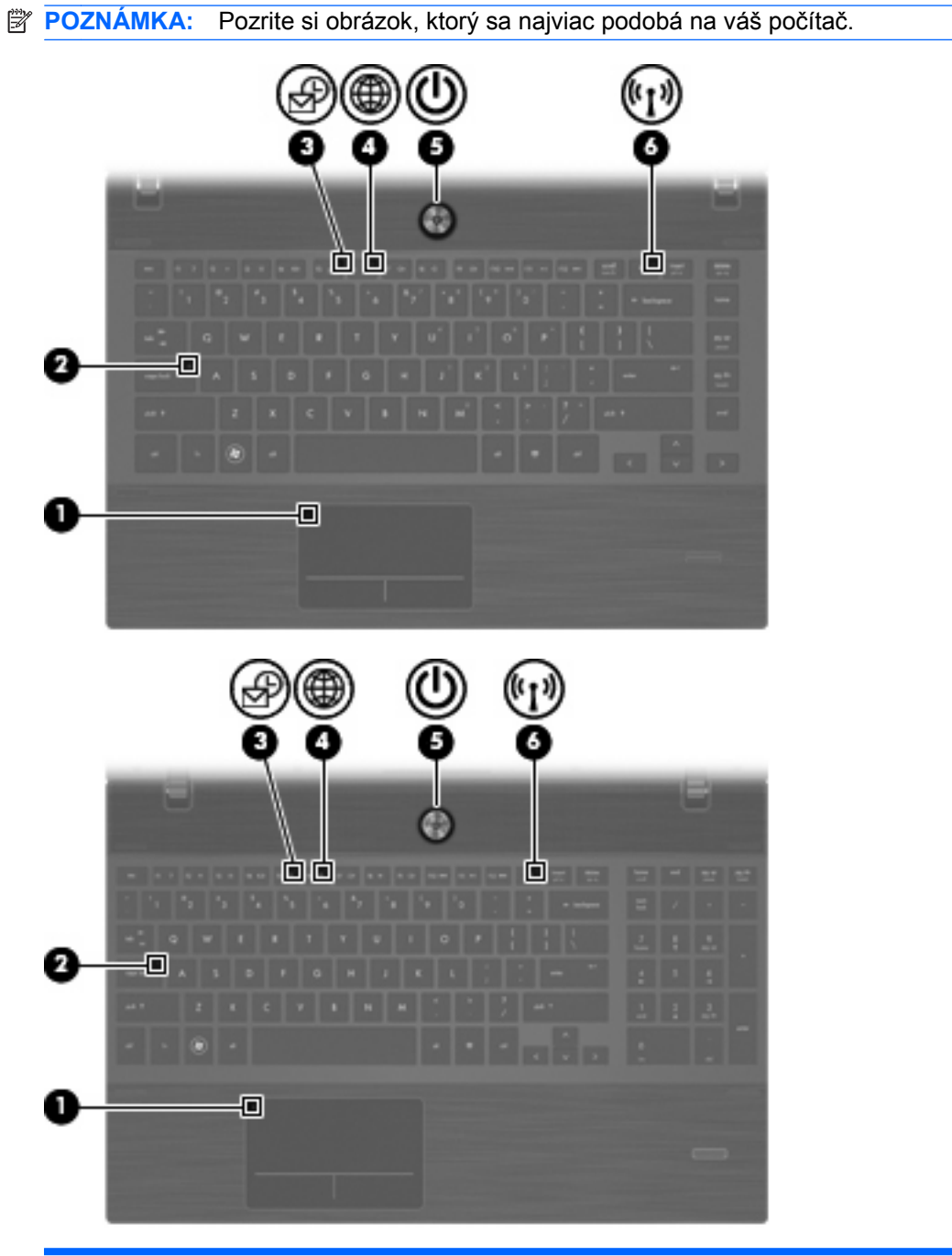

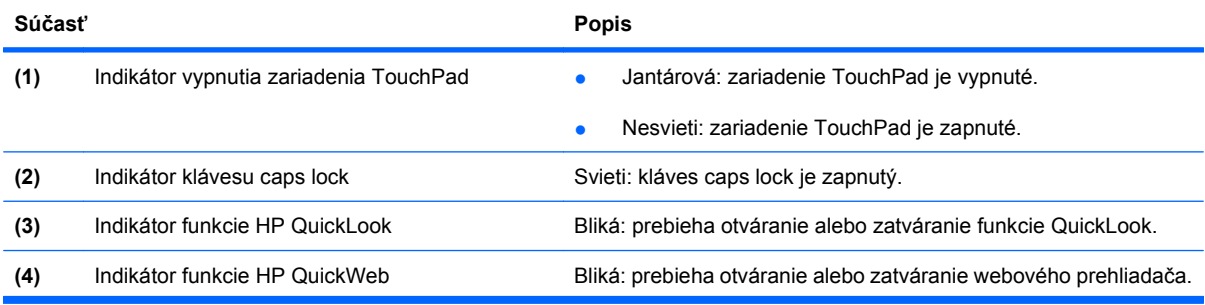

<span id="page-15-0"></span>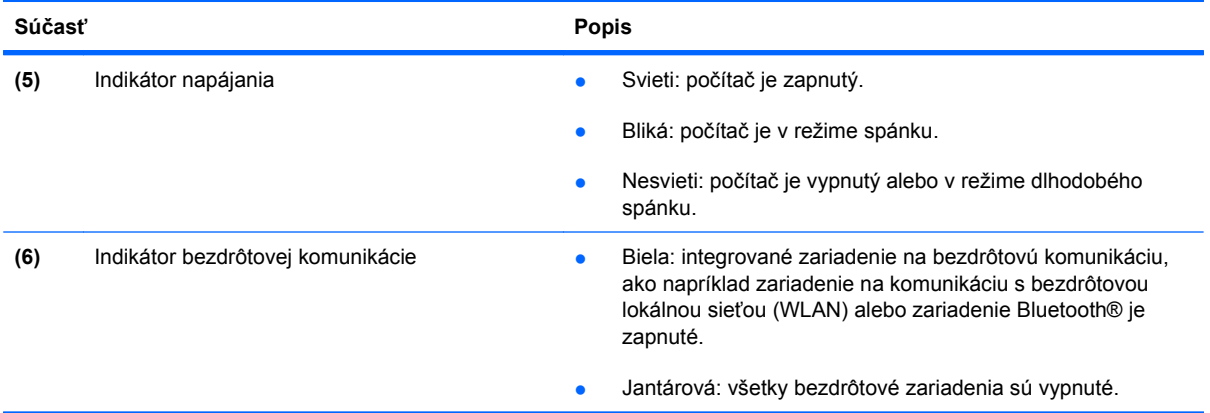

### **Tlačidlá, reproduktory, vypínače a snímač odtlačkov prstov (len vybrané modely)**

**POZNÁMKA:** Váš počítač sa môže mierne líšiť od modelu uvedeného na obrázku v tejto časti.

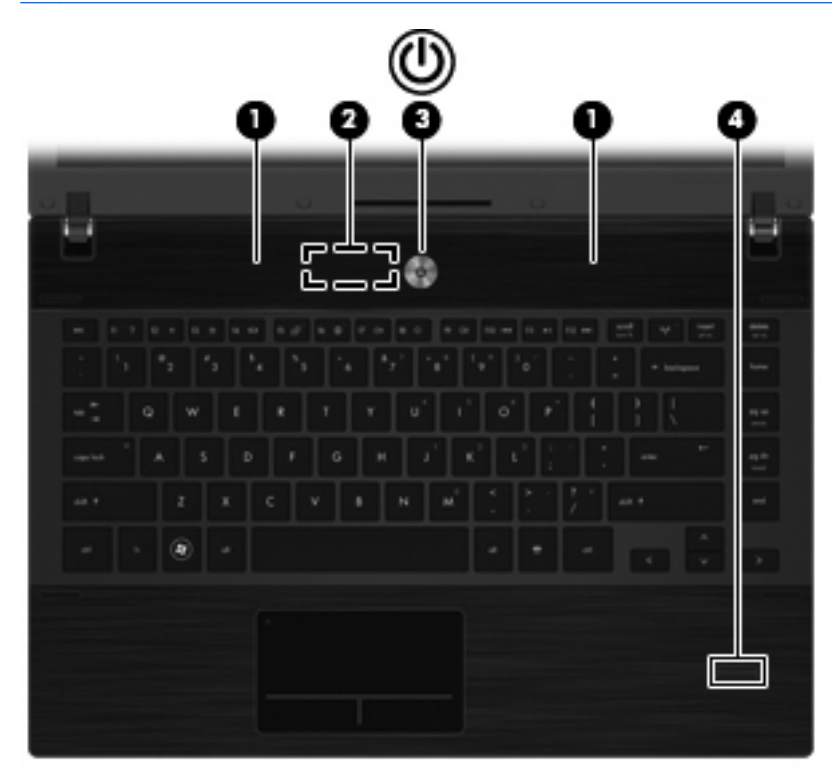

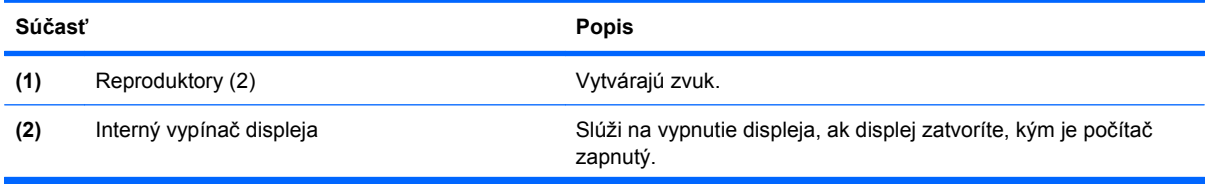

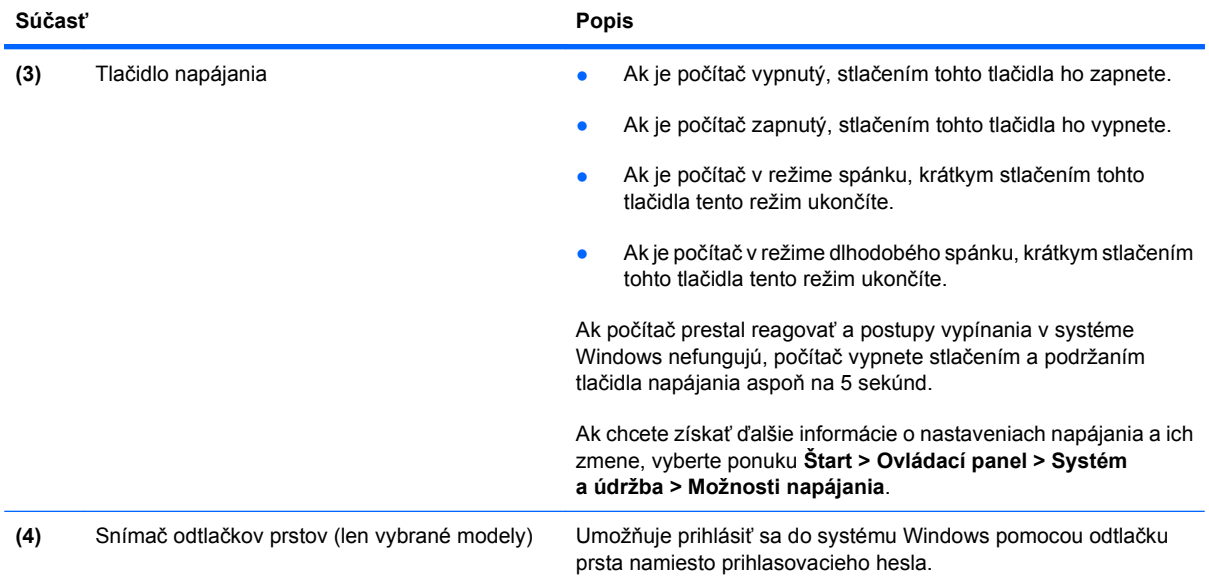

#### <span id="page-17-0"></span>**Klávesy**

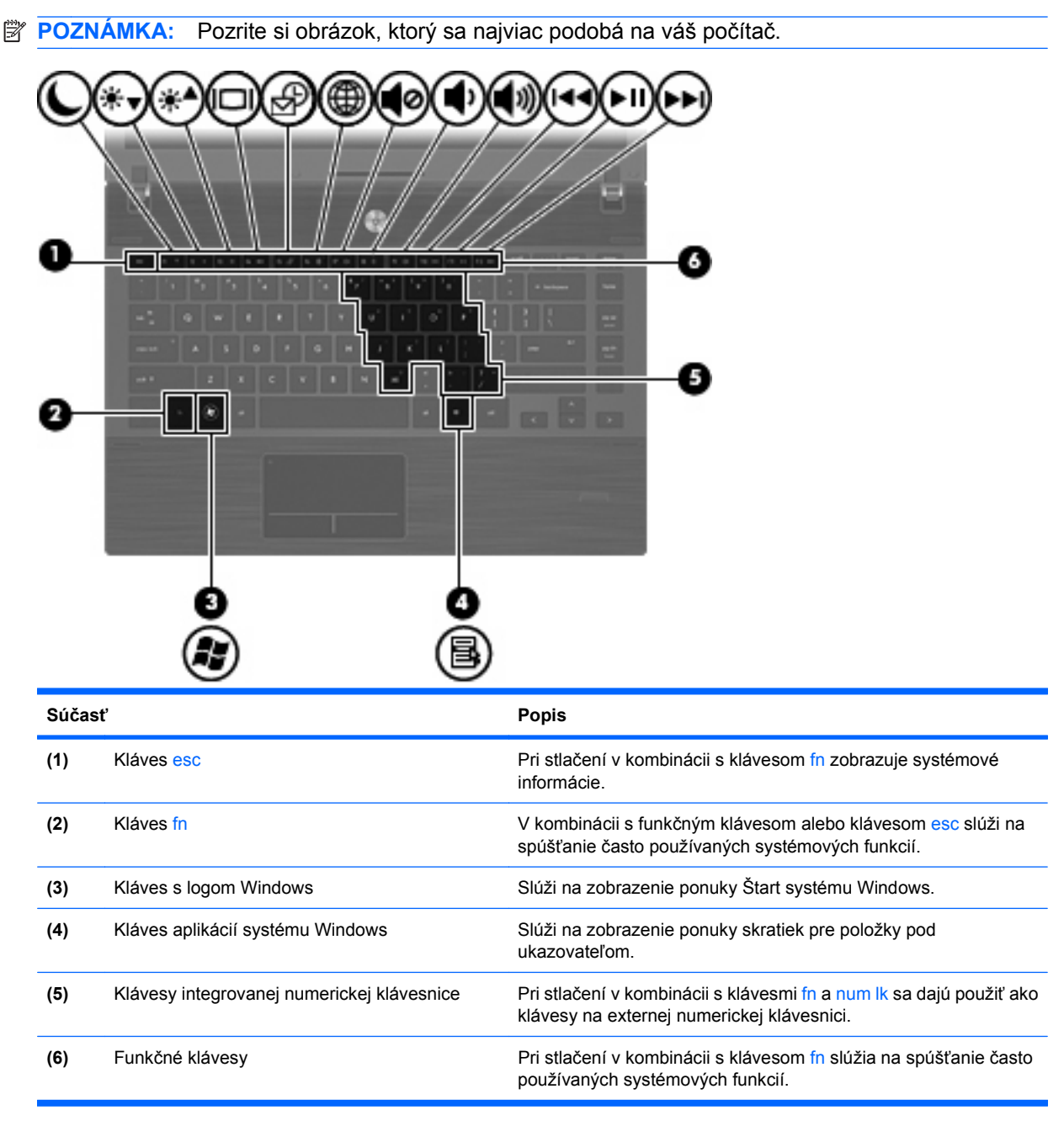

<span id="page-18-0"></span>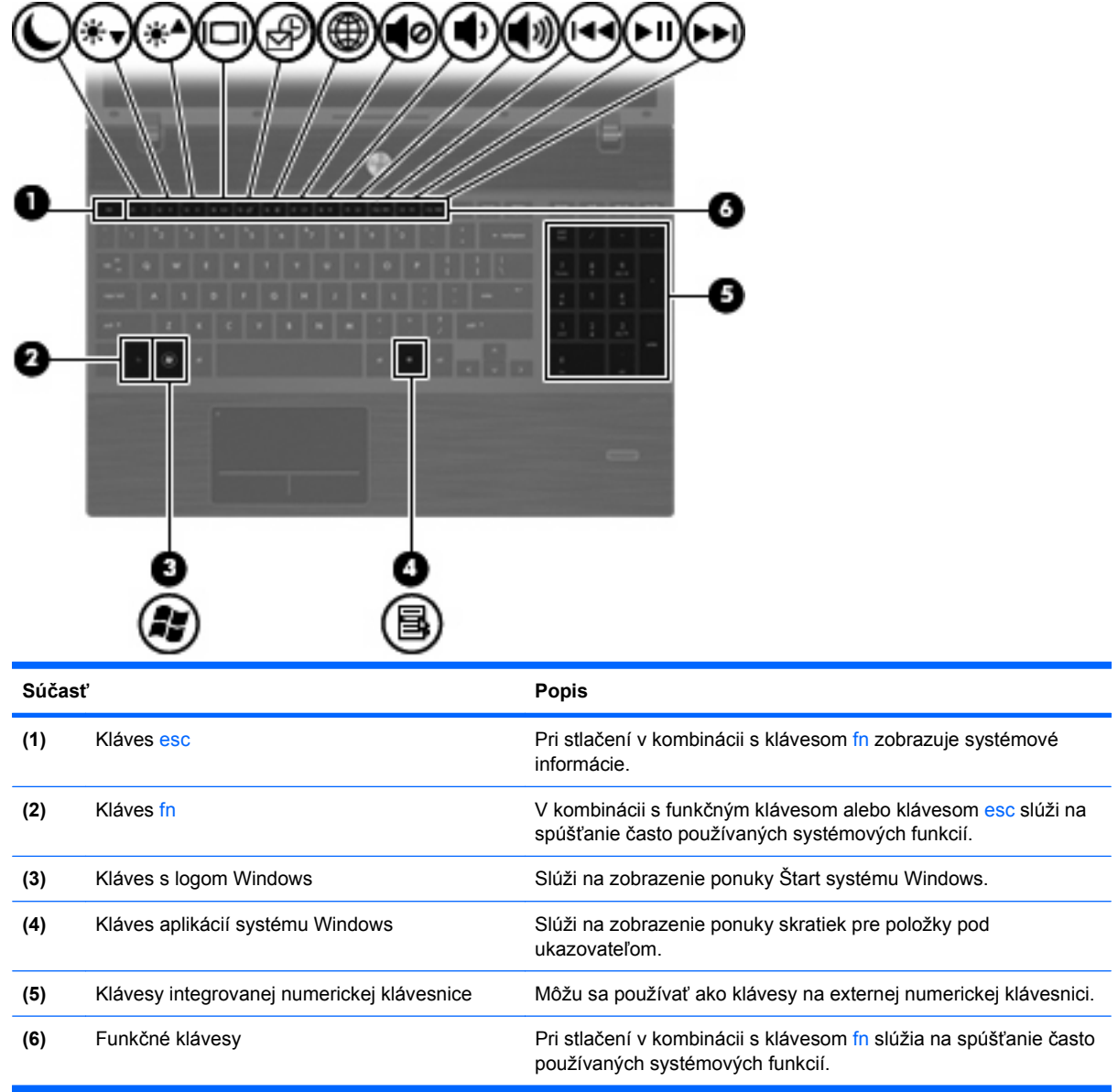

## **Súčasti na prednej strane**

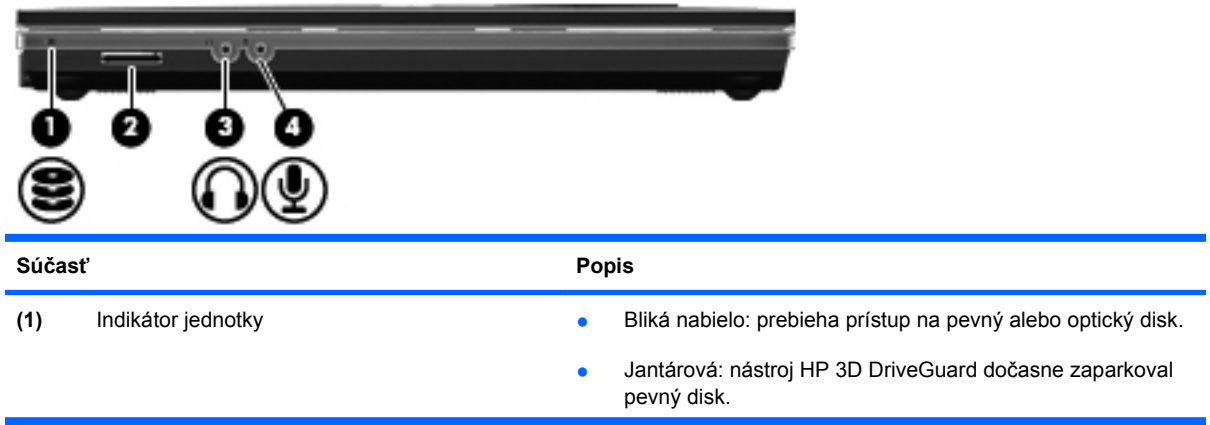

<span id="page-19-0"></span>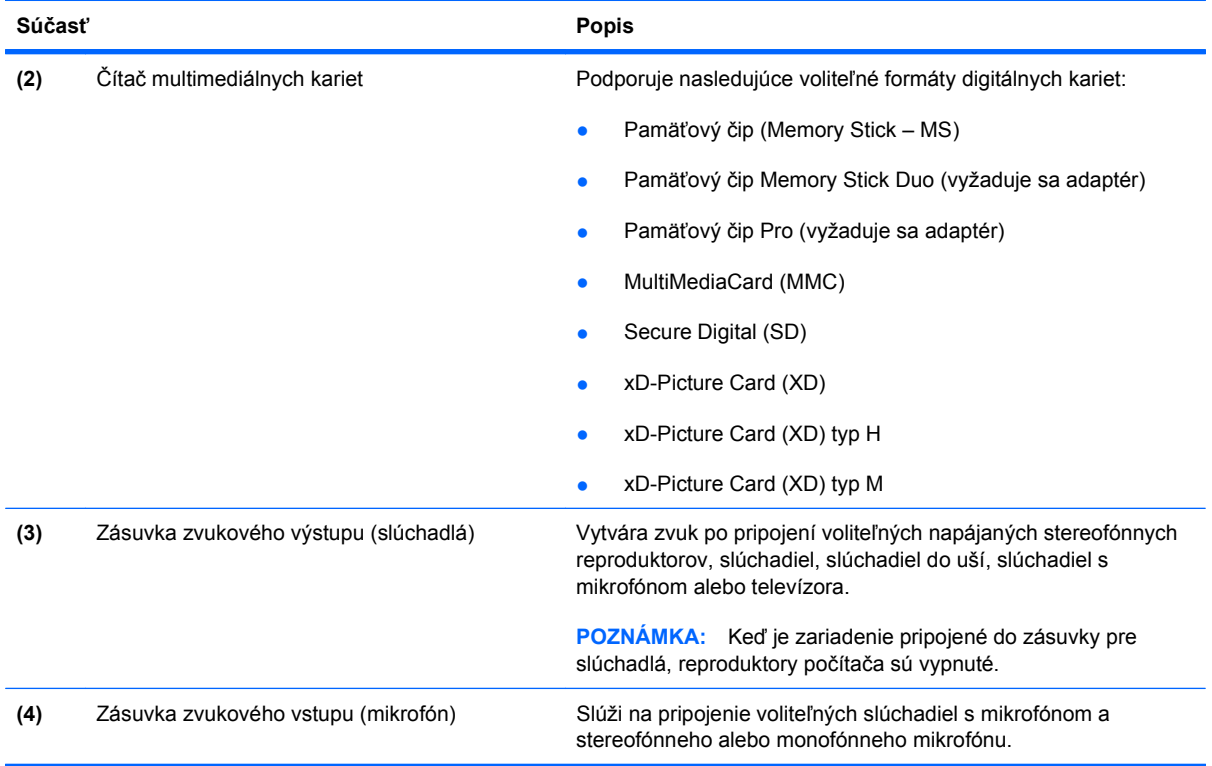

## **Súčasti na pravej strane**

**POZNÁMKA:** Pozrite si obrázok, ktorý sa najviac podobá na váš počítač.

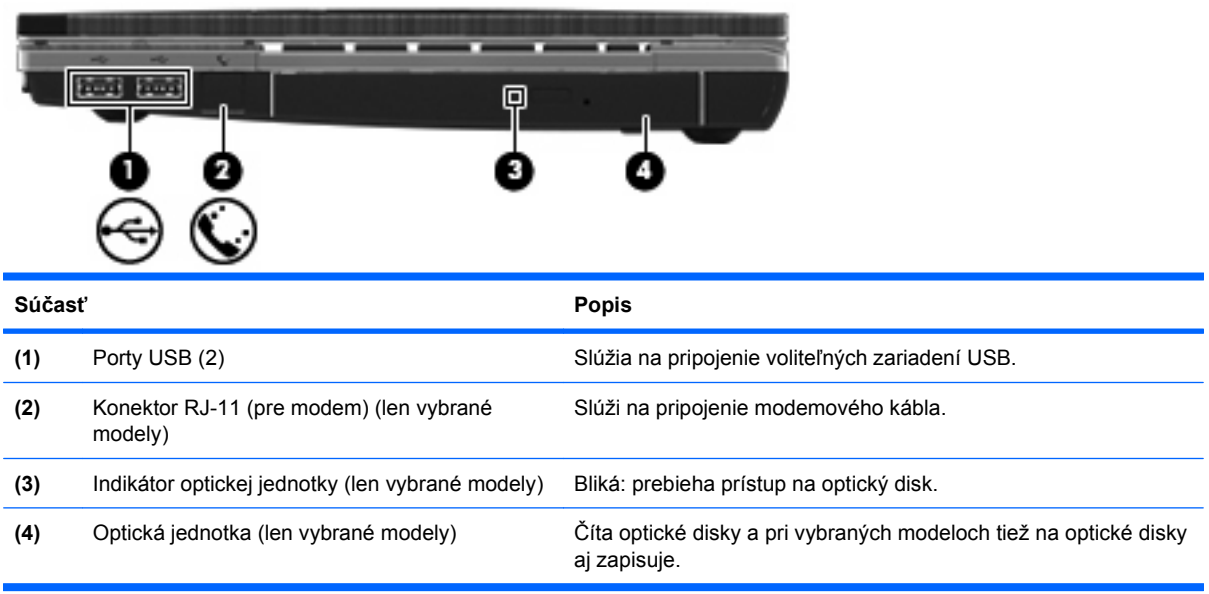

<span id="page-20-0"></span>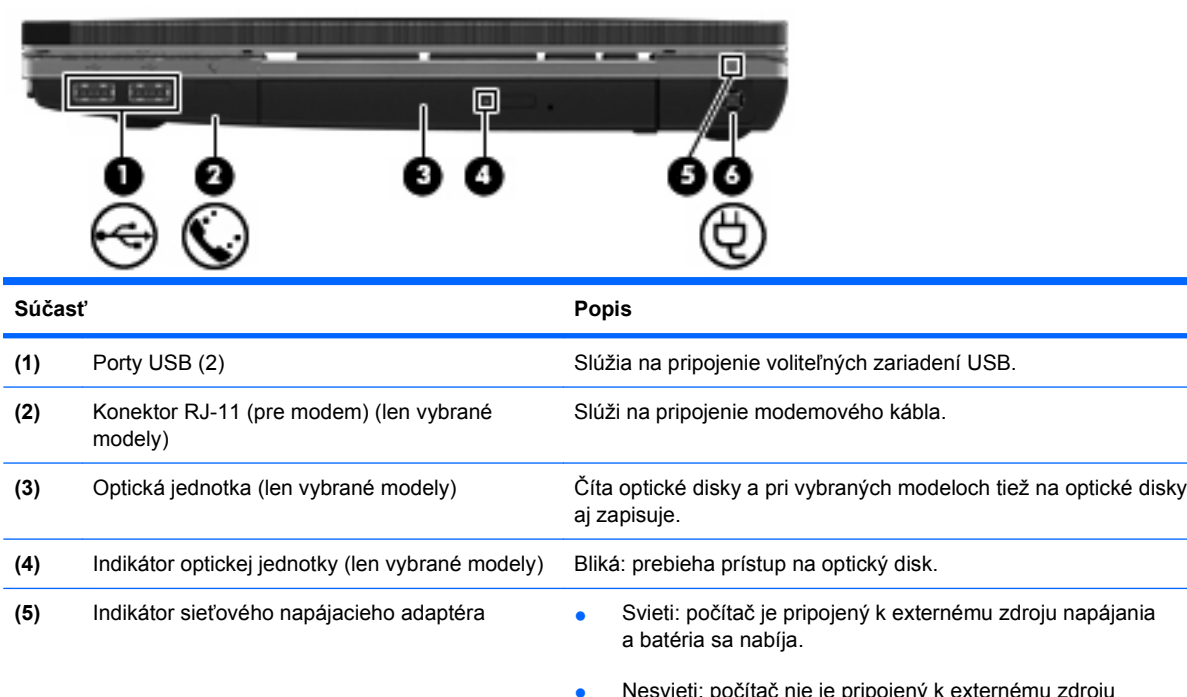

● Nesvieti: počítač nie je pripojený k externému zdroju napájania. **(6)** Napájací konektor **Slúži na pripojenie sieťového napájacieho adaptéra.** 

## **Súčasti na ľavej strane**

**POZNÁMKA:** Pozrite si obrázok, ktorý sa najviac podobá na váš počítač.

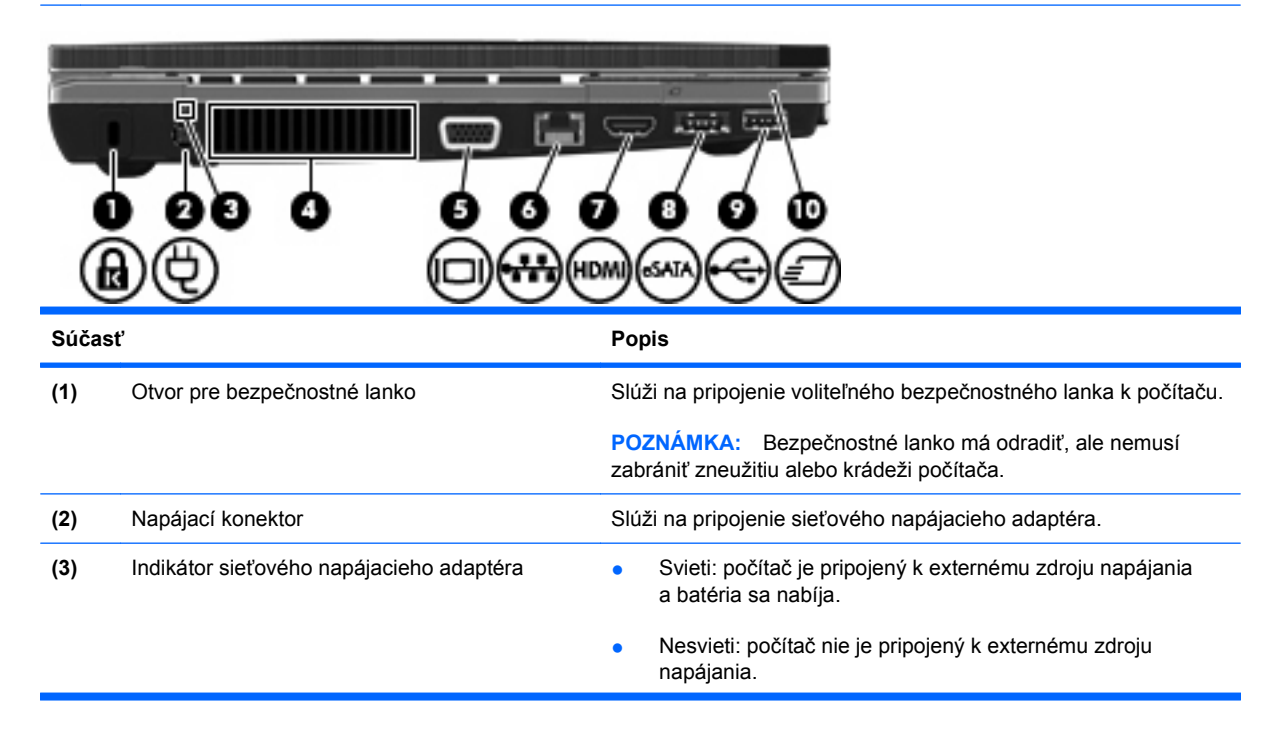

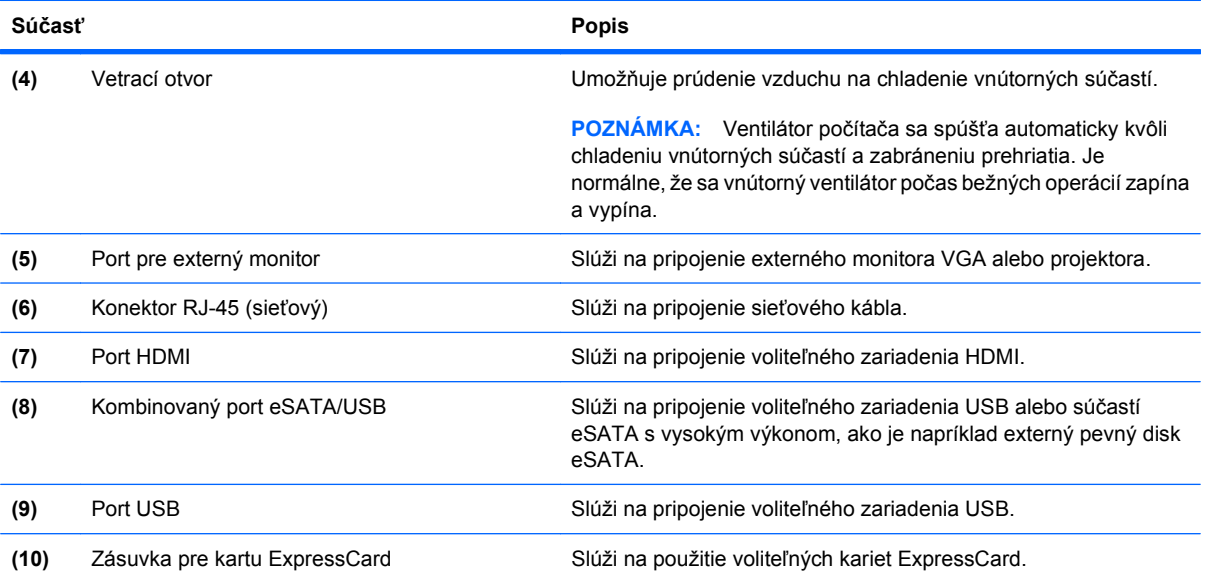

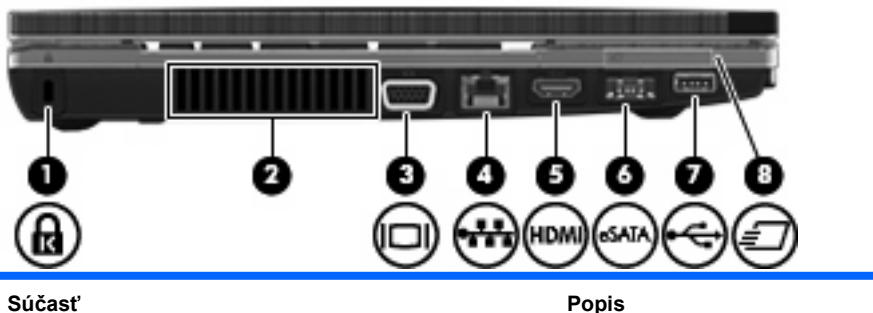

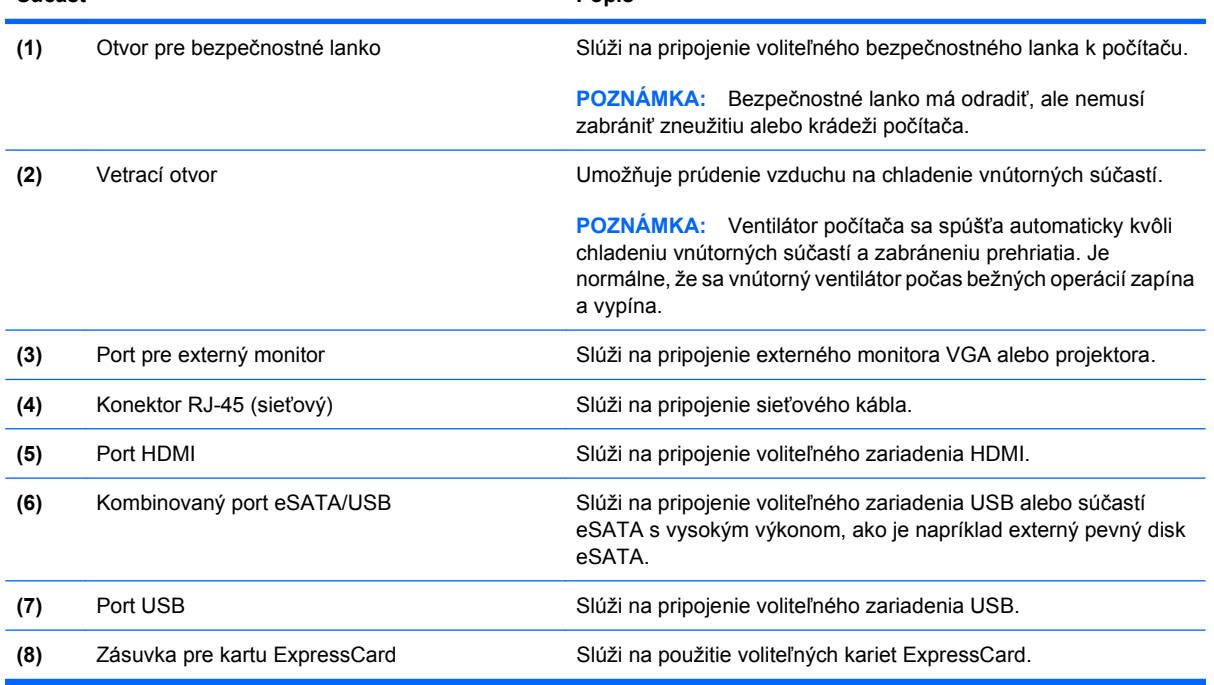

## <span id="page-22-0"></span>**Súčasti na spodnej strane**

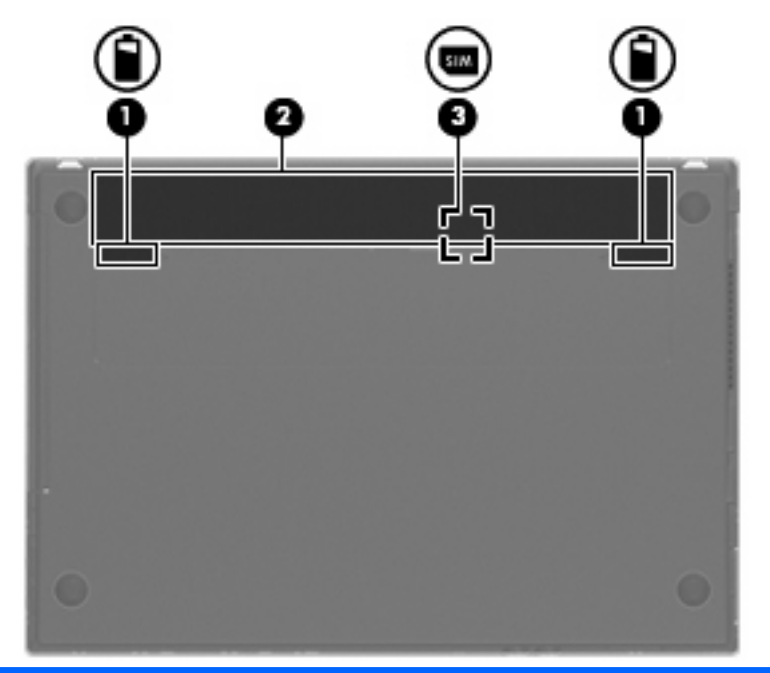

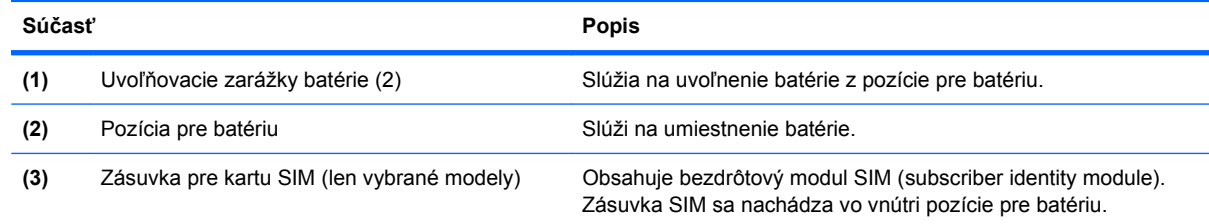

## **Obrazovka**

**POZNÁMKA:** Váš počítač sa môže mierne líšiť od modelu vyobrazeného v tejto časti.

<span id="page-23-0"></span>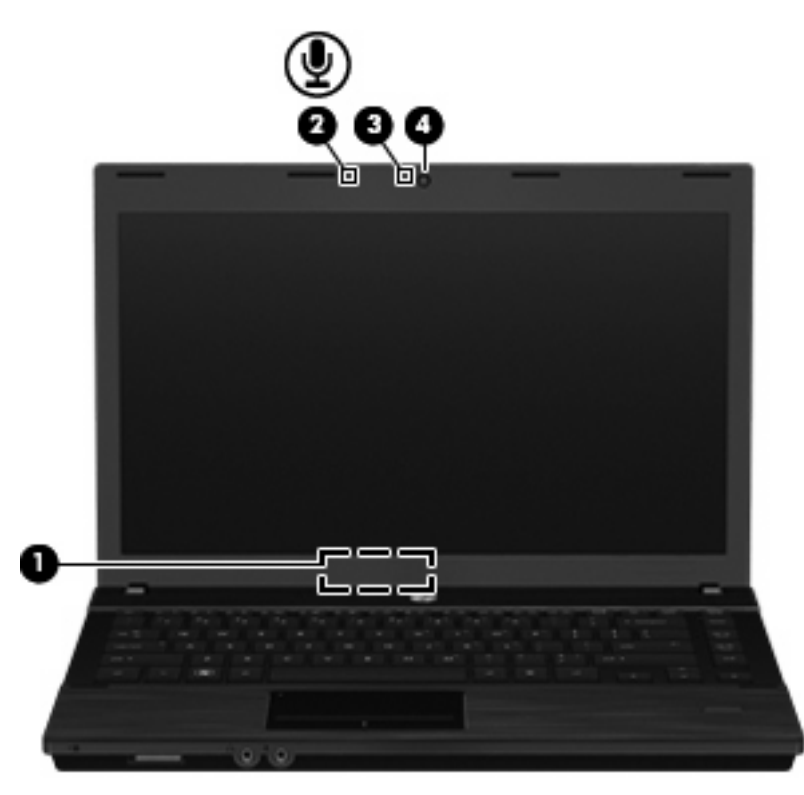

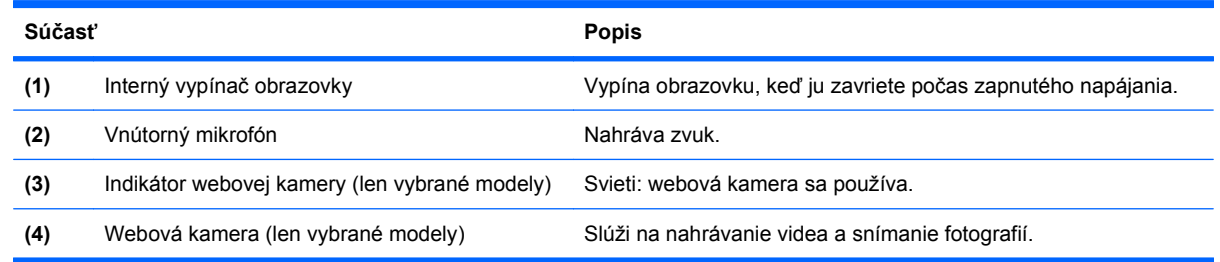

## **Antény pre bezdrôtovú komunikáciu (len vybrané modely)**

Antény zabezpečujú vysielanie a prijímanie signálov z jedného alebo viacerých bezdrôtových zariadení. Tieto antény nie sú viditeľné zvonku počítača.

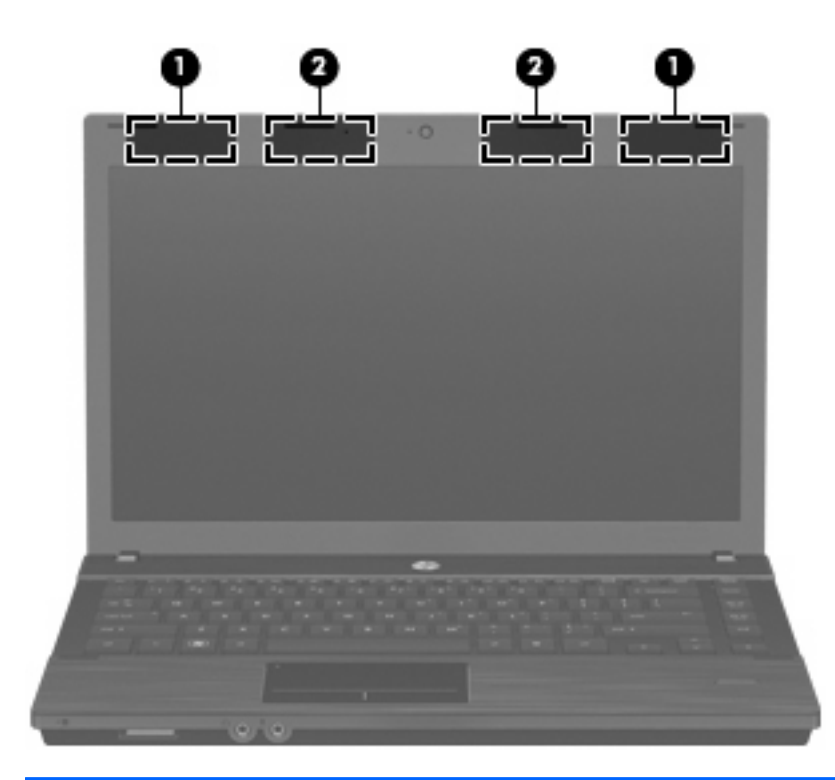

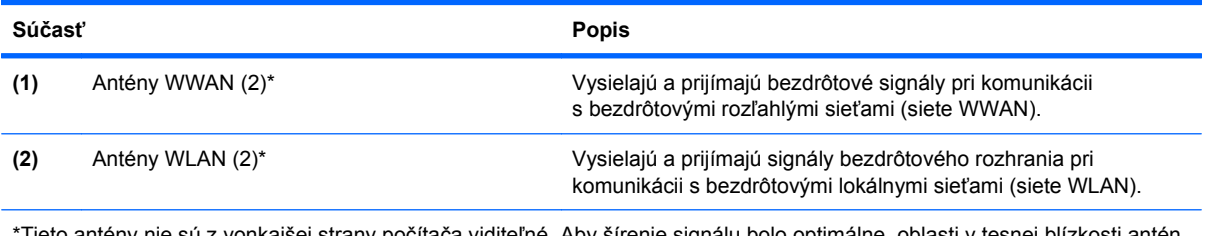

\*Tieto antény nie sú z vonkajšej strany počítača viditeľné. Aby šírenie signálu bolo optimálne, oblasti v tesnej blízkosti antén by mali byť bez prekážok.

Regulačné upozornenia pre bezdrôtové zariadenia nájdete v sekcii príručky Homologizačné, bezpečnostné a environmentálne upozornenia, ktorá sa týka vašej krajiny alebo regiónu. Tieto upozornenia sa nachádzajú v aplikácii Pomoc a technická podpora.

## <span id="page-25-0"></span>**Ďalšie hardvérové súčasti**

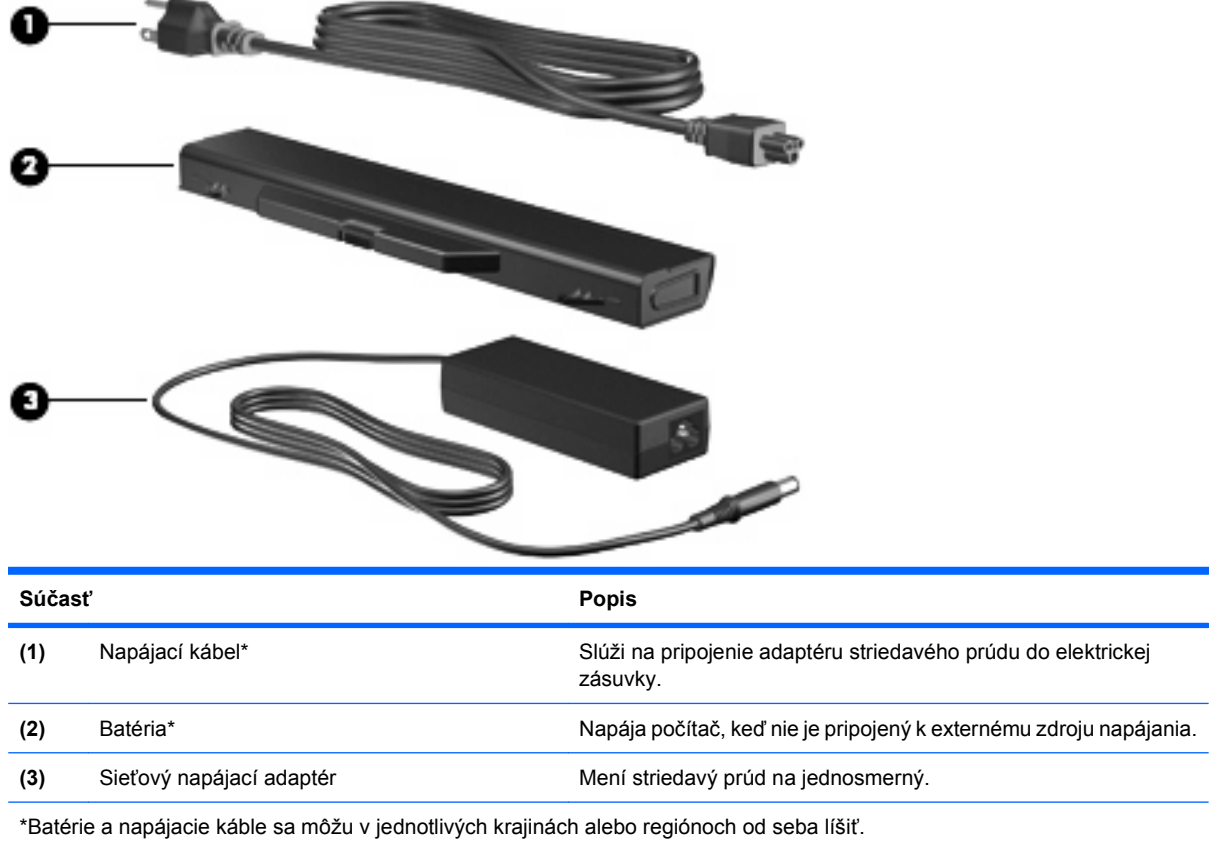

# **Identifikácia štítkov**

Na štítkoch pripevnených k počítaču sú uvedené informácie, ktoré môžete potrebovať pri riešení problémov s počítačom alebo pri cestovaní a používaní počítača v rôznych krajinách alebo oblastiach:

Servisný štítok – poskytuje dôležité informácie vrátane nasledujúcich:

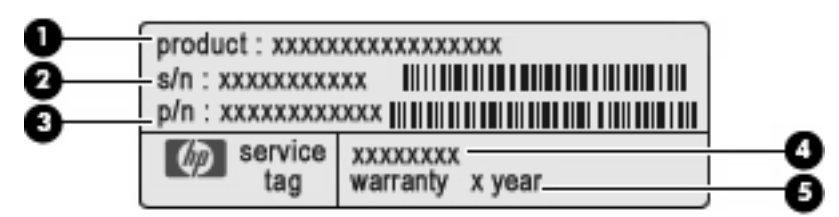

- Názov produktu **(1)**. Toto je názov produktu pripevnený k prednej časti prenosného počítača.
- Sériové číslo (s/n) **(2)**. Toto je alfanumerické číslo, ktoré je jedinečné pre každý produkt.
- Číslo súčasti/číslo produktu (p/n) **(3)**. Toto číslo poskytuje špecifické informácie o hardvérových súčastiach produktu. Číslo súčasti pomáha servisnému technikovi určiť, aké komponenty a súčasti sú potrebné.
- Popis modelu **(4)**. Toto je číslo, ktoré potrebujete na vyhľadanie dokumentov, ovládačov a podpory pre váš prenosný počítač.
- Záručná doba **(5)**. Popisuje trvanie záručnej doby pre tento počítač.

Tieto údaje si nachystajte, keď budete kontaktovať oddelenie technickej podpory. Servisný štítok sa nachádza na spodnej strane počítača.

- Certifikát pravosti od spoločnosti Microsoft® obsahuje kód Product Key systému Windows. Kód Product Key môžete potrebovať pri riešení problémov s operačným systémom alebo pri jeho aktualizácii. Tento certifikát sa nachádza na spodnej strane počítača.
- Regulačný štítok sa nachádza na spodnej strane počítača. Regulačný štítok obsahuje regulačné informácie o počítači.
- Homologizačný štítok modemu obsahuje regulačné informácie o modeme a uvádza značky príslušných úradov, ktoré sa vyžadujú v niektorých krajinách/regiónoch z tých, pre ktoré bol modem schválený. Tieto informácie môžete potrebovať pri cestovaní do zahraničia. Homologizačný štítok modemu sa nachádza na spodnej strane počítača.
- Štítky s informáciami o certifikácii bezdrôtových zariadení (len vybrané modely) obsahujú informácie o voliteľných bezdrôtových zariadeniach a označenia schválenia pre niektoré krajiny, v ktorých bolo použitie týchto zariadení schválené. Voliteľným zariadením môže byť zariadenie WLAN alebo Bluetooth. Ak model vášho počítača obsahuje aspoň jedno bezdrôtové zariadenie, súčasťou počítača je najmenej jeden certifikačný štítok. Tieto informácie môžete potrebovať pri ceste do zahraničia. Štítky s informáciami o certifikácii bezdrôtových zariadení sa nachádzajú na spodnej strane počítača.
- Štítok SIM (subscriber identity module) (len vybrané modely) obsahuje kód ICCID (Integrated Circuit Card Identifier) pre modul SIM. Tento štítok sa nachádza vo vnútri pozície pre batériu.
- Štítok so sériovým číslom modulu HP Mobile Broadband (len vybrané modely) obsahuje sériové číslo modulu HP Mobile Broadband. Tento štítok je pripevnený na spodnej strane počítača.

# <span id="page-27-0"></span>**2 Bezdrôtové pripojenie, modem a lokálna sieť**

# **Používanie bezdrôtových zariadení (len vybrané modely)**

Bezdrôtová technológia slúži na prenos údajov rádiovými vlnami namiesto drôtov. Váš počítač môže byť vybavený jedným alebo viacerými týmito bezdrôtovými zariadeniami:

- Zariadenie bezdrôtovej lokálnej siete (WLAN) pripája počítač k bezdrôtovým lokálnym sieťam (bežne označovaným aj ako siete Wi-Fi, bezdrôtové siete LAN alebo siete WLAN) vo firmách, domácnostiach a na verejných priestranstvách, ako sú letiská, reštaurácie, kaviarne, hotely a univerzity. V sieťach WLAN každé mobilné bezdrôtové zariadenie komunikuje s bezdrôtovým smerovačom alebo bezdrôtovým prístupovým bodom.
- Modul HP Mobile Broadband zariadenie bezdrôtovej rozľahlej siete (WWAN), ktoré poskytuje prístup k údajom na miestach, kde je k dispozícii služba operátora mobilnej siete. Každé mobilné zariadenie v sieti WWAN komunikuje so základňovou stanicou operátora mobilnej siete. Operátori mobilných sietí inštalujú siete základňových staníc (podobne ako bunkové vysielače v prípade mobilných telefónov) na veľkých územiach, čím poskytujú pokrytie signálom pre celé oblasti alebo dokonca krajiny.
- Zariadenie Bluetooth vytvára personálnu sieť (PAN), aby bolo možné pripojiť sa k iným zariadeniam s rozhraním Bluetooth napríklad počítačom, telefónom, tlačiarňam, slúchadlám, reproduktorom a fotoaparátom. V sieti PAN každé zariadenie komunikuje priamo s inými zariadeniami a zariadenia musia byť relatívne blízko seba – zvyčajne do 10 metrov (približne 33 stôp).

Počítače so zariadeniami WLAN podporujú jeden alebo viacero z týchto priemyselných štandardov IEEE:

- 802.11b, najstarší štandard, ktorý podporuje prenosovú rýchlosť až do 11 MB/s a funguje na frekvencii 2,4 GHz.
- 802.11g podporuje prenosovú rýchlosť až do 54 MB/s a funguje na frekvencii 2,4 GHz. Zariadenie WLAN 802.11g je spätne kompatibilné so zariadeniami 802.11b, takže môžu fungovať spoločne v jednej sieti.
- 802.11a podporuje prenosovú rýchlosť až do 54 MB/s a funguje na frekvencii 5 GHz.
- **POZNÁMKA:** Štandard 802.11a nie je kompatibilný so štandardmi 802.11b a 802.11g.
- Štandard 802.11n podporuje prenos údajov s rýchlosťou do 450 MB/s a môže pracovať pri frekvenciách 2,4 GHz alebo 5 GHz, takže je spätne kompatibilný so štandardmi 802.11a, b aj g.

Ďalšie informácie o bezdrôtovej technológii nájdete v informáciách a webových prepojeniach uvedených v aplikácii Pomoc a technická podpora.

## <span id="page-28-0"></span>**Identifikácia ikon bezdrôtovej komunikácie a siete**

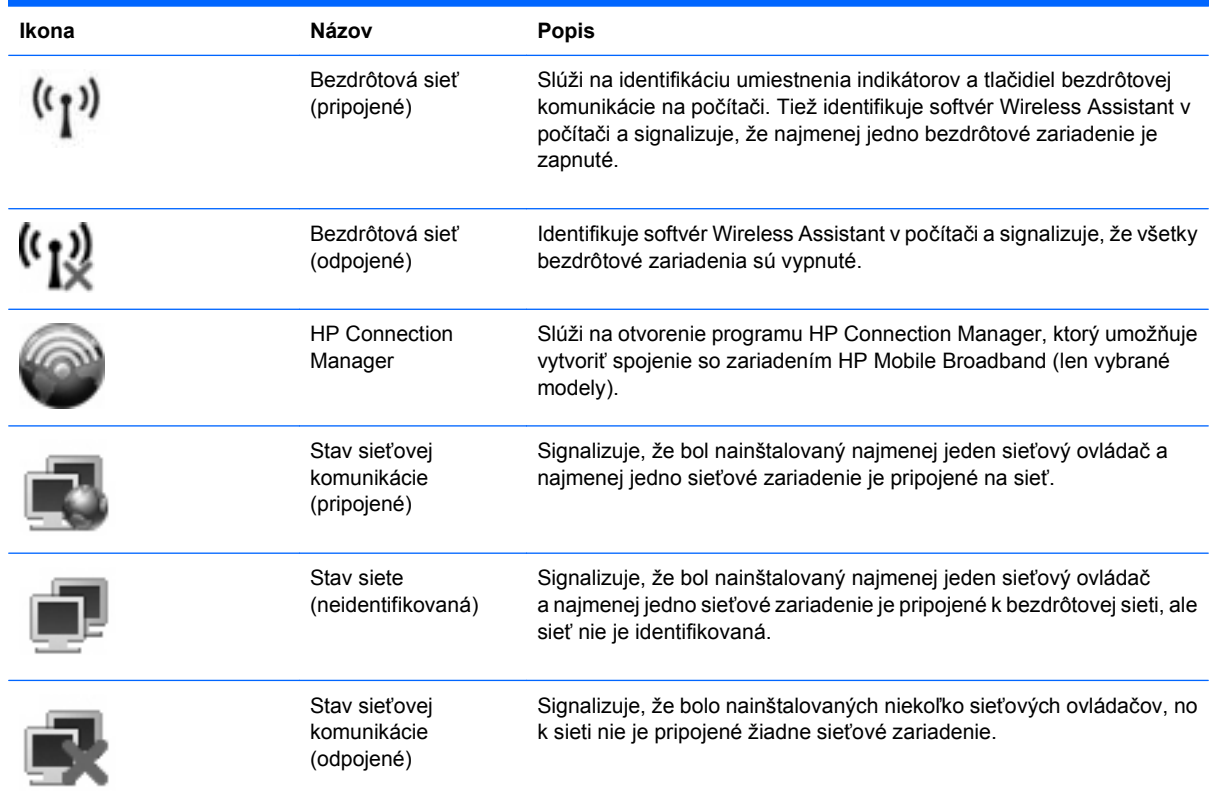

### **Používanie ovládacích prvkov bezdrôtovej komunikácie**

Bezdrôtové zariadenia v počítači môžete ovládať pomocou týchto prvkov:

- tlačidlom alebo vypínačom bezdrôtovej komunikácie (v tejto príručke označovaným ako tlačidlo bezdrôtovej komunikácie),
- softvérom Wireless Assistant (len vybrané modely),
- softvérom HP Connection Manager (len vybrané modely),
- ovládacími prvkami operačného systému.

#### **Používanie tlačidla bezdrôtovej komunikácie**

Počítač má tlačidlo bezdrôtovej komunikácie, jedno alebo viacero bezdrôtových zariadení a jeden alebo dva indikátory bezdrôtovej komunikácie – v závislosti od modelu. Všetky bezdrôtové zariadenia v počítači sú v predvolenom nastavení od výrobcu aktívne, takže indikátor bezdrôtovej komunikácie po zapnutí počítača svieti (nabielo).

Indikátor bezdrôtovej komunikácie signalizuje celkový stav napájania bezdrôtových zariadení, nie stav jednotlivých zariadení. Ak indikátor bezdrôtovej komunikácie svieti nabielo, najmenej jedno bezdrôtové

<span id="page-29-0"></span>zariadenie je zapnuté. Ak indikátor bezdrôtovej komunikácie nesvieti, všetky bezdrôtové zariadenia sú vypnuté.

Keďže bezdrôtové zariadenia sú v predvolenom nastavení od výrobcu aktívne, tlačidlo bezdrôtovej komunikácie môžete použiť na súčasné zapnutie alebo vypnutie bezdrôtových zariadení. Jednotlivé bezdrôtové zariadenia môžete ovládať pomocou softvéru Wireless Assistant (len vybrané modely) alebo pomocou programu Computer Setup.

**E** POZNÁMKA: Ak boli bezdrôtové zariadenia deaktivované v programe Computer Setup (Nastavenie počítača), tlačidlo bezdrôtovej komunikácie nebude fungovať, kým zariadenia znova neaktivujete.

#### **Používanie softvéru Wireless Assistant (len vybrané modely)**

Bezdrôtové zariadenie môžete zapnúť a vypnúť pomocou softvéru Wireless Assistant. Ak bolo bezdrôtové zariadenie deaktivované v programe Computer Setup, musíte ho najprv znova aktivovať v programe Computer Setup a až potom sa bude dať zapnúť a vypnúť v programe Wireless Assistant.

**EY POZNÁMKA:** Aktivácia alebo zapnutie bezdrôtového zariadenia automaticky počítač nepripojí k sieti alebo k zariadeniu s aktívnou technológiou Bluetooth.

Ak chcete zobraziť stav bezdrôtových zariadení, nastavte kurzor nad ikonu bezdrôtového pripojenia v oblasti oznámení úplne vpravo na paneli úloh.

Ak sa v oblasti oznámení nezobrazuje ikona bezdrôtovej komunikácie, vykonaním nasledujúcich krokov môžete zmeniť vlastnosti softvéru Wireless Assistant:

- **1.** Vyberte ponuku **Štart > Ovládací panel > Mobilný počítač > Centrum nastavenia mobilných zariadení systému Windows**.
- **2.** Kliknite na ikonu bezdrôtovej komunikácie v okne programu Wireless Assistant, ktorá sa nachádza v dolnom riadku Centra nastavenia mobilných zariadení systému Windows.
- **3.** Kliknite na tlačidlo **Vlastnosti**.
- **4.** Začiarknite políčko vedľa ikony **HP Wireless Assistant** v oblasti oznámení.
- **5.** Kliknite na tlačidlo **Použiť**.

Ďalšie informácie nájdete v Pomocníkovi programu Wireless Assistant:

- **1.** Otvorte program Wireless Assistant kliknutím na ikonu bezdrôtovej komunikácie v Centre nastavenia mobilných zariadení.
- **2.** Kliknite na tlačidlo **Pomocník**.

#### **Používanie softvéru HP Connection Manager (len vybrané modely)**

Softvér HP Connection Manager môžete použiť na pripojenie na siete WWAN použitím zariadenia HP Mobile Broadband v počítači (len vybrané modely).

Softvér Connection Manager môžete spustiť kliknutím na ikonu **Connection Manager** v oblasti oznámení úplne vpravo na paneli úloh.

– alebo –

#### Vyberte ponuku **Štart > Všetky programy > HP > HP Connection Manager**.

Bližšie informácie o použití softvéru Connection Manager nájdete v pomocníkovi softvéru Connection Manager.

### <span id="page-30-0"></span>**Používanie ovládacích prvkov operačného systému**

Niektoré operačné systémy tiež umožňujú spravovať integrované bezdrôtové zariadenia a bezdrôtové pripojenie. Napríklad systém Windows poskytuje aplikáciu Centrum sietí, ktorá umožňuje nastaviť pripojenie alebo sieť, pripojiť sa na sieť, spravovať bezdrôtové siete a diagnostikovať a opravovať pripojenia.

Centrum sietí otvoríte kliknutím na ponuku **Štart > Ovládací panel > Sieť a Interne > Centrum sietí**.

Ďalšie informácie nájdete v aplikácii Pomoc a technická podpora systému Windows. Kliknite na ponuku **Štart > Pomoc a technická podpora**.

# <span id="page-31-0"></span>**Používanie siete WLAN**

Zariadenie WLAN umožňuje prístup k sieti WLAN, ktorá zahŕňa ďalšie počítače a príslušenstvo prepojené pomocou bezdrôtového smerovača alebo bezdrôtového prístupového bodu.

- **POZNÁMKA:** Pojmy *bezdrôtový smerovač* a *bezdrôtový prístupový bod* sa často používajú synonymne.
	- Veľké siete WLAN, napríklad firemné alebo verejné siete WLAN, obvykle využívajú bezdrôtové prístupové body, ktoré dokážu obsluhovať veľký počet počítačov a príslušenstva a ktoré dokážu oddeliť dôležité sieťové funkcie.
	- Domáca sieť WLAN alebo sieť WLAN malej kancelárie obvykle využíva bezdrôtový smerovač, ktorý umožňuje niekoľkým počítačom komunikujúcim bezdrôtovo a klasicky prostredníctvom káblov, aby zdieľali internetové pripojenie, tlačiareň a súbory, a to všetko bez nutnosti investície do ďalšieho hardvéru alebo softvéru.

Ak chcete v počítači používať zariadenie WLAN, musíte sa pripojiť k infraštruktúre siete WLAN (je k dispozícii prostredníctvom poskytovateľa služby alebo vo verejnej, resp. firemnej sieti).

#### **Nastavenie siete WLAN**

Ak chcete nastaviť sieť WLAN a pripájať sa na Internet, sú potrebné nasledujúce zariadenia:

- širokopásmový modem (DSL alebo káblový) **(1)** a služba vysokorýchlostného pripojenia na Internet zakúpené od poskytovateľa internetových služieb (ISP),
- bezdrôtový smerovač (zakúpený samostatne) **(2)**,
- bezdrôtový počítač **(3)**.

Na obrázku uvedenom nižšie je príklad inštalácie bezdrôtovej siete, ktorá je pripojená na Internet.

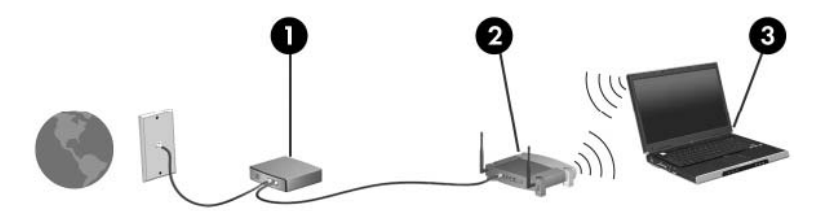

Postupne s tým, ako sa bude sieť rozrastať, môžu byť do nej pripájané ďalšie bezdrôtové počítače alebo počítače komunikujúce cez káble, aby mali prístup na Internet.

Informácie o nastavení siete WLAN získate v dokumentácii od výrobcu smerovača alebo od poskytovateľa internetových služieb.

#### **Ochrana siete WLAN**

Keďže štandard WLAN bol vytvorený len s obmedzenými možnosťami zabezpečenia, ktoré neumožňujú zabrániť silnejším útokom, je dôležité vedieť, že siete WLAN sú slabo chránené pred dobre známymi a dobre zdokumentovanými bezpečnostnými rizikami.

Siete WLAN na verejných miestach, v tzv. verejných prístupových bodoch, napríklad v kaviarňach a na letiskách, často neposkytujú žiadne zabezpečenie. Nové technológie vyvíjané výrobcami bezdrôtových zariadení a poskytovateľmi služieb verejných prístupových bodov zlepšujú zabezpečenie a súkromie verejných prístupových miest. Ak máte obavy o bezpečnosť svojho počítača vo verejných prístupových bodoch, obmedzte v nich svoje sieťové aktivity len na e-maily s nízkou úrovňou dôležitosti a surfovanie po Internete.

Ak inštalujete bezdrôtovú sieť WLAN alebo pristupujete na existujúcu sieť WLAN, vždy aktivujte funkcie zabezpečenia, aby ste chránili vašu sieť pred neoprávneným prístupom. Bežnými bezpečnostnými úrovňami sú WPA (Wi-Fi Protected Access) a WEP (Wired Equivalent Privacy). Keďže signály bezdrôtového rádia sa dostávajú aj mimo sieť, nechránené signály môžu prijímať iné zariadenia WLAN a môžu sa buď pripojiť na vašu sieť (bez pozvania), alebo zachytávať údaje vysielané cez ňu. Sieť WLAN však môžete chrániť:

#### ● **Používajte bezdrôtový vysielač so zabudovaným zabezpečením**

Mnohé bezdrôtové základňové stanice, brány a smerovače obsahujú zabudované bezpečnostné funkcie, ako napríklad bezpečnostné protokoly bezdrôtovej siete a brány firewall. So správnym bezdrôtovým vysielačom môžete sieť chrániť pred väčšinou bežných bezdrôtových bezpečnostných rizík.

#### **Zapnite bránu firewall**

Brána firewall je bariéra, ktorá kontroluje údaje aj žiadosti o údaje, ktoré sú odosielané do vašej siete, a pritom odstraňuje všetky podozrivé položky. Brány firewall sú k dispozícii v mnohých podobách, softvérových aj hardvérových. Niektoré siete používajú kombináciu oboch typov.

#### ● **Používajte šifrovanie bezdrôtovej komunikácie**

Pre vašu sieť WLAN sú k dispozícii rôzne dômyselné šifrovacie protokoly. Vyberte si riešenie, ktoré bude najvhodnejšie na zabezpečenie vašej siete:

- **WEP (Wired Equivalent Privacy)** je protokol zabezpečenia bezdrôtovej siete, ktorý kóduje alebo šifruje všetky údaje prenášané cez sieť pomocou kľúča WEP ešte pred ich vysielaním. Zvyčajne môže priradiť kľúč WEP samotná sieť. Alternatívne môžete nastaviť vlastný kľúč, vygenerovať iný kľúč alebo zvoliť iné rozšírené možnosti. Bez správneho kľúča nebudú môcť ostatní používatelia používať sieť WLAN.
- **WPA (Wi-Fi Protected Access)** využíva, podobne ako WEP, bezpečnostné nastavenia na šifrovanie a dešifrovanie údajov, ktoré sa vysielajú cez sieť. Avšak namiesto jedného statického bezpečnostného kľúča na šifrovanie údajov, ako je to v prípade protokolu WEP, protokol WPA používa *protokol TKIP (protokol integrity dočasného kľúča)* na dynamické generovanie nového kľúča pre každý paket údajov. Takisto generuje rôzne súpravy kľúčov pre každý počítač na sieti.

#### ● **Uzavrite svoju sieť**

Ak je to možné, zabráňte vysielaniu názvu siete (SSID) bezdrôtovým vysielačom. Väčšina sietí najprv vysiela svoj názov, čím oznamuje blízkym počítačom, že sieť je k dispozícii. Uzavretím siete bude menej pravdepodobné, že ostatné počítače budú vedieť o jej existencii.

**POZNÁMKA:** Ak je vaša sieť uzavretá a názov SSID sa nevysiela, budete musieť vedieť alebo si zapamätať názov SSID, aby ste mohli pripojiť nové zariadenia na sieť. Zapíšte si názov SSID a uložte ho na bezpečné miesto ešte pred uzavretím siete.

### <span id="page-33-0"></span>**Pripojenie k sieti WLAN**

Postup pripojenia k sieti WLAN:

- **1.** Uistite sa, či je zariadenie WLAN zapnuté. Ak je zapnuté, indikátor bezdrôtovej komunikácie svieti (nabielo). Ak je indikátor bezdrôtovej komunikácie vypnutý (jantárový), stlačte tlačidlo bezdrôtovej komunikácie.
- **2.** Vyberte ponuku **Štart > Connect to** (Pripojiť k).
- **3.** Vyberte sieť WLAN v zozname a potom, ak sa to vyžaduje, zadajte bezpečnostný kľúč siete.
	- Ak sieť nie je zabezpečená, t. j. ktokoľvek sa môže pripojiť na sieť, zobrazí sa varovanie. Kliknite na položku **Connect Anyway** (Pripojiť aj tak), čím akceptujete varovanie a dokončíte pripojenie.
	- Ak je sieť WLAN zabezpečená, zobrazí sa výzva na zadanie bezpečnostného kľúča siete (bezpečnostného kódu). Zadajte kód a potom kliknutím na tlačidlo **Connect** (Pripojiť) dokončite pripojenie.
	- **POZNÁMKA:** Ak nie sú uvedené žiadne siete WLAN, nachádzate sa mimo dosahu bezdrôtového smerovača alebo prístupového bodu.

**POZNÁMKA:** Ak sa nezobrazí sieť, na ktorú sa chcete pripojiť, kliknite na tlačidlo **Nastaviť pripojenie alebo sieť**. Zobrazí sa zoznam možností. Vyhľadať sieť a pripojiť sa na ňu môžete manuálne alebo môžete vytvoriť nové sieťové pripojenie.

Po vytvorení pripojenia prejdite kurzorom nad ikonu stavu siete v oblasti oznámení úplne vpravo na paneli úloh a skontrolujte názov a stav pripojenia.

**POZNÁMKA:** Funkčný dosah (ako ďaleko dôjde váš bezdrôtový signál) závisí od implementácie siete WLAN, výrobcu smerovača a miery rušenia spôsobeného ďalšími elektronickými zariadeniami alebo štrukturálnymi bariérami, ako sú steny alebo stropy.

Ďalšie informácie o používaní siete WLAN môžete získať z týchto zdrojov:

- Informácie od poskytovateľa internetových služieb a z príručky výrobcu dodanej s bezdrôtovým smerovačom a inými zariadeniami WLAN
- Informácie a webové prepojenia uvedené v aplikácii Pomoc a technická podpora.

Zoznam verejných bezdrôtových sietí WLAN vo vašej oblasti vám poskytne poskytovateľ internetových služieb alebo ich vyhľadajte na webe. Medzi webové lokality, na ktorých sú uvedené zoznamy verejných sietí WLAN, patria napríklad Cisco Internet Mobile Office Wireless Locations, Hotspotlist a Geektools. Overte si poplatky a požiadavky na pripojenie pre každú lokalitu verejnej siete WLAN.

Ďalšie informácie o pripojení počítača do firemnej siete WLAN vám poskytne správca siete alebo oddelenie informačných technológií.

#### **Pripojenie k inej sieti**

Keď premiestníte počítač do dosahu inej siete WLAN, systém Windows sa pokúsi pripojiť na túto sieť. Ak bude tento pokus úspešný, počítač sa automaticky pripojí na novú sieť. Ak systém Windows nerozpozná novú sieť, vykonajte rovnaký postup ako pri počiatočnom pripojení na vašu sieť WLAN.

# <span id="page-34-0"></span>**Používanie modulu HP Mobile Broadband (len vybrané modely)**

Modul HP Mobile Broadband umožňuje počítaču používať bezdrôtové rozľahlé siete (WWAN) na prístup na Internet z viacerých miest a cez väčšie oblasti než použitím sietí WLAN. Modul HP Mobile Broadband vyžaduje poskytovateľa služieb siete (nazýva sa *operátor mobilnej siete*), ktorým je zvyčajne operátor mobilnej telefónnej siete. Pokrytie signálom siete HP Mobile Broadband je podobné pokrytiu signálom hlasovej služby pre mobilné telefóny.

Pri používaní so službou operátora mobilnej siete vám modul HP Mobile Broadband umožňuje voľný prístup na Internet, odosielanie e-mailov a pripájanie na firemnú sieť, či už ste na cestách, alebo mimo dosahu verejných prístupových bodov Wi-Fi.

Spoločnosť HP podporuje nasledujúce technológie:

- Modul HSDPA (High Speed Packet Access vysokorýchlostný paketový prístup), ktorý poskytuje prístup k sieťam na základe telekomunikačného protokolu GSM (Global System for Mobile Communications – globálny systém mobilnej komunikácie).
- Modul EV-DO (Evolution Data Optimized optimalizovaný prenos údajov), ktorý poskytuje prístup k sieťam na základe telekomunikačného protokolu CDMA (Code Division Multiple Access – viacnásobný prístup s kódovým delením).

Na aktiváciu mobilnej širokopásmovej služby môže byť potrebné sériové číslo modulu HP Mobile Broadband. Sériové číslo je vytlačené na štítku vo vnútri pozície pre batériu počítača.

Niektorí operátori mobilnej siete vyžadujú použitie kariet SIM. Karta SIM obsahuje základné informácie o vás, napríklad kód PIN, ako aj informácie o sieti. Niektoré počítače obsahujú kartu SIM, ktorá je predinštalovaná v pozícii pre batériu. Ak karta SIM nie je predinštalovaná, môže byť súčasťou modulu HP Mobile Broadband alebo operátor mobilnej siete vám ju môže poskytnúť osobitne.

Informácie o vkladaní a vyberaní karty SIM nájdete v častiach Vloženie karty SIM a Vybratie karty SIM v tejto kapitole.

Informácie o module HP Mobile Broadband a spôsobe aktivácie služby u preferovaného operátora mobilnej siete nájdete v príručke k mobilnému širokopásmovému modulu dodanej s počítačom. Ďalšie informácie nájdete na webovej lokalite spoločnosti HP na adrese [http://www.hp.com/go/](http://www.hp.com/go/mobilebroadband) [mobilebroadband](http://www.hp.com/go/mobilebroadband) (iba USA).

#### **Vloženie karty SIM**

#### **UPOZORNENIE:** Pri vkladaní karty SIM používajte len minimálnu silu, aby ste nepoškodili konektory.

Postup vloženia karty SIM:

- **1.** Vypnite počítač. Ak neviete určiť, či je počítač vypnutý alebo v režime dlhodobého spánku, zapnite ho stlačením tlačidla napájania. Potom počítač cez operačný systém vypnite.
- **2.** Zatvorte displej.
- **3.** Odpojte všetky externé zariadenia pripojené k počítaču.
- **4.** Z elektrickej zásuvky vytiahnite napájací kábel.
- **5.** Počítač prevráťte na rovnom povrchu tak, aby pozícia pre batériu smerovala k vám.
- **6.** Vyberte batériu.

<span id="page-35-0"></span>**7.** Kartu SIM vložte do zásuvky SIM a jemne ju zatlačte do zásuvky, až kým sa pevne nezaistí.

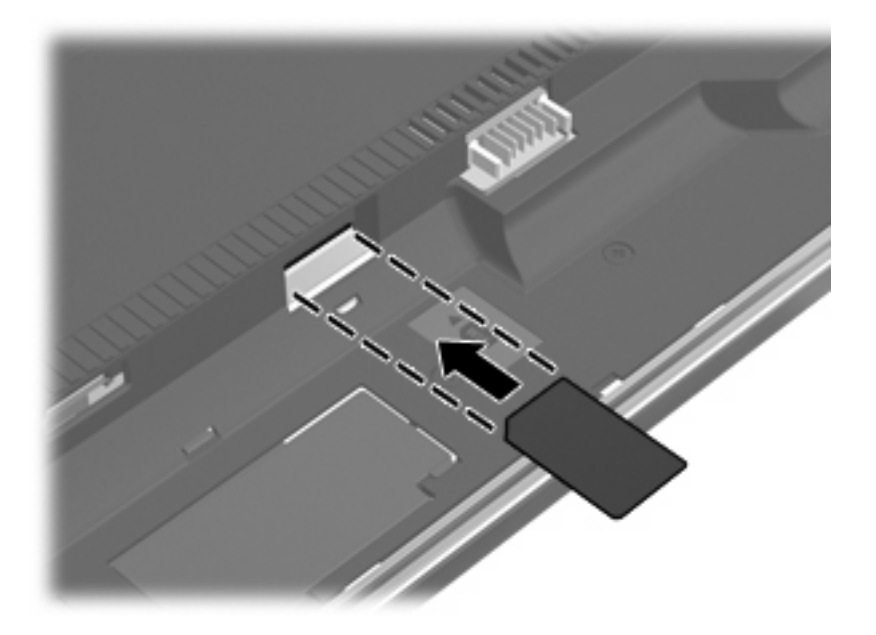

- **8.** Vložte batériu.
- **POZNÁMKA:** Ak batériu nevrátite späť, služba HP Mobile Broadband sa vypne.
- **9.** Počítač obráťte pravou stranou nahor a potom opätovne pripojte externé napájanie a externé zariadenia.
- **10.** Zapnite počítač.

#### **Vybratie karty SIM**

Postup vybratia karty SIM:

- **1.** Vypnite počítač. Ak neviete určiť, či je počítač vypnutý alebo v režime dlhodobého spánku, zapnite ho stlačením tlačidla napájania. Potom počítač cez operačný systém vypnite.
- **2.** Zatvorte displej.
- **3.** Odpojte všetky externé zariadenia pripojené k počítaču.
- **4.** Z elektrickej zásuvky vytiahnite napájací kábel.
- **5.** Počítač prevráťte na rovnom povrchu tak, aby pozícia pre batériu smerovala k vám.
- **6.** Vyberte batériu.
**7.** Zatlačte na kartu SIM **(1)** a potom ju vyberte zo zásuvky **(2)**.

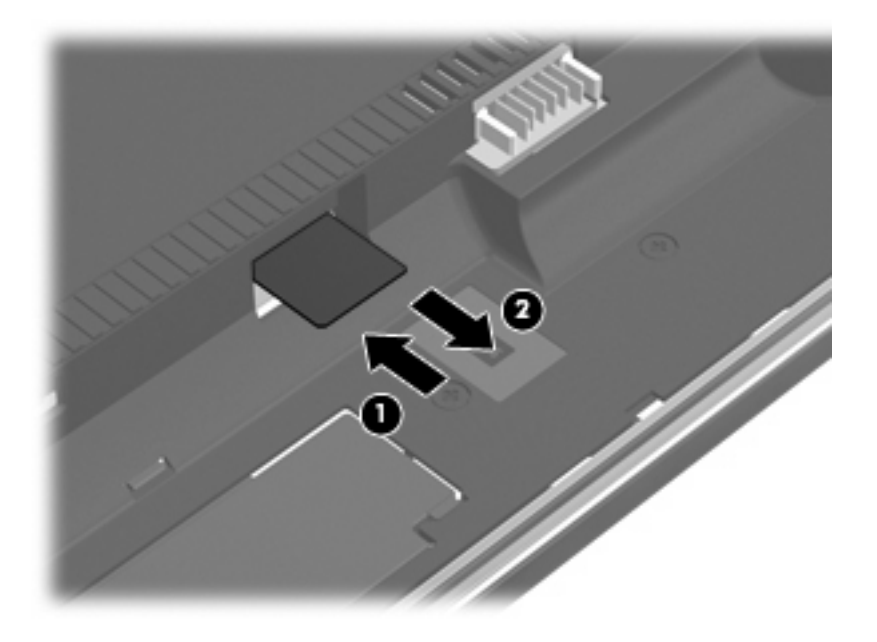

- **8.** Vložte batériu.
- **9.** Počítač obráťte pravou stranou nahor a potom opätovne pripojte externé napájanie a externé zariadenia.
- **10.** Zapnite počítač.

# **Používanie bezdrôtových zariadení Bluetooth (len vybrané modely)**

Zariadenie Bluetooth poskytuje bezdrôtovú komunikáciu na krátku vzdialenosť. Nahrádza tak tradičné pripájanie napríklad týchto elektronických zariadení prostredníctvom káblov:

- počítače (stolné, prenosné, PDA),
- telefóny (mobilné, bezdrôtové, inteligentné),
- zobrazovacie zariadenia (tlačiareň, fotoaparát),
- zvukové zariadenia (slúchadlá, reproduktory).

Zariadenia s technológiou Bluetooth poskytujú pripojenie typu peer-to-peer, ktoré umožňuje vytvoriť sieť PAN zariadení s technológiou Bluetooth. Ďalšie informácie o konfigurovaní a používaní zariadení s technológiou Bluetooth nájdete v pomocníkovi softvéru pre zariadenie s technológiou Bluetooth.

## **Technológia Bluetooth a zdieľanie internetového pripojenia**

Spoločnosť HP **neodporúča** nastavenie jedného počítača s technológiou Bluetooth ako hostiteľa a jeho použitie ako brány, cez ktorú sa môžu pripájať na Internet iné počítače. Keď sa pomocou technológie Bluetooth spoja najmenej dva počítače a na jednom z počítačov je zapnutá funkcia zdieľania internetového pripojenia, ostatné počítače sa pravdepodobne nebudú môcť pripojiť na Internet pomocou siete Bluetooth.

Sila technológie Bluetooth spočíva v synchronizácii prenosov údajov medzi počítačom a bezdrôtovými zariadeniami vrátane mobilných telefónov, tlačiarní, fotoaparátov a vreckových počítačov PDA. Nemožnosť konzistentne pripojiť najmenej dva počítače, aby sa zdieľalo pripojenie na Internet pomocou technológie Bluetooth, je obmedzením tejto technológie a operačného systému Windows.

# **Riešenie problémov s bezdrôtovým pripojením**

K niektorým možným príčinám problémov s bezdrôtovým pripojením patria aj tieto dôvody:

- Bezdrôtové zariadenie nie je správne nainštalované alebo bolo deaktivované.
- Zlyhal hardvér bezdrôtového zariadenia alebo smerovača.
- Zmenila sa konfigurácia siete (SSID alebo zabezpečenie).
- Bezdrôtové zariadenie zaznamenalo interferenciu s inými zariadeniami.
- **E** POZNÁMKA: Bezdrôtové sieťové zariadenia sú súčasťou dodávky len vybraných modelov počítačov. Ak bezdrôtové sieťové pripojenie nie je uvedené v zozname funkcií na boku pôvodného balenia počítača, tak túto funkciu môžete pridať zakúpením bezdrôtového zariadenia na pripojenie na sieť.

Skôr ako začnete skúmať možné príčiny a riešenia problémov s pripojením na sieť, skontrolujte, či sú nainštalované ovládače pre všetky bezdrôtové zariadenia.

Na diagnostiku a opravu počítača, ktorý nie je možné pripojiť na požadovanú sieť, použite postupy uvedené v tejto kapitole.

## **Nedá sa vytvoriť pripojenie na sieť WLAN**

Ak máte problém s pripojením na bezdrôtovú sieť WLAN, skontrolujte, či je na počítači správne nainštalované integrované zariadenie WLAN:

- **POZNÁMKA:** Systém Windows obsahuje funkciu kontroly používateľských kont na zlepšenie zabezpečenia počítača. Pri vykonávaní úloh, napríklad pri inštalácii softvéru, spúšťaní pomôcok alebo zmene nastavení systému Windows, sa môže zobraziť výzva na ich potvrdenie alebo na zadanie hesla. Ďalšie informácie nájdete v aplikácii Pomoc a technická podpora systému Windows.
	- **1.** Vyberte ponuku **Štart > Počítač > Vlastnosti systému**.
	- **2.** Na ľavej table kliknite na položku **Správca zariadení**.
	- **3.** V zozname sieťových adaptérov identifikujte zariadenie WLAN. Výpis pre zariadenie WLAN môže obsahovať výraz wireless (bezdrôtové), wireless LAN (bezdrôtová sieť LAN), WLAN alebo 802.11.

Ak v zozname nie je uvedené žiadne zariadenie WLAN, buď váš počítač nemá integrované zariadenie WLAN, alebo ovládač pre zariadenie WLAN nie je správne nainštalovaný.

Ďalšie informácie o riešení problémov so sieťami WLAN nájdete vo webových prepojeniach uvedených v aplikácii Pomoc a technická podpora.

## **Nedá sa pripojiť na preferovanú sieť**

Systém Windows môže automaticky opraviť poškodené pripojenie na sieť WLAN:

● Ak sa v oblasti oznámení na paneli úloh úplne vpravo nachádza ikona stavu sieťovej komunikácie, kliknite pravým tlačidlom na ikonu a potom kliknite v ponuke na položku **Diagnostikovať a opraviť**.

Systém Windows obnoví sieťové zariadenie a pokúsi sa znova pripojiť na jednu z preferovaných sietí.

- Ak sa na ikone stavu siete nachádza "x", je nainštalovaných niekoľko ovládačov siete WLAN alebo LAN, no počítač nie je pripojený.
- Ak sa v oblasti oznámení nenachádza ikona stavu sieťovej komunikácie, vykonajte tieto kroky:
	- **1.** Kliknite na tlačidlo **Štart** a napíšte sieť a zdieľanie v poli **Vyhľadať**.
	- **2.** V zozname výsledkov hľadania kliknite na položku **Centrum sietí**.
	- **3.** Na ľavej table kliknite na položku **Diagnostikovať a opraviť**.

Zobrazí sa okno Sieťové pripojenia a systém Windows obnoví sieťové zariadenie a pokúsi sa znova pripojiť na jednu z preferovaných sietí.

## **Ikona stavu sieťovej komunikácie sa nezobrazila**

Ak sa po konfigurácii siete WLAN nezobrazí ikona stavu sieťovej komunikácie v oblasti oznámení, ovládač softvéru buď chýba, alebo je poškodený. Môže sa zobraziť hlásenie "Zariadenie sa nenašlo". Ovládač sa musí preinštalovať.

Ak chcete získať najnovšiu verziu softvéru zariadenia siete WLAN pre váš počítač, postupujte podľa nasledujúcich krokov:

- **1.** Otvorte internetový prehliadač a prejdite na adresu [http://www.hp.com/support.](http://www.hp.com/support)
- **2.** Vyberte krajinu alebo región.
- **3.** Kliknite na možnosť preberania softvéru a ovládačov a potom v poli Hľadať zadajte typ modelu počítača.
- **4.** Stlačte kláves enter a potom postupujte podľa pokynov na obrazovke.
- **E** POZNÁMKA: Ak ste používané zariadenie siete WLAN zakúpili samostatne, pozrite si webovú lokalitu výrobcu, kde nájdete najnovší softvér.

## **Aktuálne sieťové bezpečnostné kódy nie sú dostupné**

Ak sa pri pripájaní na sieť WLAN zobrazí výzva na zadanie sieťového kľúča alebo názvu siete SSID, sieť je zabezpečená. Pred pripojením na zabezpečenú sieť musíte mať k dispozícii aktuálne kódy.

Názov siete SSID a sieťový kľúč sú alfanumerické kódy, ktoré sa zadávajú do počítača, aby mohol byť identifikovaný v sieti.

- V prípade siete pripojenej k osobnému bezdrôtovému smerovaču si pozrite používateľskú príručku smerovača, kde nájdete pokyny, ako nastaviť rovnaké kódy na smerovači aj na zariadení siete WLAN.
- V prípade súkromnej siete, ako je napríklad sieť v kancelárii alebo vo verejnej internetovej kaviarni, kontaktujte správcu siete a požiadajte ho o poskytnutie kódov a po zobrazení výzvy ich zadajte.

Niektoré siete menia pravidelne názov siete SSID alebo sieťové kľúče používané v smerovačoch alebo prístupových bodoch kvôli zvýšeniu bezpečnosti. Preto v súlade s tým musíte zmeniť príslušný kód v počítači.

Ak vám boli pre danú sieť poskytnuté nové kľúče bezdrôtovej siete a nový názov siete SSID a ak ste sa už predtým pripojili na danú sieť, pri opätovnom pripájaní na túto sieť vykonajte nasledujúce kroky:

**1.** Vyberte ponuku **Štart > Sieť > Centrum sietí > Správa bezdrôtových sietí**.

Zobrazí sa zoznam dostupných sietí WLAN. Ak sa nachádzate v prístupovom bode, kde je aktívnych niekoľko sietí WLAN, zobrazí sa ich viac.

- **2.** Kliknite pravým tlačidlom na sieť a potom kliknite na položku **Vlastnosti**.
- **EX POZNÁMKA:** Ak sieť, na ktorú sa chcete pripojiť, nie je v zozname uvedená, prekonzultujte to so správcom siete, či je smerovač alebo prístupový bod funkčný.
- **3.** Kliknite na kartu **Zabezpečenie** a do poľa **Kľúč zabezpečenia siete** zadajte správne údaje o šifrovaní bezdrôtovej komunikácie.
- **4.** Kliknutím na tlačidlo **OK** uložte tieto nastavenia.

## **Pripojenie na sieť WLAN je veľmi slabé**

Ak je signál pripojenia veľmi slabý alebo ak váš počítač nemôže vytvoriť spojenie so sieťou WLAN, minimalizujte interferenciu s inými zariadeniami takto:

- Počítač presuňte bližšie k bezdrôtovému smerovaču alebo prístupovému bodu.
- Dočasne odpojte ostatné bezdrôtové zariadenia, ako napríklad mikrovlnnú rúru, bezdrôtový telefón alebo mobilný telefón, aby ste sa uistili, či nespôsobujú rušenie.

Ak sa pripojenie nezlepšilo, skúste zadať príkaz, aby zariadenie opätovne načítalo všetky hodnoty pripojenia:

**1.** Vyberte ponuku **Štart > Sieť > Centrum sietí > Správa bezdrôtových sietí**.

Zobrazí sa zoznam dostupných sietí WLAN. Ak sa nachádzate v prístupovom bode, kde je aktívnych niekoľko sietí WLAN, zobrazí sa ich viac.

**2.** Kliknite pravým tlačidlom myši na sieť a potom kliknite na položku **Odstrániť sieť**.

## **Nedá sa pripojiť k bezdrôtovému smerovaču**

Ak ste sa pokúsili bezúspešne pripojiť k bezdrôtovému smerovaču, vynulujte bezdrôtový smerovač jeho odpojením od zdroja napájania na 10 až 15 sekúnd.

Ak sa počítač stále nedokáže pripojiť na sieť WLAN, reštartujte bezdrôtový smerovač. Bližšie informácie nájdete v príručke od výrobcu smerovača.

# **Používanie modemu (len vybrané modely)**

Modem musí byť pripojený k analógovej telefónnej linke pomocou 6-kolíkového modemového kábla s konektorom RJ-11 (v balení len pre vybrané modely). V niektorých krajinách je potrebné použiť aj adaptér modemového kábla špecifický pre danú krajinu. Konektory pre systémy digitálnych pobočkových ústrední (PBX) sa môžu podobať analógovým telefónnym zásuvkám, nie sú však kompatibilné s modemom.

**VAROVANIE!** Pripojením interného analógového modemu k digitálnej linke môžete spôsobiť trvalé poškodenie modemu. Ak ste modemový kábel omylom pripojili k digitálnej linke, okamžite ho odpojte.

Ak modemový kábel obsahuje obvod na potlačenie šumu **(1)**, ktorý zabraňuje rušeniu televíznym a rozhlasovým signálom, zapojte do počítača ten koniec kábla **(2)**, ktorý sa nachádza bližšie k uvedenému obvodu.

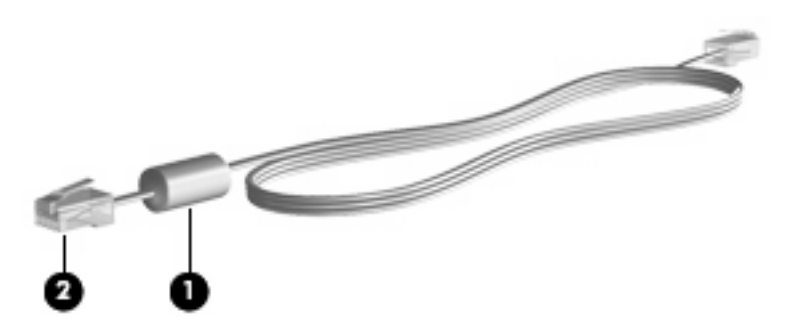

## **Pripojenie modemového kábla**

**VAROVANIE!** Z dôvodu zníženia rizika úrazu elektrickým prúdom, požiaru alebo poškodenia zariadenia nezapájajte modemový kábel (v balení len pre vybrané modely) ani telefónny kábel do sieťového konektora RJ-45.

Postup pri zapojení modemového kábla:

- **1.** Zapojte modemový kábel do konektora modemu **(1)** na počítači.
- **2.** Zapojte modemový kábel do telefónnej zásuvky RJ-11 v stene **(2)**.

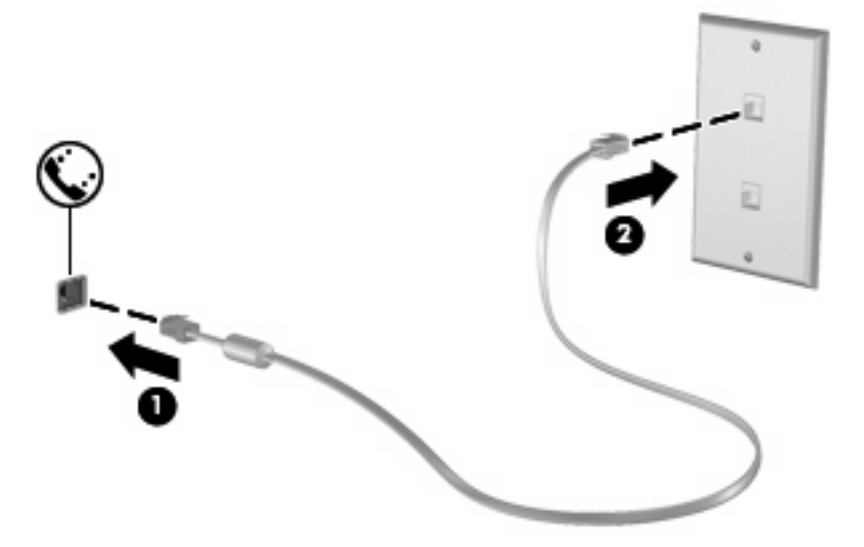

## **Pripojenie adaptéra modemového kábla špecifického pre danú krajinu**

Telefónne zásuvky sa odlišujú v závislosti od krajiny. Ak chcete používať modem a modemový kábel (v balení len pre vybrané modely) mimo krajiny, v ktorej ste si zakúpili počítač, je nutné zaobstarať si adaptér modemového kábla (v balení len pre vybrané modely) špecifický pre danú krajinu.

Ak chcete pripojiť modem k analógovej telefónnej linke, ktorá nie je ukončená zásuvkou RJ-11, postupujte takto:

- **1.** Zapojte modemový kábel do konektora modemu **(1)** na počítači.
- **2.** Zapojte modemový kábel do adaptéra modemového kábla špecifického pre danú krajinu **(2)**.
- **3.** Do telefónnej zásuvky v stene zapojte adaptér modemového kábla špecifický pre danú krajinu **(3)**.

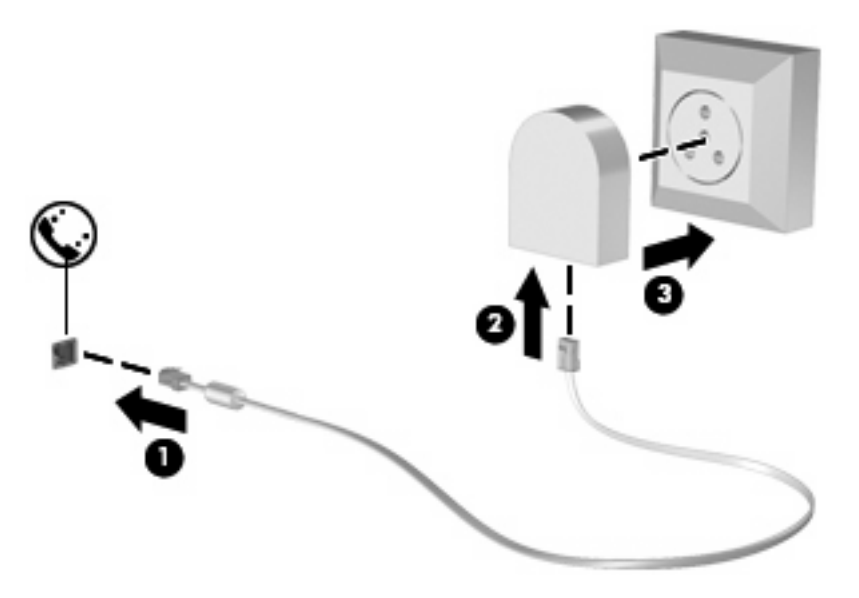

## **Výber nastavenia umiestnenia**

#### **Prezeranie aktuálneho výberu umiestnenia**

Postup prezerania nastavenia umiestnenia pre modem:

- **1.** Vyberte ponuku **Štart > Ovládací panel**.
- **2.** Kliknite na položku **Hodiny, jazyk a oblasť**.
- **3.** Kliknite na položku **Miestne a jazykové nastavenie**.
- **4.** Pod položkou Umiestnenie je zobrazené vaše umiestnenie.

#### **Pridanie nových umiestnení počas cestovania**

Predvolene jediný výber umiestnenia, ktorý je k dispozícii pre modem, je výber umiestnenia pre krajinu, v ktorej ste kúpili počítač. Pri cestách do zahraničia nastavte interný modem na výber umiestnenia, ktoré spĺňa prevádzkové štandardy krajiny, v ktorej modem používate.

Keď pridáte nové nastavenie umiestnenia, počítač ho uloží, takže môžete kedykoľvek prepínať medzi nastaveniami. Pre každú krajinu môžete pridať viaceré výbery umiestnenia.

**UPOZORNENIE:** Ak chcete predísť strate nastavení pre vlastnú krajinu, neodstráňte aktuálne nastavenia krajiny modemu. Ak chcete umožniť používanie modemu v iných krajinách a zachovať konfiguráciu pre svoju vlastnú krajinu, pridajte novú konfiguráciu pre každé umiestnenie, kde budete modem používať.

**UPOZORNENIE:** Ak sa chcete vyhnúť konfigurácii modemu, ktorá porušuje predpisy a zákony o telekomunikáciách krajiny, ktorú ste navštívili, vyberte krajinu, v ktorej sa počítač nachádza. Ak nevyberiete správnu krajinu, modem nemusí fungovať správne.

Postup pridania nastavenia umiestnenia pre modem:

- **1.** Vyberte ponuku **Štart > Ovládací panel > Hardvér a zvuk > Možnosti telefónu a modemu**.
- **2.** Kliknite na kartu **Pravidlá vytáčania**.
- **3.** Kliknite na tlačidlo **Nové**. (Zobrazí sa okno Nové umiestnenie.)
- **4.** Do poľa **Názov miesta** zadajte názov nového umiestnenia (napr. "doma" alebo "práca").
- **5.** Vyberte krajinu/región z rozbaľovacieho zoznamu **Krajina alebo oblasť**. (Ak vyberiete krajinu/ región, ktorý modem nepodporuje, výber krajiny/regiónu sa predvolene nastaví na USA alebo  $UK.$
- **6.** Zadajte kód oblasti, kód poskytovateľa (ak je to potrebné) a číslo pre prístup k vonkajšej linke (ak je to potrebné).
- **7.** Ďalej prejdite na položku **Vytáčať s použitím** a kliknite na možnosť **Tónová** alebo **Pulzná** voľba.
- **8.** Nastavenie nového umiestnenia uložíte kliknutím na tlačidlo **OK**. (Zobrazí sa okno Možnosti telefónu a modemu.)
- **9.** Urobte jedno z nasledujúceho:
	- Kliknite na tlačidlo **OK**, ak chcete nastaviť nové nastavenie umiestnenia ako aktuálne umiestnenie.
	- Iné umiestnenie nastavíte ako aktuálne nastavenie tak, že vyberiete svoju predvoľbu z nastavení v zozname **Umiestnenie** a potom kliknete na tlačidlo **OK**.
- **EY POZNÁMKA:** Predchádzajúci postup môžete používať na pridávanie výberov umiestnení vo vlastnej krajine a aj v iných krajinách. Napríklad môžete pridať nastavenie nazvané "Práca", ktoré bude obsahovať pravidlá vytáčania pre vonkajšiu linku.

#### **Riešenie problémov s pripojením pri cestovaní**

Ak sa vyskytnú problémy s pripojením modemu mimo krajiny, kde ste ho kúpili, skúste tieto možnosti riešenia:

#### ● **Skontrolujte typ telefónnej linky**.

Modem vyžaduje analógovú, nie digitálnu telefónnu linku. Linka označená ako PBX je zvyčajne digitálnou linkou. Telefónne linky označované ako dátová linka, faxová linka, modemová linka alebo štandardná telefónna linka sú zvyčajne analógovými linkami.

#### ● **Skontrolujte pulzné alebo tónové vytáčanie**.

Analógová telefónna linka podporuje jeden z dvoch režimov vytáčania: pulzné alebo tónové vytáčanie. Tieto možnosti režimu vytáčania sa vyberajú v nastaveniach Možnosti telefónu a modemu. Výber režimu vytáčania sa musí zhodovať s režimom vytáčania podporovaným telefónnou linkou v danej lokalite.

Režim vytáčania podporovaný telefónnou linkou určíte tak, že vytočíte niekoľko číslic na telefóne a počúvate, či zaznejú kliknutia (pulzy) alebo tóny. Kliknutia indikujú, že telefónna linka podporuje pulzné vytáčanie. Tóny indikujú, že telefónna linka podporuje tónové vytáčanie.

Postup zmeny režimu vytáčania v aktuálnom nastavení umiestnenia modemu:

- **1.** Vyberte ponuku **Štart > Ovládací panel > Hardvér a zvuk > Možnosti telefónu a modemu**.
- **2.** Kliknite na kartu **Pravidlá vytáčania**.
- **3.** Vyberte nastavenie umiestnenia modemu.
- **4.** Kliknite na tlačidlo **Upraviť**.
- **5.** Kliknite na možnosť **Tónová** alebo **Pulzná** voľba.
- **6.** Kliknite dvakrát na tlačidlo **OK**.
- **Skontrolujte volané telefónne číslo a odpoveď vzdialeného modemu**.

Vytočte telefónne číslo, počkajte, či vzdialený modem odpovie, a potom zaveste.

#### ● **Nastavte modem, aby ignoroval tóny vytáčania**.

Ak modem prijíma tón vytáčania, ktoré nepozná, nevytáča a zobrazuje chybové hlásenie "No Dial Tone" (Žiadny tón vytáčania).

Postup nastavenia modemu, aby ignoroval všetky tóny vytáčania pred vytáčaním:

- **1.** Vyberte ponuku **Štart > Ovládací panel > Hardvér a zvuk > Možnosti telefónu a modemu**.
- **2.** Kliknite na kartu **Modemy**.
- **3.** Kliknite na označenie modemu.
- **4.** Kliknite na tlačidlo **Vlastnosti**.
- **5.** Kliknite na tlačidlo **Modem**.
- **6.** Zrušte začiarknutie políčka pre položku **Pred vytáčaním počkať na oznamovací tón**.
- **7.** Kliknite dvakrát na tlačidlo **OK**.

# **Pripojenie k sieti LAN**

Pripojenie na lokálnu sieť (LAN) vyžaduje 8-kolíkový sieťový kábel RJ-45 (nie je súčasťou balenia). Ak sieťový kábel obsahuje obvod na potlačenie šumu **(1)**, ktorý zabraňuje interferencii s televíznym a rozhlasovým signálom, zapojte do počítača ten koniec kábla **(2)**, ktorý sa nachádza bližšie k uvedenému obvodu.

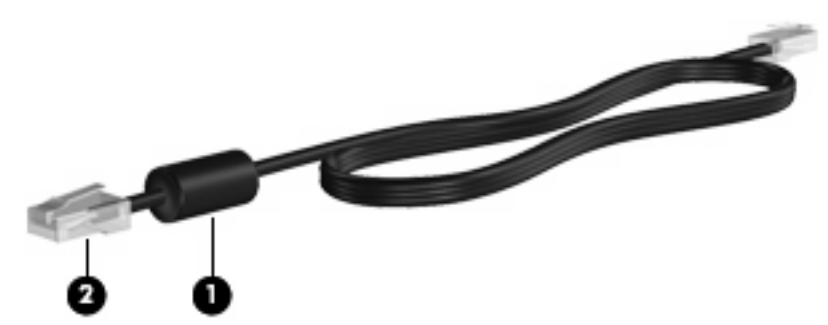

Pripojenie sieťového kábla:

- **1.** Zapojte sieťový kábel do sieťového konektora **(1)** na počítači.
- **2.** Druhý koniec kábla zapojte do sieťovej zásuvky v stene **(2)**.

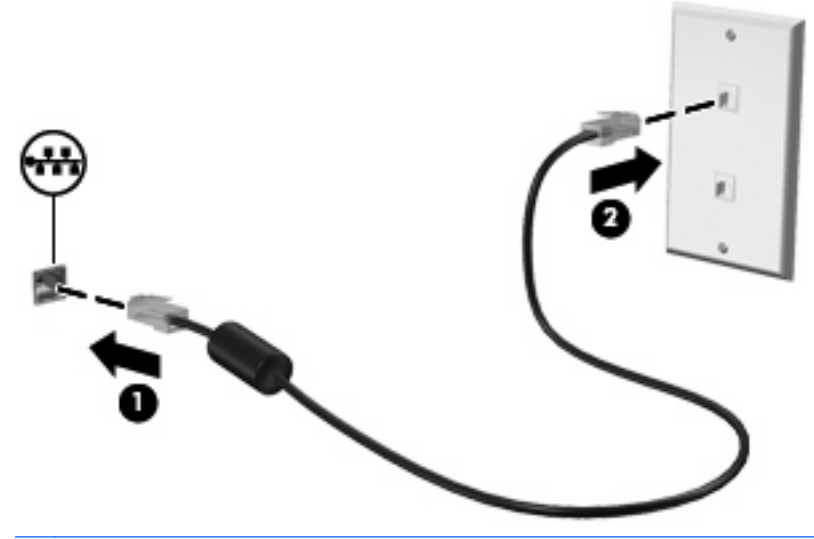

**VAROVANIE!** Z dôvodu zníženia rizika úrazu elektrickým prúdom, požiaru a poškodenia zariadenia nezapájajte modemový ani telefónny kábel do sieťovej zásuvky RJ-45.

# **3 Ukazovacie zariadenia a klávesnica**

# **Používanie ukazovacích zariadení**

## **Nastavenie parametrov ukazovacieho zariadenia**

Okno Myš – vlastnosti v operačnom systéme Windows použite na prispôsobenie nastavení ukazovacích zariadení, napríklad na nastavanie tlačidla, rýchlosti kliknutia a možností ukazovateľa.

Okno Myš – vlastnosti otvoríte kliknutím na ponuku **Štart > Ovládací panel > Hardvér a zvuk > Myš**.

## **Používanie zariadenia TouchPad**

#### **Zapnutie a vypnutie zariadenia TouchPad**

Zariadenie TouchPad je v predvolenom nastavení od výrobcu zapnuté. Keď je zóna zariadenia TouchPad aktívna, indikátor nesvieti.

Ak chcete zapnúť alebo vypnúť zariadenie TouchPad, dvakrát rýchlo ťuknite na indikátor vypnutia zariadenia TouchPad.

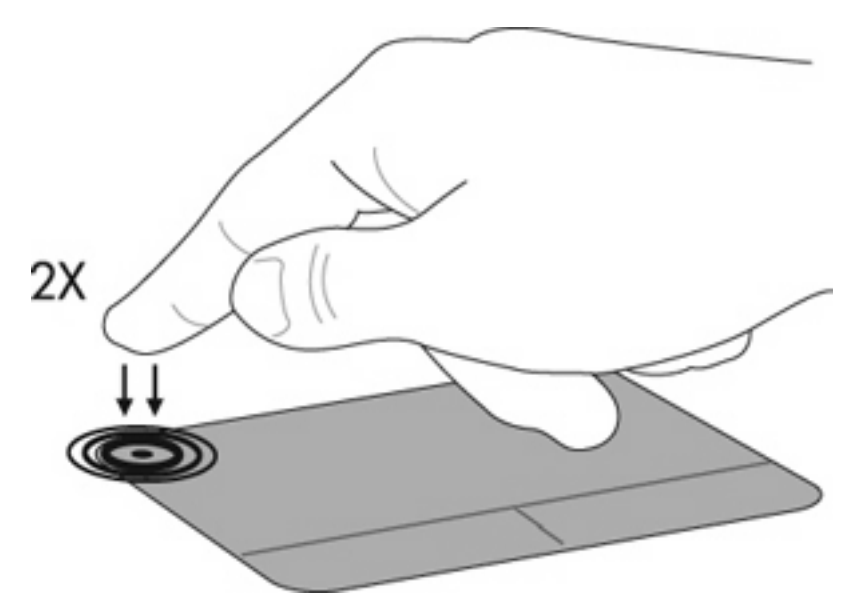

#### **Navigácia**

Ak chcete posunúť ukazovateľ, položte prst na zariadenie TouchPad a posúvajte ho v tom smere, akým sa má pohybovať ukazovateľ. Ľavé a pravé tlačidlo zariadenia TouchPad používajte analogicky ako

tlačidlá na externej myši. Ak sa chcete pomocou zariadenia TouchPad posúvať nahor a nadol, položte prst na zariadenie TouchPad a posúvajte ho smerom nahor alebo nadol.

**POZNÁMKA:** Ak zariadenie TouchPad používate na pohyb ukazovateľa a chcete vykonať pohyb v zóne posúvania, musíte najprv zdvihnúť prst z povrchu zariadenia TouchPad.

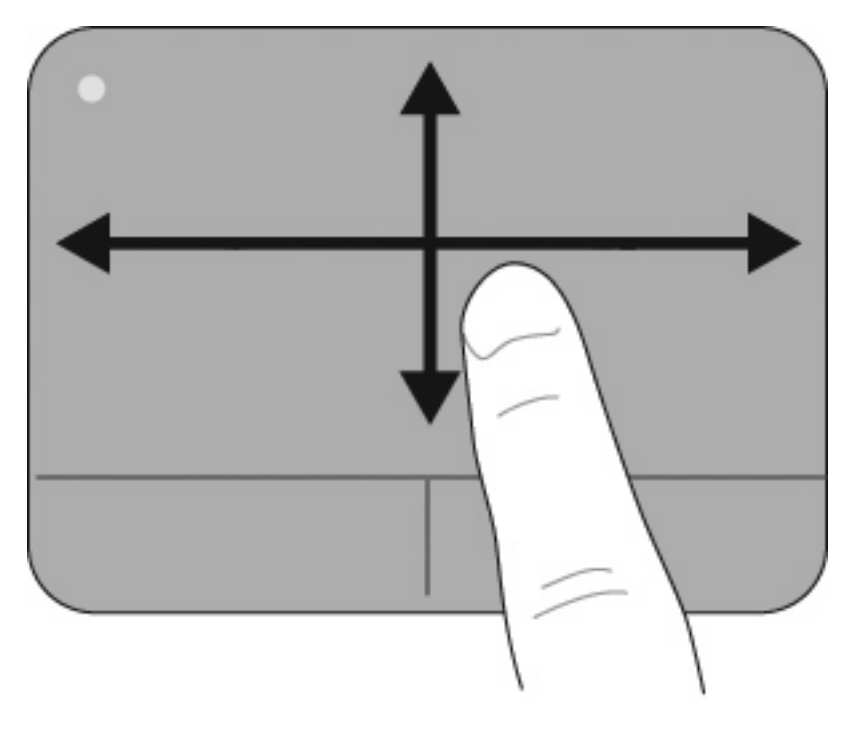

## **Výber**

Ľavé a pravé tlačidlo zariadenia TouchPad používajte analogicky ako tlačidlá na externej myši.

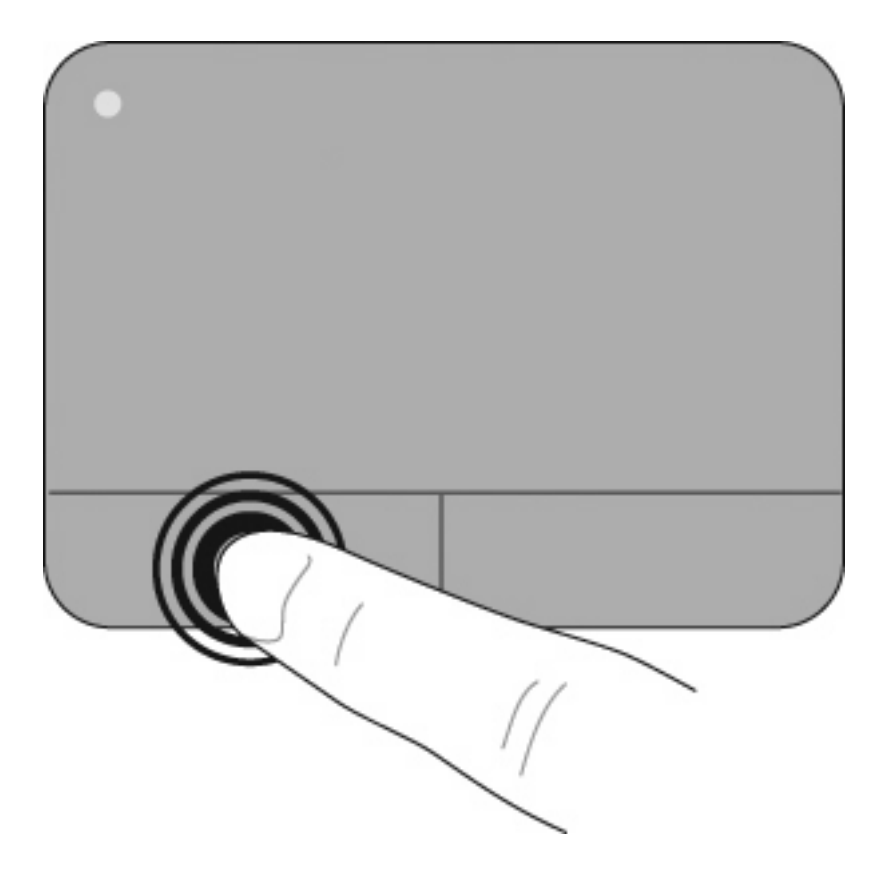

#### **Používanie dotykových gest zariadenia TouchPad**

Zariadenie TouchPad podporuje rôzne dotykové gestá. Ak chcete aktivovať dotykové gestá zariadenia TouchPad, naraz umiestnite dva alebo tri prsty na povrch zariadenia TouchPad tak, ako je to uvedené v nasledujúcich častiach.

**EY POZNÁMKA:** Po zariadení TouchPad sa môžete ľubovoľne posúvať a používať gesto stiahnutia. Gesto otočenia musíte vykonať v rámci zóny posúvania zariadenia TouchPad.

Gestá zariadenia TouchPad opísané v tejto časti sú v predvolenom nastavení od výrobcu zapnuté. Ak chcete vypnúť alebo opätovne zapnúť tieto gestá, postupujte takto:

- **1.** V oblasti oznámení dvakrát kliknite na ikonu **Synaptics** úplne vpravo na paneli úloh a potom kliknite na kartu **Nastavenie zariadenia**.
- **2.** Vyberte zariadenie a potom kliknite na položku **Nastavenia**.
- **3.** Vyberte dotykové gesto, ktoré chcete vypnúť alebo opätovne zapnúť.
- **4.** Kliknite na tlačidlo **Použiť** a potom na tlačidlo **OK**.
- **POZNÁMKA:** Váš počítač podporuje tiež ďalšie funkcie zariadenia TouchPad, ktoré sú v predvolenom nastavení od výrobcu vypnuté. Ak chcete zobraziť a zapnúť tieto funkcie, v oblasti oznámení kliknite na ikonu **Synaptics** úplne vpravo na paneli úloh a potom kliknite na kartu **Nastavenie zariadenia**. Vyberte zariadenie a potom kliknite na položku **Nastavenia**.

#### **Posúvanie**

Posúvanie využijete vtedy, ak sa chcete na stránke alebo na obrázku pohybovať nahor alebo nadol. Ak sa chcete posúvať, umiestnite dva prsty mierne vzdialené od seba na povrch zariadenia TouchPad a presúvajte ich smerom nahor, nadol, vľavo alebo vpravo.

**E POZNÁMKA:** Rýchlosť posúvania možno ovládať rýchlosťou presúvania prstov.

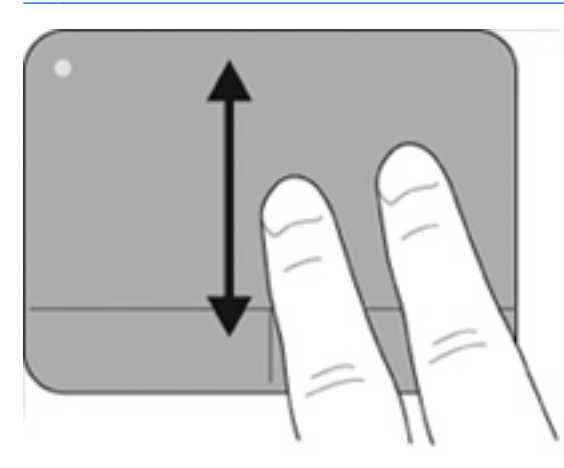

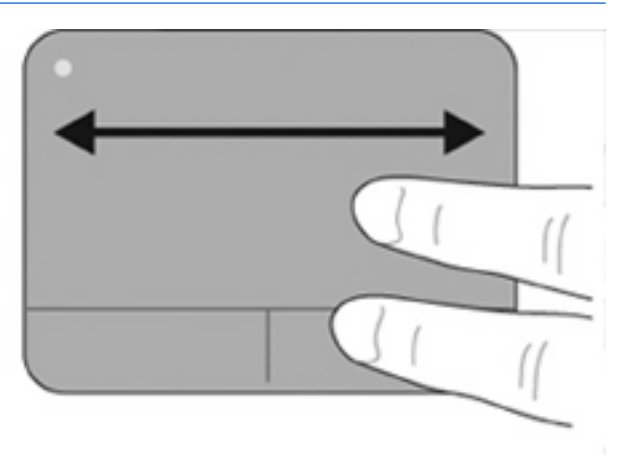

#### **Stiahnutie/priblíženie**

Gestá stiahnutia umožňujú priblížiť alebo oddialiť položky ako dokumenty vo formáte PDF, obrázky a fotografie.

Postupujte takto:

- Ak chcete objekt priblížiť, umiestnite na povrch zariadenia TouchPad dva prsty vedľa seba a potom postupne zväčšujte vzdialenosť medzi nimi. Zväčšíte tak veľkosť objektu.
- Ak chcete objekt oddialiť, umiestnite na povrch zariadenia TouchPad dva prsty vzdialené od seba a potom postupne zmenšujte vzdialenosť medzi nimi. Zmenšíte tak veľkosť objektu.

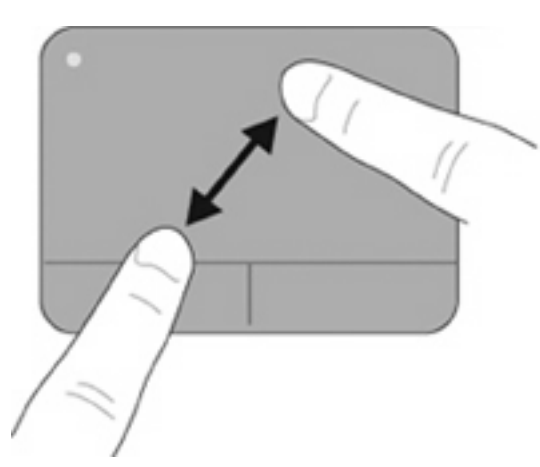

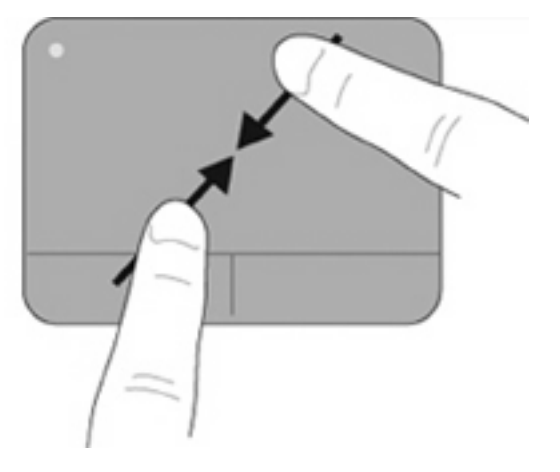

#### **Otáčanie**

Gestá otáčania umožňujú otočiť položky ako fotografie a stránky. Ak chcete otáčať, ukotvite ľavý ukazovák v zóne posúvania zariadenia TouchPad. Pravým ukazovákom sa pohybujte okolo ukotveného ľavého ukazováka vo forme oblúka. Postupujte pritom od pozície 12:00 h do pozície 15:00 h. Ak chcete zmeniť smer otáčania, pravým ukazovákom pohybujte v smere od pozície 15:00 h do pozície 12:00 h.

**POZNÁMKA:** Otáčanie musíte vykonať v rámci zóny posúvania zariadenia TouchPad.

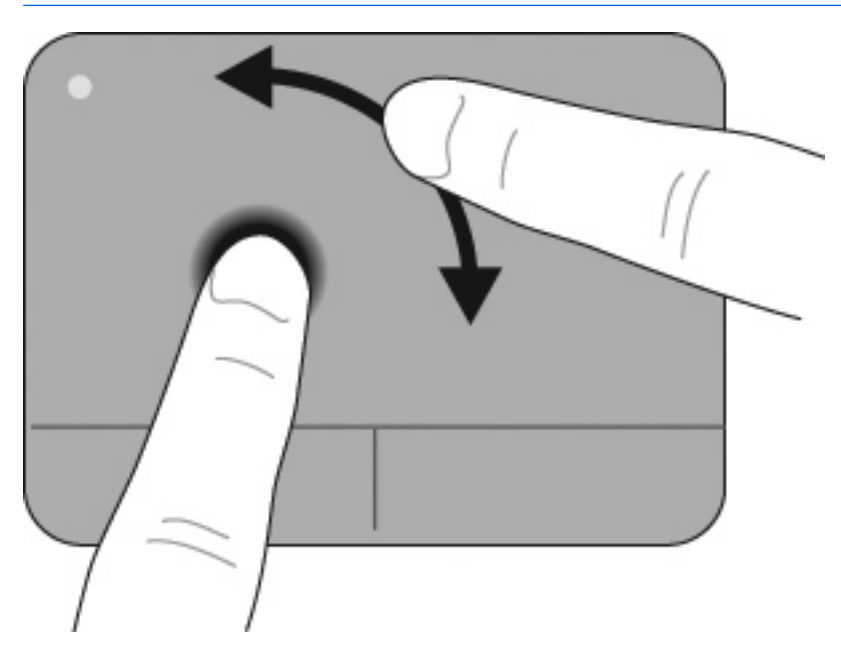

#### **Rýchle pohyby tromi prstami**

Rýchle pohyby tromi prstami umožňujú rozšíriť navigáciu a ovládanie aplikácií o rýchle stránkovanie v dokumentoch, fotografiách, prezentáciách a iných súboroch.

Tri mierne vzdialené prsty umiestnite na povrch zariadenia TouchPad. Rýchlo pohybujte tromi prstami na zariadení TouchPad lineárnym, kontinuálnym pohybom (vpravo – ďalšia strana, vľavo – predchádzajúca strana, nahor – spustenie alebo prehratie prezentácie, nadol – zastavenie alebo ukončenie prezentácie).

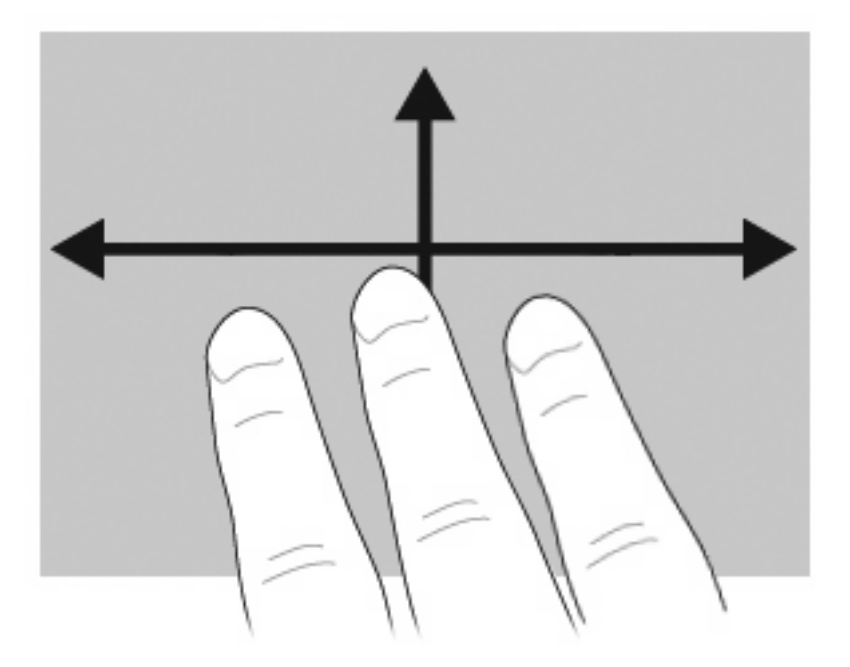

## **Pripojenie externej myši**

K počítaču môžete pripojiť externú myš USB pomocou jedného z portov USB na počítači. Zariadenie USB možno pridať pripojením príslušného zariadenia k portu USB v počítači alebo vo voliteľnej rozširujúcej základni (len vybrané modely).

# **Používanie klávesnice**

## **Používanie klávesových skratiek**

Klávesové skratky sú kombinácie klávesu fn **(1)** a klávesu esc **(2)** alebo niektorého z funkčných klávesov **(3)**.

Ikony na klávesoch f1 až f12 predstavujú funkcie klávesových skratiek. Funkcie a činnosti klávesových skratiek sú uvedené v nasledujúcich častiach.

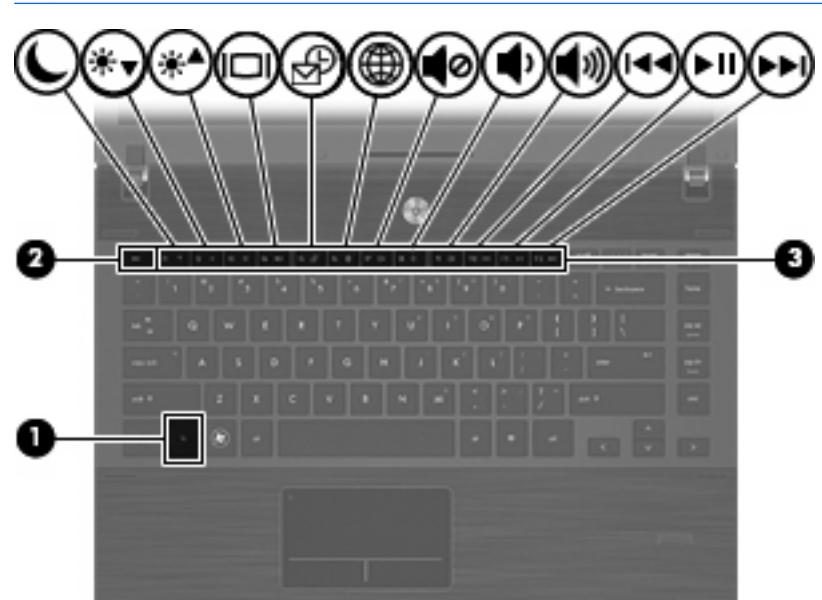

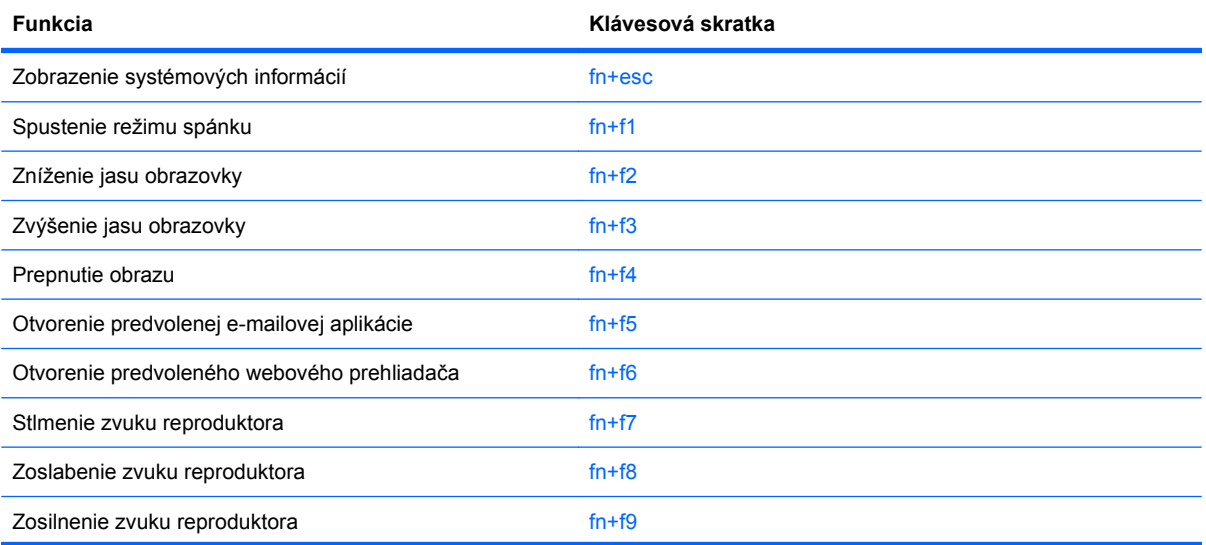

**POZNÁMKA:** Váš počítač sa môže mierne líšiť od modelu uvedeného na obrázku v tejto časti.

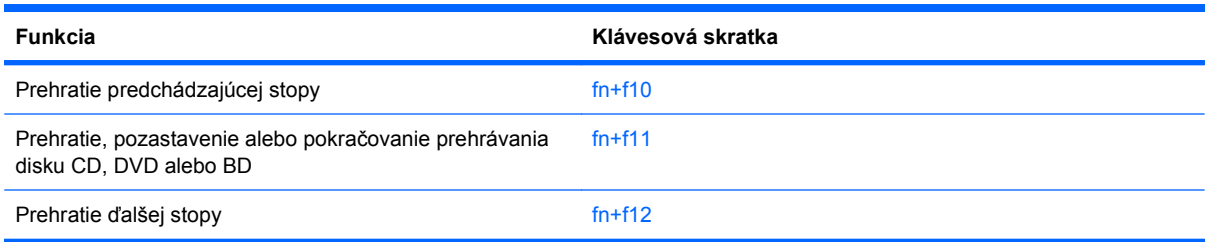

Pri použití klávesovej skratky na klávesnici počítača sa riaďte niektorým z týchto postupov:

Krátko stlačte kláves fn a potom krátko stlačte druhý kláves klávesovej skratky.

– alebo –

Stlačte a podržte kláves fn, krátko stlačte druhý kláves klávesovej skratky a potom oba klávesy naraz uvoľnite.

#### **Zobrazenie systémových informácií**

Stlačením klávesovej skratky fn+esc zobrazíte informácie o hardvérových súčastiach systému a číslo verzie systému BIOS.

Stlačením klávesovej skratky fn+esc sa v systéme Windows zobrazuje verzia systému BIOS ako dátum systému BIOS. V niektorých počítačových modeloch sa dátum systému BIOS zobrazuje v decimálnom formáte. Dátum systému BIOS sa niekedy tiež nazýva číslom verzie systémovej pamäte ROM.

#### **Spustenie režimu spánku**

**UPOZORNENIE:** Pred spustením režimu spánku uložte svoje pracovné súbory, aby ste znížili riziko straty údajov.

Režim spánku môžete spustiť stlačením klávesovej skratky fn+f1.

Po spustení režimu spánku sa údaje uložia do systémovej pamäte, obrazovka zhasne a šetrí sa energia. Počas režimu spánku blikajú indikátory napájania. Pred spustením režimu spánku musí byť počítač zapnutý.

**POZNÁMKA:** Ak počas režimu spánku dosiahne batéria kritický stav nabitia, počítač spustí režim dlhodobého spánku a údaje uložené v pamäti sa uložia na pevný disk. Z výroby je pre kritický stav batérie nastavený režim dlhodobého spánku, ale toto nastavenie je možné zmeniť v časti Možnosti napájania v okne Ovládací panel systému Windows.

Režim spánku ukončíte krátkym stlačením tlačidla napájania.

Funkcia klávesovej skratky fn+f1 sa dá zmeniť. Klávesovú skratku fn+f1 je napríklad možné nastaviť tak, aby namiesto režimu spánku spustila režim dlhodobého spánku.

**E POZNÁMKA:** Stlačenie klávesovej skratky fn+f1 sa v operačnom systéme Windows označuje aj ako tlačidlo režimu spánku.

#### **Zníženie jasu obrazovky**

Stlačením klávesovej skratky fn+f2 znížite jas obrazovky. Ak klávesovú skratku podržíte stlačenú, úroveň jasu sa bude postupne znižovať.

#### **Zvýšenie jasu obrazovky**

Stlačením klávesovej skratky fn+f3 zvýšite jas obrazovky. Ak klávesovú skratku podržíte stlačenú, úroveň jasu sa bude postupne zvyšovať.

#### **Prepnutie obrazu**

Stlačte klávesovú skratku fn+f4 na prepnutie obrazu medzi zobrazovacími zariadeniami pripojenými k systému. Ak je, napríklad, k počítaču pripojený monitor, stláčaním klávesovej skratky fn+f4 sa bude zobrazenie striedavo prepínať na displej počítača, na monitor a na obe zobrazovacie zariadenia naraz.

Väčšina externých monitorov prijíma obrazové informácie z počítača pomocou externého obrazového štandardu VGA. Klávesová skratka fn+f4 slúži aj na striedanie zobrazenia medzi inými zariadeniami prijímajúcimi obrazové informácie z počítača.

Klávesová skratka fn+f4 podporuje nasledujúce typy prenosu obrazu s príkladmi podporovaných zariadení:

- LCD (displej počítača),
- externý VGA monitor (väčšina externých monitorov),
- HDMI (televízory, videokamery, prehrávače DVD, videorekordéry a snímacie grafické karty s portami HDMI).
- kompozitné video (televízory, videokamery, prehrávače DVD, videorekordéry a snímacie grafické karty so vstupnými konektormi pre kompozitné video).
- **E** POZNÁMKA: Zariadenia na spracovanie kompozitného videa je možné pripojiť k systému len pomocou voliteľnej rozširujúcej základne.

#### **Otvorenie predvolenej e-mailovej aplikácie**

Ak chcete otvoriť predvolenú e-mailovú aplikáciu, stlačte klávesovú skratku fn+f5.

#### **Otvorenie predvoleného webového prehliadača**

Ak chcete otvoriť predvolený webový prehliadač, stlačte klávesovú skratku fn+f6.

#### **Stlmenie zvuku reproduktora**

Stlačením klávesovej skratky fn+f7 stlmíte zvuk reproduktora. Ak klávesovú skratku ešte raz stlačíte, úroveň zvuku reproduktora sa obnoví.

#### **Zoslabenie zvuku reproduktora**

Stlačením klávesovej skratky fn+f8 znížite hlasitosť reproduktora. Ak klávesovú skratku podržíte stlačenú, úroveň hlasitosti reproduktora sa bude postupne znižovať.

#### **Zosilnenie zvuku reproduktora**

Stlačením klávesovej skratky fn+f9 zvýšite hlasitosť reproduktora. Ak klávesovú skratku podržíte stlačenú, úroveň hlasitosti reproduktora sa bude postupne zvyšovať.

#### **Prehratie predchádzajúcej stopy alebo sekcie zvukového disku CD alebo disku DVD**

Ak počas prehrávania zvukového disku CD alebo disku DVD stlačíte klávesovú skratku fn+f10, prehráte predchádzajúcu stopu disku CD alebo sekciu disku DVD.

#### **Prehratie, pozastavenie alebo pokračovanie prehrávania zvukového disku CD alebo disku DVD**

Klávesová skratka fn+f11 funguje iba vtedy, ak je vložený zvukový disk CD alebo disk DVD.

- Ak sa zvukový disk CD alebo disk DVD neprehráva, stlačením klávesovej skratky fn+f11 sa začne prehrávanie alebo sa bude pokračovať v prehrávaní.
- **•** Ak sa zvukový disk CD alebo disk DVD prehráva, stlačením klávesovej skratky fn+f11 sa prehrávanie preruší.

#### **Prehratie nasledujúcej stopy alebo sekcie zvukového disku CD alebo disku DVD**

Ak počas prehrávania zvukového disku CD alebo disku DVD stlačíte klávesovú skratku fn+f12, prehráte nasledujúcu stopu disku CD alebo sekciu disku DVD.

## **Používanie programu QuickLook**

Program QuickLook umožňuje uložiť údaje o kalendári, kontaktoch, doručenej pošte a úlohách aplikácie Microsoft Outlook na pevný disk počítača.

- ▲ Ak chcete spustiť program QuickLook, keď je počítač vypnutý alebo v režime dlhodobého spánku, stlačte kláves f5. Takto môžete zobraziť príslušné informácie bez toho, aby ste museli čakať, kým sa reštartuje operačný systém.
- **POZNÁMKA:** Stlačenie klávesu f5 nebude fungovať, keď je počítač zapnutý alebo v režime spánku.

Pomocou programu QuickLook môžete spravovať kontaktné údaje, udalosti kalendára, e-mailové informácie a úlohy bez reštartovania počítača.

HP DayStart tvorí súčasť programu QuickLook, ktorá vám umožňuje okamžite pracovať, kým sa spustí systém Windows. Zobrazuje podrobnosti o dôležitých stretnutiach a konferenčných hovoroch spolu s informáciami o stave nabitia batérie. Ďalšie informácie nájdete v pomocníkoch programov QuickLook a DayStart.

# **Používanie programu QuickWeb**

QuickWeb je okamžité prostredie nezávislé od operačného systému Windows. Umožňuje rýchly prístup k webovému prehliadaču bez spustenia systému Windows.

▲ Ak chcete spustiť program QuickWeb vo svojom počítači, stlačte kláves f6, keď je počítač vypnutý alebo v režime dlhodobého spánku.

**POZNÁMKA:** Stlačenie klávesu f6 nebude fungovať, keď je počítač zapnutý alebo v režime spánku.

# **Používanie integrovanej numerickej klávesnice**

15 klávesov integrovanej numerickej klávesnice sa môže použiť ako klávesy na externej klávesnici. Ak je integrovaná numerická klávesnica zapnutá, každý kláves na klávesnici vykonáva funkciu zobrazenú v pravom hornom rohu klávesu.

## **Zapnutie a vypnutie integrovanej numerickej klávesnice**

Na zapnutie integrovanej numerickej klávesnice stlačte klávesovú skratku fn+num lk. Opätovným stlačením klávesovej skratky fn+num lk vrátite klávesom ich štandardnú funkciu.

**POZNÁMKA:** Počas pripojenia externej klávesnice alebo numerickej klávesnice k počítaču nie je integrovaná numerická klávesnica funkčná.

## **Prepnutie funkcií klávesov integrovanej numerickej klávesnice**

Dočasne je možné meniť štandardné a číselné funkcie klávesov na integrovanej numerickej klávesnici pomocou klávesu fn alebo klávesovej skratky fn+shift.

- Ak je numerická klávesnica vypnutá, zmenu funkcie klávesu numerickej klávesnice vykonáte stlačením a podržaním klávesu fn pri súčasnom stlačení klávesu numerickej klávesnice.
- Postup dočasného použitia klávesov numerickej klávesnice ako štandardných klávesov pri zapnutej numerickej klávesnici:
	- Stlačte a podržte kláves fn, aby ste mohli písať malými písmenami.
	- ∘ Stlačte a podržte kláves fn+shift, aby ste mohli písať veľkými písmenami.

# **Používanie voliteľnej externej numerickej klávesnice**

Klávesy na väčšine externých numerických klávesníc vykonávajú rôzne funkcie podľa toho, či je funkcia num lock zapnutá, alebo vypnutá. (Funkcia num lock je v predvolenom nastavení od výrobcu vypnutá.) Napríklad:

- Keď je funkcia num lock zapnutá, väčšina klávesov numerickej klávesnice píše čísla.
- Keď je funkcia num lock vypnutá, väčšina klávesov numerickej klávesnice má funkciu klávesov so šípkami, klávesu page down alebo page up.

Keď je funkcia num lock na externej numerickej klávesnici zapnutá, indikátor num lock na počítači svieti. Keď je funkcia num lock na externej numerickej klávesnici vypnutá, indikátor num lock na počítači nesvieti.

Ak chcete funkciu num lock zapnúť alebo vypnúť počas práce na externej numerickej klávesnici:

Stlačte kláves num lk na externej numerickej klávesnici, nie na numerickej klávesnici počítača.

# **Čistenie zariadenia TouchPad a klávesnice**

Mastnota a nečistoty na zariadení TouchPad môžu spôsobovať poskakovanie ukazovateľa po obrazovke. Ak tomu chcete zabrániť, zariadenie TouchPad čistite mierne navlhčenou handričkou a pri používaní počítača si často umývajte ruky.

**VAROVANIE!** Na čistenie klávesnice nepoužívajte vysávač, aby nedošlo k úrazu elektrickým prúdom ani k poškodeniu vnútorných súčastí. Vysávač môže zanechať na povrchu klávesnice nečistoty z domácnosti.

Klávesnicu pravidelne čistite, aby sa neprilepovali klávesy a aby ste odstránili prach, vlákna a čiastočky, ktoré sa môžu zachytiť pod klávesmi. Na uvoľnenie a odstránenie nečistôt okolo klávesov a pod nimi používajte stlačený vzduch.

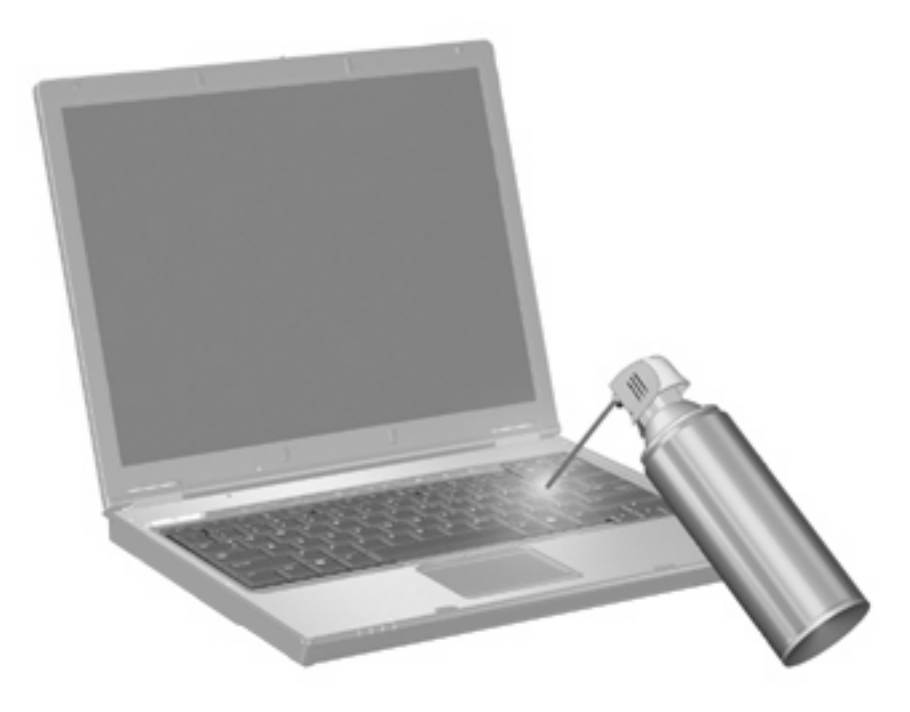

# **4 Multimédiá**

# **Multimediálne funkcie**

Počítač obsahuje multimediálne funkcie, ktoré umožňujú počúvať hudbu, sledovať filmy a zobrazovať obrázky. Počítač môže obsahovať nasledujúce multimediálne súčasti:

- Optická jednotka na prehrávanie zvukových a video diskov
- Integrované reproduktory na počúvanie hudby
- Integrovaný mikrofón na nahrávanie vlastných zvukov
- Integrovaná webová kamera, ktorá umožňuje snímať a zdieľať video
- Predinštalovaný multimediálny softvér, ktorý umožňuje prehrávať a spravovať hudbu, filmy a obrázky
- Klávesové skratky, ktoré poskytujú rýchly prístup k multimediálnym úlohám
- **POZNÁMKA:** Počítač nemusí obsahovať všetky uvedené súčasti.

Nasledujúce časti vysvetľujú, ako identifikovať a používať multimediálne súčasti počítača.

## **Identifikácia multimediálnych súčastí**

Nasledujúci obrázok a nasledujúca tabuľka popisujú multimediálne funkcie počítača.

**E POZNÁMKA:** Váš počítač sa môže mierne líšiť od modelu uvedeného v tejto časti.

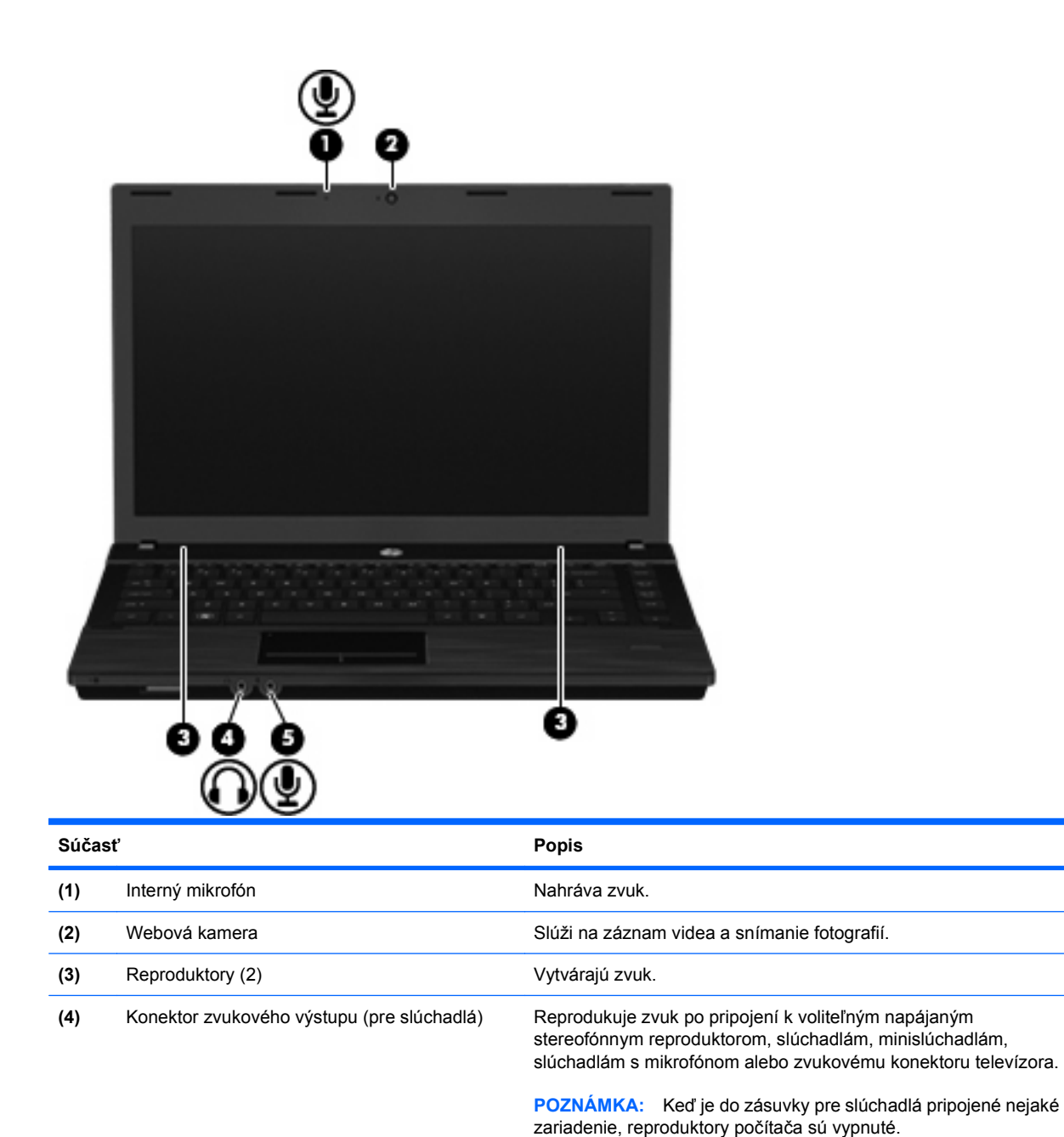

**(5)** Konektor zvukového vstupu (pre mikrofón) Slúži na pripojenie voliteľných slúchadiel s mikrofónom a

## **Nastavenie hlasitosti**

Na nastavenie hlasitosti môžete použiť niektorý z nasledujúcich ovládacích prvkov:

- Klávesy hlasitosti počítača:
	- Ak chcete stlmiť alebo obnoviť hlasitosť, stlačte a podržte kláves fn **(1)** a potom stlačte kláves stlmenia f7 **(2)**.

stereofónneho alebo monofónneho mikrofónu.

◦ Ak chcete znížiť hlasitosť, stlačte a podržte kláves fn **(1)** a potom stláčajte kláves zníženia hlasitosti f8 **(3)** dovtedy, kým nedosiahnete požadovanú úroveň hlasitosti.

◦ Ak chcete zvýšiť hlasitosť, stlačte a podržte kláves fn **(1)** a potom stláčajte kláves zvýšenia hlasitosti f9 **(4)** dovtedy, kým nedosiahnete požadovanú úroveň hlasitosti.

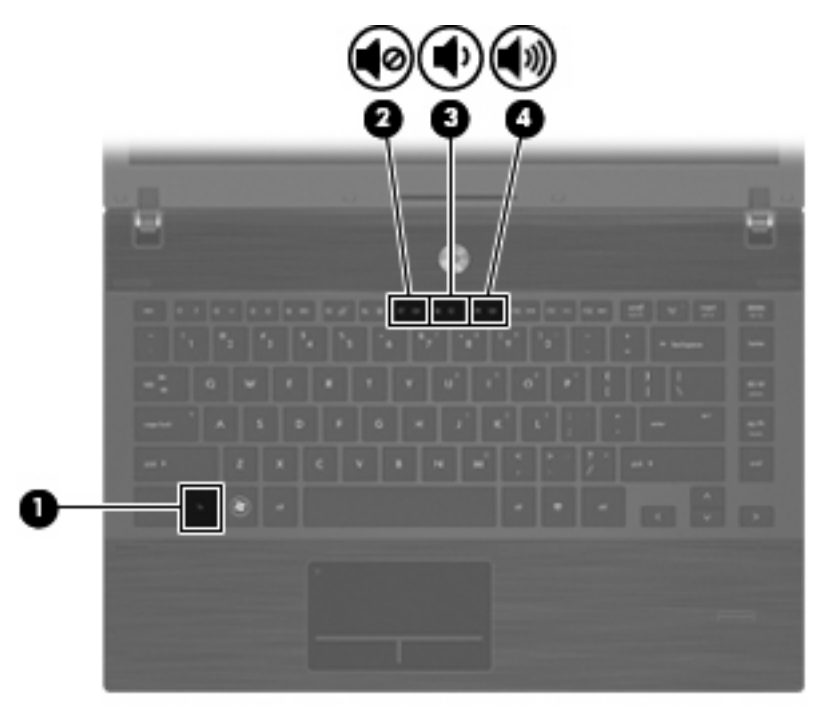

- Ovládanie hlasitosti v systéme Windows:
	- **a.** Kliknite na ikonu **Hlasitosť** v oblasti oznámení na paneli úloh úplne vpravo.
	- **b.** Posunutím posúvača do požadovanej polohy zvýšte alebo znížte hlasitosť. Ak chcete stlmiť hlasitosť, kliknite na ikonu **Stlmiť**.
	- alebo –
	- **a.** Kliknite pravým tlačidlom na ikonu **Hlasitosť** v oblasti oznámení, a potom kliknite položku **Otvoriť zmiešavač hlasitosti**.
	- **b.** Posunutím posúvača **Hlasitosť** v stĺpci Reproduktory smerom nahor alebo nadol môžete zvýšiť alebo znížiť hlasitosť. Hlasitosť tiež môžete stlmiť kliknutím na ikonu **Stlmiť**.

Ak sa ikona Hlasitosť v oblasti oznámení nezobrazila, pridáte ju tam pomocou týchto krokov:

- **a.** Kliknite pravým tlačidlom myši na oblasť oznámení, a potom kliknite na položku **Vlastnosti**.
- **b.** Kliknite na kartu **Oblasť oznámení**.
- **c.** V časti Systémové ikony začiarknite políčko **Hlasitosť**.
- **d.** Kliknite na tlačidlo **OK**.
- Ovládanie hlasitosti v programe:

Hlasitosť je možné nastaviť aj v niektorých programoch.

# **Multimediálny softvér**

Počítač sa dodáva s predinštalovaným multimediálnym softvérom. Niektoré modely počítačov tiež obsahujú doplnkový multimediálny softvér na optickom disku.

V závislosti od hardvéru a softvéru nainštalovaného na počítači môžu byť podporované tieto multimediálne úlohy:

- Prehrávanie digitálnych médií vrátane zvukových diskov CD, videodiskov DVD a BD a internetového rádia
- Vytváranie alebo kopírovanie dátových diskov CD
- Vytváranie, upravovanie a napaľovanie zvukových diskov CD
- Vytváranie, upravovanie a napaľovanie videa alebo filmu na disk DVD alebo videodisk CD
- **UPOZORNENIE:** V záujme ochrany pred stratou dát alebo poškodením disku dodržiavajte tieto pokyny:

Pred zápisom na disk počítač pripojte k spoľahlivému externému zdroju napájania. Nezapisujte na disk, keď je počítač napájaný z batérie.

Pred zápisom na disk zatvorte všetky otvorené programy okrem softvéru, pomocou ktorého zapisujete na disk.

Nekopírujte priamo zo zdrojového disku na cieľový disk alebo zo sieťovej jednotky na cieľový disk. Namiesto toho kopírujte zo zdrojového disku alebo sieťovej jednotky na pevný disk a potom kopírujte z pevného disku na cieľový disk.

Nepoužívajte klávesnicu počítača a ani ním nehýbte počas zápisu na disk. Proces zápisu je citlivý na vibrácie.

**POZNÁMKA:** Informácie o používaní softvéru priloženom k počítaču nájdete v dokumentácii od výrobcu, ktorá by mala byť na disku, napríklad v súboroch Pomocníka online alebo na webovej stránke výrobcu softvéru.

## **Otvorenie predinštalovaného multimediálneho softvéru**

- **1.** Vyberte ponuku **Štart > Všetky programy**.
- **2.** Kliknite na program, ktorý chcete otvoriť.

## **Používanie multimediálneho softvéru**

- **1.** Vyberte ponuku **Štart > Všetky programy** a potom vyberte multimediálny program, ktorý chcete používať. Napríklad, ak chcete použiť Prehrávač Windows Media Player na prehratie zvukového disku CD, kliknite na položku **Prehrávač Windows Media Player**.
- **E** POZNÁMKA: Niektoré programy môžu byť umiestnené v podpriečinkoch.
- **2.** Vložte mediálny disk, napríklad zvukový disk CD, do optickej jednotky.
- **3.** Postupujte podľa pokynov na obrazovke.

– alebo –

- **1.** Vložte mediálny disk, napríklad zvukový disk CD, do optickej jednotky. Objaví sa dialógové okno Automaticky prehrať.
- **2.** Kliknite na multimediálnu úlohu v zozname úloh.

## **Inštalácia multimediálneho softvéru z disku**

- **1.** Vložte disk do optickej jednotky.
- **2.** Po otvorení sprievodcu inštaláciou sa riaďte pokynmi na obrazovke.
- **3.** Ak sa objaví výzva, tak počítač reštartujte.

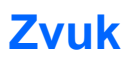

Váš počítač umožňuje používať rozličné zvukové funkcie:

- Prehrávanie hudby použitím reproduktorov počítača alebo pripojených externých reproduktorov
- Nahrávanie zvuku použitím interného mikrofónu alebo pripojeného externého mikrofónu
- Preberanie hudby z Internetu
- Vytváranie multimediálnych prezentácií použitím zvukov a obrázkov
- Prenášanie zvuku a obrázkov pomocou programov na komunikáciu prostredníctvom okamžitých správ
- Počúvanie internetového rádia (len vybrané modely) alebo prijímanie rozhlasových staníc v pásme FM
- Tvorba alebo napaľovanie zvukových diskov CD (len vybrané modely)

## **Pripojenie externých zvukových zariadení**

**VAROVANIE!** Skôr než si nasadíte slúchadlá, minislúchadlá alebo slúchadlá s mikrofónom, nastavte vhodnú hlasitosť, aby sa znížilo riziko poškodenia sluchu. Ďalšie bezpečnostné informácie nájdete v časti Homologizačné, bezpečnostné a environmentálne upozornenia.

Ak chcete pripojiť externé zariadenia, ako napríklad externé reproduktory, slúchadlá alebo mikrofón, pozrite si informácie dodané s daným zariadením. Najlepšie výsledky dosiahnete, ak si zapamätáte nasledujúce tipy:

- Dbajte na to, aby bol kábel zariadenia bezpečne pripojený do správnej zásuvky počítača. (Káblové konektory sú obvykle farebne označené, aby sa zhodovali s príslušnými zásuvkami na počítači.)
- Musíte nainštalovať všetky ovládače, ktoré vyžaduje dané externé zariadenie.
- **POZNÁMKA:** Ovládač je potrebný program, ktorý slúži ako prekladateľ medzi zariadením a programami používajúcimi dané zariadenie.

## **Kontrola zvukových funkcií**

Ak chcete skontrolovať systémový zvuk počítača, postupujte podľa nasledujúcich krokov:

**1.** Na paneli úloh kliknite pravým tlačidlom myši na ikonu Hlasitosť a potom vyberte položku **Zvuky**.

– alebo –

Vyberte ponuku **Štart > Ovládací panel > Hardvér a zvuk > Zvuk**.

**2.** Po otvorení okna Zvuk kliknite na kartu **Zvuky**. V časti **Program** vyberte ľubovoľnú zvukovú udalosť, ako napríklad pípnutie alebo alarm, a kliknite na tlačidlo **Test**.

Mali by ste počuť zvuk z reproduktorov alebo pripojených slúchadiel.

Ak chcete skontrolovať záznamové funkcie počítača, postupujte podľa nasledujúcich krokov:

- **1.** Vyberte ponuku **Štart > Všetky programy > Príslušenstvo > Nahrávanie zvuku**.
- **2.** Kliknite na tlačidlo **Spustiť nahrávanie** a hovorte do mikrofónu. Súbor uložte.
- **3.** Otvorte program Windows Media Player a prehrajte zvuk.
- **EY POZNÁMKA:** Najlepšie výsledky pri nahrávaní dosiahnete, ak budete hovoriť priamo do mikrofónu a nahráte zvuk v prostredí bez hluku pozadia.
	- ▲ Ak chcete potvrdiť alebo zmeniť nastavenia zvuku v počítači, vyberte ponuku **Štart > Ovládací panel > Hardvér a zvuk > Zvuk**.

## **Video**

Váš počítač umožňuje používať rozličné funkcie pre video:

- Sledovanie filmov
- Hranie hier cez Internet
- Úprava obrázkov a videí na vytváranie prezentácií
- Pripojenie externých videozariadení

## **Pripojenie externého monitora alebo projektora**

Počítač je vybavený portom pre externý monitor, ktorý umožňuje pripojiť externé monitory a projektory.

## **Používanie portu pre externý monitor**

Port pre externý monitor slúži na pripojenie externého zobrazovacieho zariadenia, napríklad externého monitora alebo projektora, k počítaču.

▲ Zobrazovacie zariadenie sa pripojí k počítaču tak, že kábel zariadenia sa zapojí do portu pre externý monitor.

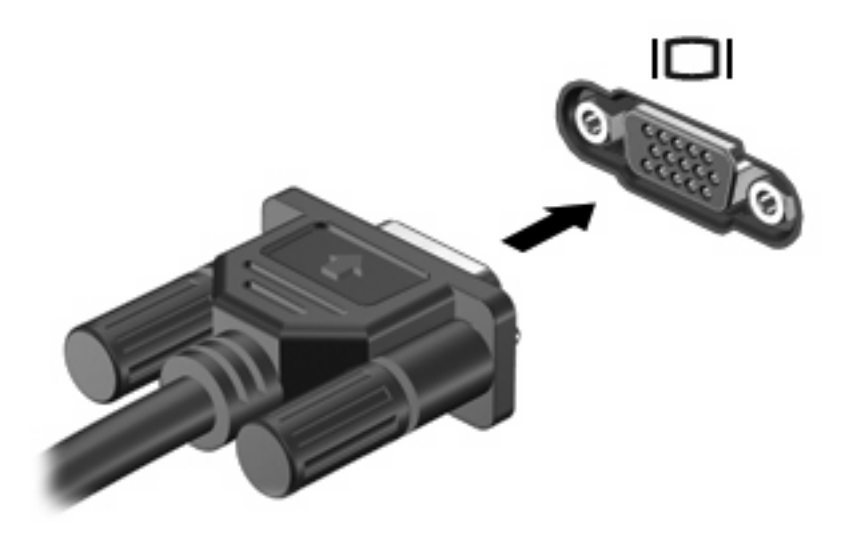

**POZNÁMKA:** Ak správne pripojené externé zobrazovacie zariadenie nezačne zobrazovať obraz, pomocou klávesovej skratky fn+f4 prepnite zobrazovanie na zariadenie. Opakované stláčanie klávesovej skratky fn+f4 prepína obraz medzi zobrazením na displeji počítača a na zariadení.

## **Používanie portu HDMI**

Vybrané modely počítačov obsahujú aj port HDMI (High Definition Multimedia Interface). Port HDMI slúži na pripojenie počítača k voliteľnému obrazovému alebo zvukovému zariadeniu, napríklad k televízoru s vysokým rozlíšením alebo k inému kompatibilnému digitálnemu alebo zvukovému komponentu.

Počítač môže podporovať jedno zariadenie HDMI pripojené k portu HDMI a súčasne podporovať obraz na displeji počítača alebo na inom podporovanom externom zobrazovacom zariadení.

**POZNÁMKA:** Na prenos obrazového signálu cez port HDMI potrebujete kábel HDMI (zakúpený samostatne), ktorý si môžete zabezpečiť u väčšiny predajcov elektroniky.

Postup pripojenia obrazového alebo zvukového zariadenia k portu HDMI:

**1.** Zapojte koniec kábla HDMI do portu HDMI na počítači.

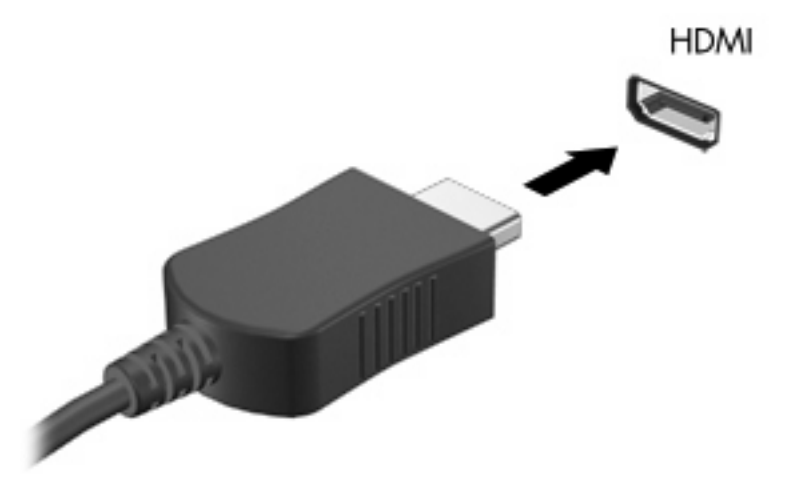

- **2.** Druhý koniec kábla pripojte do obrazového zariadenia podľa pokynov jeho výrobcu.
- **3.** Stlačte klávesovú skratku fn+f4 na prepnutie obrazu medzi zobrazovacími zariadeniami pripojenými k počítaču.

## **Konfigurovanie zvuku pre rozhranie HDMI**

Ak chcete nastaviť konfiguráciu zvuku HDMI, najprv pripojte zvukové zariadenie alebo videozariadenie, ako je televízor s vysokým rozlíšením, do portu HDMI na počítači. Potom nastavte konfiguráciu predvoleného zariadenia na prehrávanie zvuku takto:

- **1.** Pravým tlačidlom myši kliknite na ikonu **Reproduktory** v oblasti oznámení na paneli úloh úplne vpravo. Potom kliknite na položku **Zariadenia na prehrávanie zvuku**.
- **2.** Na karte **Prehrávanie** kliknite buď na položku **Digitálny výstup**, alebo na položku **Digitálne výstupné zariadenie (HDMI)**.
- **3.** Kliknite na položku **Predvoliť** a potom kliknite na tlačidlo **OK**.

Ak chcete prehrávanie zvuku prepnúť späť na reproduktory počítača, postupujte podľa nasledujúcich krokov:

- **1.** Pravým tlačidlom myši kliknite na ikonu **Reproduktory** v oblasti oznámení na paneli úloh úplne vpravo. Potom kliknite na položku **Zariadenia na prehrávanie zvuku**.
- **2.** Na karte **Prehrávanie** kliknite na položku **Reproduktory**.
- **3.** Kliknite na položku **Predvoliť** a potom kliknite na tlačidlo **OK**.

# **Optická jednotka (len vybrané modely)**

V závislosti od typu optickej jednotky a softvéru nainštalovaného v počítači slúži optická jednotka na prehrávanie, kopírovanie a vytváranie diskov CD, DVD a BD.

## **Identifikácia nainštalovanej optickej jednotky**

▲ Vyberte ponuku **Štart > Počítač**.

## **Používanie optických diskov (CD, DVD a BD)**

Optická jednotka, napríklad DVD-ROM, podporuje optické disky (CD a DVD). Tieto disky uchovávajú údaje, napríklad hudbu, fotografie a filmy. Disky DVD majú väčšiu kapacitu na ukladanie údajov ako disky CD.

Vaša optická jednotka môže čítať štandardné disky CD a DVD. Ak máte optickú diskovú jednotku Blu-ray Disc (BD), táto dokáže čítať aj disky BD.

**E POZNÁMKA:** Váš počítač nemusí podporovať všetky uvedené optické jednotky. Môže podporovať aj ďalšie optické jednotky.

Niektoré optické jednotky môžu písať aj na optické disky, ako je to uvedené v tejto tabuľke.

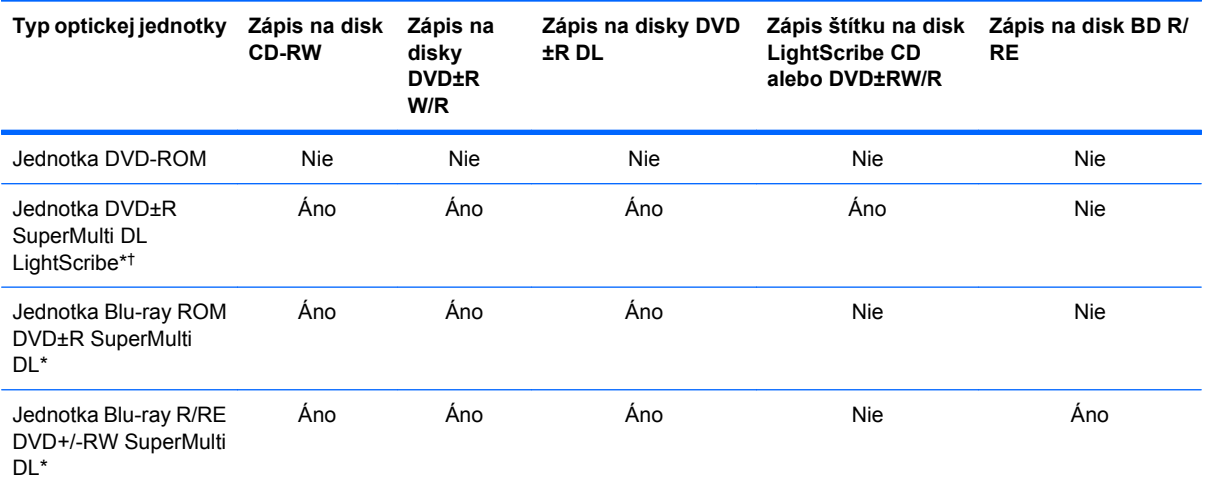

\*Dvojvrstvové disky poskytujú viac ukladacieho priestoru ako jednovrstvové disky. Avšak dvojvrstvové disky napálené touto jednotkou nemusia byť kompatibilné s mnohými jednovrstvovými jednotkami a prehrávačmi DVD.

†Disky LightScribe je nutné zakúpiť samostatne. Technológia LightScribe vytvára sivý obrázok podobný čiernobielej fotografii.

**UPOZORNENIE:** Aby nedošlo k zhoršeniu kvality zvuku a videa alebo k strate údajov alebo funkčnosti prehrávania, nespúšťajte režim spánku alebo režim dlhodobého spánku počas čítania alebo zapisovania na disky CD, DVD alebo BD.

## **Výber správneho disku (disky CD, DVD a BD)**

Optická jednotka podporuje optické disky (CD, DVD a BD). Disky CD sa používajú na uchovávanie digitálnych údajov a používajú sa aj na komerčné zvukové nahrávky. Sú vhodné na ukladanie osobných údajov a nahrávok. Disky DVD a BD sa používajú najmä na účely zálohovania filmov, softvéru a údajov. Disky DVD a BD majú rovnaký formát ako disky CD, ale majú oveľa väčšiu ukladaciu kapacitu.

**POZNÁMKA:** Optická jednotka vo vašom počítači nemusí podporovať všetky typy optických diskov uvedených v tejto časti.

#### **Disky CD-R**

Pomocou diskov CD-R (umožňujú jeden zápis) môžete vytvárať trvalé archívy a zdieľať súbory prakticky s kýmkoľvek. Obvyklé použitie zahŕňa nasledujúce účely:

- Distribúcia veľkých prezentácií
- Zdieľanie skenovaných a digitálnych fotografií, videoklipov a údajov v písomnej forme
- Vytváranie vlastných hudobných diskov CD
- Uchovávanie permanentných archívov počítačových súborov a skenovaných domácich záznamov
- Premiestňovanie súborov z pevného disku, aby sa uvoľnilo miesto na disku

Po zázname údajov sa tieto nedajú vymazať ani prepísať.

#### **Disky CD-RW**

Na disk CD-RW (prepisovateľná verzia disku CD) môžete uložiť veľké projekty, ktoré je potrebné často aktualizovať. Obvyklé použitie zahŕňa nasledujúce účely:

- Vývoj a uchovávanie veľkých dokumentov a projektových súborov
- Prenos pracovných súborov
- Týždenné zálohovanie súborov na pevnom disku
- Neustála aktualizácia fotografií, videí, zvukov a údajov

#### **Disky DVD±R**

Na prázdne disky DVD±R môžete natrvalo uložiť veľké množstvo údajov. Po zázname údajov sa tieto nedajú vymazať ani prepísať.

#### **Disky DVD±RW**

Disky DVD±RW použite, ak chcete vymazávať alebo prepisovať údaje, ktoré ste nahrali predtým. Tento typ disku je ideálny na testovanie zvukových nahrávok a videonahrávok pred napálením na disk CD alebo DVD, kde ich už nie je možné zmeniť.

#### **Disky LightScribe DVD+R**

Disky LightScribe DVD+R použite na zdieľanie a uloženie údajov, domáceho videa a fotografií. Tieto disky sú pri čítaní kompatibilné s väčšinou jednotiek DVD-ROM a videoprehrávačov DVD. Pomocou jednotky s podporou funkcie LightScribe a softvéru LightScribe môžete zapisovať údaje na disk a potom pridať vytvorený štítok na vonkajší povrch disku.

#### **Disky Blu-ray (BD)**

BD je formát optického disku s vysokou hustotou na uloženie digitálnych údajov vrátane videí s vysokým rozlíšením. Na disk Blu-ray s jednou vrstvou je možné uložiť 25 GB, približne päťkrát viac ako pri jednovrstvovom disku DVD s kapacitou 4,7 GB. Na disk Blu-ray s dvojitou vrstvou je možné uložiť 50 GB, takmer šesťkrát viac ako pri dvojvrstvovom disku DVD s kapacitou 8,5 GB.

Obvyklé použitie zahŕňa nasledujúce účely:

- Uloženie veľkého množstva údajov
- Uloženie a prehrávanie videa s vysokým rozlíšením
- Videohry
- **POZNÁMKA:** Blu-ray je nový formát využívajúci nové technológie, preto sa môžu vyskytnúť určité problémy s niektorými diskami, digitálnym pripojením, kompatibilitou alebo výkonom. Tieto problémy neznamenajú chybu produktu. Bezchybné prehrávanie nie je zaručené na všetkých systémoch.

## **Prehrávanie disku CD, DVD alebo BD**

- **1.** Zapnite počítač.
- **2.** Stlačením uvoľňovacieho tlačidla **(1)** na prednom paneli jednotky uvoľnite podávač disku.
- **3.** Vytiahnite podávač **(2)**.
- **4.** Disk držte za hrany, aby ste sa nedotýkali jeho rovných plôch, a položte ho na rotačnú časť podávača s označenou stranou smerom nahor.
- **POZNÁMKA:** Ak podávač nie je úplne prístupný, disk opatrne nakloňte a umiestnite ho na rotačnú časť.
- **5.** Disk jemne pritlačte na rotačnú časť podávača **(3)**, aby zacvakol na svoje miesto.

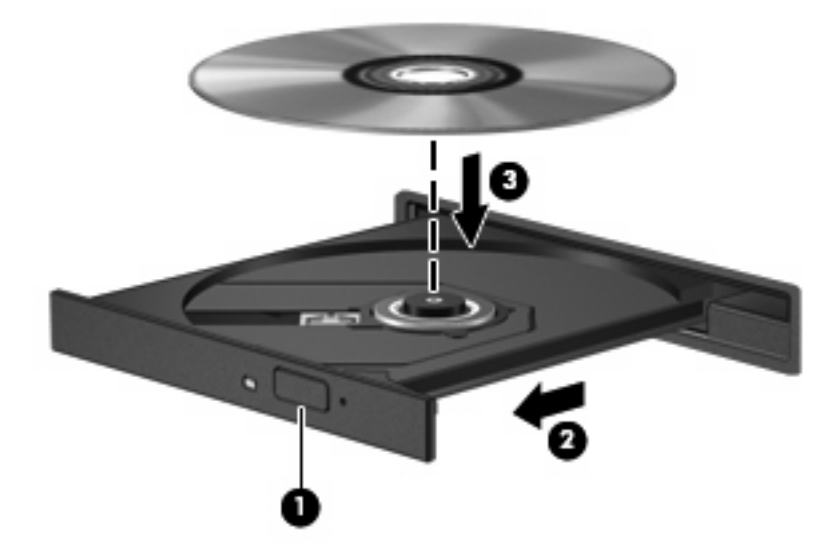

**6.** Zatvorte podávač disku.

Ak ste ešte nenastavili funkciu Automatické prehrávanie podľa popisu v nasledujúcej časti, otvorí sa dialógové okno funkcie Automatické prehrávanie. Zobrazí sa výzva na výber spôsobu použitia obsahu média.

**EY POZNÁMKA:** Najlepšie výsledky pri prehrávaní disku BD dosiahnete zapojením sieťového napájacieho adaptéra do externého napájacieho zdroja.
## **Konfigurácia funkcie Automatické prehrávanie**

- **1.** Vyberte ponuku **Štart > Ovládací panel > Prehrávať disky CD alebo iné médiá automaticky**.
- **2.** Skontrolujte, či je začiarknuté políčko **Použiť automatické prehrávanie pre všetky médiá a zariadenia**.
- **3.** Kliknite na položku **Vybrať predvolené** a potom vyberte jednu z dostupných možností pre každý uvedený typ média.

**E** POZNÁMKA: Vyberte program WinDVD na prehrávanie diskov DVD.

**4.** Kliknite na tlačidlo **Uložiť**.

**POZNÁMKA:** Ďalšie informácie o používaní programu Automatické prehrávanie získate výberom ponuky **Štart > Pomoc a technická podpora**.

### **Zmena nastavení regiónu DVD**

Väčšina diskov DVD obsahuje súbory chránené autorským zákonom a tiež kódy regiónu. Kódy regiónu pomáhajú chrániť autorské práva na medzinárodnej úrovni.

Disk DVD obsahujúci kód regiónu je možné prehrať len v prípade, ak sa nastavenie kódu regiónu jednotky DVD zhoduje s kódom regiónu disku DVD.

**UPOZORNENIE:** Nastavenie regiónu na jednotke DVD je možné zmeniť len päťkrát.

Piata zmena regiónu na jednotke DVD je trvalá.

Počet zostávajúcich zmien regiónu je zobrazený na karte Oblasť disku DVD.

Postup zmeny nastavenia pomocou operačného systému:

- **1.** Vyberte ponuku **Štart > Počítač > Systémové vlastnosti**.
- **2.** V ľavej časti okna kliknite na položku **Správca zariadení**.
- **POZNÁMKA:** Systém Windows obsahuje funkciu Kontrola používateľských kont, ktorá zvyšuje bezpečnosť počítača. Môže sa objaviť výzva na zadanie povolenia alebo hesla pre úlohy, ako sú inštalácia softvéru, spúšťanie pomôcok alebo zmena nastavení systému Windows. Ďalšie informácie nájdete v aplikácii Pomoc a technická podpora systému Windows.
- **3.** Kliknite na znak plus (+) vedľa položky **DVD/CD-ROM drives** (Jednotky DVD-ROM a CD-ROM).
- **4.** Pravým tlačidlom kliknite na jednotku DVD, pre ktorú chcete zmeniť nastavenie regiónu, a potom kliknite na položku **Vlastnosti**.
- **5.** Vykonajte potrebné zmeny na karte **Oblasť disku DVD**.
- **6.** Kliknite na tlačidlo **OK**.

### **Dodržiavanie upozornenia týkajúceho sa autorských práv**

Neoprávnené vytváranie kópií produktov chránených autorským právom vrátane počítačových programov, filmov, vysielaní a zvukových nahrávok sa v súlade s príslušnými zákonmi o autorských právach považuje za trestný čin. Nepoužívajte tento počítač na takéto účely.

## **Kopírovanie disku CD alebo DVD**

- **1.** Vyberte ponuku **Štart > Všetky programy > ArcSoft > Creator Business**.
- **2.** Na pravej table kliknite na položku **Copy Disc** (Kopírovať disk).
- **3.** Do optickej jednotky vložte disk, ktorý chcete skopírovať.
- **4.** Kliknite na položku **Copy** (Kopírovať) v pravom dolnom rohu obrazovky.

Program Creator Business prečíta zdrojový disk a skopíruje údaje do dočasného priečinka na pevnom disku.

**5.** Po zobrazení výzvy vyberte z optickej jednotky zdrojový disk a do jednotky vložte prázdny disk.

Po skopírovaní údajov sa vytvorený disk automaticky vysunie.

### **Vytvorenie (napaľovanie) diskov CD, DVD a BD**

**UPOZORNENIE:** Dodržiavajte upozornenie týkajúce sa autorských práv. Neoprávnené vytváranie kópií produktov chránených autorskými právami vrátane počítačových programov, filmov, vysielaní a zvukových nahrávok sa považuje v súlade s príslušnými zákonmi o autorských právach za trestný čin. Nepoužívajte tento počítač na takéto účely.

V prípade optickej jednotky typu CD-RW, DVD-RW alebo DVD±RW môžete na napálenie údajov a zvukových súborov vrátane hudobných súborov MP3 a WAV použiť napríklad softvér Windows Media Player.

Pri napaľovaní na disky CD, DVD a BD dodržiavajte tieto pokyny:

- Pred napálením disku uložte a zatvorte všetky otvorené súbory a ukončite všetky programy.
- Disky CD-R a DVD-R sú zvyčajne najvhodnejšie na napálenie zvukových súborov, pretože po skopírovaní údajov sa už nedajú zmeniť.
- Keďže niektoré domáce stereosystémy a autorádiá nedokážu prehrávať disky CD-RW, na napaľovanie hudobných diskov CD používajte disky CD-R.
- Disky CD-RW a DVD-RW sú zvyčajne najvhodnejšie na napaľovanie dátových súborov alebo na testovanie nahrávok zvuku a videa predtým, než ich napálite na disk CD alebo DVD, kde ich už nie je možné zmeniť.
- Prehrávače diskov DVD používané v systémoch domácich kín zvyčajne nepodporujú všetky formáty diskov DVD. Zoznam podporovaných formátov nájdete v používateľskej príručke dodanej s prehrávačom diskov DVD.
- Súbor MP3 zaberie menej miesta ako iné hudobné formáty a proces vytvorenia disku MP3 je rovnaký ako pri vytvorení disku s dátovými súbormi. Súbory MP3 môžete prehrávať iba v prehrávačoch súborov MP3 alebo počítačoch s nainštalovaným softvérom na prehrávanie súborov MP3.

Postup napaľovania na disk CD, DVD alebo BD:

- **1.** Prevezmite alebo skopírujte zdrojové súbory do priečinka na pevnom disku.
- **2.** Vložte prázdny disk do optickej jednotky.
- **3.** Vyberte ponuku **Štart > Všetky programy** a názov softvéru, ktorý chcete použiť.
- **4.** Vyberte typ disku, ktorý chcete vytvoriť údajový, zvukový alebo video.
- **5.** Pravým tlačidlom kliknite na ponuku **Štart**, potom na položku **Otvoriť program Prieskumník** a prejdite do priečinka, kde sú uložené zdrojové súbory.
- **6.** Otvorte priečinok a potom presuňte súbory na diskovú jednotku, ktorá obsahuje prázdny disk.
- **7.** Spustite proces napaľovania podľa pokynov v zvolenom programe.

Podrobnejšie informácie nájdete v pokynoch výrobcu softvéru. Tieto pokyny sa môžu nachádzať priamo v softvéri, na disku alebo na webovej lokalite výrobcu.

## **Vybratie optického disku (CD, DVD alebo BD)**

- **1.** Stlačením uvoľňovacieho tlačidla **(1)** na prednom paneli jednotky uvoľnite diskový zásobník **(2)** a vytiahnite ho opatrne von tak, aby sa úplne vysunul.
- **2.** Uchopte disk **(3)** za vonkajšiu hranu, jemne zatlačte na rotačnú časť a súčasne vytiahnite disk smerom nahor zo zásobníka. Pri manipulácii s diskom sa dotýkajte jeho hrán, nie povrchu.
	- **POZNÁMKA:** Ak zásobník nie je úplne prístupný, disk pri vyberaní opatrne nakloňte.

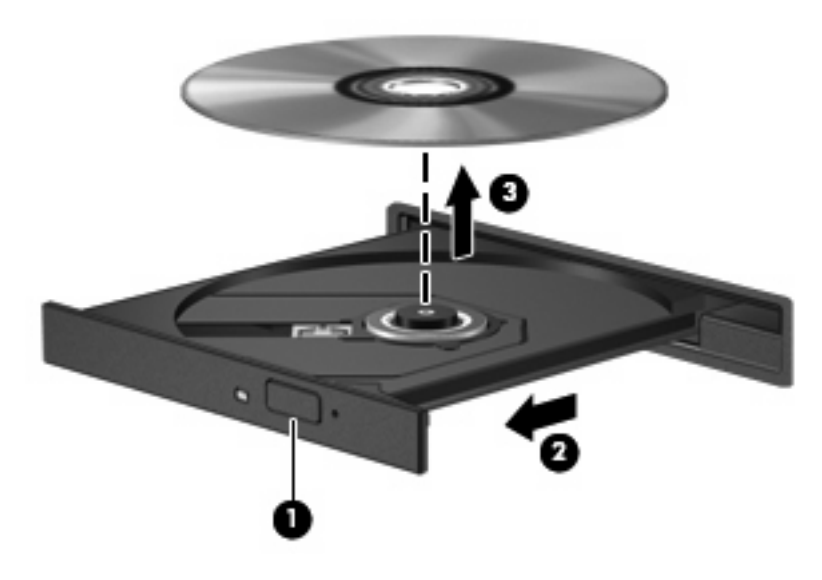

**3.** Zatvorte diskový zásobník a vložte disk do ochranného obalu.

### **Riešenie problémov**

Nasledujúce časti popisujú viacero bežných problémov a ich riešenia.

#### **Podávač optického disku sa neotvorí, keď chcete vybrať disk CD, DVD alebo BD**

- **1.** Zasuňte koniec kancelárskej spony **(1)** do uvoľňovacieho otvoru na prednom paneli jednotky.
- **2.** Jemne zatlačte na kancelársku sponu, až kým sa neuvoľní podávač disku, a potom podávač **(2)** vytiahnite von, aby sa úplne vysunul.
- **3.** Uchopte disk **(3)** za vonkajšiu hranu, jemne zatlačte na rotačnú časť a súčasne vytiahnite disk smerom nahor z podávača. Pri manipulácii s diskom ho chytajte za jeho hrany, nie za povrch.
- **POZNÁMKA:** Ak podávač nie je úplne prístupný, disk pri vyberaní opatrne nakloňte.

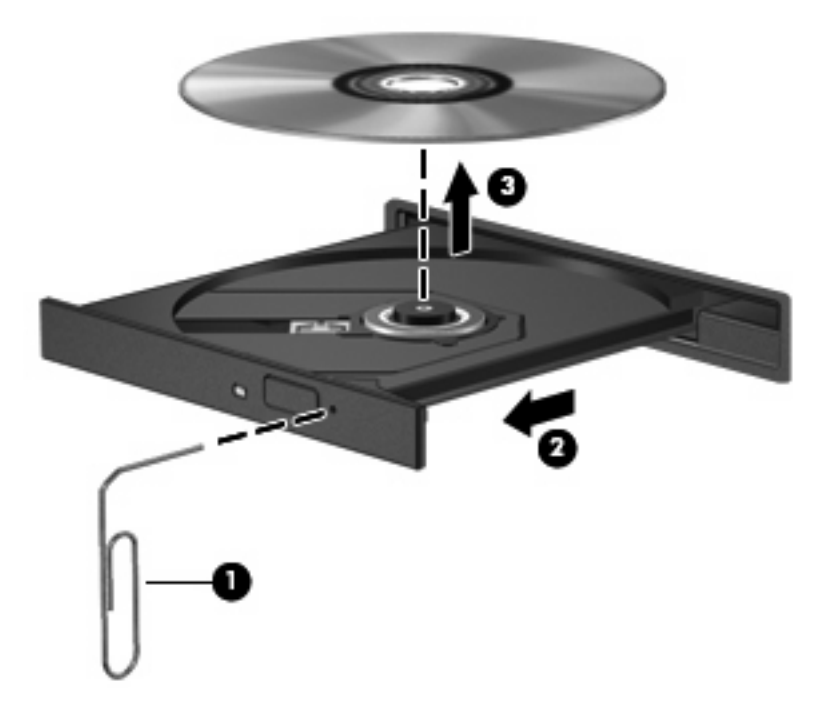

**4.** Zatvorte podávač disku a disk vložte do ochranného obalu.

#### **Počítač nerozpoznáva optickú jednotku**

Ak systém Windows nerozpoznáva pripojené zariadenie, ovládač zariadenia chýba alebo je poškodený. Ak máte podozrenie, že sa nerozpoznáva jednotka DVD/CD-ROM, skontrolujte, či je optická jednotka uvedená v pomôcke Správca zariadení.

- **1.** Vyberte disk z optickej jednotky.
- **2.** Vyberte ponuku **Štart > Ovládací panel > Systém a údržba > Správca zariadení**. Ak sa objaví výzva funkcie Kontrola používateľských kont, kliknite na tlačidlo **Pokračovať**.
- **3.** V okne funkcie Správca zariadení kliknite na znak plus (+) vedľa položky **Diskové jednotky** alebo **Jednotky DVD-ROM a CD-ROM**, pokiaľ tam už nie je znak mínus (–). Nájdite položku pre optickú jednotku.
- **4.** Pravým tlačidlom kliknite na uvedené optické zariadenie, aby ste mohli vykonať tieto úlohy:
	- Aktualizovať ovládač.
	- Odinštalovať zariadenie.
- Skenovať zmeny hardvéru. Systém Windows skenuje nainštalovaný hardvér a nainštaluje požadované predvolené ovládače.
- Kliknutím na položku **Vlastnosti** si môžete pozrieť, či zariadenie funguje správne.
	- Kliknutím na položku **Riešenie problémov** opravíte problémy.
	- Ak chcete aktualizovať, vypnúť alebo odinštalovať ovládače pre toto zariadenie, kliknite na kartu **Ovládač**.

#### **Ochrana pred prerušením prehrávania**

Riziko prerušenia prehrávania znížite týmito opatreniami:

- Pred prehrávaním disku CD, DVD alebo BD uložte svoju prácu a ukončite všetky spustené programy.
- Nepripájajte alebo neodpájate hardvér počas prehrávania disku.

Počas prehrávania disku neaktivujte režim dlhodobého spánku ani režim spánku. Inak sa môže objaviť výstražné hlásenie, či chcete pokračovať. Keď sa toto hlásenie objaví, kliknite na tlačidlo **Nie**. Po kliknutí na tlačidlo Nie sa počítač môže správať týmto spôsobom:

Prehrávanie bude pokračovať.

– alebo –

Okno prehrávania v multimediálnom programe sa zatvorí. K opätovnému prehrávaniu disku CD, DVD alebo BD sa vrátite tak, že v multimediálnom programe kliknete na tlačidlo **Prehrať** a opätovne spustíte disk. V ojedinelých prípadoch môže byť potrebné program najprv ukončiť a potom opätovne spustiť.

#### **Disk sa neprehrá**

- Pred prehrávaním disku CD, DVD alebo BD uložte svoju prácu a ukončite všetky spustené programy.
- Pred prehrávaním disku CD, DVD alebo BD sa odpojte od Internetu.
- Dbajte na to, aby ste vložili disk správne.
- Dbajte na to, aby bol disk čistý. V prípade potreby vyčistite disk filtrovanou vodou a handričkou nepúšťajúcou vlákna. Disk utierajte zo stredu smerom k vonkajšiemu okraju.
- Skontrolujte, či disk nie je poškriabaný. Ak nájdete škrabance, ošetrite disk pomocou súpravy na opravu optických diskov, ktorú si môžete zakúpiť v mnohých obchodoch s elektronikou.
- Pred prehrávaním disku vypnite režim spánku.

Počas prehrávania disku neaktivujte režim dlhodobého spánku ani režim spánku, inak sa môže zobraziť hlásenie s otázkou, či chcete pokračovať. Ak sa zobrazí toto hlásenie, kliknite na tlačidlo **Nie**. Po kliknutí na tlačidlo Nie sa počítač môže správať nasledovne:

◦ Prehrávanie môže pokračovať.

- alebo –
- Okno prehrávania v multimediálnom programe sa môže zavrieť. K prehrávaniu disku v multimediálnom programe sa vrátite stlačením tlačidla **Prehrať**. V ojedinelých prípadoch môže byť potrebné ukončiť program a opätovne ho spustiť.
- Zvýšte množstvo dostupných systémových prostriedkov:

Vypnite externé zariadenia, ako sú tlačiarne a skenery. Odpojením týchto zariadení sa uvoľnia dôležité systémové zdroje, čo sa prejaví v lepšom výkone pri prehrávaní.

Zmeňte vlastnosti farieb na pracovnej ploche. Pretože ľudské oko nedokáže rozoznať rozdiely medzi farbami nad úrovňou 16 bitov, pri sledovaní filmu v nastavenom 16-bitovom farebnom režime by ste nemali zaznamenať stratu farieb:

- **1.** Kliknite pravým tlačidlom myši kdekoľvek na pracovnú plochu mimo ikony a vyberte položku **Prispôsobiť > Nastavenie obrazovky**.
- **2.** Nastavte položku **Farby** na hodnotu **Stredné (16-bitové)**.

#### **Disk sa automaticky neprehráva**

- **1.** Vyberte ponuku **Štart > Ovládací panel > Automatické prehrávanie diskov CD a ďalších médií**.
- **2.** Potvrďte začiarknutie políčka **Použiť automatické prehrávanie pre všetky médiá a zariadenia**.
- **3.** Kliknite na tlačidlo **Uložiť**.

Disk CD, DVD alebo BD by sa mal teraz spustiť automaticky po jeho vložení do optickej jednotky.

#### **Film sa zastavuje, preskakuje alebo sa trhane prehráva**

- Vyčistite disk.
- Uvoľnite systémové prostriedky pomocou nasledujúcich odporúčaní:
	- Odpojte sa od Internetu.
	- Zmeňte vlastnosti farieb pracovnej plochy:

1. Pravým tlačidlom kliknite na prázdnu oblasť pracovnej plochy a vyberte možnosť **Prispôsobiť > Nastavenie obrazovky**.

2. Nastavte položku **Farby** na hodnotu **Stredné (16-bitové)**, ak toto nastavenie ešte nie je vybraté.

◦ Odpojte externé zariadenia, ako napríklad tlačiareň, skener, kameru alebo príručné zariadenie.

#### **Film sa nezobrazuje na externom displeji**

- **1.** Ak je zapnutý displej počítača aj externý displej, opakovaným stláčaním kombinácie klávesov fn+f4 sa prepína obraz medzi oboma displejmi.
- **2.** Nastavte monitor tak, aby externá obrazovka bola hlavnou obrazovkou:
	- **a.** Pravým tlačidlom kliknite na prázdnu oblasť pracovnej plochy a vyberte možnosť **Prispôsobiť > Nastavenie obrazovky**.
	- **b.** Nastavte hlavnú obrazovku a vedľajšiu obrazovku.
- **POZNÁMKA:** Pri používaní oboch obrazoviek sa obraz z disku DVD nezobrazí na žiadnej obrazovke nastavenej ako vedľajšia obrazovka.

Ak chcete získať informácie o multimediálnej téme, ktorá nie je uvedená v tejto príručke, vyberte ponuku **Štart > Pomoc a technická podpora**.

#### **Proces napaľovania disku sa nezačne alebo sa zastaví pred dokončením**

- Dbajte na to, aby boli zatvorené všetky ostatné programy.
- Vypnite režim spánku a režim dlhodobého spánku.
- Dbajte na to, aby ste používali správny typ disku pre vašu diskovú jednotku. Ďalšie informácie o typoch diskov nájdete v používateľských príručkách.
- Dbajte na to, aby bol disk vložený správne.
- Vyberte pomalšiu rýchlosť zápisu a skúste to znova.
- Ak kopírujete disk, pred pokusom o napálenie obsahu na nový disk uložte údaje na zdrojovom disku na pevný disk a potom napaľujte z pevného disku.
- Znova nainštalujte ovládač zariadenia na napaľovanie diskov umiestnený v kategórii jednotiek DVD/CD-ROM v okne Správca zariadení.

#### **Ovládač zariadenia je nutné preinštalovať**

- **1.** Vyberte všetky disky z optickej jednotky.
- **2.** Kliknite na tlačidlo **Štart** a napíšte správca zariadení v poli **Vyhľadať**.

Ako píšete, výsledky hľadania sa uvádzajú v table nad poľom.

- **3.** Na table s výsledkami kliknite na položku **Správca zariadení**. Ak sa zobrazí výzva v dialógovom okne Kontrola používateľských kont, kliknite na tlačidlo **Pokračovať**.
- **4.** V okne Správca zariadení kliknite na znak plus (+) vedľa typu ovládača, ktorý chcete odinštalovať a preinštalovať (napríklad jednotky DVD-ROM, modemy a pod.), pokiaľ tam už nie je znak mínus  $(-)$ .
- **5.** Kliknite na uvedený ovládač a stlačte kláves delete. Ak sa objaví výzva, potvrďte, že chcete odstrániť ovládač, ale nereštartujte počítač.

Postup zopakujte pre všetky ovládače, ktoré chcete odstrániť.

- **6.** V okne Správca zariadení kliknite na ikonu **Zistiť zmeny hardvéru** na paneli s nástrojmi. Systém Windows vyhľadá hardvér nainštalovaný v systéme a nainštaluje predvolené ovládače pre všetok hardvér vyžadujúci ovládače.
- **POZNÁMKA:** Ak sa objaví výzva na reštartovanie počítača, uložte všetky otvorené súbory a potom reštartujte počítač.
- **7.** V prípade potreby znova otvorte okno Správca zariadení a potom skontrolujte, či znova obsahuje požadované ovládače.
- **8.** Skúste použiť zariadenie.

Ak odinštalovanie a opätovné nainštalovanie predvolených ovládačov zariadení nevyrieši vzniknutý problém, môže byť potrebné aktualizovať ovládače použitím postupov v nasledujúcej časti.

#### **Získanie najnovších ovládačov zariadenia HP**

Ak chcete získať ovládače zariadení od spoločnosti HP, postupujte podľa niektorého z nasledujúcich postupov.

Postup použitia pomôcky HP Update:

- **1.** Vyberte ponuku **Štart > Všetky programy > HP > HP Update**.
- **2.** Na úvodnej obrazovke HP kliknite na položku **Nastavenia** a vyberte čas, kedy má pomôcka kontrolovať aktualizácie softvéru na webe.
- **3.** Kliknutím na tlačidlo **Ďalej** môžete ihneď skontrolovať aktualizácie softvéru od spoločnosti HP.

Použitie webovej lokality spoločnosti HP:

- **1.** Otvorte internetový prehliadač, prejdite na adresu <http://www.hp.com/support> a vyberte svoju krajinu alebo oblasť.
- **2.** Kliknite na možnosť na prevzatie softvéru a ovládačov a do poľa pre produkt zadajte číslo modelu počítača.
- **3.** Stlačte kláves enter a potom postupujte podľa pokynov na obrazovke.

#### **Získanie ovládačov zariadení spoločnosti Microsoft**

Najnovšie ovládače zariadení pre systém Windows môžete získať použitím služby Microsoft® Update. Túto funkciu systému Windows môžete nastaviť na automatickú kontrolu a inštaláciu aktualizácií ovládačov hardvéru aj operačného systému Windows a iných produktov spoločnosti Microsoft.

Použitie služby Microsoft Update:

- **1.** Otvorte internetový prehliadač, prejdite na webovú lokalitu <http://www.microsoft.com> a kliknite na položku **Security & Updates**.
- **2.** Kliknite na položku **Microsoft Update**, cez ktorú získate najnovšie aktualizácie pre operačný systém, programy a hardvér.
- **3.** Podľa pokynov na obrazovke vykonajte inštaláciu programu Microsoft Update. Ak sa objaví výzva funkcie Kontrola používateľských kont, kliknite na tlačidlo **Pokračovať**.
- **4.** Kliknite na položku **Zmeniť nastavenia** a potom vyberte čas, kedy má program Microsoft Update kontrolovať aktualizácie pre operačný systém Windows a iné produkty spoločnosti Microsoft.
- **5.** Ak sa objaví výzva, počítač reštartujte.

## **Webová kamera**

**POZNÁMKA:** Táto časť popisuje funkcie, ktoré poskytuje väčšina modelov. Niektoré funkcie na vašom počítači nemusia byť k dispozícii.

Váš počítač obsahuje integrovanú webovú kameru, ktorá je umiestnená v hornej časti displeja. Pomocou predinštalovaného softvéru môžete použitím webovej kamery nasnímať fotografiu, nahrať video alebo vytvoriť zvukovú nahrávku. Môžete zobraziť ukážku fotografie, videozáznamu alebo zvukového záznamu a uložiť ich na pevný disk počítača.

Ak chcete otvoriť webovú kameru a softvér, vyberte ponuku **Štart > Všetky programy > ArcSoft TotalMedia Suite > WebCam Companion**.

Softvér webovej kamery umožňuje experimentovať s nasledujúcimi funkciami:

- Video záznam a prehrávanie videa z webovej kamery.
- Zvuk záznam a prehrávanie zvuku.
- Streaming videa používa sa so softvérovými riešeniami služby okamžitých správ, ktoré podporujú kamery UVC (Universal Video Class – trieda univerzálneho videa).
- Snímky snímanie fotografií.
- Program HP Business Card Reader (len vybrané modely) umožňuje transformovať vizitky na praktickú databázu kontaktných informácií.

### **Tipy na používanie webovej kamery**

Na dosiahnutie optimálneho výkonu dodržiavajte nasledujúce odporúčania týkajúce sa používania webovej kamery:

- Pred začatím videokonverzácie sa uistite, či používate najnovšiu verziu softvéru na komunikáciu prostredníctvom okamžitých správ.
- Webová kamera nemusí fungovať správne pri použití niektorých sieťových brán firewall.
- **E** POZNÁMKA: Ak máte problémy so zobrazením alebo posielaním multimediálnych súborov cez sieť LAN alebo bránu firewall, dočasne vypnite bránu firewall, vykonajte požadovanú úlohu a potom znova zapnite bránu firewall. Ak chcete natrvalo vyriešiť tento problém, podľa potreby upravte konfiguráciu brány firewall a takisto upravte politiky a nastavenia iných systémov na zisťovanie narušenia bezpečnosti systému. Ďalšie informácie získate od správcu siete alebo oddelenia IT.
- Pokiaľ to je možné, jasné zdroje svetla umiestnite za webovú kameru a mimo oblasti záberu.
- **POZNÁMKA:** Ďalšie informácie o použití webovej kamery získate kliknutím na položku **Pomocník** v pomocníkovi softvéru webovej kamery.

## **Úprava vlastností webovej kamery**

Vlastnosti webovej kamery môžete upraviť použitím dialógového okna Vlastnosti, ktoré je k dispozícii v rôznych programoch používajúcich integrovanú webovú kameru, zvyčajne v ponuke konfigurácie, nastavení alebo vlastností:

- **Jas** ovláda množstvo svetla obsiahnutého v obraze. Vyšší jas vytvára svetlejší obraz, nižší jas vytvára tmavší obraz.
- **Kontrast** ovláda rozdiel medzi svetlejšími a tmavšími oblasťami obrázka. Nastavením väčšieho kontrastu sa obrázok zaostrí. Nastavením nižšieho kontrastu sa zachová viac z pôvodného dynamického rozsahu, avšak obrázok bude menej výrazný.
- **Odtieň** ovláda ten aspekt farby, ktorý ju odlišuje od inej farby (čím vytvára červenú, zelenú alebo modrú farbu). Odtieň sa odlišuje od sýtosti, ktorá určuje intenzitu odtieňa.
- **Sýtosť** ovláda intenzitu farby vo finálnom obrázku. Vyššia sýtosť vytvára hrubší obrázok, nižšia sýtosť vytvára jemnejší obrázok.
- **Ostrosť** ovláda definíciu kontúr obrázka. Vyššia ostrosť vytvára detailnejší obrázok, nižšia ostrosť vytvára jemnejší obrázok.
- **Gama** ovláda kontrast ovplyvňujúci stredné úrovne sivej alebo poltóny obrázka. Úprava parametra gama obrázka umožňuje meniť hodnoty jasu sivých odtieňov strednej úrovne bez výraznej zmeny tieňov a preexponovaných častí. Nižšia hodnota parametra gama mení úrovne sivej na čiernu a tmavé farby mení na ešte tmavšie.

Informácie o použití webovej kamery získate výberom ponuky **Štart > Pomoc a technická podpora**.

# **5 Správa napájania**

## **Nastavenie možností napájania**

## **Používanie úsporných režimov napájania**

Počítač má dva režimy šetrenia energiou, ktoré sú nastavené z výroby: režim spánku a režim dlhodobého spánku.

Pri spustení režimu spánku indikátory napájania blikajú a obrazovka zhasne. Pracovné súbory sa uložia do pamäte. Ukončenie režimu spánku je rýchlejšie ako ukončenie režimu dlhodobého spánku. Ak je počítač v režime spánku dlhšie obdobie alebo ak počas režimu spánku batéria dosiahne kritický stav nabitia, počítač spustí režim dlhodobého spánku.

Pri spustení režimu dlhodobého spánku sa pracovné súbory uložia do súboru režimu dlhodobého spánku na pevnom disku a počítač sa vypne.

- **UPOZORNENIE:** Aby nedošlo k zhoršeniu kvality zvuku a videa, strate funkčnosti prehrávania alebo strate údajov, nespúšťajte režim spánku alebo režim dlhodobého spánku počas čítania alebo zapisovania na disk alebo na externú mediálnu kartu.
- **POZNÁMKA:** Nemôžete nadviazať sieťové pripojenie ani využívať funkcie počítača, ak je počítač v režime spánku alebo v režime dlhodobého spánku.

**POZNÁMKA:** Ak program HP 3D DriveGuard zaparkoval pevný disk, počítač nespustí režim spánku ani režim dlhodobého spánku, avšak obrazovka sa vypne.

#### **Spustenie a ukončenie režimu spánku**

Systém je z výroby nastavený tak, aby sa režim spánku spustil po 15 minútach bez aktivity pri napájaní z batérie a po 30 minútach bez aktivity pri napájaní z externého zdroja.

Nastavenie napájania a časy je možné zmeniť v aplikácii Možnosti napájania v Ovládacom paneli systému Windows.

Pri zapnutom počítači môžete režim spánku spustiť týmto spôsobom:

- Kliknite na tlačidlo **Štart** a potom kliknite na tlačidlo **Napájanie**.
- Kliknite na tlačidlo **Štart** a potom na šípku vedľa tlačidla Zamknúť a potom kliknite na tlačidlo **Uspať**.

Postup ukončenia režimu spánku:

Krátko stlačte tlačidlo napájania.

Keď počítač ukončí režim spánku, indikátory napájania sa rozsvietia a obrazovka sa vráti do stavu, kde ste prerušili prácu.

**POZNÁMKA:** Ak ste nastavili, aby sa pri ukončení režimu spánku vyžadovalo heslo, musíte pred návratom k pôvodnému stavu na obrazovke najprv zadať heslo pre systém Windows.

#### **Spustenie a ukončenie režimu dlhodobého spánku**

Systém je z výroby nastavený tak, aby sa režim dlhodobého spánku spustil po 1 080 min. (18 hod.) bez aktivity pri napájaní z batérie a po 1080 min. (18 hod.) bez aktivity pri napájaní z externého zdroja alebo pri dosiahnutí kritického stavu batérie.

Nastavenie napájania a časy je možné zmeniť v aplikácii Možnosti napájania v Ovládacom paneli systému Windows.

Postup spustenia režimu dlhodobého spánku:

- **1.** Kliknite na tlačidlo **Štart** a potom na šípku vedľa tlačidla Zamknúť.
- **2.** Kliknite na tlačidlo **Prepnúť do režimu dlhodobého spánku**.

Postup ukončenia režimu dlhodobého spánku:

Krátko stlačte tlačidlo napájania.

Indikátory napájania sa rozsvietia a obrazovka sa vráti do stavu, kde ste prerušili prácu.

**POZNÁMKA:** Ak ste nastavili, aby sa pri ukončení režimu dlhodobého spánku vyžadovalo heslo, musíte pred návratom do pôvodného stavu na obrazovke najprv zadať heslo pre systém Windows.

### **Používanie merača batérie**

Merač batérie je umiestnený na paneli úloh v oblasti oznámení úplne vpravo. Merač batérie umožňuje rýchly prístup k nastaveniam napájania, prezerať zostávajúci stav nabitia a vybrať iný plán napájania.

- Percentá zostávajúceho stavu nabitia batérie a aktuálneho plánu napájania zobrazíte posunutím ukazovateľa nad ikonu merača batérie.
- **Pri zmene plánu napájania alebo na získanie prístupu k Možnostiam napájania kliknite na ikonu** merača batérie a potom zo zoznamu vyberte príslušnú položku.

Iná ikona merača batérie indikuje, či je počítač napájaný z batérie alebo z externého zdroja napájania. Ikona tiež zobrazuje hlásenie o dosiahnutí kritického stavu nabitia batérie.

Postup skrytia alebo zobrazenia ikony merača batérie:

- **1.** Kliknite pravým tlačidlom na panel úloh a potom kliknite na položku **Vlastnosti**.
- **2.** Kliknite na kartu **Oblasť oznámení**.
- **3.** Pod položkou **Systémové ikony** zrušte začiarknutie políčka **Napájanie**, aby ste skryli ikonu merača batérie alebo políčko **Napájanie** začiarknite, aby ste ju zobrazili.
- **4.** Kliknite na tlačidlo **OK**.

#### **Používanie schém napájania**

Plán napájania je súbor systémových nastavení, ktoré rozhodujú, ako počítač využíva energiu. Plán napájania pomáha šetriť energiu a maximalizovať výkon.

Nastavenia plánu napájania môžete zmeniť alebo si vytvoriť svoj vlastný plán napájania.

#### **Prezeranie aktuálneho plánu napájania**

Ukazovateľ nastavte na ikonu merača batérie na paneli úloh v oblasti oznámení úplne vpravo.

– alebo –

Vyberte položku **Štart > Ovládací panel > Systém a údržba > Možnosti napájania**.

#### **Výber iného plánu napájania**

Kliknite na ikonu merača batérie v oblasti panela úloh s upozorneniami a potom vyberte plán napájania zo zoznamu.

– alebo –

Vyberte položku **Štart > Ovládací panel > Systém a údržba > Možnosti napájania** a potom vyberte plán napájania zo zoznamu.

#### **Úprava plánov napájania**

**1.** Kliknite na ikonu merača batérie v oblasti oznámení, a potom kliknite položku **Ďalšie možnosti napájania**.

– alebo –

Vyberte položku **Štart > Ovládací panel > Systém a údržba > Možnosti napájania**.

- **2.** Vyberte plán napájania a potom kliknite na tlačidlo **Zmeniť nastavenia plánu**.
- **3.** Podľa potreby zmeňte časové hodnoty položiek **Vypnúť obrazovku** a **Prepnúť počítač do režimu spánku**.
- **4.** Ďalšie nastavenia zmeníte kliknutím na položku **Zmeniť rozšírené nastavenia napájania** a vykonaním požadovaných zmien.

### **Nastavenie ochranného hesla pri prebudení**

Ak chcete nastaviť heslo pre ukončenie režimu spánku alebo režimu dlhodobého spánku, riaďte sa týmito krokmi:

- **1.** Vyberte ponuku **Štart > Ovládací panel > Systém a údržba > Možnosti napájania**.
- **2.** V ľavej časti okna kliknite na položku **Nastavenie požadovania hesla pri prebudení počítača**.
- **3.** Kliknite na položku **Zmeniť momentálne nedostupné nastavenia**.
- **4.** Kliknite na položku **Vyžadovať heslo (odporúča sa)**.
- **5.** Kliknite na tlačidlo **Uložiť zmeny**.

## **Používanie externého sieťového napájacieho zdroja**

Externé napájanie je možné pomocou týchto zariadení:

- **VAROVANIE!** Aby ste znížili možné problémy s bezpečnosťou, v počítači používajte len sieťový napájací adaptér dodávaný s počítačom, náhradný adaptér od HP alebo kompatibilný adaptér, ktorý ste si zakúpili ako príslušenstvo od HP.
	- Schválený sieťový napájací adaptér
	- Voliteľná rozširujúca základňa alebo rozširujúci produkt

Počítač pripojte k externému sieťovému napájaciemu zdroju za týchto okolností:

- **VAROVANIE!** Batériu nenabíjajte, keď ste na palube lietadla.
	- Keď nabíjate alebo kalibrujete batériu.
	- Keď inštalujete alebo modifikujete systémový softvér.
	- Keď zapisujete údaje na disk CD, DVD alebo BD.

Keď počítač odpojíte od externého sieťového napájacieho zdroja, dôjde k týmto udalostiam:

- Batéria sa začne nabíjať.
- Ak je počítač zapnutý, zmení sa vzhľad ikony stavu batérie v oblasti oznámení.

Keď počítač odpojíte od externého zdroja napájania, dôjde k týmto udalostiam:

- Počítač sa prepne na napájanie z batérie.
- Jas displeja sa automaticky zníži, aby sa šetrila energia batérie. Na zvýšenie jasu displeja stlačte klávesovú skratku fn+f3 alebo pripojte sieťový napájací adaptér.

## **Pripojenie sieťového napájacieho adaptéra**

**VAROVANIE!** Ak chcete znížiť riziko úrazu elektrickým prúdom alebo poškodenia zariadenia, dodržte tieto pokyny:

Napájací kábel zapájajte do zásuvky so striedavým prúdom, ktorá je neustále ľahko prístupná.

Odpojte počítač od zdroja napájania tak, že vytiahnete napájací kábel z elektrickej zásuvky (nie odpojením napájacieho kábla z počítača).

Ak je napájací kábel počítača ukončený 3-kolíkovou zástrčkou, kábel zapojte do uzemnenej zásuvky pre 3-kolíkové zástrčky. Neodpájajte uzemňovací konektor napájacieho kábla, napríklad pripojením 2 kolíkového adaptéra. Uzemňovací kolík plní z pohľadu bezpečnosti veľmi dôležitú funkciu.

Postup pripojenia počítača k externému zdroju napájania:

- **1.** Zapojte sieťový napájací adaptér do konektoru napájania **(1)** na počítači.
- **2.** Zapojte napájací kábel do sieťového napájacieho adaptéra **(2)**.

**3.** Druhý koniec napájacieho kábla zapojte do elektrickej zásuvky **(3)**.

**POZNÁMKA:** Váš počítač sa môže mierne líšiť od modelu uvedeného na obrázku v tejto časti.

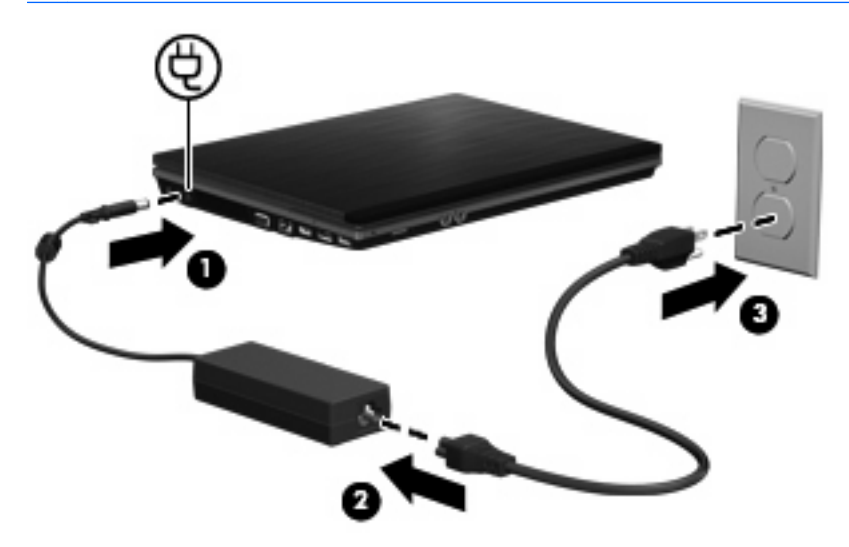

## **Napájanie z batérie**

Ak je nabitá batéria vložená do počítača a ten nie je zapojený do externého zdroja napájania, tak počítač bude napájaný z batérie. Ak je počítač zapojený do externého zdroja striedavého prúdu, tak počítač bude napájaný striedavým prúdom.

Ak počítač obsahuje nabitú batériu a je napájaný z externého zdroja striedavého prúdu pomocou adaptéru striedavého prúdu, počítač sa prepne na batériový zdroj vtedy, keď dôjde k odpojeniu adaptéra od počítača.

**POZNÁMKA:** Pri odpojení adaptéru striedavého prúdu dôjde k zníženiu jasu displeja, aby sa šetrila energia batérie. Na zvýšenie jasu displeja použite klávesovú skratku fn+f3 alebo pripojte adaptér striedavého prúdu.

Podľa toho ako pracujete, batériu môžete držať v počítači alebo ju môžete mať uskladnenú. Ak ju máte v počítači, bude sa vždy po pripojení počítača k zdroju striedavého prúdu nabíjať a zároveň bude chrániť vašu prácu pred výpadkami prúdu. Avšak batéria sa vo vypnutom a od externého zdroja odpojenom počítači pomaly vybíja.

**VAROVANIE!** Aby ste znížili možné problémy s bezpečnosťou, v počítači používajte len batériu dodávanú s počítačom, náhradnú batériu od HP alebo kompatibilnú batériu, ktorú ste si zakúpili ako príslušenstvo od HP.

Výdrž batérie je rôzna, závisí od nastavenia režimu napájania, bežiacich programov, jasu obrazovky, externých zariadení pripojených k počítaču a iných faktorov.

## **Vyhľadanie informácií o batérii v aplikácii Pomoc a technická podpora**

Časť Informácie o batérii vo výukovom centre aplikácie Pomoc a technická podpora obsahuje tieto nástroje a informácie:

- Nástroj Battery Check na testovanie výkonu batérie
- Informácie o kalibrácii, riadení napájania a informácie o správnej starostlivosti a uskladnení na maximalizáciu životnosti batérie
- Informácie o typoch batérií, špecifikáciách, životných cykloch a kapacite

Postup získania informácií o batérii:

▲ Vyberte ponuku **Štart > Pomoc a technická podpora > Centrá výuky**. Keď sa otvorí program HP Support Assistant (Asistent podpory HP), presuňte sa na informácie o batérii.

## **Používanie softvéru Battery Check**

Softvér Battery Check poskytuje informácie o stave batérie inštalovanej v počítači.

Spustenie softvéru Battery Check:

- **1.** Pripojte sieťový napájací adaptér k počítaču.
- **POZNÁMKA:** Počítač musí byť pripojený k externému zdroju napájania, inak softvér Battery Check nebude fungovať správne.
- **2.** Vyberte ponuku **Štart > Pomoc a technická podpora > Riešenie problémov > Napájanie, tepelné a mechanické problémy** a kliknite na kartu **Napájanie**.

Program Battery Check preskúma batériu a jej články, aby zistil, či fungujú správne, a potom zobrazí výsledky kontroly.

## **Zobrazenie zostávajúceho stavu nabitia batérie**

▲ Ukazovateľ posuňte na ikonu merača batérie na paneli úloh v oblasti oznámení úplne vpravo.

– alebo –

Pozrite si zostávajúci počet minút batérie v aplikácii Centrum nastavenia mobilných zariadení:

▲ Kliknite na ikonu merača batérie a potom kliknite položku **Centrum nastavenia mobilných zariadení**.

– alebo –

#### Vyberte položku **Štart > Ovládací panel > Mobilný počítač > Centrum nastavenia mobilných zariadení**.

Čas indikuje približný, zostávajúci čas batérie, *ak spotreba energie z batérie bude na súčasnej* úrovni. Napríklad zostávajúci čas sa zníži, ak sa bude prehrávať disk DVD a zvýši sa, ak sa zastaví prehrávanie disku DVD.

## **Vloženie alebo vybratie batérie**

**UPOZORNENIE:** Vybratie batérie, ktorá je jediným zdrojom napájania, môže spôsobiť stratu údajov. Ak chcete zabrániť strate údajov, pred vybratím batérie uložte pracovné súbory a aktivujte režim dlhodobého spánku alebo vypnite počítač prostredníctvom systému Windows.

Postup vloženia batérie:

- **1.** Počítač prevráťte na rovnom povrchu tak, aby pozícia pre batériu smerovala k vám.
- **2.** Batériu vložte do pozície pre batériu **(1)**, až kým nezapadne na svoje miesto.

Uvoľňovacie zarážky batérie **(2)** automaticky zaistia batériu na mieste.

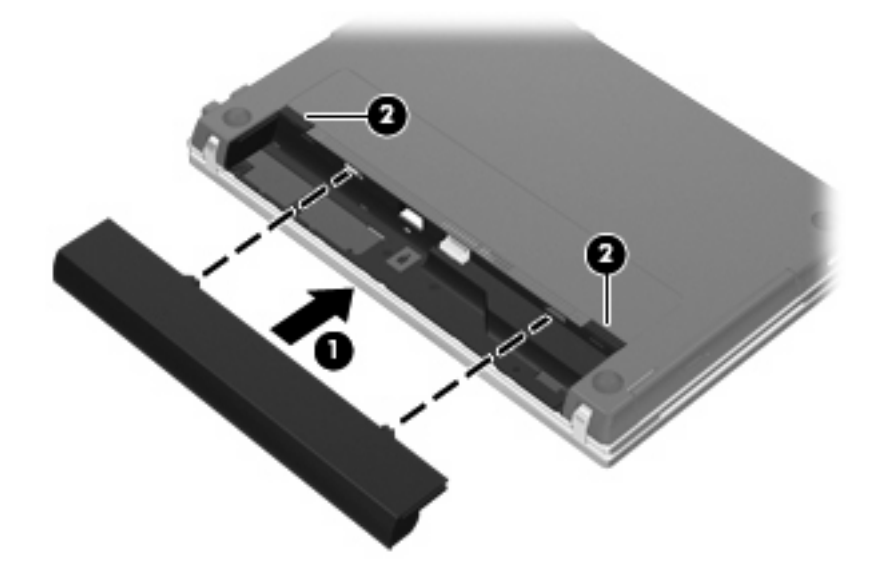

Postup vybratia batérie:

- **1.** Počítač prevráťte na rovnom povrchu tak, aby pozícia pre batériu smerovala k vám.
- **2.** Posunutím uvoľňovacích zarážok batérie **(1)** uvoľnite batériu.

**3.** Vyberte batériu **(2)**.

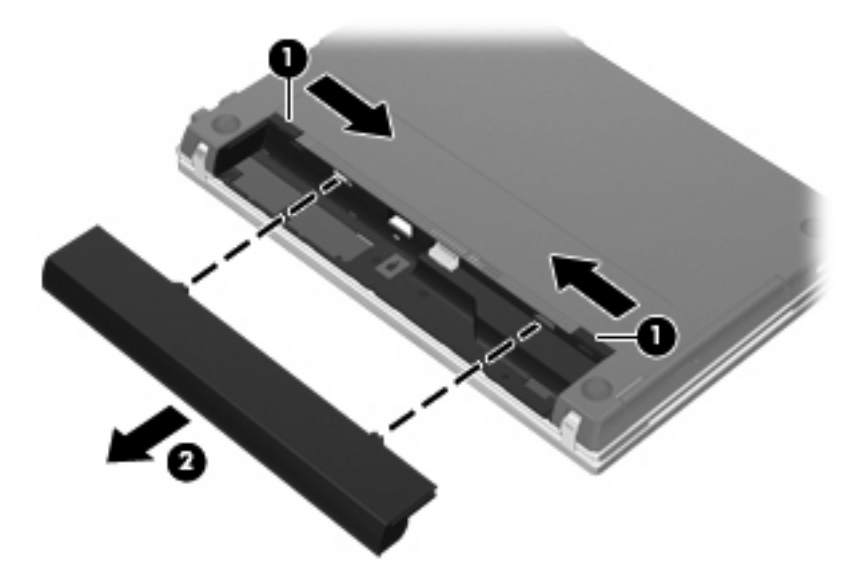

## **Nabíjanie batérie**

**VAROVANIE!** Batériu nenabíjajte, keď ste na palube lietadla.

Batéria sa nabíja vždy, keď je počítač pripojený k externému zdroju napájania pomocou adaptéru striedavého prúdu, voliteľného adaptéru napájania, voliteľného rozširujúceho produktu alebo voliteľného stolného zariadenia.

Batéria sa nabíja, či je počítač zapnutý alebo vypnutý, ale nabíja sa rýchlejšie, ak je vypnutý.

Nabíjanie môže trvať dlhšie ak je batéria nová, nebola používaná viac ako dva týždne alebo je oveľa teplejšie alebo chladnejšie ako izbová teplota.

Aby ste predĺžili životnosť batérie a optimalizovali presnosť zobrazenia stavu nabitia batérie, dodržiavajte tieto odporúčania:

- Ak nabíjate novú batériu, úplne ju nabite pred zapnutím počítača.
- Batériu nabíjajte, až kým indikátor batérie nezhasne.
- **POZNÁMKA:** Ak je počítač zapnutý počas nabíjania batérie, merač batérie v oblasti oznámení môže ukazovať 100 percentné nabitie ešte pred úplným nabitím batérie.
- Pred opätovným nabitím batérie ju nechajte vybiť pod úroveň 5 percent úplného nabitia normálnym používaním počítača.
- Ak batéria nebola používaná viac ako jeden mesiac alebo aj viac, batériu namiesto jednoduchého nabitia kalibrujte.

Indikátor batérie zobrazuje stav nabitia:

- Svieti: Batéria sa nabíja.
- Bliká: Batéria dosiahla nízky alebo kritický stav nabitia a nenabíja sa.
- Nesvieti: Batéria je úplne nabitá, používa sa, alebo nie je nainštalovaná.

## **Maximalizovanie doby vybitia batérie**

Výdrž batérie (doba jej vybíjania) sa líši v závislosti od funkcií, ktoré používate počas napájania z batérie. Maximálna výdrž sa postupne skracuje spolu s tým, ako sa prirodzene znižuje energetická kapacita batérie.

Tipy na dosiahnutie maximálnej výdrže batérie:

- **•** Znížte jas obrazovky.
- Skontrolujte nastavenie funkcie **Šetrič energie** v časti Možnosti napájania.
- Vyberte batériu z počítača, keď sa nepoužíva alebo nenabíja.
- Batériu skladujte na chladnom a suchom mieste.

### **Riadenie nízkeho stavu nabitia batérie**

Informácie v tejto časti sú venované výstrahám a reakciám systému nastaveným vo výrobe. Niektoré výstrahy týkajúce sa nízkeho stavu nabitia batérie a reakcie systému je možné zmeniť v okne Možnosti napájania v Ovládacom paneli systému Windows. Nastavenia nastavené pomocou Možností napájania neovplyvňujú indikátory.

#### **Identifikácia nízkeho stavu nabitia batérie**

Ak batéria, ktorá je jediným zdrojom napájania počítača, dosiahne nízky stav nabitia, indikátor batérie začne blikať.

Ak batériu, ktorá je takmer vybitá, nezačnete nabíjať, počítač prejde do režimu kritického stavu batérie a indikátor batérie začne rýchlo blikať.

Počítač pri kritickom stave nabitia batérie vykoná tieto operácie:

- Ak je zapnutý režim dlhodobého spánku a počítač je zapnutý alebo v stave spánku, počítač prejde do režimu dlhodobého spánku.
- Ak je režim dlhodobého spánku vypnutý a počítač je zapnutý alebo v stave spánku, počítač zostane krátko v stave spánku a potom sa vypne a stratí všetky neuložené údaje.

#### **Vyriešenie nízkeho stavu nabitia batérie**

**UPOZORNENIE:** Aby sa znížilo riziko straty informácií, keď počítač dosiahne kritický stav nabitia batérie a spustí sa režim dlhodobého spánku, tak nezapájajte zdroj napájania, pokiaľ sa indikátory napájania nevypnú.

#### **Vyriešenie nízkeho stavu nabitia batérie, keď je k dispozícii externý zdroj napájania**

- Pripojte jedno z nasledujúcich zariadení:
	- Sieťový napájací adaptér
	- Voliteľný rozširujúci produkt alebo rozširujúca základňa
	- Voliteľný napájací adaptér

#### **Vyriešenie nízkeho stavu nabitia batérie, keď je k dispozícii nabitá batéria**

- **1.** Vypnite počítač alebo spustite režim dlhodobého spánku.
- **2.** Vyberte vybitú batériu a potom vložte nabitú batériu.
- **3.** Zapnite počítač.

#### **Vyriešenie nízkeho stavu nabitia batérie, keď nie je k dispozícii zdroj napájania**

▲ Spustite režim dlhodobého spánku.

– alebo –

Uložte svoju pracovné súbory a počítač vypnite.

#### **Vyriešenie nízkeho stavu nabitia batérie, keď počítač nemôže ukončiť režim dlhodobého spánku**

Keď počítač nemá dostatok energie na ukončenie režimu dlhodobého spánku, pokračujte podľa týchto krokov:

- **1.** Vložte nabitú batériu alebo počítač zapojte do externého zdroja napájania.
- **2.** Krátkym stlačením tlačidla napájania ukončite režim dlhodobého spánku.

### **Kalibrácia batérie**

Batériu kalibrujte za týchto podmienok:

- Keď je zobrazovaný stav nabitia batérie nesprávny
- Keď zaznamenáte značnú zmenu vo výdrži batérie

Aj keď batériu používate často, nemala by byť kalibrovaná viac ako raz za mesiac. Nie je potrebné kalibrovať novú batériu.

#### **Krok 1: Batériu úplne nabite**

- **VAROVANIE!** Batériu nenabíjajte, keď ste na palube lietadla.
- **POZNÁMKA:** Batéria sa nabíja, či je počítač zapnutý, alebo vypnutý, ale nabíja sa rýchlejšie, ak je vypnutý.

Postup úplného nabitia batérie:

- **1.** Vložte batériu do počítača.
- **2.** Počítač pripojte k sieťovému napájaciemu adaptéru, voliteľnému napájaciemu adaptéru, voliteľnému rozširujúcemu zariadeniu alebo voliteľnej rozširujúcej základni a potom adaptér alebo zariadenie zapojte do externého zdroja napájania.

Indikátor napájania na počítači sa rozsvieti.

**3.** Počítač nechajte zapojený do externého zdroja napájania, až kým sa batéria úplne nenabije.

Indikátor napájania na počítači sa vypne.

#### **Krok 2: Zrušte režim spánku alebo režim dlhodobého spánku**

**1.** Kliknite na ikonu stavu batérie v oblasti oznámení a potom kliknite položku **Ďalšie možnosti napájania**.

– alebo –

Vyberte ponuku **Štart > Ovládací panel > Systém a údržba > Možnosti napájania**.

- **2.** Pod aktuálnym plánom napájania kliknite na tlačidlo **Zmeniť nastavenia plánu**.
- **3.** Zapíšte si nastavenia v položkách **Vypnúť obrazovku** a **Prepnúť počítač do režimu spánku**, ktoré sú uvedené v stĺpci **Z batérie**, takže ich budete môcť po kalibrácii opäť zadať.
- **4.** Zmeňte nastavenie položiek **Vypnúť obrazovku** a **Prepnúť počítač do režimu spánku** na hodnotu **Nikdy**.
- **5.** Kliknite na položku **Zmeniť rozšírené nastavenia napájania**.
- **6.** Kliknite na znak plus vedľa položky **Uspať** a potom kliknite na znak plus vedľa položky **Prepnúť do režimu dlhodobého spánku po**.
- **7.** Zapíšte si hodnotu nastavenia v položke **Z batérie** pod položkou **Prepnúť do režimu dlhodobého spánku po**, takže ho budete môcť po kalibrácii opäť zadať.
- **8.** Zmeňte nastavenie položky **Z batérie** na hodnotu **Nikdy**.
- **9.** Kliknite na tlačidlo **OK**.
- **10.** Kliknite na tlačidlo **Uložiť zmeny**.

#### **Krok 3: Batériu vybite**

Počas vybíjania batérie musí byť počítač zapnutý. Batéria sa môže vybíjať, či počítač používate, alebo nie, ale rýchlejšie sa vybije pri jeho používaní.

- Ak plánujete nechať počítač bez dozoru počas vybíjania, uložte si svoje údaje ešte pred začiatkom procedúry vybíjania.
- Ak počítač používate príležitostne počas procedúry vybíjania a máte nastavené časy šetrenia energie, môžu nastať tieto situácie počas procesu vybíjania:
	- Monitor sa automaticky nevypne.
	- Rýchlosť pevného disku sa automaticky nezníži počas nečinnosti počítača.
	- Nedôjde k spusteniu režimu dlhodobého spánku vyvolanému systémom.

Postup vybitia batérie:

- **1.** Počítač odpojte od externého zdroja napájania, ale počítač nevypínajte.
- **2.** Počítač napájajte z batérie až do jej vybitia. Indikátor batérie začne blikať, keď sa batéria vybije na nízky stav. Keď sa batéria vybije, indikátor batérie zhasne a počítač sa vypne.

#### **Krok 4: Batériu úplne nabite**

Postup nabitia batérie:

**1.** Počítač zapojte k externému zdroju napájania a nechajte ho zapojený až do stavu úplného nabitia batérie. Keď sa batéria nabije, indikátor batérie zhasne.

Počítač počas nabíjania môžete používať, ale batéria sa rýchlejšie nabije, keď je počítač vypnutý.

**2.** Keď je počítač vypnutý, po nabití batérie a zhasnutí indikátora batérie ho zapnite.

#### **Krok 5: Opäť zapnite režim dlhodobého spánku a režim spánku**

- **UPOZORNENIE:** Ak sa po kalibrácii nepovolí zapnutie režimu dlhodobého spánku, môže po dosiahnutí kritického stavu nabitia batérie dôjsť k úplnému vybitiu batérie a k strate údajov.
	- **1.** Kliknite na ikonu stavu batérie v oblasti oznámení a potom kliknite položku **Ďalšie možnosti napájania**.
		- alebo –

Vyberte ponuku **Štart > Ovládací panel > Systém a údržba > Možnosti napájania**.

- **2.** Pod aktuálnym plánom napájania kliknite na tlačidlo **Zmeniť nastavenia plánu**.
- **3.** Zadajte nastavenia, ktoré ste si poznamenali zo stĺpca **Z batérie**.
- **4.** Kliknite na položku **Zmeniť rozšírené nastavenia napájania**.
- **5.** Kliknite na znak plus vedľa položky **Uspať** a potom kliknite na znak plus vedľa položky **Prepnúť do režimu dlhodobého spánku po**.
- **6.** Zadajte nastavenie, ktoré ste si poznamenali zo stĺpca **Z batérie**.
- **7.** Kliknite na tlačidlo **OK**.
- **8.** Kliknite na tlačidlo **Uložiť zmeny**.

## **Úspora energie batérie**

- Prostredníctvom položky Možnosti napájania v Ovládacom paneli systému Windows vyberte nastavenia pre úsporné použitie energie.
- Ak nepoužívate bezdrôtové pripojenie a pripojenie k sieti LAN, tak ich vypnite a tiež ukončite modemové aplikácie.
- Odpojte externé zariadenia, ktoré nie sú zapojené k externému zdroju napájania a ktoré nepoužívate.
- Zastavte, vypnite alebo vyberte nepoužívané externé multimediálne karty.
- Na úpravu jasu obrazovky použite klávesové skratky fn+f2 a fn+f3.
- Ak chcete zanechať svoju prácu na počítači, spustite režim spánku, režim dlhodobého spánku alebo počítač vypnite.

## **Uloženie batérie**

**UPOZORNENIE:** Aby ste predišli poškodeniu batérie, zabráňte jej dlhodobému vystaveniu vysokým teplotám.

Ak sa počítač nebude používať a bude odpojený od externého zdroja napájania dlhšie ako 2 týždne, vyberte z neho batériu a uskladnite ju.

Ak chcete spomaliť vybíjanie uskladnenej batérie, uložte ju na chladné a suché miesto.

**POZNÁMKA:** Uskladnená batéria by sa mala kontrolovať každých šesť mesiacov. Ak kapacita klesne pod 50 percent, pred ďalším skladovaním ju nabite.

Ak ste batériu nepoužívali dlhšie než jeden mesiac, začnite ju používať až po kalibrácii.

### **Likvidácia použitej batérie**

**VAROVANIE!** Aby ste predišli riziku požiaru alebo popálenia, batériu nerozoberajte, nerozbíjajte ani neprepichujte, neskratujte jej elektrické obvody a nevyhadzujte ju do ohňa ani vody. Batériu nevystavujte teplotám nad 60 °C (140 °F). Batériu nahraďte len batériou schválenou pre tento počítač.

Informácie o likvidácii batérií nájdete v časti *Homologizačné, bezpečnostné a environmentálne* upozornenia.

### **Výmena batérie**

Výdrž batérie je rôzna a závisí od nastavení správy napájania, programov spustených v počítači, jasu obrazovky, externých zariadení pripojených k počítaču a iných faktorov.

Softvér Battery Check oznamuje potrebu výmeny batérie, keď sa niektorý interný článok nabíja správne alebo keď kapacita batérie dosiahne stav "opotrebovania". Zobrazené hlásenie vás odkáže na webovú lokalitu spoločnosti HP, kde nájdete ďalšie informácie o objednaní náhradnej batérie. Ak sa na batériu môže vzťahovať záruka spoločnosti HP, pokyny zahŕňajú identifikačné číslo záruky.

**E POZNÁMKA:** Z dôvodu zaručenia neustálej dostupnosti napájania z batérie spoločnosť HP odporúča zakúpenie novej batérie, keď sa indikátor kapacity batérie zmení na zelenožltý.

## **Test sieťového napájacieho adaptéra**

Test sieťového napájacieho adaptéra vykonajte v prípade, ak počítač vykazuje niektorý z nasledujúcich príznakov:

- Počítač sa nezapne, keď je pripojený k sieťovému napájaciemu adaptéru.
- Displej sa nezapne, ak je počítač pripojený k sieťovému napájaciemu adaptéru a externému zdroju napájania.
- Indikátor napájania nesvieti, keď je počítač pripojený k sieťovému napájaciemu adaptéru.

Test sieťového napájacieho adaptéra:

- **1.** Vyberte batériu z počítača.
- **2.** Pripojte sieťový napájací adaptér k počítaču a k elektrickej zásuvke.
- **3.** Zapnite počítač.
	- Ak sa indikátor napájania **rozsvieti**, sieťový napájací adaptér funguje správne.
	- Ak indikátor napájania zostane **zhasnutý**, sieťový napájací adaptér nefunguje a treba ho vymeniť.

Informácie o možnostiach výmeny sieťového napájacieho adaptéra získate kontaktovaním technickej podpory. Vyberte ponuku **Štart > Pomoc a technická podpora > Získať pomoc**.

## **Vypnutie počítača**

**UPOZORNENIE:** Pri vypnutí počítača dôjde k strate neuložených informácií.

Príkaz Vypnúť ukončí všetky otvorené programy vrátane operačného systému a potom vypne displej a počítač.

Počítač vypnite za týchto podmienok:

- Keď potrebujete vymeniť batériu alebo otvoriť vnútro počítača.
- Keď pripájate externé zariadenie, ktoré sa nepripája k portu USB.
- Ak sa počítač nebude používať a bude odpojený od externého zdroja napájania na dlhší čas.

Vypnutie počítača vykonajte pomocou týchto krokov:

**ET POZNÁMKA:** Ak je počítač v režime spánku alebo v režime dlhodobého spánku, musíte najprv ukončiť tieto režimy, aby bolo možné počítač vypnúť.

- **1.** Uložte si svoje pracovné súbory a ukončite všetky spustené programy.
- **2.** Kliknite na tlačidlo **Štart** a potom na šípku vedľa tlačidla Zamknúť.
- **3.** Kliknite na tlačidlo **Vypnúť**.

Ak počítač nereaguje a nie je možné použiť postup vypnutia uvedený vyššie, vykonajte tieto núdzové kroky v poradí, v akom sú uvedené:

- Stlačte klávesovú skratku ctrl+alt+delete a potom kliknite na tlačidlo **Napájanie**.
- Stlačte a držte tlačidlo napájania aspoň 5 sekúnd.
- Počítač odpojte z externého zdroja napájania a vyberte batériu.

# **6 Jednotky**

## **Identifikácia nainštalovaných jednotiek**

Jednotky nainštalované v počítači zobrazíte výberom ponuky **Štart > Počítač**.

**POZNÁMKA:** Systém Windows obsahuje funkciu Kontrola používateľských kont, ktorá zvyšuje bezpečnosť počítača. Môže sa objaviť výzva na zadanie povolenia alebo hesla pre úlohy, ako sú inštalácia softvéru, spúšťanie pomôcok alebo zmena nastavení systému Windows. Ďalšie informácie nájdete v aplikácii Pomoc a technická podpora systému Windows.

## **Manipulácia s jednotkami**

Jednotky sú krehké súčasti počítača, s ktorými je nutné zaobchádzať opatrne. Pred manipuláciou s jednotkami si pozrite nasledujúce upozornenia. Ďalšie upozornenia sú uvedené v rámci postupov, pre ktoré sú relevantné.

**UPOZORNENIE:** V záujme zníženia rizika poškodenia počítača a jednotky alebo straty dát dodržiavajte tieto pokyny:

Pred premiestnením počítača, ktorý je pripojený k externému pevnému disku, spustite režim spánku a nechajte vypnúť obrazovku alebo správne odpojte externý pevný disk.

Pred manipuláciou s jednotkou vybite statickú energiu tak, že sa dotknete nenatretého kovového povrchu jednotky.

Nedotýkajte sa kolíkov konektorov na vymeniteľnej jednotke alebo na počítači.

Zaobchádzajte s jednotkou opatrne, nesmie spadnúť a nesmú sa na ňu umiestňovať predmety.

Pred vybratím alebo inštaláciou jednotky vypnite počítač. Ak neviete zistiť, či je počítač vypnutý alebo v režime dlhodobého spánku, zapnite ho a potom ho cez operačný systém vypnite.

Pri vkladaní jednotky do pozície nepoužívajte nadmernú silu.

Počas zápisu na disk optickou jednotkou (len vybrané modely) nepíšte na klávesnici počítača a ani počítač nepresúvajte. Proces zápisu je citlivý na vibrácie.

Ak je batéria jediným zdrojom napájania, pred zápisom na médium sa uistite, že je dostatočne nabitá.

Nevystavujte jednotku pôsobeniu vlhkosti alebo extrémnym teplotám.

Nevystavujte jednotku kvapalinám. Nestriekajte na jednotku čistiace prostriedky.

Pred vybratím jednotky z pozície, jej prepravou alebo uskladnením z nej vyberte médium.

Ak je nutné jednotku odoslať poštou, použite bublinkovú obálku alebo iné vhodné ochranné balenie a označte ho nálepkou "KREHKÉ".

Zabráňte pôsobeniu magnetických polí na jednotku. Medzi bezpečnostné zariadenia šíriace magnetické pole patria napríklad prechodové zariadenia na letiskách a detektory kovov. Bezpečnostné zariadenia na letiskách, ktoré kontrolujú príručnú batožinu, ako sú napríklad bežiace pásy, používajú namiesto magnetického poľa röntgenové žiarenie, ktoré jednotke pevného disku neuškodí.

## **Zlepšenie výkonu pevného disku**

## **Používanie programu Defragmentácia disku**

Pri používaní počítača sa súbory na pevnom disku fragmentujú. Program Defragmentácia disku konsoliduje fragmentované súbory a priečinky na pevnom disku, takže systém môže fungovať efektívnejšie.

Po spustení programu Defragmentácia disku tento funguje automaticky. Podľa veľkosti pevného disku a počtu fragmentovaných súborov môže proces trvať viac ako hodinu. Program môžete nastaviť, aby bežal v noci alebo keď nepotrebujete pracovať s počítačom.

Spoločnosť HP odporúča defragmentovať pevný disk aspoň raz za mesiac. Program Defragmentácia disku môžete nastaviť, aby sa spustil raz za mesiac, ale môžete ho spustiť aj kedykoľvek.

Použitie programu Defragmentácia disku:

- **1.** Vyberte ponuku **Štart > Všetky programy > Príslušenstvo > Systémové nástroje > Defragmentácia disku**.
- **2.** Kliknite na tlačidlo **Defragmentovať**.
- **POZNÁMKA:** Systém Windows obsahuje funkciu Kontrola používateľských kont, ktorá zvyšuje bezpečnosť počítača. Môže sa objaviť výzva na zadanie povolenia alebo hesla pre úlohy, ako sú inštalácia softvéru, spúšťanie pomôcok alebo zmena nastavení systému Windows. Ďalšie informácie nájdete v aplikácii Pomoc a technická podpora.

Ďalšie informácie nájdete v pomocníkovi programu Defragmentácia disku.

## **Používanie programu Čistenie disku**

Program Čistenie disku vyhľadáva na pevnom disku nepotrebné súbory, ktoré môžete bezpečne odstrániť, aby ste uvoľnili priestor na disku a pomohli počítaču efektívnejšie fungovať.

Použitie programu Čistenie disku:

- **1.** Vyberte ponuku **Štart > Všetky programy > Príslušenstvo > Systémové nástroje > Čistenie disku**.
- **2.** Postupujte podľa pokynov na obrazovke.

## **Používanie programu HP 3D DriveGuard**

Program HP 3D DriveGuard chráni pevný disk jeho zaparkovaním a zastavením vstupno-výstupných operácií pri týchto situáciách:

- Počítač prudšie položíte.
- Pohnete počítačom so zavretým displejom, pričom počítač je napájaný z batérie.

Krátko po týchto udalostiach program HP 3D DriveGuard vráti pevný disk do normálneho operačného stavu.

**POZNÁMKA:** Pevné disky vo voliteľnej rozširujúcej základni alebo pripojené k portu USB nie sú chránené programom HP 3D DriveGuard.

Ďalšie informácie nájdete v pomocníkovi softvéru HP 3D DriveGuard.

### **Identifikácia stavu programu HP 3D DriveGuard**

Indikátor jednotky na počítači začne svietiť jantárovou farbou, ktorá indikuje zaparkovanie jednotky. Pomocou programu Centrum nastavenia mobilných zariadení môžete určiť, či sú jednotky aktuálne chránené alebo zaparkované:

- Ak je softvér zapnutý, zelený začiarkávací znak prekrýva ikonu pevného disku.
- **•** Ak je softvér vypnutý, červený znak X prekrýva ikonu pevného disku.
- Ak sú jednotky zaparkované, žltý mesiac prekrýva ikonu pevného disku.

**EY POZNÁMKA:** Ikona v Centre nastavenia mobilných zariadení nemusí zobrazovať aktuálny stav jednotky. Aby sa zmeny v stave zobrazili okamžite, musíte zapnúť ikonu v oblasti oznámení.

Postup zapnutia ikony v oblasti oznámení:

- **1.** Vyberte ponuku **Štart > Ovládací panel > Hardvér a zvuk > HP 3D DriveGuard**.
- **2.** Pod položkou **Ikona na paneli úloh** kliknite na položku **Zobraziť**.
- **3.** Kliknite na tlačidlo **Použiť**.

Ak program HP 3D DriveGuard zaparkoval pevný disk, počítač sa začne správať takto:

- Počítač nemožno vypnúť.
- Počítač nespustí režim spánku alebo dlhodobého spánku okrem situácie uvedenej v tejto poznámke.
- **POZNÁMKA:** Ak je počítač napájaný z batérie a dosiahne kritický stav nabitia, program HP 3D DriveGuard umožní počítaču spustiť režim dlhodobého spánku.
- Počítač nebude aktivovať batériové výstrahy nastavené na karte Alerts (Výstrahy) vo vlastnostiach programu Power Options (Možnosti napájania).

Spoločnosť HP odporúča pred pohybom počítača ho buď vypnúť alebo spustiť režim spánku alebo režim dlhodobého spánku.

## **Používanie softvéru HP 3D DriveGuard**

Softvér HP 3D DriveGuard umožňuje vykonať tieto úlohy:

- Zapnúť alebo vypnúť systém ochrany pevného disku HP 3D DriveGuard.
- **POZNÁMKA:** Možnosť zapnutia lebo vypnutia systému ochrany pevného disku HP 3D DriveGuard závisí od práv používateľa. Navyše členovia skupiny správcov systému môžu zmeniť práva pre používateľov, ktorí nie sú správcami.
- Určiť, či je jednotka v systéme podporovaná.

Pri spustení softvéru alebo zmene nastavení postupujte podľa týchto krokov:

**1.** V Centre nastavenia mobilných zariadení kliknite na ikonu pevného disku a otvorte okno HP 3D DriveGuard.

– alebo –

Vyberte ponuku **Štart > Ovládací panel > Hardvér a zvuk > HP 3D DriveGuard**.

- **2.** Kliknite na tlačidlo pre nastavenia, ktoré chcete zmeniť.
- **3.** Kliknite na tlačidlo **OK**.

## **Používanie externých jednotiek**

Vymeniteľné externé jednotky rozširujú možnosti pre ukladanie a prístup k údajom. Zariadenie USB možno pridať pripojením príslušného zariadenia k portu USB v počítači alebo vo voliteľnej rozširujúcej základni (len vybrané modely).

K jednotkám USB patria tieto typy:

- **•** 1,44-megabajtová disketová jednotka
- **•** Modul pevného disku (pevný disk s pripojeným adaptérom)
- Jednotka DVD-ROM
- Jednotka DVD+/-RW SuperMulti LightScribe s dvojitou vrstvou
- Jednotka Blu-ray ROM DVD+/-RW SuperMulti LightScribe s dvojitou vrstvou

## **Používanie voliteľných externých zariadení**

**POZNÁMKA:** Ďalšie informácie o požadovanom softvéri, ovládačoch alebo použiteľných portoch počítača nájdete v pokynoch od výrobcu.

Postup pripojenia externého zariadenia k počítaču:

- **UPOZORNENIE:** Aby sa znížilo riziko poškodenia zariadenia pri pripájaní napájaného zariadenia, uistite sa, že zariadenie je vypnuté a napájací kábel je odpojený.
	- **1.** Pripojte zariadenie k počítaču.
	- **2.** Ak pripájate napájané zariadenie, pripojte napájací kábel zariadenia k uzemnenej zásuvke striedavého prúdu.
	- **3.** Zapnite zariadenie.

Pri odpájaní nenapájaného zariadenia vypnite zariadenie a potom ho odpojte od počítača. Pri odpájaní napájaného zariadenia vypnite zariadenie, odpojte ho od počítača a odpojte napájací kábel.

## **Výmena pevného disku**

**UPOZORNENIE:** Aby ste predišli strate údajov alebo zlyhaniu systému:

Pred vybratím pevného disku z pozície pre pevný disk vypnite počítač. Pevný disk nevyberajte, keď je počítač zapnutý, v režime spánku alebo dlhodobého spánku.

Ak neviete určiť, či je počítač vypnutý alebo v režime dlhodobého spánku, zapnite ho stlačením tlačidla napájania. Potom ho cez operačný systém vypnite.

Postup vybratia pevného disku:

- **1.** Uložte svoje pracovné súbory.
- **2.** Vypnite počítač a zatvorte displej.
- **3.** Odpojte všetky externé zariadenia pripojené k počítaču.
- **4.** Odpojte napájací kábel.
- **5.** Otočte počítač na rovnom povrchu spodnou stranou nahor tak, aby sa pred vami nachádzala pozícia pre batériu.
- **6.** Vyberte batériu z počítača.

**7.** Vyberte skrutky z miesta pre batériu.

**POZNÁMKA:** Pozrite si obrázok, ktorý sa najviac podobá na váš počítač.

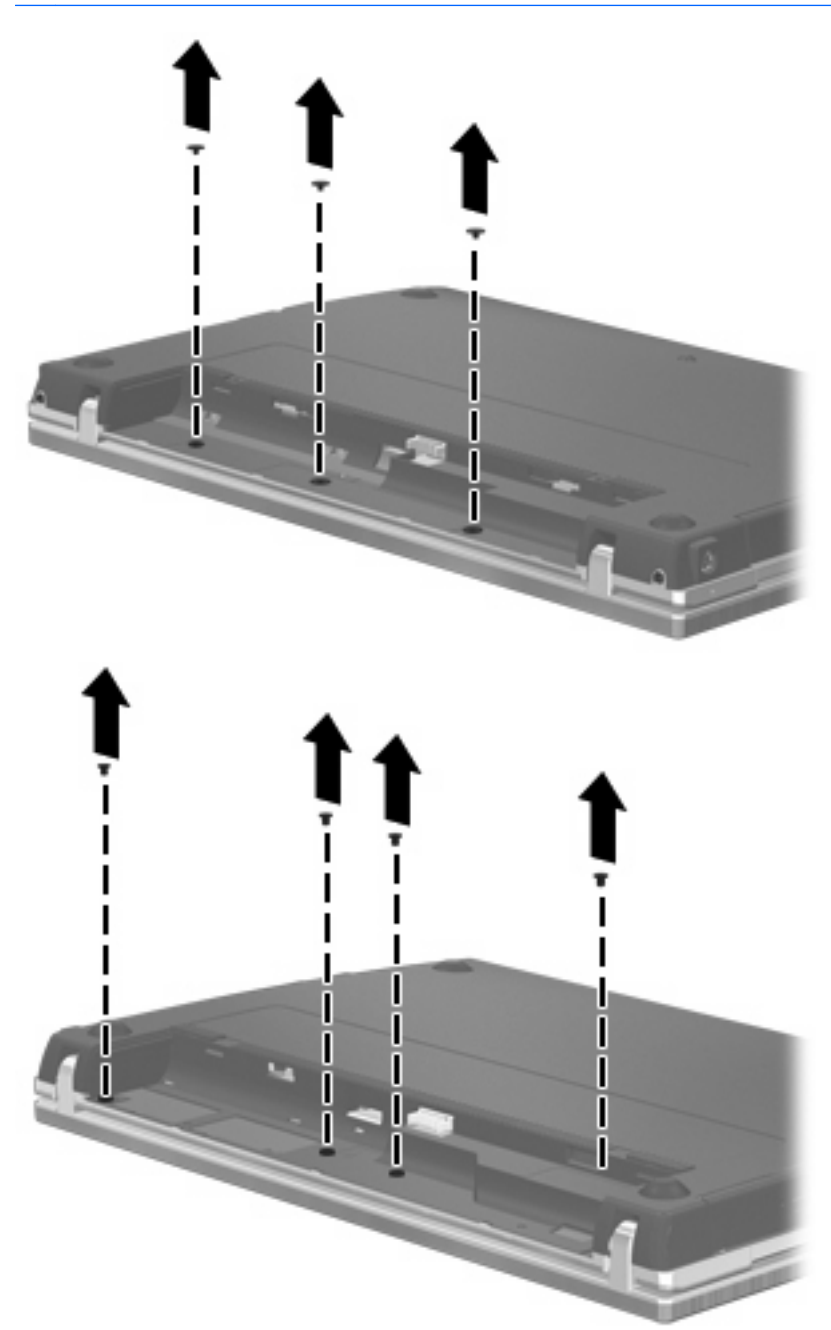

- **8.** Vyberte dva kryty skrutiek **(1)** a skrutky **(2)** zo zadnej strany počítača.
- **POZNÁMKA:** Na niektorých modeloch nie je potrebné odstraňovať žiadne kryty skrutiek ani skrutky.

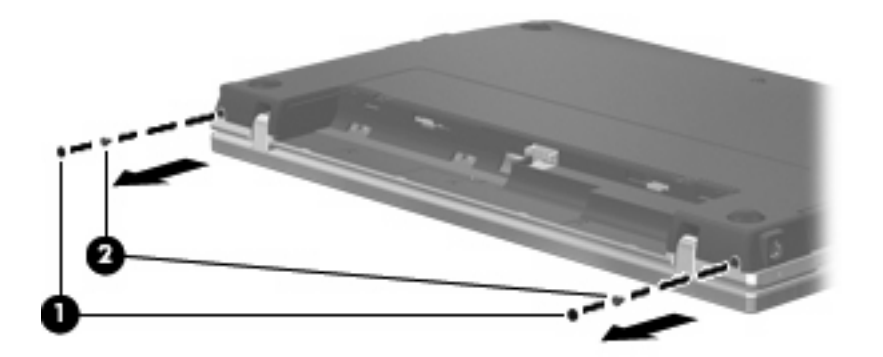

- **9.** Otočte počítač stranou s displejom nahor a potom otvorte počítač najviac, ako sa dá.
	- **UPOZORNENIE:** Počítač otvárajte primeranou silou, pokiaľ to dovolia pánty displeja. Neprimerane široké otvorenie poškodí displej.
- **10.** Posuňte kryt vypínačov rovno dozadu smerom k displeju **(1)** a potom kryt vypínačov vyberte **(2)**.

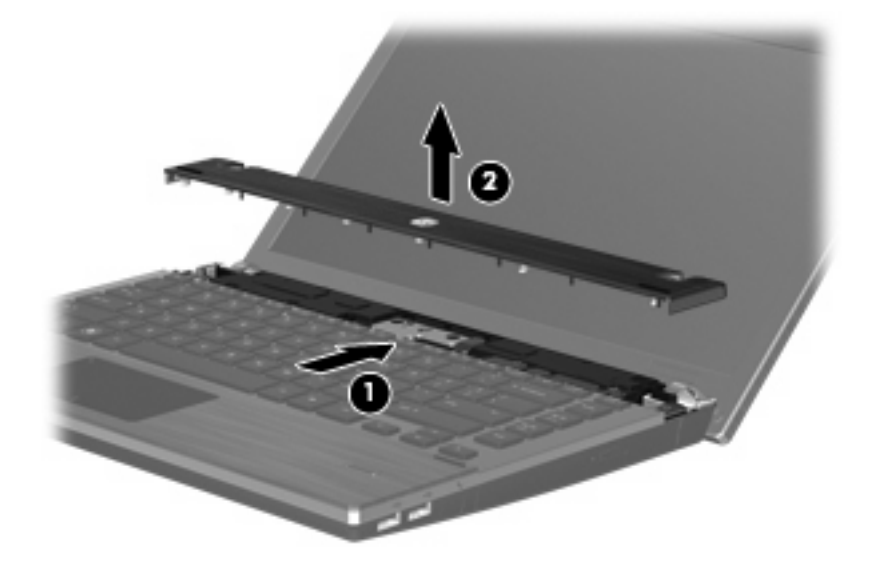

**11.** Vyberte skrutky z klávesnice.

**POZNÁMKA:** Pozrite si obrázok, ktorý sa najviac podobá na váš počítač.

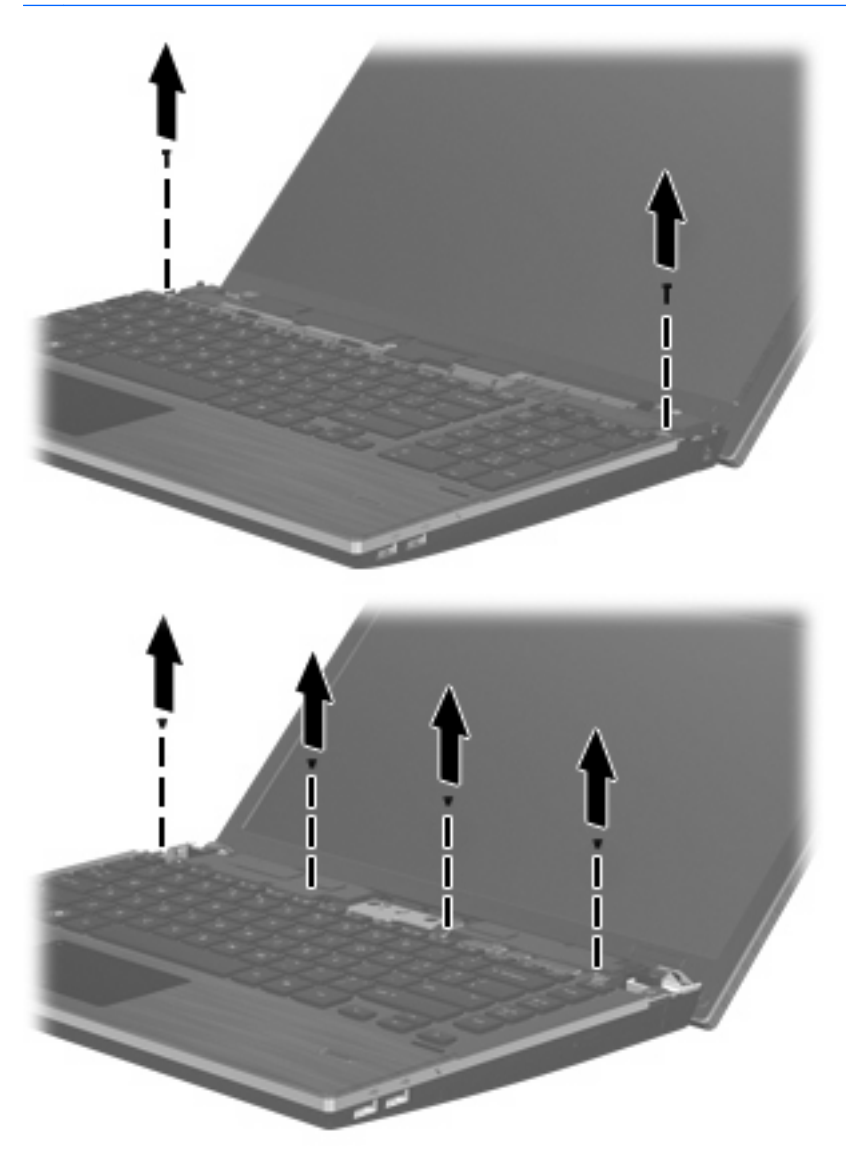
- **12.** Posuňte klávesnicu dozadu smerom k displeju **(1)** a potom ju otočte dopredu **(2)**, aby ste získali prístup ku káblovému konektoru klávesnice.
	- **POZNÁMKA:** Pozrite si obrázok, ktorý sa najviac podobá na váš počítač.

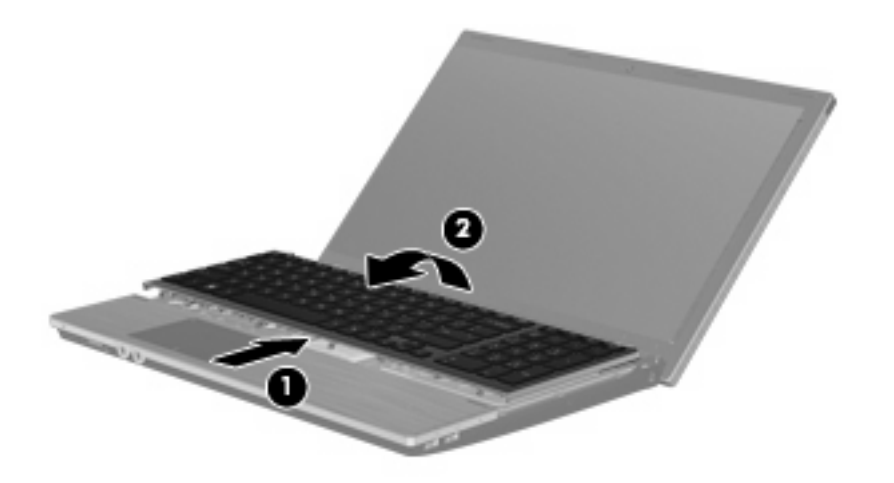

**UPOZORNENIE:** Neroztrhnite kábel klávesnice.

– alebo –

Posuňte klávesnicu dozadu smerom k displeju **(1)** a potom ju otočte doprava **(2)**, aby ste získali prístup ku káblovému konektoru klávesnice.

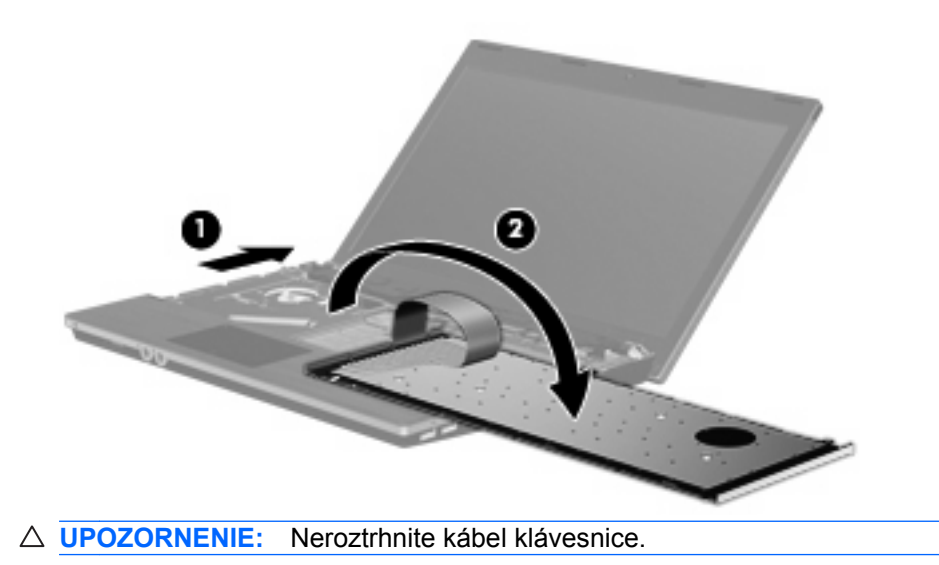

- **13.** Uvoľnite konektor ZIF **(1)**, ku ktorému je pripojený kábel klávesnice, potiahnite kábel klávesnice **(2)** dozadu a odpojte ho zo systémovej dosky a potom z počítača vyberte klávesnicu **(3)**.
- **POZNÁMKA:** Pozrite si obrázok, ktorý sa najviac podobá na váš počítač.

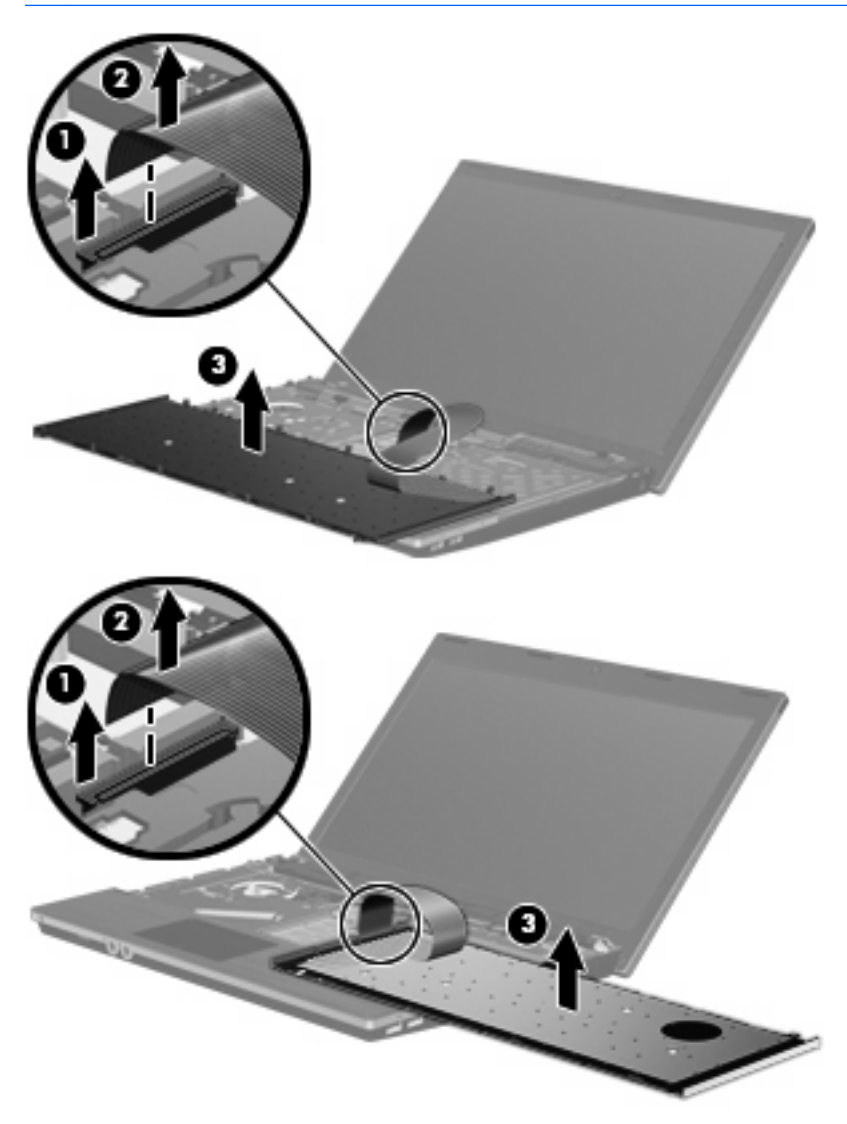

**14.** Vyberte skrutky z opierky zápästí.

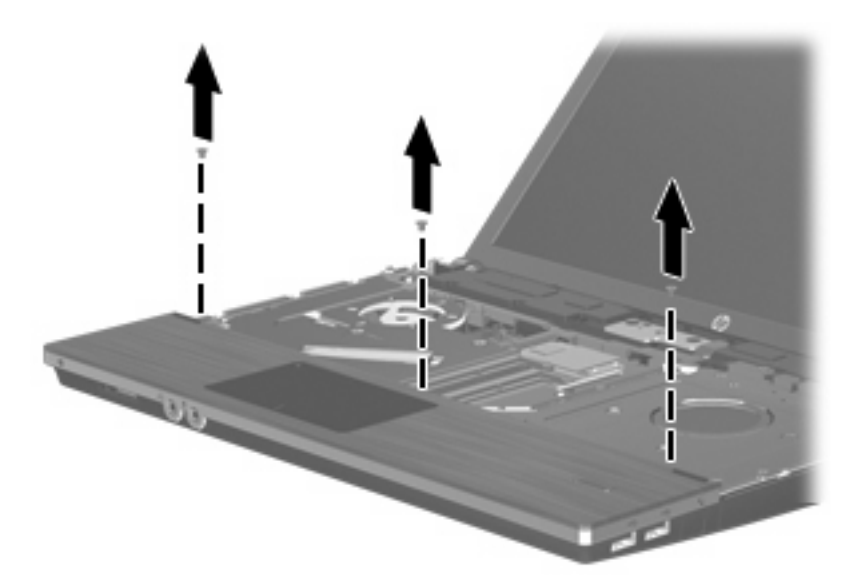

**15.** Posuňte opierku zápästí doprava, kým sa neodpojí od krytu základne **(1)**, a potom položte opierku zápästí na počítač **(2)**.

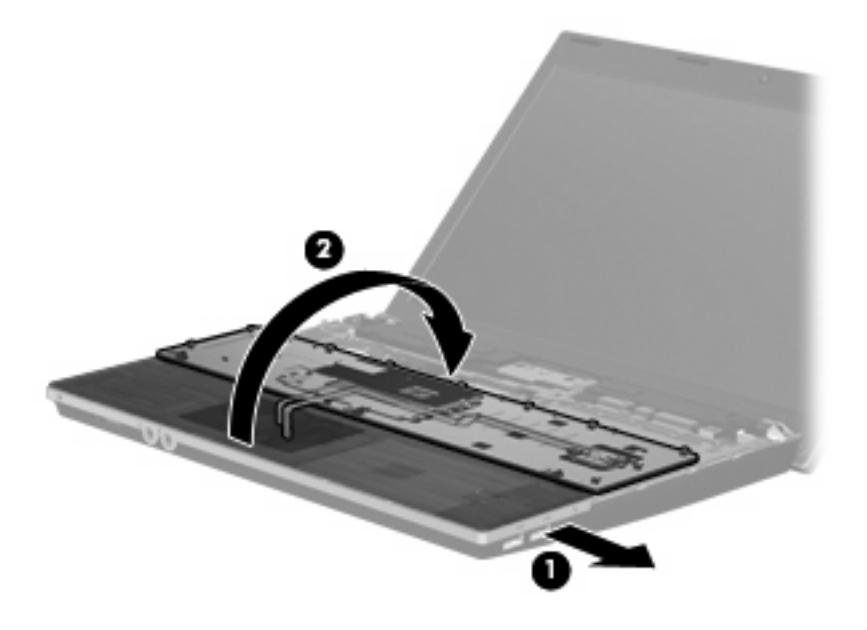

- **16.** Vyberte dve skrutky pevného disku **(1)** a uvoľnite držiacu skrutku **(2)**, ktorou je pripevnený pevný disk.
- **17.** Pomocou mylarovej plôšky **(3)** na pevnom disku posuňte pevný disk doprava, aby sa odpojil od systémovej dosky.

**18.** Vyberte pevný disk **(4)** z pozície pre pevný disk.

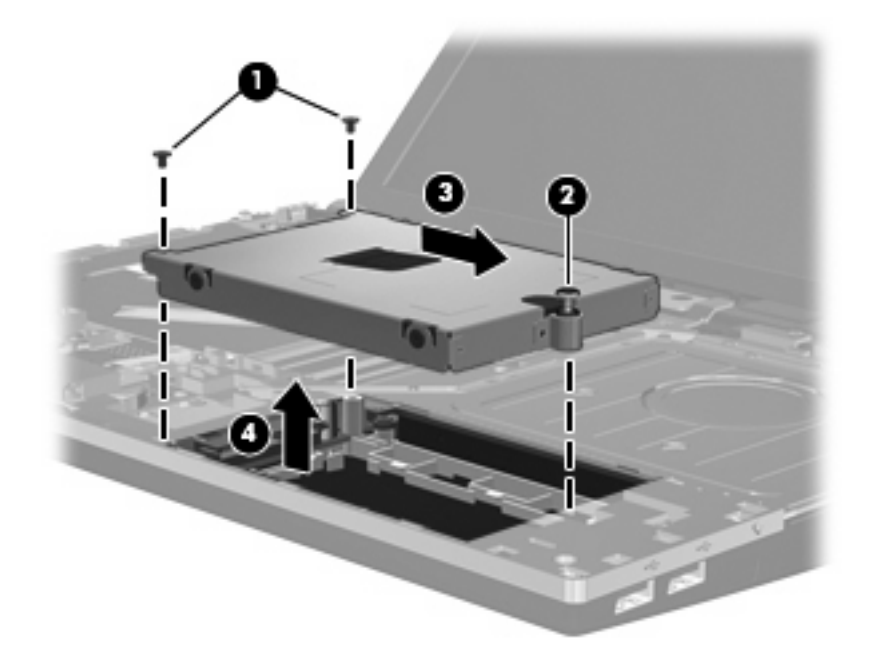

Postup inštalácie pevného disku:

- **1.** Vložte pevný disk do pozície pre pevný disk **(1)**.
- **2.** Pomocou mylarovej plôšky **(2)** na pevnom disku posuňte pevný disk doľava, aby sa pripojil k systémovej doske.
- **3.** Dve skrutky pevného disku **(3)** namontujte na pôvodné miesto a potom utiahnite držiacu skrutku **(4)**, aby sa pevný disk pripevnil k počítaču.

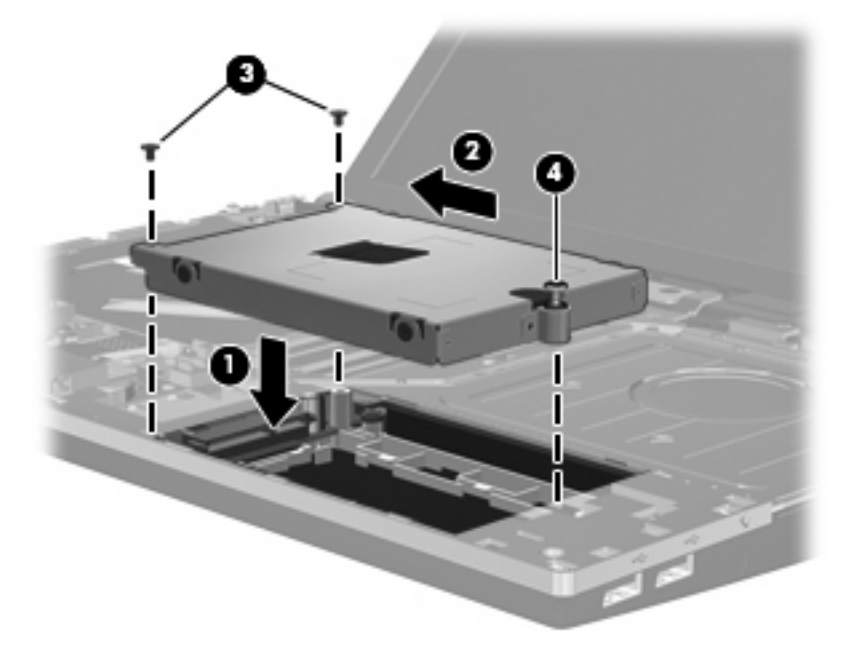

**4.** Prevráťte opierku zápästí **(1)**, položte ju na priestor pre opierku zápästí a potom ju posuňte doľava, aby sa znovu pripojila ku krytu základne **(2)**.

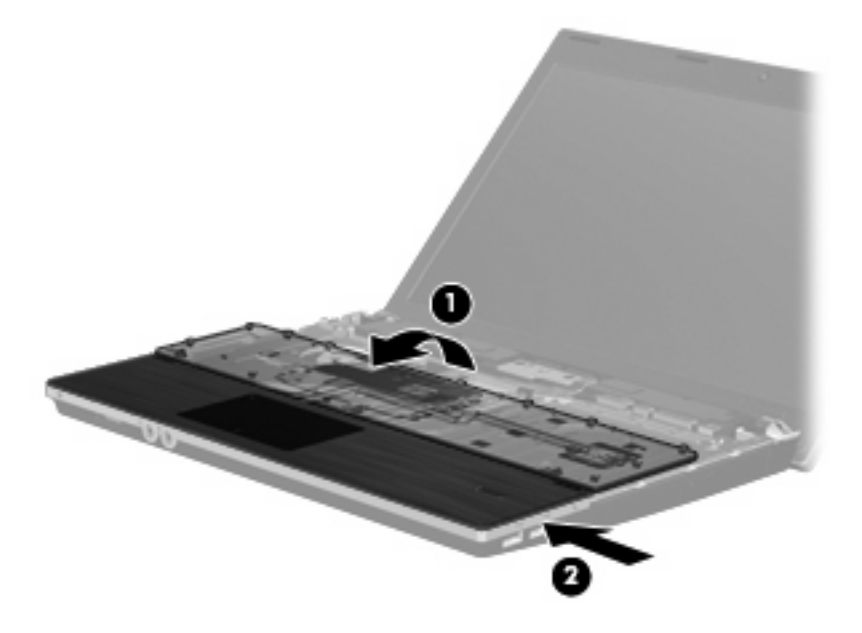

**5.** Skrutky namontujte naspäť do opierky zápästí.

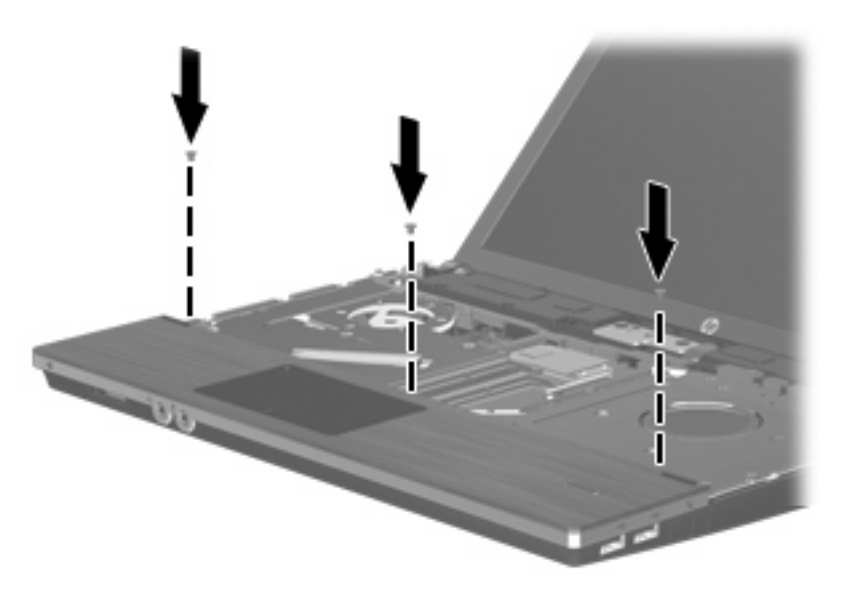

**6.** Položte klávesnicu hornou stranou nadol na opierku zápästí počítača **(1)**.

- **7.** Zasuňte kábel klávesnice **(2)** do konektora ZIF **(3)** na systémovej doske a potom pripojte konektor.
	- **POZNÁMKA:** Pozrite si obrázok, ktorý sa najviac podobá na váš počítač.

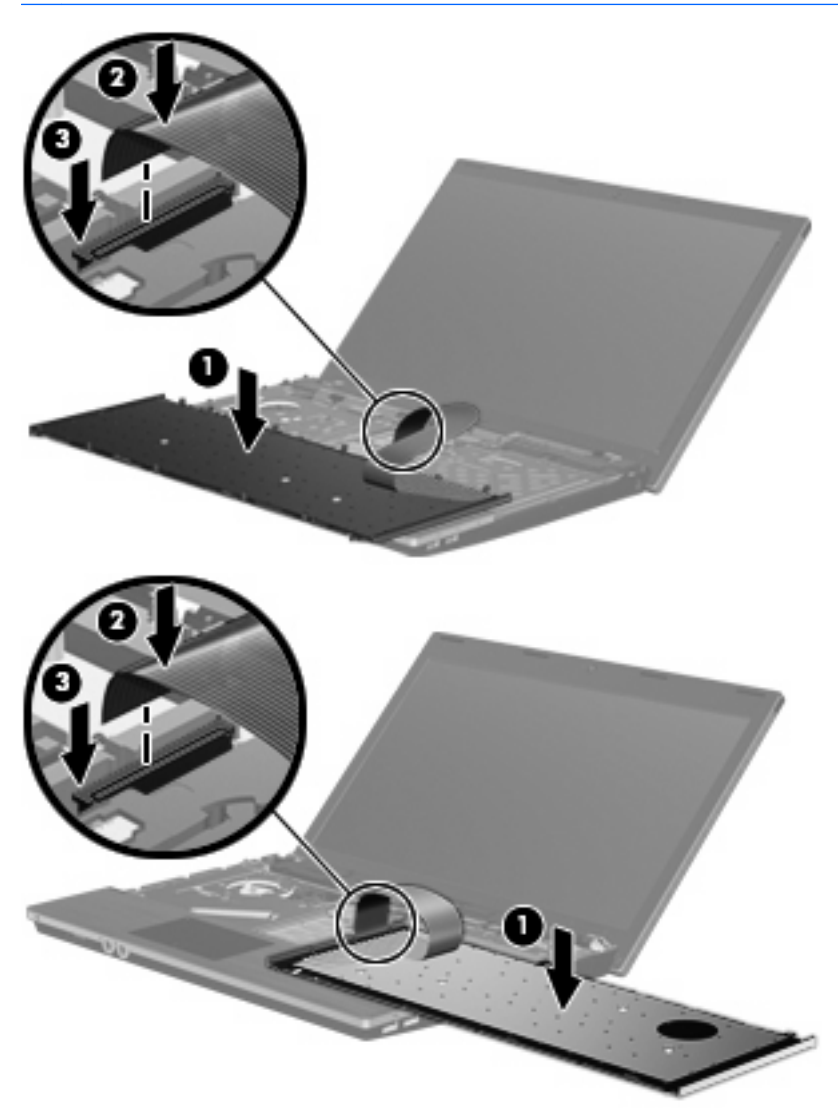

- **8.** Prevráťte klávesnicu **(1)** do priestoru pre klávesnicu a potom zasuňte klávesnicu **(2)** na pôvodné miesto.
- **POZNÁMKA:** Pozrite si obrázok, ktorý sa najviac podobá na váš počítač.

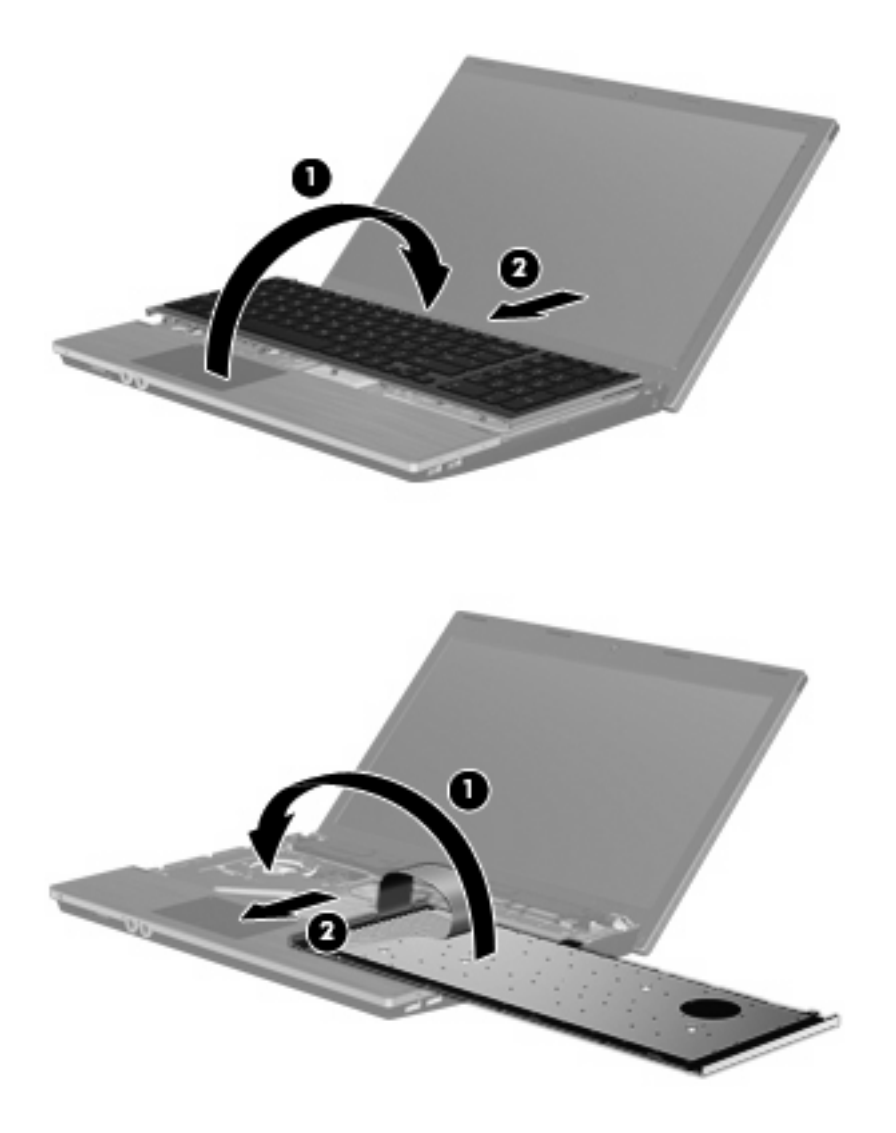

**9.** Namontujte skrutky naspäť do klávesnice.

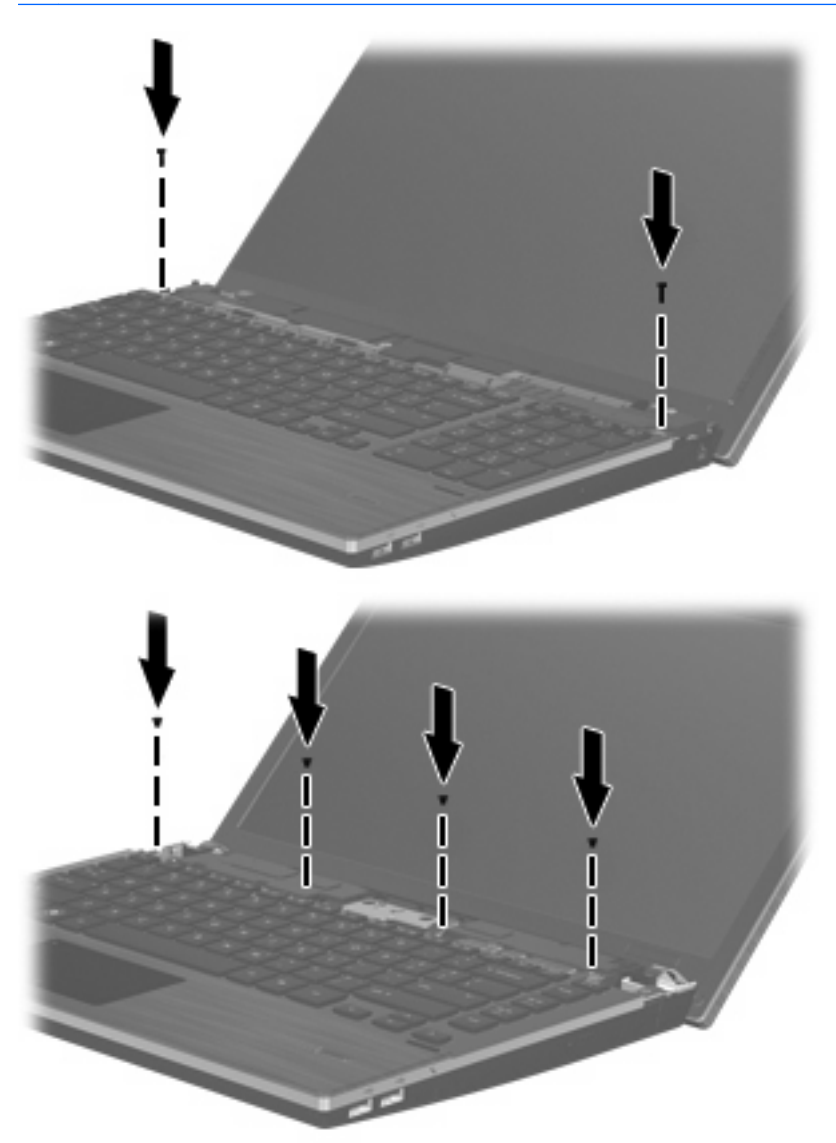

**10.** Položte kryt vypínačov na hornú časť priestoru na kryt vypínačov **(1)** a posuňte ho **(2)** na miesto.

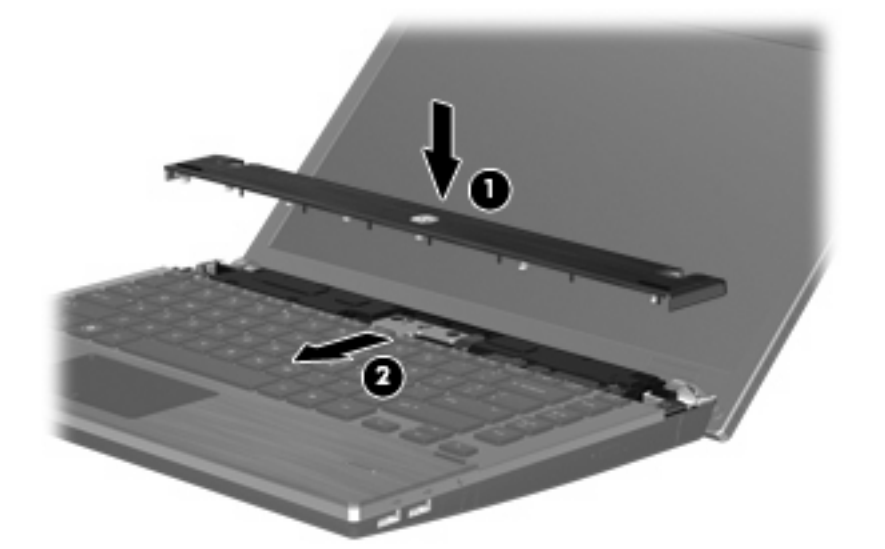

- **11.** Zatvorte obrazovku počítača.
- **12.** Počítač prevráťte na rovnom povrchu tak, aby pozícia pre batériu smerovala k vám.
- **13.** Namontujte dve skrutky **(1)** a ich kryty **(2)** na miesto na zadnej strane počítača.
- **POZNÁMKA:** V niektorých modeloch sa nemusia vrátiť žiadne skrutky ani kryty skrutiek.

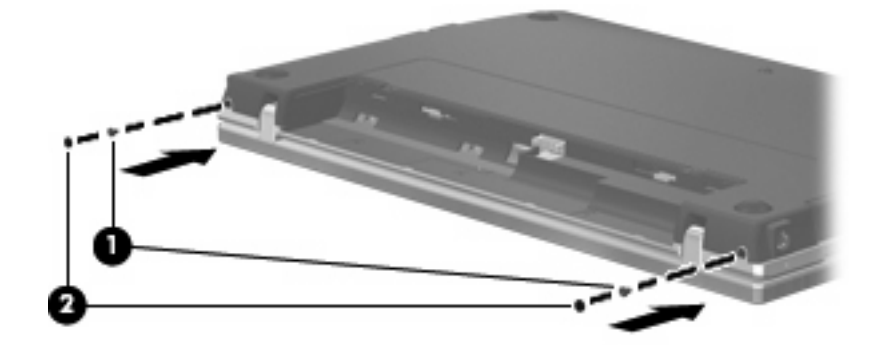

**14.** Namontujte skrutky do miesta pre batériu.

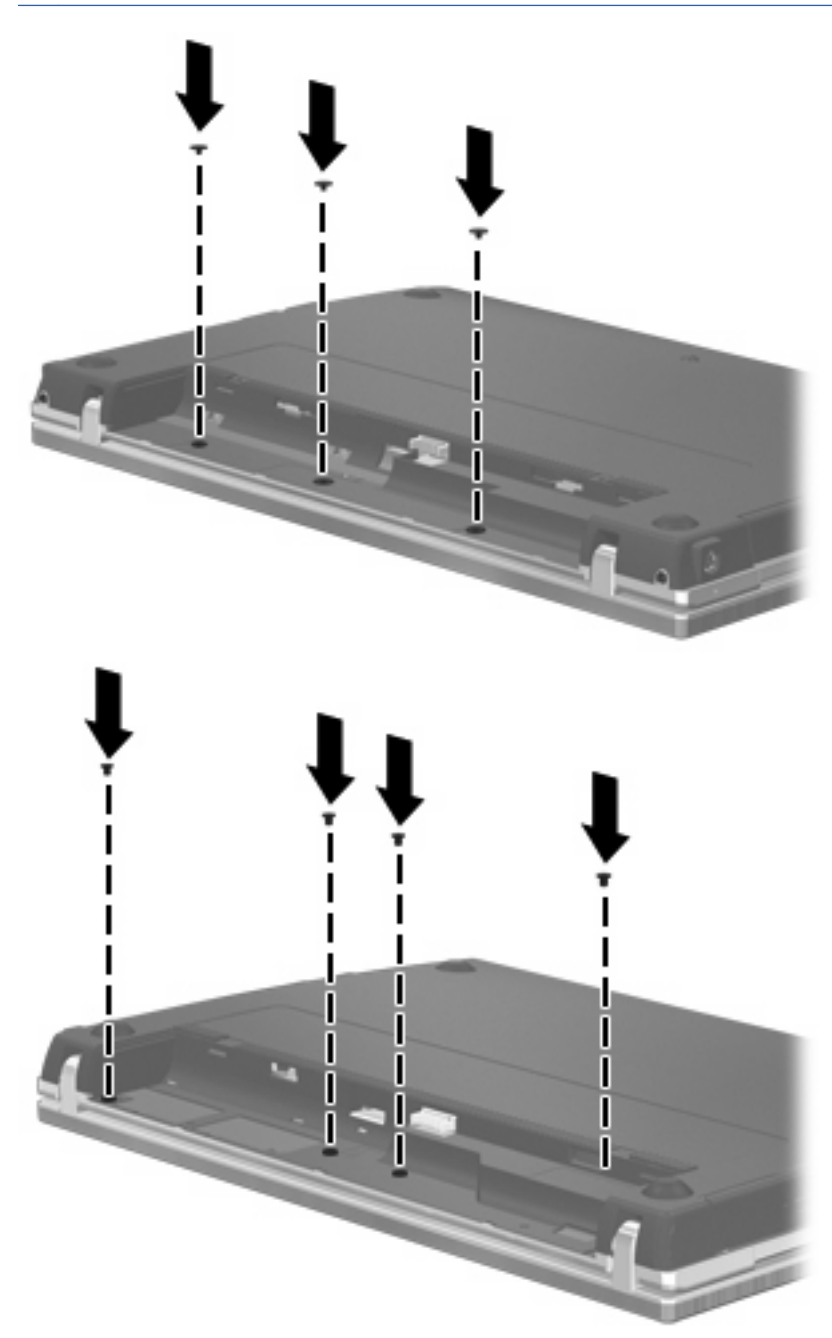

- **15.** Vráťte späť batériu.
- **16.** Počítač obráťte pravou stranou nahor a potom opätovne pripojte externé napájanie a externé zariadenia.
- **17.** Zapnite počítač.

# **7 Externé zariadenia**

# **Používanie zariadenia USB**

USB (Universal Serial Bus – univerzálna sériová zbernica) je hardvérové rozhranie, ktoré slúži na pripojenie voliteľného externého zariadenia s rozhraním USB, napríklad klávesnice, myši, jednotky, tlačiarne, skenera alebo rozbočovača USB.

Niektoré zariadenia USB môžu vyžadovať ďalší podporný softvér, ktorý býva zvyčajne priložený k zariadeniu. Ďalšie informácie o softvéri pre konkrétne zariadenie nájdete v pokynoch výrobcu.

Váš model počítača má 4 porty USB, ktoré podporujú zariadenia s rozhraním USB 1.0, USB 1.1 a USB 2.0. Rozbočovač USB poskytuje ďalšie porty USB, ktoré možno používať s počítačom.

## **Pripojenie zariadenia USB**

- **UPOZORNENIE:** Aby nedošlo k poškodeniu konektoru USB, používajte len minimálnu silu na pripojenie zariadenia USB.
	- Zariadenie USB sa pripojí k počítaču tak, že kábel USB zariadenia sa zapojí do portu USB.

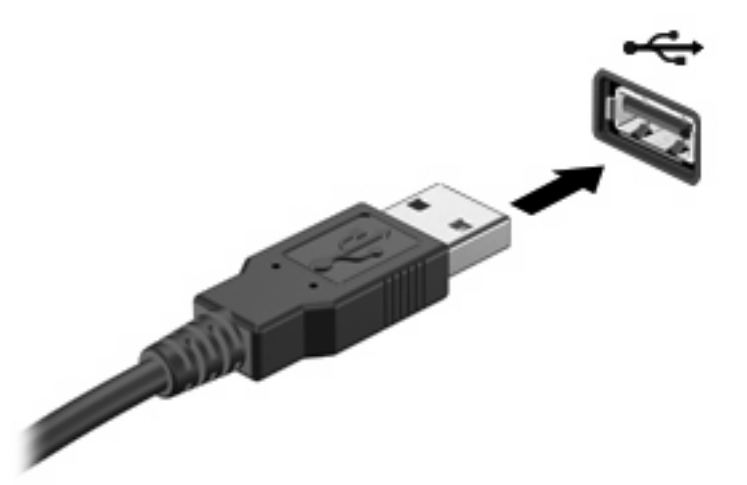

Po rozpoznaní zariadenia budete počuť zvuk.

**POZNÁMKA:** Pri prvom pripojení zariadenia USB sa zobrazí hlásenie v oblasti oznámení, ktoré oznamuje, že počítač rozpoznal zariadenie.

#### **Zastavenie a vybratie zariadenia USB**

**UPOZORNENIE:** Aby ste predišli strate údajov alebo zlyhaniu systému, zariadenie USB vyberajte až po zastavení jeho činnosti.

#### **UPOZORNENIE:** Pri vyberaní zariadenia USB neťahajte za kábel, aby ste nepoškodili konektor USB.

Postup zastavenia a vybratia zariadenia USB:

- **1.** Dvakrát kliknite na ikonu **Bezpečné odstránenie hardvéru** v oblasti oznámení na paneli úloh úplne vpravo.
- **POZNÁMKA:** Ikonu bezpečného odstránenia hardvéru zobrazíte kliknutím na ikonu **Zobraziť skryté ikony** (**<** alebo **<<**) v oblasti s upozorneniami.
- **2.** Kliknite na názov zariadenia v zozname.

**POZNÁMKA:** Ak zariadenie USB nie je v zozname, tak ho pred vybratím nemusíte zastavovať.

- **3.** Kliknite na tlačidlo **Zastaviť** a potom na tlačidlo **OK**.
- **4.** Vyberte zariadenie.

#### **Používanie podpory rozhrania USB**

Podpora rozhrania USB (predvolene zapnutá) umožňuje tieto činnosti:

- Používanie klávesnice USB, myši alebo rozbočovača pripojeného k portu USB na počítači počas spúšťania alebo v programoch systému MS-DOS.
- Štartovanie alebo reštartovanie z voliteľnej externej pozície MultiBay alebo voliteľného spustiteľného zariadenia USB.

Podpora rozhrania USB je zapnutá už z výroby. Postup vypnutia alebo zapnutia podpory rozhrania USB:

- **1.** Spustite program Computer Setup zapnutím alebo reštartovaním počítača a počas zobrazenia hlásenia "F10=ROM Based Setup" v ľavom dolnom rohu obrazovky stlačte kláves f10.
- **2.** Pomocou klávesov so šípkou vyberte **System Configuration** (Konfigurácia systému) **> Device configurations** (Konfigurácie zariadení) a potom stlačte kláves enter.
- **3.** Pomocou klávesov so šípkou zapnite alebo vypnite podporu rozhrania USB a potom stlačte kláves f10.
- **4.** Ak chcete uložiť predvoľby a ukončiť program Computer Setup, pomocou klávesov so šípkou vyberte položku **File** (Súbor) **> Save changes and exit** (Uložiť zmeny a skončiť). Potom postupujte podľa pokynov na obrazovke.

Nastavené predvoľby sa prejavia po reštartovaní počítača.

# **Používanie zariadenia eSATA**

Port eSATA slúži na pripojenie voliteľnej súčasti eSATA s vysokým výkonom, ako je napríklad externý pevný disk eSATA.

Niektoré zariadenia eSATA môžu vyžadovať ďalší podporný softvér, ktorý sa obyčajne dodáva spolu so zariadením. Ďalšie informácie o softvéri pre príslušné zariadenie nájdete v pokynoch od výrobcu softvéru. Tieto pokyny sa môžu poskytovať so softvérom, na disku alebo na webovej lokalite výrobcu.

**POZNÁMKA:** Port eSATA podporuje tiež voliteľné zariadenia USB.

#### **Pripojenie zariadenia eSATA**

- **UPOZORNENIE:** Na pripojenie zariadenia eSATA používajte len minimálnu silu, aby nedošlo k poškodeniu konektora portu eSATA.
	- Zariadenie eSATA pripojíte k počítaču tak, že kábel zariadenia eSATA zapojíte do portu eSATA.

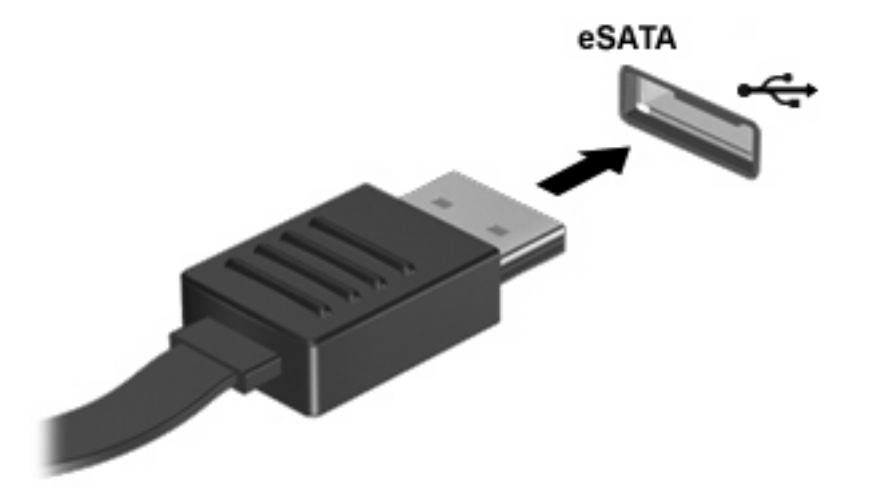

Po rozpoznaní zariadenia budete počuť zvuk.

#### **Zastavenie a odstránenie zariadenia eSATA**

**UPOZORNENIE:** Zariadenie eSATA odstráňte až po zastavení jeho činnosti, aby ste predišli strate údajov alebo zlyhaniu systému.

**UPOZORNENIE:** Pri odstraňovaní zariadenia eSATA neťahajte za kábel, aby ste nepoškodili konektor eSATA.

- **1.** Dvakrát kliknite na ikonu **Bezpečné odstránenie hardvéru** v oblasti oznámení na paneli úloh úplne vpravo.
- **POZNÁMKA:** Ikonu bezpečného odstránenia hardvéru zobrazíte kliknutím na ikonu **Zobraziť skryté ikony** (**<** alebo **<<**) v oblasti oznámení.
- **2.** Kliknite na názov zariadenia v zozname.
	- **POZNÁMKA:** Ak zariadenie nie je zobrazené, nemusíte ho pred odstránením zastavovať.
- **3.** Kliknite na tlačidlo **Zastaviť** a potom na tlačidlo **OK**.
- **4.** Odstráňte zariadenie.

# **Používanie externých jednotiek**

Vymeniteľné externé jednotky rozširujú možnosti pre ukladanie a prístup k údajom. Jednotku USB môžete pridať jej pripojením k portu USB na počítači.

Jednotky USB zahŕňajú nasledujúce typy:

- 1,44-megabajtová disketová jednotka
- **•** Modul pevného disku (pevný disk s pripojeným adaptérom)
- Jednotka DVD-ROM
- Jednotka DVD+/-RW SuperMulti DL LightScribe
- Jednotka Blu-ray ROM DVD+/-RW SuperMulti DL LightScribe

#### **Používanie voliteľných externých zariadení**

**POZNÁMKA:** Ďalšie informácie o požadovanom softvéri, ovládačoch alebo použiteľných portoch počítača nájdete v pokynoch od výrobcu.

Postup pripojenia externého zariadenia k počítaču:

- **UPOZORNENIE:** Aby sa znížilo riziko poškodenia zariadenia pri pripájaní napájaného zariadenia, uistite sa, že zariadenie je vypnuté a napájací kábel je odpojený.
	- **1.** Pripojte zariadenie k počítaču.
	- **2.** Ak pripájate napájané zariadenie, pripojte napájací kábel zariadenia k uzemnenej zásuvke striedavého prúdu.
	- **3.** Zapnite zariadenie.

Pri odpájaní nenapájaného zariadenia vypnite zariadenie a potom ho odpojte od počítača. Pri odpájaní napájaného zariadenia vypnite zariadenie, odpojte ho od počítača a odpojte napájací kábel.

# **8 Externé multimediálne karty**

# **Používanie čítača mediálnych kariet**

Voliteľné digitálne karty umožňujú bezpečné ukladanie a pohodlné zdieľanie údajov. Tieto karty sa často používajú s kamerami vybavenými digitálnymi médiami, zariadeniami PDA, ako aj s inými počítačmi.

Zásuvka pre digitálne médiá podporuje nasledujúce formáty digitálnych kariet:

- Pamäťový čip Memory Stick
- Pamäťový čip Memory Stick Duo (vyžaduje sa adaptér)
- Pamäťový čip Memory Stick Pro (vyžaduje sa adaptér)
- Karta MultiMediaCard (MMC)
- Pamäťová karta Secure Digital (SD)
- Karta xD-Picture Card (XD)
- Karta xD-Picture (XD) typ H
- Karta xD-Picture (XD) typ M

#### **Vloženie digitálnej karty**

△ UPOZORNENIE: Do čítača kariet SD nevkladajte žiadny typ adaptéra, aby ste nepoškodili digitálnu kartu alebo počítač.

**UPOZORNENIE:** Aby nedošlo k poškodeniu konektorov digitálnej karty, používajte len minimálnu silu na vloženie digitálnej karty.

**1.** Kartu držte otočenú štítkom nahor a s konektormi smerujúcimi k počítaču.

**2.** Vložte kartu do čítača mediálnych kariet a potom zatlačte na kartu, až kým nezacvakne na svoje miesto.

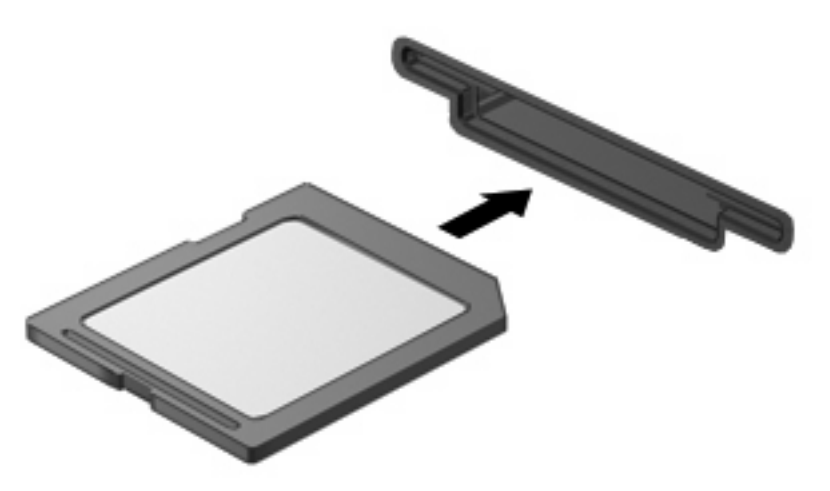

Po rozpoznaní zariadenia budete počuť zvuk a zobrazí sa ponuka s dostupnými možnosťami.

## **Zastavenie a vybratie digitálnej karty**

- **UPOZORNENIE:** Aby ste predišli strate údajov alebo zlyhaniu systému, digitálnu kartu vyberajte až po zastavení jej činnosti.
	- **1.** Uložte svoje údaje a zatvorte všetky programy, ktoré súvisia s digitálnou kartou.
	- **POZNÁMKA:** Ak chcete zastaviť prenos údajov, kliknite na tlačidlo **Zrušiť** v okne operačného systému Kopíruje sa.
	- **2.** Zastavte digitálnu kartu:
		- **a.** Dvakrát kliknite na ikonu **Bezpečné odstránenie hardvéru** v oblasti oznámení na paneli úloh úplne vpravo.
		- **POZNÁMKA:** Ikonu bezpečného odstránenia hardvéru zobrazíte kliknutím na ikonu **Zobraziť skryté ikony** (**<** alebo **<<**) v oblasti oznámení.
		- **b.** Kliknite na názov digitálnej karty v zozname.
		- **c.** Kliknite na tlačidlo **Zastaviť** a potom na tlačidlo **OK**.
	- **3.** Zatlačte na digitálnu kartu **(1)** a potom ju vyberte zo zásuvky **(2)**.

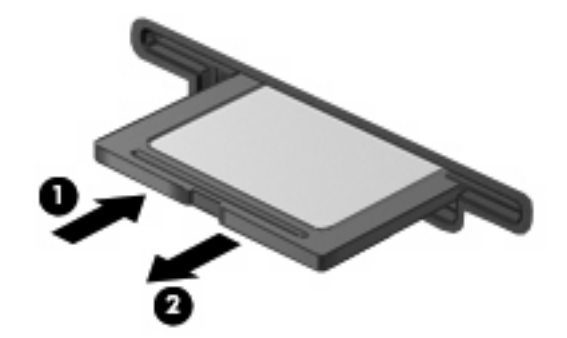

# **Používanie kariet ExpressCard (len vybrané modely)**

Karta ExpressCard je vysokovýkonná karta typu PC Card, ktorá sa vkladá do zásuvky pre karty ExpressCard.

Podobne, ako pri štandardných kartách PC Card, aj karty ExpressCards boli vytvorené tak, aby spĺňali štandardné špecifikácie asociácie PCMCIA (Personal Computer Memory Card International Association).

# **Konfigurácia karty ExpressCard**

Nainštalujte len softvér vyžadovaný pre dané zariadenie. Ak výrobca karty ExpressCard dáva pokyn na inštaláciu ovládačov zariadenia:

- Nainštalujte len ovládače zariadenia určené pre daný operačný systém.
- Neinštalujte iný softvér, ako sú napríklad služby podpory kariet a soketov alebo aktivátory, ktoré môže výrobca karty ExpressCard tiež poskytovať.

# **Vloženie karty ExpressCard**

**UPOZORNENIE:** Aby nedošlo k zničeniu počítača a externých mediálnych kariet, nevkladajte kartu PC Card do zásuvky pre kartu ExpressCard.

**UPOZORNENIE:** Aby nedošlo k poškodeniu konektorov, dodržiavajte tieto pokyny:

Pri vkladaní kariet ExpressCard používajte minimálnu silu.

Neposúvajte ani neprenášajte počítač s vloženou kartou ExpressCard.

Zásuvka karty ExpressCard môže obsahovať ochrannú vložku. Postup vybratia vložky:

- **1.** Zatlačte na vložku **(1)** a vyberte ju.
- **2.** Vytiahnite vložku zo zásuvky **(2)**.

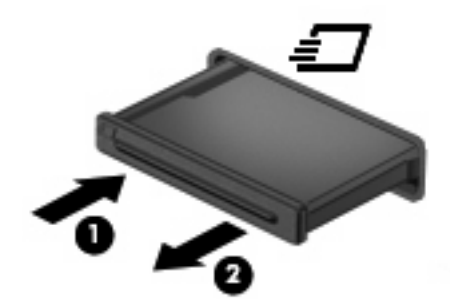

Postup vloženia karty ExpressCard:

**1.** Kartu držte otočenú štítkom nahor a s konektormi smerujúcimi k počítaču.

**2.** Kartu vložte do zásuvky pre kartu ExpressCard a potom ju zatlačte, až kým sa pevne nezachytí.

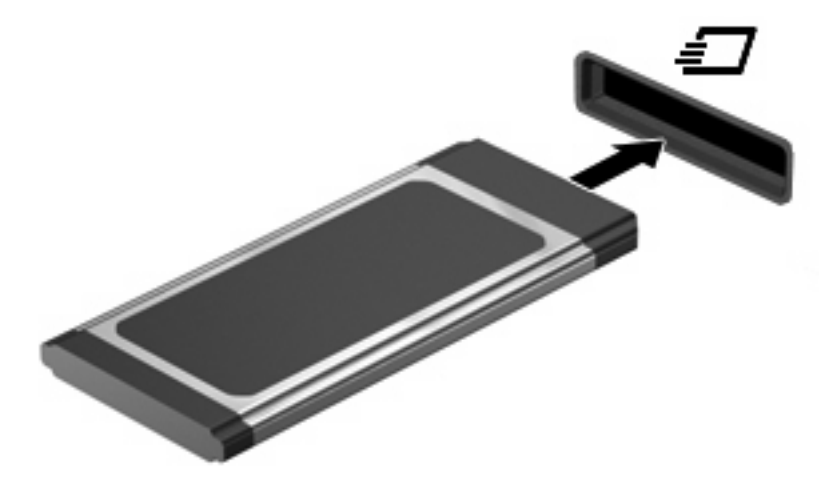

Po rozpoznaní zariadenia budete počuť zvuk a zobrazí sa ponuka s možnosťami.

**POZNÁMKA:** Pri prvom vložení karty ExpressCard sa zobrazí hlásenie v oblasti oznámení, ktoré oznamuje, že zariadenie rozpoznalo kartu.

**E** POZNÁMKA: Vložená karta ExpressCard spotrebúva energiu aj vtedy, keď sa nepoužíva. Ak chcete ušetriť energiu, zastavte alebo vyberte kartu ExpressCard, ktorú nepoužívate.

## **Zastavenie a vybratie karty ExpressCard**

- △ UPOZORNENIE: Aby ste predišli strate údajov alebo zlyhaniu systému, kartu ExpressCard vyberajte až po zastavení jej činnosti.
	- **1.** Uložte svoje údaje a zavrite všetky programy, ktoré súvisia s kartou ExpressCard.
		- **POZNÁMKA:** Ak chcete zastaviť prenos údajov, kliknite na tlačidlo **Zrušiť** v okne operačného systému Kopíruje sa.
	- **2.** Zastavenie karty ExpressCard:
		- **a.** Dvakrát kliknite na ikonu **Bezpečné odstránenie hardvéru** v oblasti oznámení na paneli úloh úplne vpravo.
			- **POZNÁMKA:** Ikonu bezpečného odstránenia hardvéru zobrazíte kliknutím na ikonu **Zobraziť skryté ikony** (**<** alebo **<<**) v oblasti oznámení.
		- **b.** Kliknite na názov karty ExpressCard v zozname.
		- **c.** Kliknite na tlačidlo **Zastaviť** a potom na tlačidlo **OK**.
	- **3.** Postup pre uvoľnenie a vybratie karty ExpressCard:
		- **a.** Jemne zatlačte na kartu ExpressCard **(1)** a uvoľnite ju.
		- **b.** Vytiahnite kartu ExpressCard zo zásuvky **(2)**.

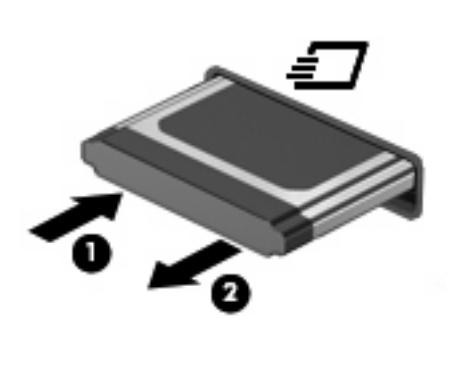

# **9 Pamäťové moduly**

Počítač obsahuje jeden priestor pre pamäťový modul, ktorý sa nachádza pod klávesnicou. Pamäťovú kapacitu počítača môžete zväčšiť pridaním pamäťového modulu do prázdnej zásuvky pre rozširujúci pamäťový modul alebo inováciou existujúceho pamäťového modulu v zásuvke pre hlavný pamäťový modul.

Všetky pamäťové moduly nainštalované v počítači musia byť rovnakého typu. Pri zvyšovaní kapacity pamäte skontrolujte, či sú moduly, ktoré chcete použiť, rovnaké ako moduly, ktoré sú už nainštalované v počítači.

- **VAROVANIE!** Z dôvodu zníženia rizika úrazu elektrickým prúdom a poškodenia zariadenia odpojte pred inštaláciou pamäťového modulu napájací kábel a vyberte všetky batérie.
- **UPOZORNENIE:** Elektronické súčiastky môže poškodiť elektrostatický výboj. Pred začatím každého pracovného postupu sa dotknite uzemneného kovového predmetu, aby ste sa uistili, že ste vybili statickú elektrinu.
- **POZNÁMKA:** Ak chcete pri pridávaní druhého pamäťového modulu použiť dvojkanálovú konfiguráciu, skontrolujte, či sú oba pamäťové moduly rovnakej veľkosti a typu.

# **Pridanie alebo výmena pamäťových modulov**

Pridanie alebo výmena pamäťového modulu:

- **1.** Uložte svoju prácu.
- **2.** Vypnite počítač a zatvorte displej.

Ak neviete, či je počítač vypnutý alebo v režime dlhodobého spánku, zapnite ho krátkym stlačením tlačidla napájania. Potom ho cez operačný systém vypnite.

- **3.** Odpojte všetky externé zariadenia pripojené k počítaču.
- **4.** Odpojte napájací kábel.
- **5.** Otočte počítač na rovnom povrchu spodnou stranou nahor tak, aby sa pred vami nachádzala pozícia pre batériu.
- **6.** Vyberte batériu z počítača.

**7.** Vyberte skrutky z miesta pre batériu.

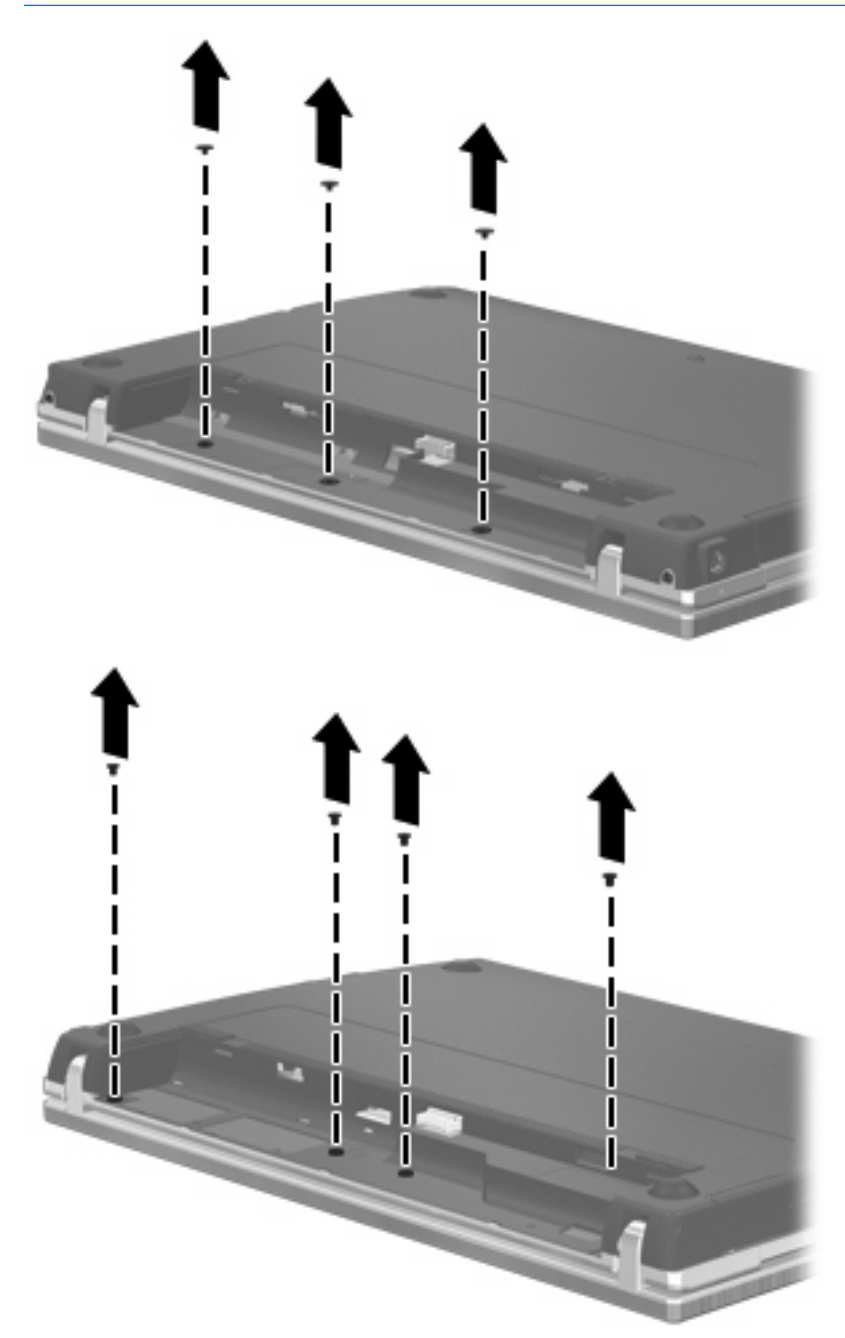

- **8.** Vyberte dva kryty skrutiek **(1)** a skrutky **(2)** zo zadnej strany počítača.
- **POZNÁMKA:** Na niektorých modeloch nie je potrebné odstraňovať žiadne kryty skrutiek ani skrutky.

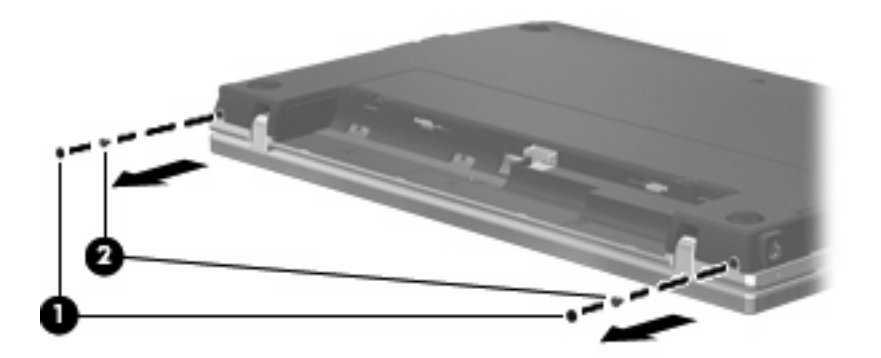

- **9.** Otočte počítač stranou s displejom nahor a potom otvorte počítač najviac, ako sa dá.
	- **UPOZORNENIE:** Počítač otvárajte primeranou silou, pokiaľ to dovolia pánty displeja. Neprimerane široké otvorenie poškodí displej.
- **10.** Posuňte kryt vypínačov rovno dozadu smerom k displeju **(1)** a potom kryt vypínačov vyberte **(2)**.

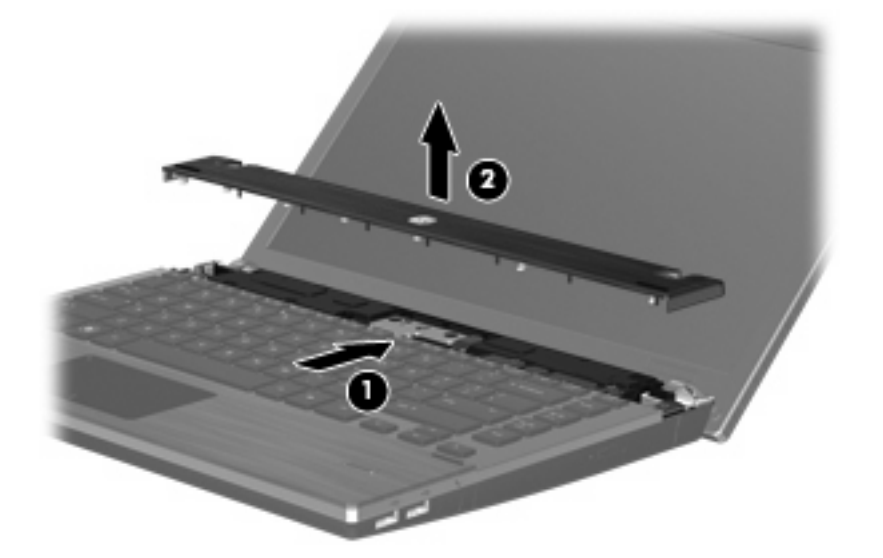

- **11.** Vyberte skrutky z klávesnice.
	- **POZNÁMKA:** Pozrite si obrázok, ktorý sa najviac podobá na váš počítač.

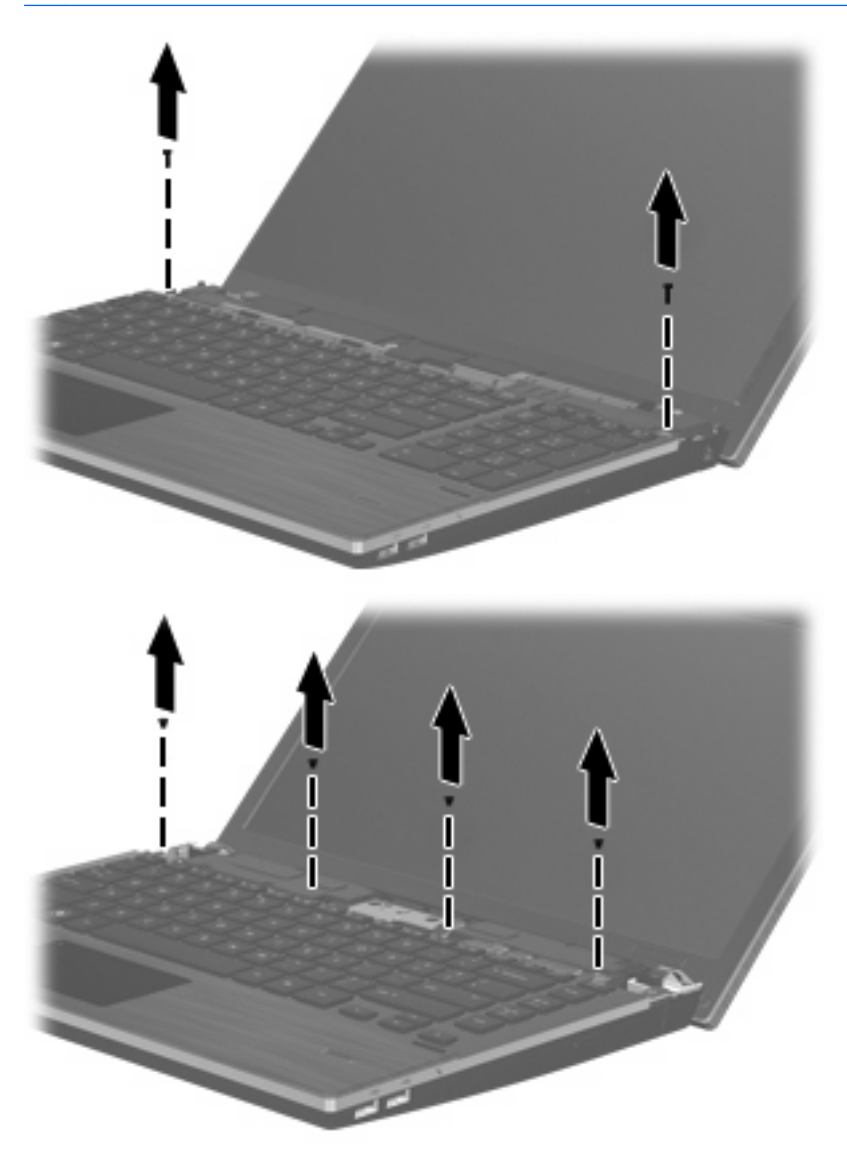

- **12.** Posuňte klávesnicu dozadu smerom k displeju **(1)** a potom ju otočte dopredu **(2)**, aby ste získali prístup ku káblovému konektoru klávesnice.
- **POZNÁMKA:** Pozrite si obrázok, ktorý sa najviac podobá na váš počítač.

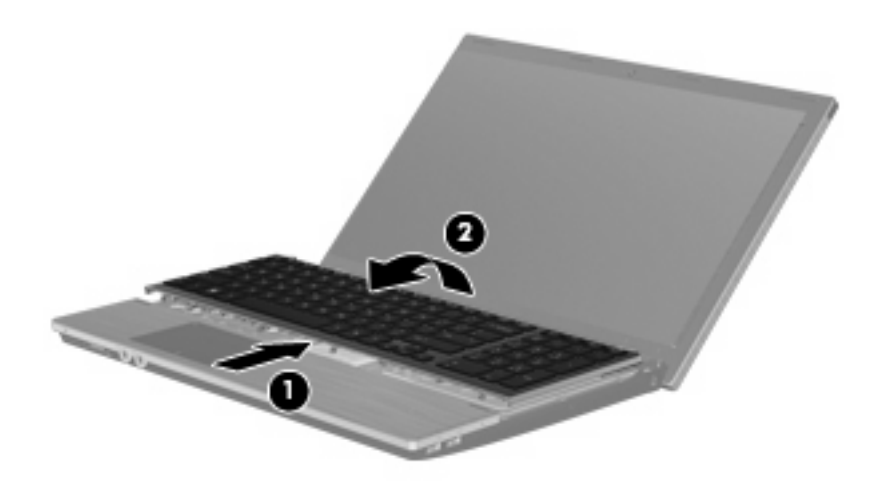

**UPOZORNENIE:** Neroztrhnite kábel klávesnice.

– alebo –

Posuňte klávesnicu dozadu smerom k displeju **(1)** a potom ju otočte doprava **(2)**, aby ste získali prístup ku konektoru klávesnice.

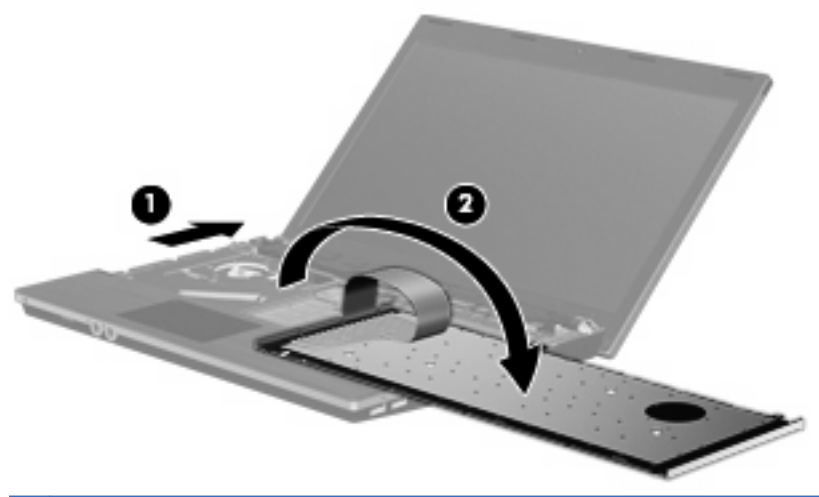

- **UPOZORNENIE:** Neroztrhnite kábel klávesnice.
- **13.** Ak vymieňate pamäťový modul, vyberte existujúci pamäťový modul:
	- **UPOZORNENIE:** Pamäťový modul chytajte len za hrany, aby nedošlo k jeho poškodeniu. Nedotýkajte sa súčiastok na pamäťovom module.
		- **a.** Potiahnite prídržné svorky **(1)** na oboch stranách pamäťového modulu smerom od seba. Pamäťový modul sa vyklopí nahor.

**b.** Uchopte pamäťový modul **(2)** za okraj a opatrne ho vytiahnite zo zásuvky pre pamäťový modul.

Pamäťový modul po jeho vybratí vložte do obalu, ktorý ho ochráni pred poškodením statickou elektrinou.

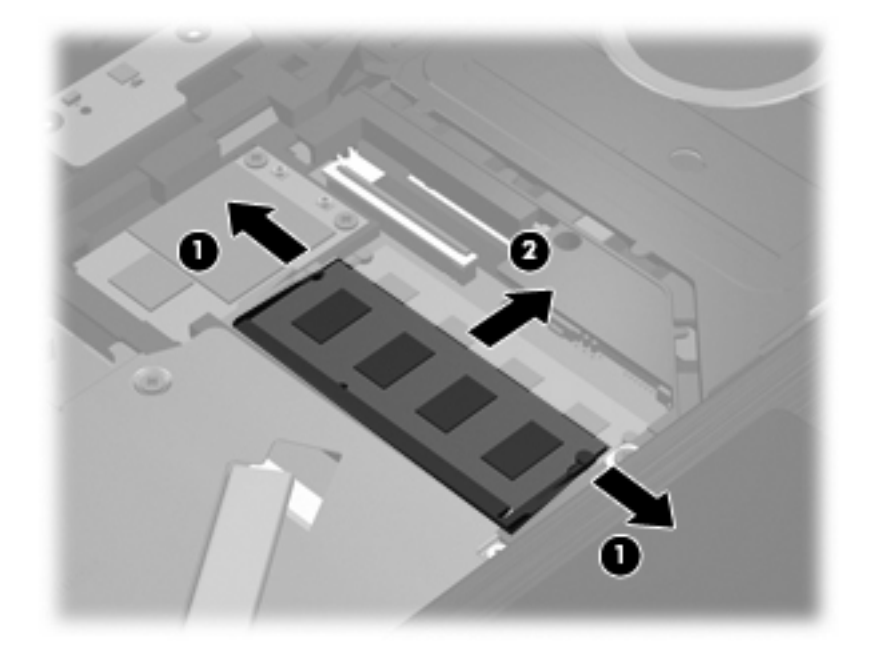

- **14.** Vložte nový pamäťový modul:
	- **UPOZORNENIE:** Pamäťový modul chytajte len za hrany, aby nedošlo k jeho poškodeniu. Nedotýkajte sa súčiastok na pamäťovom module.
		- **a.** Zarovnajte pamäťový modul tak, aby okraj so zárezmi súhlasil s výčnelkom v zásuvke pre pamäťový modul **(1)**.
		- **b.** Zasuňte pamäťový modul **(2)** do priestoru pre pamäťový modul pod uhlom 45 stupňov, aby zacvakol na svoje miesto v zásuvke pre pamäťový modul.
			- **UPOZORNENIE:** Pamäťový modul neohýnajte, aby nedošlo k jeho poškodeniu.

**c.** Jemne zatlačte na ľavý a pravý okraj pamäťového modulu **(3)**, až kým prídržné svorky nezacvaknú na svoje miesto.

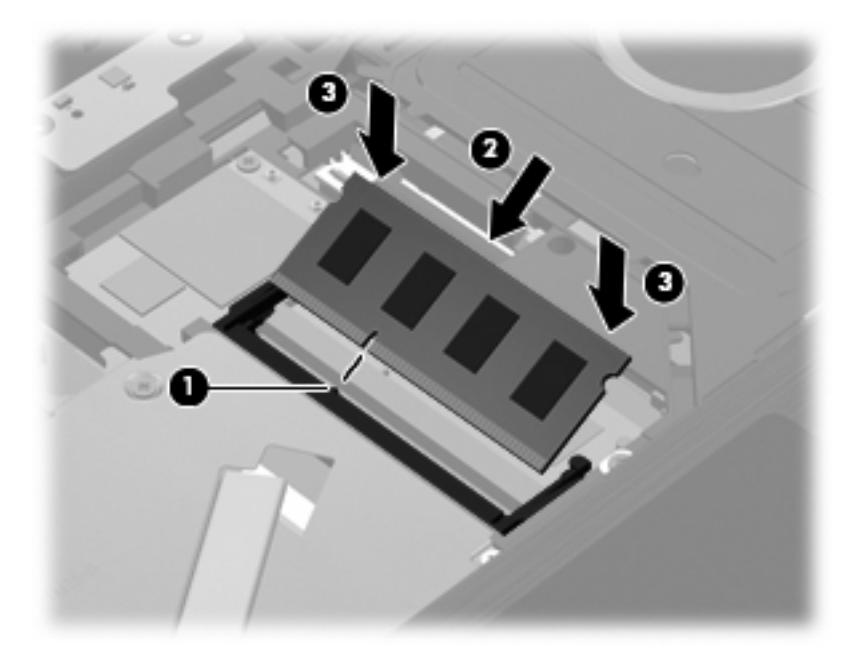

**15.** Prevráťte klávesnicu **(1)** do priestoru pre klávesnicu a potom ju zasuňte **(2)** na miesto.

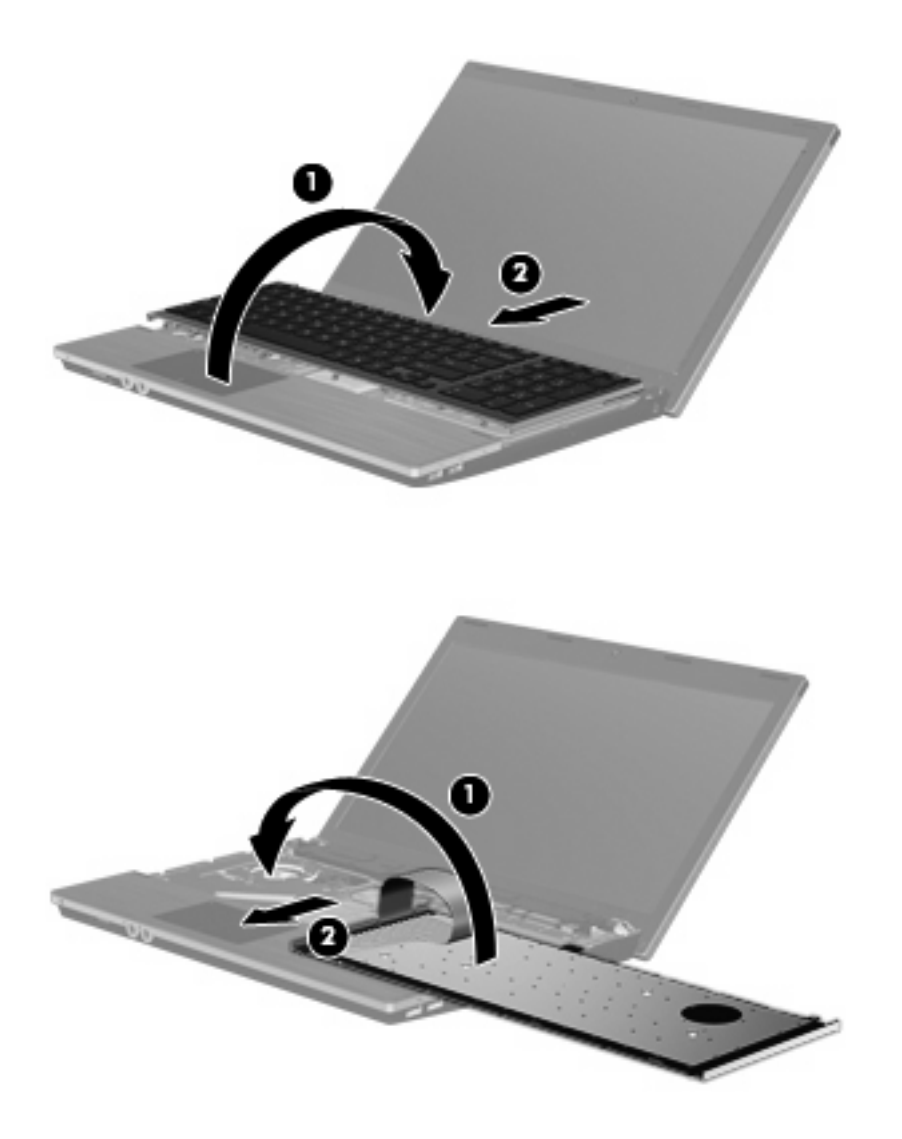

**16.** Namontujte skrutky naspäť do klávesnice.

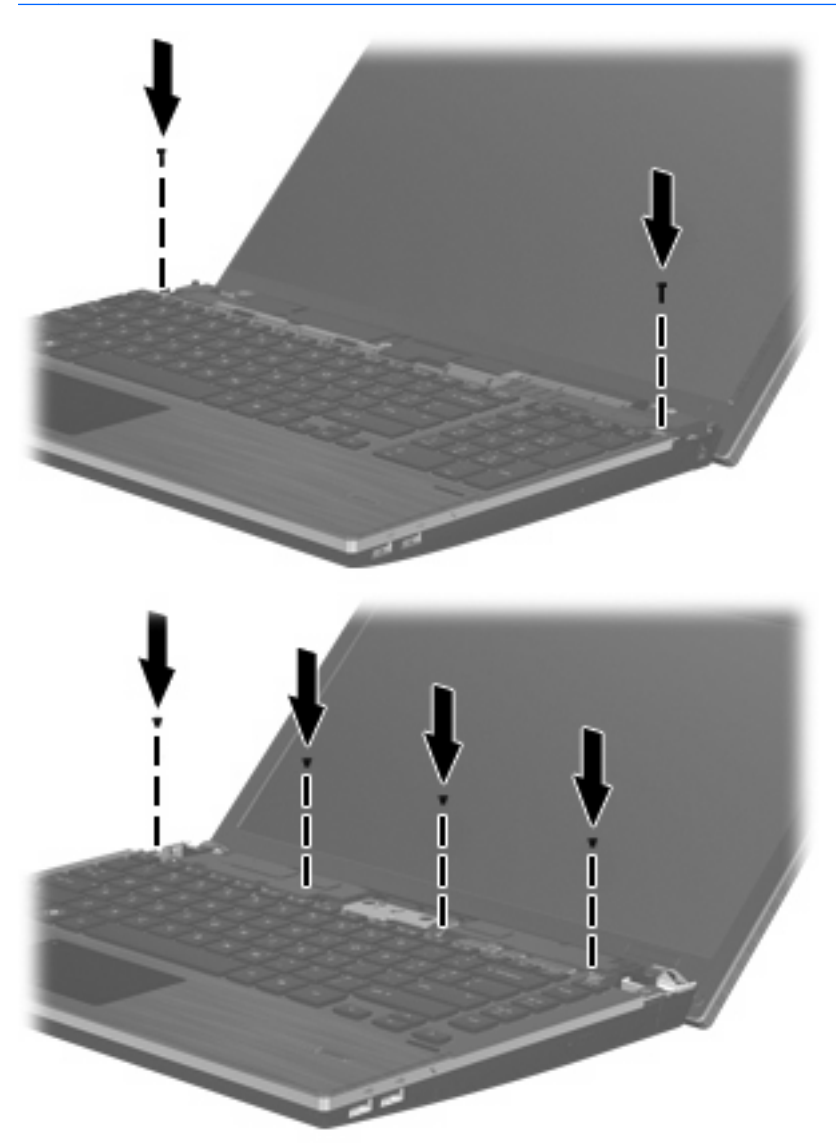

**17.** Položte kryt vypínačov na hornú časť priestoru na kryt vypínačov **(1)** a posuňte ho **(2)** na miesto.

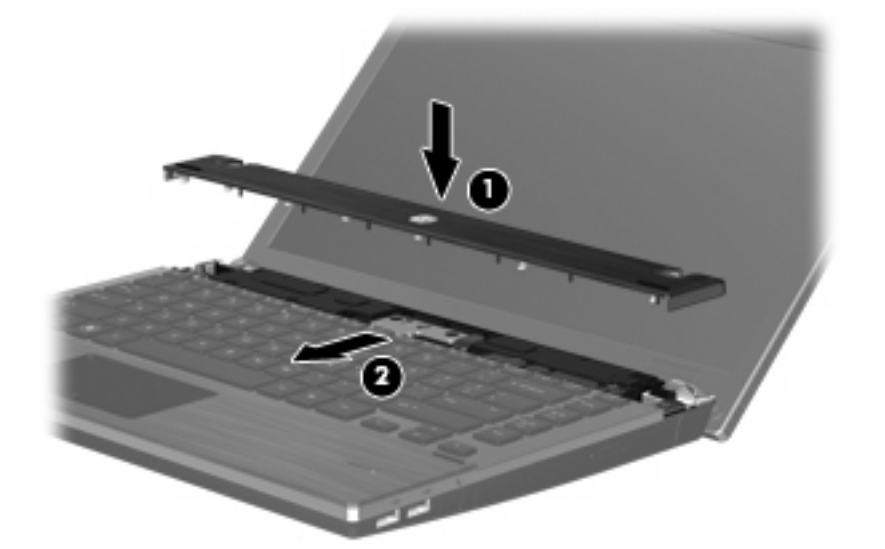

- **18.** Zatvorte obrazovku počítača.
- **19.** Počítač prevráťte na rovnom povrchu tak, aby pozícia pre batériu smerovala k vám.
- **20.** Namontujte dve skrutky **(1)** a ich kryty **(2)** na miesto na zadnej strane počítača.
- **POZNÁMKA:** V niektorých modeloch sa nemusia montovať žiadne skrutky ani kryty skrutiek.

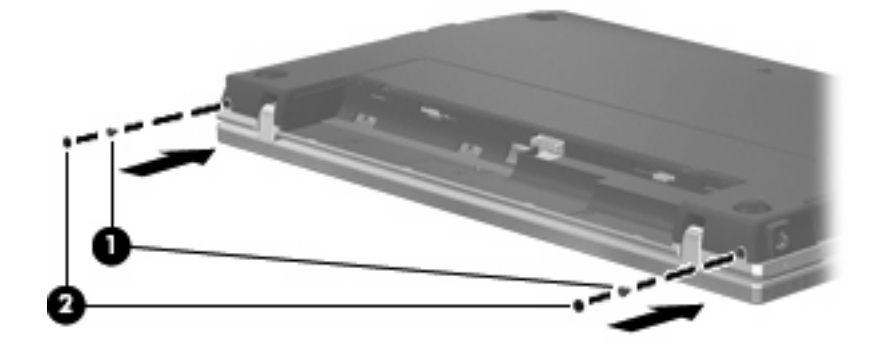

**21.** Namontujte skrutky do miesta pre batériu.

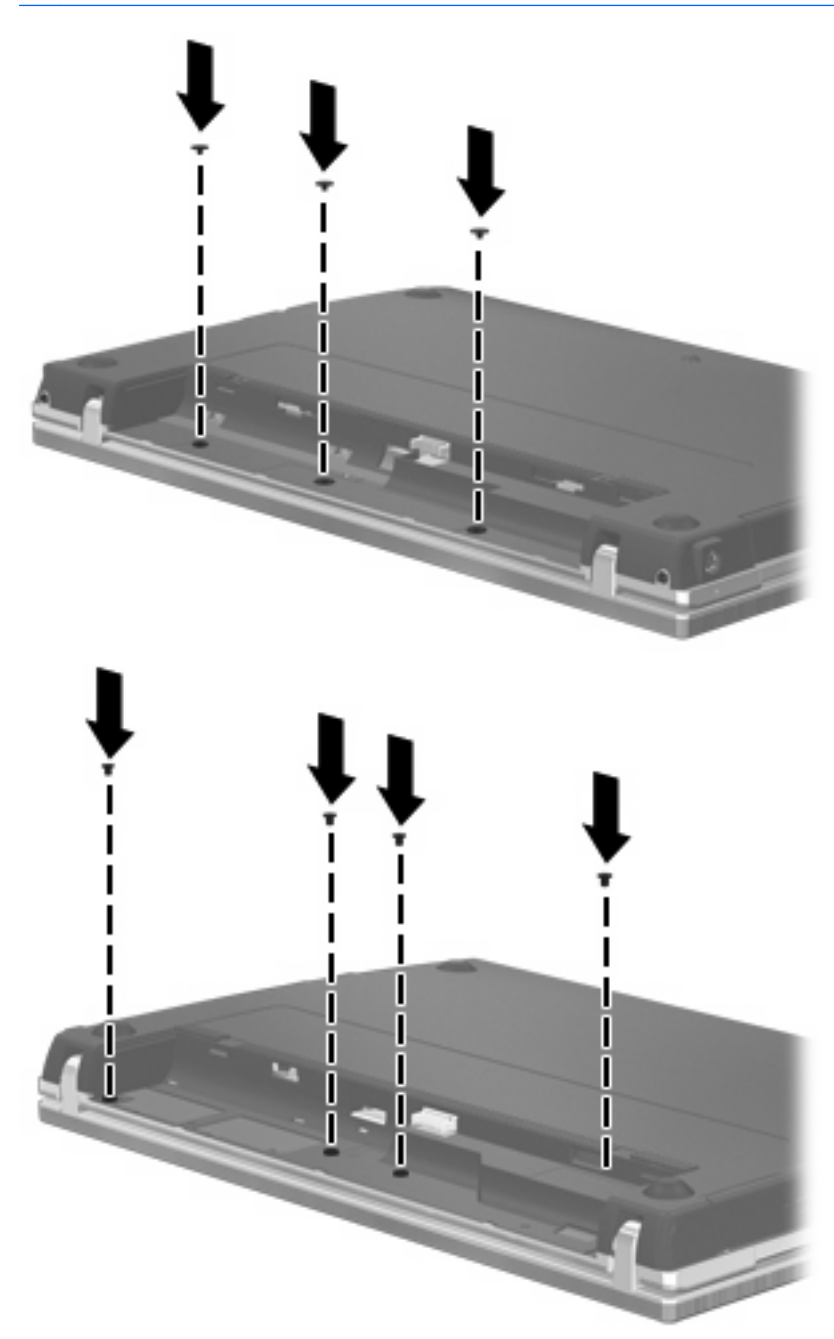

- **22.** Vráťte späť batériu.
- **23.** Počítač obráťte pravou stranou nahor a potom opätovne pripojte externé napájanie a externé zariadenia.
- **24.** Zapnite počítač.

# **10 Zabezpečenie**

# **Ochrana počítača**

**POZNÁMKA:** Riešenia zabezpečenia majú preventívny účinok. Nedokážu produkt bezpečne ochrániť pred krádežou alebo nešetrnou manipuláciou.

**POZNÁMKA:** Váš počítač podporuje službu CompuTrace, službu online sledovania a obnovy založenú na zabezpečení, ktorá je dostupná vo vybratých regiónoch. Ak bude počítač odcudzený, služba CompuTrace ho môže sledovať v prípade, že neoprávnený používateľ sa pripojí na Internet. Ak chcete používať službu CompuTrace, musíte si ju objednať a zakúpiť si príslušný softvér. Ďalšie informácie o objednávaní softvéru CompuTrace nájdete na webovej lokalite spoločnosti HP na adrese [http://www.hpshopping.com.](http://www.hpshopping.com)

Funkcie zabezpečenia dodávané s počítačom dokážu ochrániť počítač, osobné údaje a ďalšie údaje pred širokou škálou rizík. Spôsob, akým používate počítač, determinuje, ktoré funkcie zabezpečenia potrebujete.

Operačný systém Windows poskytuje určité funkcie zabezpečenia. Ďalšie funkcie zabezpečenia sú uvedené v nasledujúcej tabuľke. Väčšinu z týchto dodatočných funkcií zabezpečenia možno konfigurovať v programe Computer Setup (Nastavenie počítača).

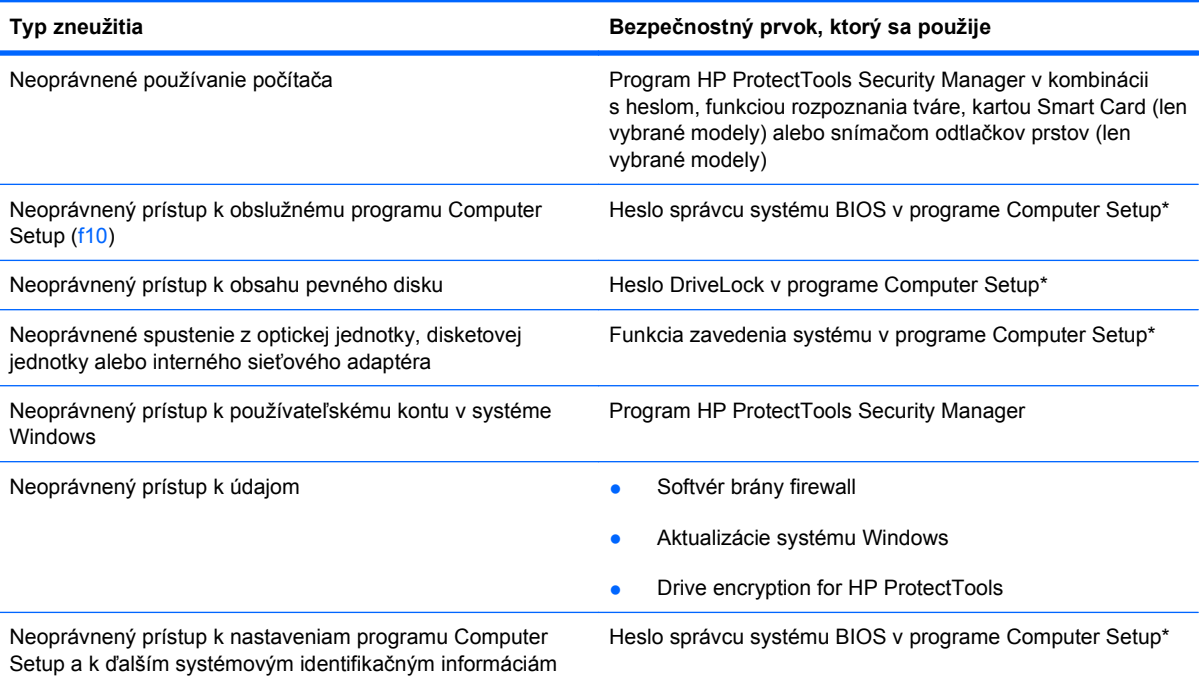

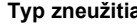

**Typ zneužitia Bezpečnostný prvok, ktorý sa použije**

Neoprávnené odstránenie počítača Otvor pre bezpečnostné lanko (použitý spolu s voliteľným bezpečnostným lankom)

\*Program Computer Setup je predinštalovaný obslužný program, ktorý sa môže používať aj v prípade, keď operačný systém nepracuje alebo ho nie je možné spustiť. Na navigáciu a výber možností v programe Computer Setup môžete použiť buď ukazovacie zariadenie (TouchPad, páčkové ukazovacie zariadenie alebo myš USB), alebo klávesnicu.

# **Používanie hesiel**

Väčšina funkcií zabezpečenia využíva heslá. Každé nastavené heslo si poznačte a uschovajte ho na bezpečnom mieste, nie však spolu s počítačom. Pri heslách venujte pozornosť týmto záležitostiam:

- Heslo programu Setup a heslo funkcie DriveLock sa nastavujú v programe Computer Setup a sú riadené systémom BIOS.
- Integrované zabezpečovacie heslo, ktoré je heslom nástroja HP ProtectTools Security Manager, môže byť zapnuté v programe Computer Setup, aby poskytlo ochranu hesla pre BIOS ako doplnok k normálnym funkciám nástroja HP ProtectTools. Integrované zabezpečovacie heslo sa používa s voliteľným integrovaným bezpečnostným čipom.
- Heslá pre systém Windows sa nastavujú len v operačnom systéme Windows.
- Ak zabudnete heslo správcu systému BIOS zadané v programe Computer Setup, na prístup k pomôcke môžete použiť nástroj HP SpareKey.
- Ak zabudnete používateľské heslo funkcie DriveLock a aj správcovské heslo funkcie DriveLock nastavené v programe Computer Setup, pevný disk, ktorý bol chránený heslami, sa natrvalo uzamkne a nebude ho možné používať.

Môžete použiť rovnaké heslo pre program Computer Setup a pre systém Windows. Môžete tiež použiť rovnaké heslo pre viac ako jednu funkciu programu Computer Setup.

Použite tieto rady pre tvorbu a uchovávanie hesiel:

- Pri tvorbe hesiel sa riaďte požiadavkami programu.
- Každé nastavené heslo si poznačte a uschovajte ho na bezpečnom mieste, nie však spolu s počítačom.
- Neuchovávajte si heslá v súbore v počítači.

Nasledujúci zoznam uvádza spolu s popisom funkčnosti bežne používané správcovské heslá systémov Windows a BIOS.

## **Nastavenie hesiel v systéme Windows**

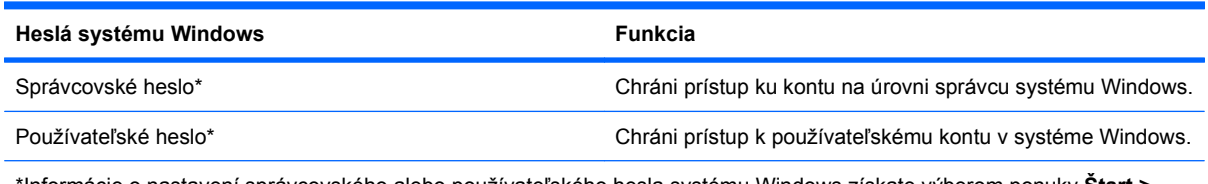

\*Informácie o nastavení správcovského alebo používateľského hesla systému Windows získate výberom ponuky **Štart > Pomoc a technická podpora**.

# **Nastavenie hesiel v programe Computer Setup**

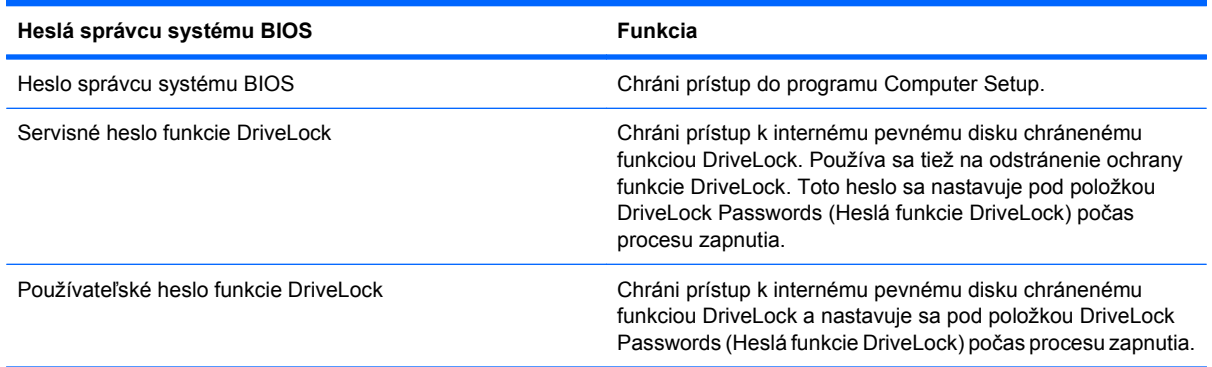

## **Heslo správcu systému BIOS**

Heslo správcu systému BIOS programu Computer Setup chráni nastavenia konfigurácie a systémové identifikačné informácie v programe Computer Setup. Po nastavení tohto hesla možno prístup k programu Computer Setup získať a vykonávať v ňom zmeny až po zadaní tohto hesla.

Všimnite si tieto vlastnosti hesla správcu systému BIOS:

- Toto heslo nie je možné zamieňať so správcovským heslom systému Windows, obidve heslá sa však môžu zhodovať.
- Nezobrazuje sa počas svojho nastavovania, zadávania, zmeny ani odstraňovania.
- Pri jeho nastavení a zadaní musia byť použité tie isté klávesy. Ak napríklad heslo správcu systému BIOS nastavené pomocou klávesov s číslami na klávesnici zadáte pomocou klávesov integrovanej numerickej klávesnice, počítač ho nerozpozná.
- Môže pozostávať z ľubovoľnej kombinácie maximálne 32 písmen a čísiel. V hesle sa nerozlišujú malé a veľké písmená, ak to nebolo určené správcom.

#### **Správa hesla správcu systému BIOS**

Heslo správcu systému BIOS sa nastavuje, mení a odstraňuje v programe Computer Setup.

Postup pri nastavení alebo zmene tohto hesla v programe Computer Setup:

- **1.** Zapnite alebo reštartujte počítač a potom stlačte kláves esc pri zobrazenom hlásení "Press the ESC key for Startup Menu" (Stlačením klávesu ESC zobrazíte štartovaciu ponuku) v spodnej časti obrazovky.
- **2.** Stlačením klávesu f10 prejdete do nastavenia systému BIOS.
- **3.** Použite ukazovacie zariadenie alebo klávesy so šípkou a vyberte položku **Security** (Zabezpečenie) **> Change Password** (Zmeniť heslo) a potom stlačte kláves enter.
- **4.** Po výzve napíšte existujúce platné heslo.
- **5.** Po výzve napíšte nové heslo.
- **6.** Po výzve potvrďte nové heslo.
- **7.** Zmeny uložíte a program Computer Setup ukončíte kliknutím na ikonu **Save** (Uložiť) v ľavom dolnom rohu obrazovky a potom sa riaďte pokynmi na obrazovke.

– alebo –

Pomocou klávesov so šípkou vyberte položku **File** (Súbor) **> Save changes and exit** (Uložiť zmeny a skončiť) a potom stlačte kláves enter.

Zmeny sa prejavia po reštartovaní počítača.

Postup odstránenia hesla v programe Computer Setup:

- **1.** Zapnite alebo reštartujte počítač a potom stlačte kláves esc pri zobrazenom hlásení "Press the ESC key for Startup Menu" (Stlačením klávesu ESC zobrazíte štartovaciu ponuku) v spodnej časti obrazovky.
- **2.** Stlačením klávesu f10 prejdete do nastavenia systému BIOS.
- **3.** Použite ukazovacie zariadenie alebo klávesy so šípkou, vyberte položku **Security** (Zabezpečenie) **> Change Password** (Zmeniť heslo) a potom stlačte kláves enter.
- **4.** Po výzve napíšte existujúce platné heslo.
- **5.** Po výzve na zadanie nového hesla nechajte pole prázdne a potom stlačte kláves enter.
- **6.** Prečítajte si upozornenie. Pokračujte vybraním možnosti **YES** (ÁNO).
- **7.** Po výzve na opätovné zadanie nového hesla nechajte pole prázdne a potom stlačte kláves enter.
- **8.** Zmeny uložíte a program Computer Setup ukončíte kliknutím na ikonu **Save** (Uložiť) v ľavom dolnom rohu obrazovky a potom sa riaďte pokynmi na obrazovke.

– alebo –

Pomocou klávesov so šípkou vyberte položku **File** (Súbor) **> Save changes and exit** (Uložiť zmeny a skončiť) a potom stlačte kláves enter.

Zmeny sa prejavia po reštartovaní počítača.
#### **Zadanie hesla správcu systému BIOS**

Po zobrazení výzvy **BIOS administrator password** (Heslo správcu systému BIOS) zadajte heslo (použite rovnaké klávesy ako pri nastavovaní hesla) a potom stlačte kláves enter. Po troch neúspešných pokusoch o zadanie hesla správcu systému BIOS je nutné reštartovať počítač a znova sa pokúsiť zadať heslo.

#### **Používanie funkcie DriveLock programu Computer Setup**

**UPOZORNENIE:** Aby nedošlo k znehodnoteniu pevného disku chráneného funkciou DriveLock, zapíšte si používateľské a servisné heslo funkcie DriveLock a uložte ich na bezpečné miesto mimo počítača. Ak zabudnete používateľské aj servisné heslo funkcie DriveLock, pevný disk sa natrvalo uzamkne a nebude ho možné používať.

Funkcia DriveLock zabraňuje neoprávnenému prístupu k obsahu pevného disku. Funkcia DriveLock sa môže použiť len pre interné pevné disky počítača. Po nastavení ochrany jednotky funkciou DriveLock je na prístup k jednotke nutné zadať heslo. Aby bolo možné získať prístup k jednotke pomocou hesiel funkcie DriveLock, jednotka musí byť vložená do počítača alebo rozšíreného replikátora portov.

Ochranu interného pevného disku funkciou DriveLock je možné použiť po nastavení používateľského a servisného hesla v programe Computer Setup. Pred použitím ochrany DriveLock venujte pozornosť týmto informáciám:

- Pri použití ochrany DriveLock je možné získať prístup k pevnému disku len pomocou používateľského alebo servisného hesla.
- Vlastníkom používateľského hesla by mal byť každodenný používateľ chráneného pevného disku. Vlastníkom servisného hesla môže byť správca systému alebo každodenný používateľ.
- Používateľské a servisné heslo sa môžu zhodovať.
- Používateľské alebo servisné heslo môžete zrušiť len po odstránení ochrany pevného disku pomocou funkcie DriveLock. Ochranu jednotky funkciou DriveLock je možné odstrániť len pomocou servisného hesla.

#### **Nastavenie hesla funkcie DriveLock**

Postup nastavenia hesla DriveLock v programe Computer Setup:

- 1. Zapnite počítač a potom stlačte kláves esc pri zobrazenom hlásení "Press the ESC key for Startup Menu" (Stlačením klávesu ESC zobrazíte štartovaciu ponuku) v spodnej časti obrazovky.
- **2.** Stlačením klávesu f10 prejdete do nastavenia systému BIOS.
- **3.** Pomocou ukazovacieho zariadenia alebo klávesov so šípkou vyberte položku **Security** (Zabezpečenie) **> DriveLock Password** (Heslo funkcie DriveLock) a potom stlačte kláves enter.
- **4.** Na výber pevného disku, ktorý sa má chrániť, použite ukazovacie zariadenie.

– alebo –

Na výber pevného disku, ktorý sa má chrániť, použite klávesy so šípkou a potom stlačte kláves enter.

- **5.** Prečítajte si upozornenie. Pokračujte vybraním možnosti **YES** (ÁNO).
- **6.** Zadajte svoje heslo správcu do poľa **New password** (Nové heslo) a **Verify new password** (Overiť nové heslo) a stlačte kláves enter.
- **7.** Zadajte vaše používateľské heslo do poľa **New password** (Nové heslo) a **Verify new password** (Overiť nové heslo) a stlačte kláves enter.
- 8. Ochranu vybratej jednotky pomocou funkcie DriveLock potvrďte napísaním textu DriveLock do poľa pre potvrdenie a stlačte kláves enter.
- **E POZNÁMKA:** V potvrdení pre funkciu DriveLock sa rozlišujú veľké a malé písmená.
- **9.** Zmeny uložíte a program Computer Setup ukončíte kliknutím na ikonu **Save** (Uložiť) v ľavom dolnom rohu obrazovky a potom sa riaďte pokynmi na obrazovke.

– alebo –

Pomocou klávesov so šípkou vyberte položku **File** (Súbor) **> Save changes and exit** (Uložiť zmeny a skončiť) a potom stlačte kláves enter.

Zmeny sa prejavia po reštartovaní počítača.

#### **Zadávanie hesla funkcie DriveLock**

Uistite sa, že pevný disk je v počítači (nie vo voliteľnom rozširujúcom zariadení a ani v externej pozícii MultiBay).

Po zobrazení výzvy **DriveLock Password** (Heslo funkcie DriveLock) zadajte vaše používateľské alebo hlavné heslo (pomocou rovnakého typu klávesov, ktoré ste použili pri jeho nastavení) a stlačte kláves enter.

Po dvoch nesprávnych pokusoch o zadanie hesla je nutné vypnúť počítač a znova sa pokúsiť zadať heslo.

#### **Zmena hesla funkcie DriveLock**

Postup zmeny hesla DriveLock v programe Computer Setup:

- **1.** Zapnite počítač a potom stlačte kláves esc pri zobrazenom hlásení "Press the ESC key for Startup Menu" (Stlačením klávesu ESC zobrazíte štartovaciu ponuku) v spodnej časti obrazovky.
- **2.** Stlačením klávesu f10 prejdete do nastavenia systému BIOS.
- **3.** Pomocou ukazovacieho zariadenia alebo klávesov so šípkou vyberte položku **Security** (Zabezpečenie) **> DriveLock Password** (Heslo funkcie DriveLock) a potom stlačte kláves enter.
- **4.** Na výber interného pevného disku použite ukazovacie zariadenie.

– alebo –

Pomocou klávesov so šípkou vyberte interný pevný disk a potom stlačte kláves enter.

- **5.** Pomocou ukazovacieho zariadenia alebo pomocou klávesov so šípkou vyberte heslo, ktoré chcete zmeniť.
- **6.** Zadajte aktuálne heslo do poľa **Old password** (Staré heslo), potom zadajte nové heslo do poľa **New password** (Nové heslo) a do poľa **Verify new password** (Overiť nové heslo) a potom stlačte kláves enter.
- **7.** Zmeny uložíte a program Computer Setup ukončíte kliknutím na ikonu **Save** (Uložiť) v ľavom dolnom rohu obrazovky a potom sa riaďte pokynmi na obrazovke.

– alebo –

Pomocou klávesov so šípkou vyberte položku **File** (Súbor) **> Save changes and exit** (Uložiť zmeny a skončiť) a potom stlačte kláves enter.

Zmeny sa prejavia po reštartovaní počítača.

#### **Odstránenie ochrany DriveLock**

Postup odstránenia ochrany DriveLock v programe Computer Setup:

- **1.** Zapnite počítač a potom stlačte kláves esc pri zobrazenom hlásení "Press the ESC key for Startup Menu" (Stlačením klávesu ESC zobrazíte štartovaciu ponuku) v spodnej časti obrazovky.
- **2.** Stlačením klávesu f10 prejdete do nastavenia systému BIOS.
- **3.** Pomocou ukazovacieho zariadenia alebo klávesov so šípkou vyberte položku **Security** (Zabezpečenie) **> DriveLock Password** (Heslo funkcie DriveLock) a potom stlačte kláves enter.
- **4.** Na výber interného pevného disku použite ukazovacie zariadenie alebo klávesy so šípkou a potom stlačte kláves enter.
- **5.** Pomocou ukazovacieho zariadenia alebo klávesov so šípkou vyberte položku **Disable protection** (Vypnúť ochranu).
- **6.** Napíšte heslo správcu a potom stlačte kláves enter.
- **7.** Zmeny uložíte a program Computer Setup ukončíte kliknutím na ikonu **Save** (Uložiť) v ľavom dolnom rohu obrazovky a potom sa riaďte pokynmi na obrazovke.

– alebo –

Pomocou klávesov so šípkou vyberte položku **File** (Súbor) **> Save changes and exit** (Uložiť zmeny a skončiť) a potom stlačte kláves enter.

Zmeny sa prejavia po reštartovaní počítača.

#### **Používanie funkcie Auto DriveLock programu Computer Setup**

Vo viacpoužívateľskom prostredí môžete nastaviť automatické heslo funkcie DriveLock. Pri zapnutom automatickom hesle funkcie DriveLock sa vytvorí náhodné používateľské a správcovské heslo funkcie DriveLock. Keď používateľ použije prihlásenie vo forme hesla, na odomknutie jednotky sa použije rovnaké náhodné používateľské a správcovské heslo.

**EY POZNÁMKA:** Pred použitím automatických funkcií DriveLock musíte mať heslo správcu systému BIOS.

#### **Zadávanie automatického hesla funkcie DriveLock**

Postup zapnutia automatického hesla funkcie DriveLock v programe Computer Setup:

- 1. Zapnite alebo reštartujte počítač a potom stlačte kláves esc pri zobrazenom hlásení "Press the ESC key for Startup Menu" (Stlačením klávesu ESC zobrazíte štartovaciu ponuku) v spodnej časti obrazovky.
- **2.** Stlačením klávesu f10 prejdete do nastavenia systému BIOS.
- **3.** Použite ukazovacie zariadenie alebo klávesy so šípkou, vyberte položku **Security** (Zabezpečenie) **> Automatic DriveLock** (Automatické heslo DriveLock) a potom stlačte kláves enter.
- **4.** Na výber interného pevného disku použite ukazovacie zariadenie alebo klávesy so šípkou a potom stlačte kláves enter.
- **5.** Prečítajte si upozornenie. Pokračujte vybraním možnosti **YES** (ÁNO).
- **6.** Zmeny uložíte a program Computer Setup ukončíte kliknutím na ikonu **Save** (Uložiť) v ľavom dolnom rohu obrazovky a potom sa riaďte pokynmi na obrazovke.

– alebo –

Pomocou klávesov so šípkou vyberte položku **File** (Súbor) **> Save changes and exit** (Uložiť zmeny a skončiť) a potom stlačte kláves enter.

#### **Odstránenie automatickej ochrany DriveLock**

Postup odstránenia ochrany DriveLock v programe Computer Setup:

- **1.** Zapnite alebo reštartujte počítač a potom stlačte kláves esc pri zobrazenom hlásení "Press the ESC key for Startup Menu" (Stlačením klávesu ESC zobrazíte štartovaciu ponuku) v spodnej časti obrazovky.
- **2.** Stlačením klávesu f10 prejdete do nastavenia systému BIOS.
- **3.** Použite ukazovacie zariadenie alebo klávesy so šípkou, vyberte položku **Security** (Zabezpečenie) **> Automatic DriveLock** (Automatické heslo DriveLock) a potom stlačte kláves enter.
- **4.** Na výber interného pevného disku použite ukazovacie zariadenie alebo klávesy so šípkou a potom stlačte kláves enter.
- **5.** Pomocou ukazovacieho zariadenia alebo klávesov so šípkou vyberte položku **Disable protection** (Vypnúť ochranu).
- **6.** Zmeny uložíte a program Computer Setup ukončíte kliknutím na ikonu **Save** (Uložiť) v ľavom dolnom rohu obrazovky a potom sa riaďte pokynmi na obrazovke.

– alebo –

Pomocou klávesov so šípkou vyberte položku **File** (Súbor) **> Save changes and exit** (Uložiť zmeny a skončiť) a potom stlačte kláves enter.

### **Používanie funkcií zabezpečenia v programe Computer Setup**

### **Zabezpečenie systémových zariadení**

Môžete vypnúť alebo zapnúť systémové zariadenia z týchto ponúk programu Computer Setup:

- **Boot Options (Možnosti spúšťania systému)**
- Device Configurations (Konfigurácie zariadení)
- Built-In Device Options (Možnosti zabudovaných zariadení)
- Port Options (Možnosti portov)

Postup pri vypnutí alebo opätovnom zapnutí systémových zariadení v programe Computer Setup:

- **1.** Zapnite alebo reštartujte počítač a potom stlačte kláves esc pri zobrazenom hlásení "Press the ESC key for Startup Menu" (Stlačením klávesu ESC zobrazíte štartovaciu ponuku) v spodnej časti obrazovky.
- **2.** Stlačením klávesu f10 prejdete do nastavenia systému BIOS.
- **3.** Pomocou ukazovacieho zariadenia alebo klávesov so šípkou vyberte položku **System Configuration** (Konfigurácia systému) **> Boot Options** (Možnosti spúšťania), **System Configuration** (Konfigurácia systému) **> Device Configurations** (Konfigurácie zariadení), **System Configuration** (Konfigurácia systému) **> Built-In Device Options** (Možnosti zabudovaných zariadení) alebo **System Configuration** (Konfigurácia systému) **> Port Options** (Možnosti portov).
- **4.** Stlačte kláves enter.
- **5.** Ak chcete možnosť vypnúť, použite ukazovacie zariadenie a zrušte začiarknutie políčka vedľa príslušnej možnosti.
	- alebo –

Pomocou klávesov so šípkou vyberte možnosť a potom stlačte kláves enter.

**6.** Ak chcete možnosť opätovne zapnúť, použite ukazovacie zariadenie a začiarknite políčko vedľa príslušnej možnosti.

– alebo –

Pomocou klávesov so šípkou vyberte možnosť a potom stlačte kláves enter.

**7.** Zmeny uložíte a program Computer Setup ukončíte kliknutím na ikonu **Save** (Uložiť) v ľavom dolnom rohu obrazovky a potom sa riaďte pokynmi na obrazovke.

– alebo –

Pomocou klávesov so šípkou vyberte položku **File** (Súbor) **> Save changes and exit** (Uložiť zmeny a skončiť) a potom stlačte kláves enter.

Zmeny sa prejavia po reštartovaní počítača.

### **Zobrazenie systémových informácií programu Computer Setup**

Funkcia System Information (Systémové informácie) v programe Computer Setup (Nastavenie počítača) poskytuje dva typy systémových informácií:

- Identifikačné informácie o modeli počítača a batériách.
- Špecifikačné informácie o procesore, vyrovnávacej pamäti, pamäti, systémovej pamäti ROM, revízii videa a verzii radiča klávesnice.

Postup pri zobrazení týchto všeobecných systémových informácií v programe Computer Setup:

- **1.** Zapnite alebo reštartujte počítač a potom stlačte kláves esc pri zobrazenom hlásení "Press the ESC key for Startup Menu" (Stlačením klávesu ESC zobrazíte štartovaciu ponuku) v spodnej časti obrazovky.
- **2.** Stlačením klávesu f10 prejdete do nastavenia systému BIOS.
- **3.** Použite ukazovacie zariadenie alebo klávesy so šípkou a vyberte položku **File** (Súbor) **> System Information** (Systémové informácie) a potom stlačte kláves enter.
- **E** POZNÁMKA: Ak chcete zamedziť nepovolený prístup k týmto informáciám, musíte vytvoriť heslo správcu systému BIOS v programe Computer Setup.

#### **Používanie systémových identifikačných údajov programu Computer Setup**

Funkcia System IDs (Systémové identifikačné údaje) v programe Computer Setup umožňuje zobraziť alebo zadať štítok počítačového majetku alebo vlastníctva.

**POZNÁMKA:** Ak chcete zamedziť nepovolený prístup k týmto informáciám, musíte vytvoriť heslo správcu systému BIOS v programe Computer Setup.

Postup spravovania tejto funkcie v programe Computer Setup:

- **1.** Zapnite alebo reštartujte počítač a potom stlačte kláves esc pri zobrazenom hlásení "Press the ESC key for Startup Menu" (Stlačením klávesu ESC zobrazíte štartovaciu ponuku) v spodnej časti obrazovky.
- **2.** Stlačením klávesu f10 prejdete do nastavenia systému BIOS.
- **3.** Použite ukazovacie zariadenie alebo klávesy so šípkou a vyberte položku **Security** (Zabezpečenie) **> System IDs** (IČ systému) a potom stlačte kláves enter.
- **4.** Použite ukazovacie zariadenie alebo klávesy so šípkou a vyberte položku **Notebook Asset Tag** (Inventárne číslo) alebo **Notebook Ownership Tag** (Číslo vlastníka) a potom zadajte informácie.
- **5.** Po dokončení stlačte kláves enter.
- **6.** Zmeny uložíte a program Computer Setup ukončíte kliknutím na ikonu **Save** (Uložiť) v ľavom dolnom rohu obrazovky a potom sa riaďte pokynmi na obrazovke.

– alebo –

Pomocou klávesov so šípkou vyberte položku **File** (Súbor) **> Save changes and exit** (Uložiť zmeny a skončiť) a potom stlačte kláves enter.

Zmeny sa prejavia po reštartovaní počítača.

### **Používanie antivírusového softvéru**

Pri používaní počítača na prístup k elektronickej pošte, sieti alebo na Internet je počítač vystavený hrozbe počítačových vírusov. Počítačové vírusy môžu znefunkčniť operačný systém, programy alebo obslužné programy, prípadne spôsobiť, že nebudú správne pracovať.

Antivírusový softvér môže zistiť a odstrániť väčšinu vírusov a vo väčšine prípadov dokáže opraviť spôsobené škody. Antivírusový softvér je potrebné pravidelne aktualizovať, aby poskytoval ochranu aj pred najnovšími vírusmi.

Antivírusový program McAfee Total Protection je na počítači buď vopred nainštalovaný, alebo zavedený.

Ak je softvér predinštalovaný, vyberte ponuku **Štart > Všetky programy > McAfee > Managed Services** (Riadené služby) **> Total Protection** (Celková ochrana).

Ak je softvér predzavedený, vyberte ponuku **Štart > Všetky programy > HP Software Setup** a potom sa pri zavedení softvéru **McAfee Total Protection** riaďte pokynmi na obrazovke.

Ďalšie informácie o počítačových vírusoch nájdete po zadaní slova viruses (vírusy) do poľa Hľadať v aplikácii Pomoc a technická podpora.

# **Používanie softvéru brány firewall**

Keď používate počítač na prístup k Internetu, sieti alebo k elektronickej pošte, neoprávnené osoby môžu potenciálne získať prístup k počítaču, k vašim osobným súborom a údajom. Na zabezpečenie ochrany osobných údajov sa odporúča používať predinštalovaný softvér brány firewall. Antivírusový program McAfee Total Protection je na počítači predinštalovaný. Prístup k softvéru získate výberom ponuky **Štart > Všetky programy > McAfee > Managing Services** (Služby správy) **> Total Protection** (Celková ochrana).

Brány firewall monitorujú a zaznamenávajú sieťovú aktivitu a všetky prenášané údaje. Ďalšie informácie nájdete v pokynoch výrobcu softvéru. Tieto pokyny sa môžu nachádzať priamo v softvéri, na disku alebo na webovej lokalite výrobcu.

**E POZNÁMKA:** Za určitých okolností môže brána firewall blokovať prístup k internetovým hrám, spôsobovať konflikt pri zdieľaní súborov alebo tlačiarní v sieti, prípadne môže blokovať nepovolené prílohy v elektronickej pošte. Ak chcete dočasne odstrániť tento problém, vypnite bránu firewall, vykonajte požadovanú akciu a potom bránu firewall opätovne zapnite. Problém trvalo vyriešite rekonfiguráciou brány firewall podľa potreby a úpravou nastavení detekčných systémov. Ďalšie informácie vám poskytne správca siete alebo oddelenie informačných technológií.

# **Inštalácia dôležitých aktualizácií**

**UPOZORNENIE:** Spoločnosť Microsoft posiela upozornenia na kritické aktualizácie. Aby ste chránili počítač pred bezpečnostnými trhlinami a počítačovými vírusmi, nainštalujte si všetky kritické (najdôležitejšie) aktualizácie od spoločnosti Microsoft ihneď po prijatí upozornenia.

Aktualizácie operačného systému a iný softvér môžu byť dostupné po expedovaní počítača. Pri kontrole, či sú na počítači nainštalované všetky dostupné aktualizácie, sa riaďte týmito radami:

- Službu Windows Update spúšťajte každý mesiac, aby ste mali nainštalovaný najnovší softvér od spoločnosti Microsoft.
- Získavajte aktualizácie priebežne po ich vydaní z webovej lokality spoločnosti Microsoft pomocou aktualizačného prepojenia v aplikácii Pomoc a technická podpora.

### **Používanie nástroja HP ProtectTools Security Manager (len vybrané modely)**

Softvér HP ProtectTools Security Manager je predinštalovaný na vybraných modeloch počítačov. K softvéru sa pristupuje cez ovládací panel systému Windows. Jeho súčasťou sú funkcie zabezpečenia, ktoré sú určené na ochranu pred neoprávneným prístupom k počítaču, kritickým údajom a na siete. Ďalšie informácie nájdete v Pomocníkovi online programu HP ProtectTools.

# **Inštalácia bezpečnostného lanka**

- **POZNÁMKA:** Bezpečnostné lanko má odradiť, ale nemusí zabrániť zneužitiu alebo krádeži počítača.
	- **1.** Bezpečnostné lanko oviňte okolo pevného objektu.
	- **2.** Vložte kľúč **(1)** do lankového zámku **(2)**.
	- **3.** Vložte lankový zámok do otvoru pre lankový zámok na počítači **(3)** a potom ho uzamknite pomocou kľúča.

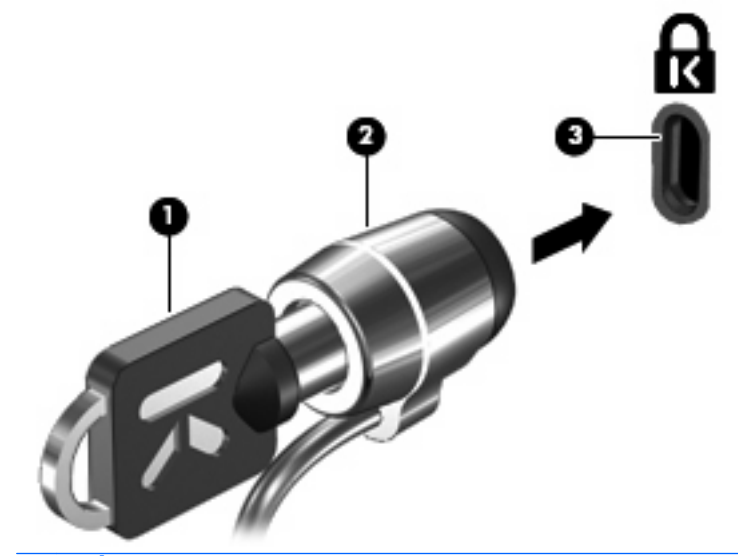

**E POZNÁMKA:** Umiestnenie otvoru pre bezpečnostné lanko sa odlišuje v závislosti od modelu počítača.

# **11 Aktualizácie softvéru**

### **Aktualizácia softvéru**

Aktualizované verzie softvéru dodávané s počítačom sú k dispozícii buď prostredníctvom pomôcky HP Software Update, alebo na webovej lokalite HP.

Počítač obsahuje pomôcku aktualizácie softvéru, ktorá automaticky kontroluje aktualizácie softvéru spoločnosti HP. Pomôcka sa spúšťa každých 30 dní a prináša zoznam podporných upozornení, napríklad bezpečnostné zlepšenia, voliteľný softvér a aktualizácie ovládačov.

Aktualizácie môžete kedykoľvek manuálne skontrolovať výberom ponuky **Štart > Pomoc a technická podpora > Aktualizovať softvér a ovládače**. Potom postupujte podľa pokynov na obrazovke.

Väčšina softvéru na webovej lokalite HP je k dispozícii v komprimovaných súboroch nazývaných SoftPaq. Niektoré aktualizácie systému BIOS môžu byť k dispozícii v komprimovaných súboroch nazývaných ROMPaq.

Niektoré balíky na prevzatie obsahujú súbor Readme.txt, ktorý obsahuje informácie o inštalácii a riešení problémov so súborom. (Súbory Readme.txt, ktoré sa nachádzajú v súboroch ROMPaq, sú len v angličtine.)

Aktualizácie softvéru môžete získať aj z disku *Support Software* (Podporný softvér) (zakúpený samostatne). Tento disk obsahuje ovládače zariadení, aktualizácie systému BIOS a pomôcky.

Aktuálny disk *Support Software* alebo predplatné, ktoré umožňuje získať aktuálnu a budúce verzie disku si môžete objednať pomocou týchto krokov:

- **1.** Otvorte internetový prehliadač a prejdite na adresu [http://www.hp.com/support.](http://www.hp.com/support)
- **2.** Vyberte svoju krajinu alebo región.
- **3.** Kliknite na možnosť preberania softvéru a ovládačov a potom v produktovom okne napíšte typ modelu počítača.
- **4.** Stlačte kláves enter.
- **5.** Postupujte podľa pokynov na obrazovke.

Pri aktualizácii softvéru pomocou disku Support Software sa riaďte týmito krokmi:

- **1.** Disk Support Software vložte do optickej jednotky.
- **2.** Postupujte podľa pokynov na obrazovke.

Pri aktualizácii softvéru pomocou webovej lokality HP postupujte podľa týchto krokov:

**1.** Identifikujte model počítača, kategóriu, rad alebo rodinu produktu. Pripravte sa na aktualizáciu systému BIOS identifikáciou verzie na počítači aktuálne používaného systému BIOS. Podrobné pokyny nájdete v časti Určenie verzie systému BIOS.

Ak je počítač pripojený k sieti, pred inštaláciou softvérových aktualizácií, najmä aktualizácií systému BIOS, kontaktujte svojho správcu siete.

**POZNÁMKA:** Počítačový systém BIOS je uložený v systémovej pamäti ROM. Systém BIOS aktivuje operačný systém, určuje ako bude počítač interagovať s hardvérovými zariadeniami a poskytuje transfer údajov medzi hardvérovými zariadeniami vrátane času a dátumu.

**POZNÁMKA:** Systém Windows obsahuje funkciu Kontrola používateľských kont, ktorá zvyšuje bezpečnosť počítača. Môže sa objaviť výzva na zadanie povolenia alebo hesla pre úlohy, ako sú inštalácia softvéru, spúšťanie pomôcok alebo zmena nastavení systému Windows. Ďalšie informácie nájdete v aplikácii Pomoc a technická podpora systému Windows.

- **2.** Otvorte internetový prehliadač a prejdite na adresu [http://www.hp.com/support.](http://www.hp.com/support)
- **3.** Vyberte svoju krajinu alebo región.
- **4.** Kliknite na možnosť preberania softvéru a ovládačov a potom v produktovom okne napíšte typ modelu počítača.
- **5.** Stlačte kláves enter.
- **6.** Postupujte podľa pokynov na obrazovke.

# **Aktualizácia systému BIOS**

Pri aktualizácii systému BIOS najprv určite verziu systému BIOS, ktorú máte teraz, a potom prevezmite a nainštalujte nový systém BIOS.

#### **Určenie verzie systému BIOS**

Informácia o verzii systému BIOS (označovanej tiež ako Dátum pamäte ROM a Systém BIOS) sa môže zobraziť stlačením klávesovej skratky fn+esc (ak ste v systéme Windows) alebo pomocou programu Computer Setup.

Postup zobrazenia informácií o systéme BIOS v programe Computer Setup:

- 1. Zapnite alebo reštartujte počítač a potom stlačte kláves esc pri zobrazenom hlásení "Press the ESC key for Startup Menu" (Stlačením klávesu ESC zobrazíte štartovaciu ponuku) v spodnej časti obrazovky.
- **2.** Stlačením klávesu f10 prejdete do nastavenia systému BIOS.
- **3.** Pomocou ukazovacieho zariadenia alebo pomocou klávesov so šípkou vyberte položku **File** (Súbor) **> System Information** (Systémové informácie).
- **4.** Stlačením klávesu esc sa vrátite do ponuky **File** (Súbor).
- **5.** Kliknite na ikonu **Exit** (Skončiť) v ľavom dolnom rohu obrazovky a potom postupujte podľa pokynov na obrazovke.

– alebo –

Pomocou klávesov so šípkou vyberte položku **File** (Súbor) **> Ignore changes and exit** (Ignorovať zmeny a skončiť) a potom stlačte kláves enter.

### **Prevzatie aktualizácie systému BIOS**

**UPOZORNENIE:** Ak chcete zabrániť poškodeniu počítača alebo neúspešnej inštalácii, aktualizáciu systému BIOS prevezmite a nainštalujte, len keď je počítač pripojený k spoľahlivému externému zdroju napájania pomocou sieťového napájacieho adaptéra. Ak je počítač napájaný z batérie, pripojený k voliteľnej rozširujúcej základni alebo k voliteľnému zdroju napájania, nepreberajte ani neinštalujte aktualizáciu systému BIOS. Počas preberania a inštalácie dodržiavajte tieto pokyny:

Neodpájajte počítač od zdroja napájania tak, že vytiahnete napájací kábel z elektrickej zásuvky.

Nevypínajte počítač a neaktivujte režim spánku alebo režim dlhodobého spánku.

Nevkladajte, nevyberajte, nepripájajte a neodpájajte žiadne zariadenie, kábel alebo šnúru.

Prevzatie aktualizácie systému BIOS:

- **POZNÁMKA:** Aktualizácie systému BIOS sú poskytované podľa potreby. Novšie aktualizácie systému BIOS pre váš počítač nemusia byť k dispozícii. Odporúča sa, aby ste kvôli aktualizáciám systému BIOS periodicky kontrolovali webovú lokalitu HP.
	- **1.** Otvorte internetový prehliadač, prejdite na adresu <http://www.hp.com/support> a vyberte svoju krajinu alebo región.
	- **2.** Kliknite na možnosť preberania softvéru a ovládačov, do produktového okna zadajte typ modelu počítača a potom stlačte kláves enter.
	- **3.** Kliknite na konkrétny produkt z uvedených modelov.
	- **4.** Kliknite na svoj operačný systém.
	- **5.** Riaďte sa pokynmi na obrazovke na identifikáciu počítača a výber aktualizácie systému BIOS, ktorú chcete prevziať. Poznačte si dátum prevzatia, názov a iné identifikačné údaje. Môžete ich potrebovať na neskoršiu lokalizáciu aktualizácie po jej prevzatí na pevný disk.
	- **6.** V oblasti preberania vykonajte tieto kroky:
		- **a.** Identifikujte aktualizáciu systému BIOS, ktorá je novšia ako verzia systému BIOS, ktorá je aktuálne nainštalovaná na vašom počítači.
		- **b.** Pri prevzatí výberu na pevný disk sa riaďte pokynmi na obrazovke.

Poznamenajte si cestu k umiestneniu prevzatej aktualizácie systému BIOS na pevnom disku. Budete ju potrebovať pri inštalácii aktualizácie.

**E** POZNÁMKA: Ak počítač pripájate k sieti, pred inštaláciou softvérových aktualizácií, najmä aktualizácií systému BIOS, kontaktujte svojho správcu siete.

Postup inštalácie systému BIOS je rôzny. Riaďte sa pokynmi zobrazenými na obrazovke po dokončení prevzatia. Ak sa nezobrazili žiadne pokyny, vykonajte tieto kroky:

- **1.** Otvorte program Prieskumník systému Windows výberom ponuky **Štart > Počítač**.
- **2.** Dvakrát kliknite na označenie pevného disku. Pevný disk je zvyčajne označený ako lokálny disk  $(C:$ ).
- **3.** Pomocou cesty, ktorú ste si zaznamenali skôr, otvorte priečinok na pevnom disku, ktorý obsahuje aktualizáciu.
- **4.** Dvakrát kliknite na súbor, ktorý má príponu .exe (napríklad názovsúboru.exe).

Začne sa inštalácia systému BIOS.

**5.** Pri dokončení inštalácie sa riaďte pokynmi na obrazovke.

**POZNÁMKA:** Po správe o úspešnej inštalácii môžete prevzatý súbor z pevného disku vymazať.

### **Aktualizácia programov a ovládačov**

- 1. Otvorte internetový prehliadač, prejdite na adresu <http://www.hp.com/support> a vyberte svoju krajinu alebo región.
- **2.** Kliknite na možnosť preberania softvéru a ovládačov, do produktového okna zadajte typ modelu počítača a potom stlačte kláves enter.

– alebo –

Ak chcete konkrétny balík SoftPaq, zadajte číslo balíka SoftPaq vo vyhľadávacom poli v pravom hornom rohu obrazovky. Potom stlačte tlačidlo enter a riaďte sa poskytnutými pokynmi. Pokračujte krokom 6.

- **3.** Kliknite na konkrétny produkt z uvedených modelov.
- **4.** Kliknite na svoj operačný systém.
- **5.** Keď sa zobrazí zoznam aktualizácií, kliknite na aktualizáciu, aby sa otvorilo okno s ďalšími informáciami.
- **6.** Kliknite na tlačidlo **Prevziať**.
- **7.** Kliknite na tlačidlo **Spustiť**, ak chcete nainštalovať aktualizovaný ovládač bez preberania súboru.

– alebo –

Kliknite na tlačidlo **Uložiť**, ak chcete súbor uložiť na svoj počítač. Ak sa objaví výzva, vyberte umiestnenie na pevnom disku.

Ak chcete po prevzatí súboru nainštalovať aktualizáciu, prejdite do priečinka s uloženým súborom a dvakrát naň kliknite.

**8.** Ak sa objaví výzva, po inštalácii reštartujte počítač.

## **Používanie programu SoftPaq Download Manager**

HP SoftPaq Download Manager (SDM) je nástroj, ktorý poskytuje rýchly prístup k informáciám o súboroch SoftPaq pre firemné počítače HP bez potreby čísla SoftPaq. Použitím tohto nástroja môžete jednoducho hľadať súbory SoftPaq a potom ich prevziať a rozbaliť.

SoftPaq Download Manager pracuje tak, že prečíta a prevezme z lokality FTP spoločnosti HP uverejnený súbor databázy obsahujúci informácie o modeli počítača a čísle SoftPaq. SoftPaq Download Manager umožňuje zadať jeden alebo viac modelov počítačov a zistiť tak, ktoré súbory SoftPaq sú k dispozícii na prevzatie.

SoftPaq Download Manager zisťuje nové aktualizácie databázy a softvéru na lokalite FTP spoločnosti HP. Ak nájde aktualizácie, tieto automaticky prevezme a použije.

**E** POZNÁMKA: Softvér SoftPaq Download Manager je predinštalovaný len vo vybraných modeloch počítačov. Ak chcete prevziať softvér SoftPaq Download Manager alebo získať ďalšie informácie o jeho používaní, prejdite na webovú lokalitu spoločnosti HP na adrese<http://www.hp.com/go/sdm>.

Prevzatie súborov SoftPaq:

- **1.** Vyberte ponuku **Štart > Všetky programy > HP Software Setup > HP SoftPaq Download Manager**.
- **2.** Keď sa program SoftPaq Download Manager spustí po prvý raz, objaví sa okno s otázkou, či chcete zobraziť softvér len pre tento počítač alebo pre všetky podporované modely. Vyberte možnosť **Zobraziť softvér pre všetky podporované modely**. Ak ste program HP SoftPaq Download Manager použili už predtým, prejdite na krok 3.
	- **a.** Vyberte filtre operačného systému a jazyka v okne Možnosti konfigurácie. Filtre obmedzujú počet možností, ktoré sú uvedené na table Katalóg produktov. Ak zvolíte vo filtri operačných systémov napríklad iba systém Windows Vista® Business, v katalógu produktov sa zobrazí iba operačný systém Windows Vista Business.
	- **b.** Ak chcete pridať ďalšie operačné systémy, zmeňte nastavenia filtra v okne Možnosti konfigurácie. Ďalšie informácie nájdete v Pomocníkovi softvéru HP SoftPaq Download Manager.
- **3.** Na ľavej table kliknutím na znamienko plus (+) rozbaľte zoznam modelov a potom vyberte modely produktov, ktoré chcete aktualizovať.
- **4.** Kliknutím na položku **Nájsť dostupné súbory SoftPaq** prevezmete zoznam dostupných súborov SoftPaq pre vybratý počítač.
- **5.** Ak máte veľa súborov SoftPaq na prevzatie, v zozname dostupných súborov SoftPaq vyberte požadované položky a potom kliknite na položku **Iba prevziať**, pretože výber súborov SoftPaq a rýchlosť pripojenia na Internet určujú, ako dlho bude trvať proces preberania.

Ak chcete prevziať iba jeden alebo dva súbory SoftPaq a máte vysokorýchlostné pripojenie na Internet, kliknite na položku **Prevziať a rozbaliť**.

**6.** Kliknutím pravým tlačidlom myši na položku **Inštalovať SoftPaq** v programe SoftPaq Download Manager nainštalujte vybraté súbory SoftPaq do počítača.

# **12 Zálohovanie a obnova**

Ak chcete chrániť údaje, použite Centrum zálohovania a obnovy a zálohujte jednotlivé súbory a priečinky, zálohujte celý pevný disk (len vybrané modely) alebo vytvorte body obnovenia systému. V prípade zlyhania systému môžete použiť záložné súbory na obnovenie obsahu počítača.

Centrum zálohovania a obnovy poskytuje nasledujúce možnosti:

- Zálohovanie jednotlivých súborov a priečinkov
- Zálohovanie celého pevného disku (len vybrané modely)
- Plánovanie automatického zálohovania (len vybrané modely)
- **•** Vytvorenie bodov obnovenia systému
- **•** Obnovenie jednotlivých súborov
- Vrátenie počítača do predchádzajúceho stavu
- Obnovenie informácií pomocou obnovovacích nástrojov
- **POZNÁMKA:** Ak chcete získať podrobné pokyny, vyhľadajte tieto témy v aplikácii Pomoc a technická podpora.

**POZNÁMKA:** V prípade systémovej nestability spoločnosť HP odporúča, aby ste si vytlačili postupy obnovenia a uložili ich na neskoršie použitie.

## **Zálohovanie údajov**

Obnova po zlyhaní systému bude tak úplná ako najnovšia dostupná záloha. Hneď po inštalácii softvéru by ste mali vytvoriť počiatočnú zálohu. Po pridaní nového softvéru a nových dátových súborov by ste mali pokračovať v pravidelnom zálohovaní systému, aby sa zachovala primerane aktuálna záloha.

Údaje môžete zálohovať na voliteľný externý pevný disk, sieťovú jednotku alebo disky.

Pri zálohovaní zohľadnite nasledujúce poznámky:

- Osobné súbory ukladajte do priečinka Dokumenty a pravidelne ich zálohujte.
- Zálohujte šablóny uložené v príslušných programoch.
- Prispôsobené nastavenia zobrazené v okne, na paneli alebo v ponuke uložte vytvorením snímky obrazovky s nastaveniami. Snímka obrazovky vám môže ušetriť množstvo času, ak budete musieť obnoviť nastavenia.

Vytvorenie snímky obrazovky:

- **1.** Zobrazte obrazovku, ktorú chcete uložiť.
- **2.** Skopírujte snímku obrazovky:

Ak chcete skopírovať samotné aktívne okno, stlačte klávesovú skratku **alt+fn+prt sc**.

Ak chcete skopírovať celú obrazovku, stlačte klávesovú skratku **fn+prt sc**.

**3.** Otvorte dokument programu na spracovanie textu a vyberte položku **Úpravy > Prilepiť**.

Snímka obrazovky sa pridá do dokumentu.

- **4.** Uložte dokument.
- Pri zálohovaní diskov môžete použiť ľubovoľné z nasledujúcich typov diskov (kupujú sa samostatne): CD-R, CD-RW, DVD+R, DVD+R DL, DVD-R, DVD-R DL alebo DVD±RW. Disky, ktoré budete používať, budú závisieť od optickej jednotky nainštalovanej v počítači.
- **POZNÁMKA:** Na disky DVD a dvojvrstvové disky DVD (DL) sa zmestí viac údajov než na disky CD, preto je pri ich použití potrebný menší počet obnovovacích diskov.
- Pri zálohovaní na disky očíslujte každý disk pred jeho vložením do optickej jednotky počítača.

Pri tvorbe zálohy použitím nástroja Centrum zálohovania a obnovy postupujte podľa nasledujúcich krokov:

**POZNÁMKA:** Dbajte na to, aby bol počítač pred spustením procesu zálohovania pripojený k sieťovému napájaciemu zdroju.

**POZNÁMKA:** Proces zálohovania môže trvať viac než hodinu v závislosti od veľkosti súborov a rýchlosti počítača.

- **1.** Vyberte ponuku **Štart > Všetky programy > Údržba > Centrum zálohovania a obnovy**.
- **2.** Podľa pokynov na obrazovke zálohujte celý počítač (len vybrané modely) alebo súbory.
- **POZNÁMKA:** Systém Windows obsahuje funkciu Kontrola používateľských kont, ktorá zvyšuje bezpečnosť počítača. Môže sa objaviť výzva na zadanie povolenia alebo hesla pre úlohy, ako sú inštalácia softvéru, spúšťanie pomôcok alebo zmena nastavení systému Windows. Ďalšie informácie nájdete v aplikácii Pomoc a technická podpora systému Windows.

# **Vykonanie obnovy**

Počítač poskytuje pre prípad zlyhania alebo nestability systému nasledujúce nástroje na obnovenie súborov:

- Nástroje na obnovu systému Windows: Na obnovenie predtým zálohovaných údajov môžete použiť Centrum zálohovania a obnovy. Na odstránenie problémov, ktoré môžu zabraňovať správnemu spusteniu systému Windows, môžete použiť aj nástroj Oprava pri spustení systému Windows.
- Nástroje na obnovu f11: Na obnovu pôvodného bitového obrazu pevného disku môžete použiť nástroj na obnovu f11. Tento bitový obraz obsahuje operačný systém Windows a softvérové programy nainštalované výrobcom.
- **POZNÁMKA:** Ak nemôžete zaviesť systém počítača (spustiť počítač), musíte si kúpiť disk DVD s operačným systémom Windows Vista® a pomocou neho reštartovať počítač a opraviť operačný systém. Ďalšie informácie nájdete v časti Používanie disku DVD s operačným systémom Windows Vista (kupuje sa samostatne) v tejto príručke.

#### **Používanie nástrojov na obnovu systému Windows**

Ak chcete obnoviť predtým zálohované údaje, postupujte podľa nasledujúcich krokov:

- **1.** Vyberte ponuku **Štart > Všetky programy > Údržba > Centrum zálohovania a obnovy**.
- **2.** Podľa pokynov na obrazovke zálohujte celý počítač (len vybrané modely) alebo súbory.
- **E** POZNÁMKA: Systém Windows obsahuje funkciu Kontrola používateľských kont, ktorá zvyšuje bezpečnosť počítača. Môže sa objaviť výzva na zadanie povolenia alebo hesla pre úlohy, ako sú inštalácia softvéru, spúšťanie pomôcok alebo zmena nastavení systému Windows. Ďalšie informácie nájdete v aplikácii Pomoc a technická podpora systému Windows.

Ak chcete obnoviť údaje použitím nástroja Oprava pri spustení, postupujte podľa nasledujúcich krokov:

- **UPOZORNENIE:** Použitím nástroja Oprava pri spustení sa vymaže celý obsah pevného disku a preformátuje pevný disk. Všetky vytvorené súbory a všetky programy nainštalované v počítači sa natrvalo odstránia. Po dokončení formátovania proces obnovenia systému obnoví operačný systém spolu s ovládačmi, softvérom a pomôckami zo zálohy používanej na obnovenie systému.
	- **1.** Ak je to možné, zálohujte všetky osobné súbory.
	- **2.** Ak je to možné, skontrolujte prítomnosť oblasti systému Windows a obnovovacej oblasti HP. Tieto oblasti môžete nájsť výberom ponuky **Štart > Počítač**.
	- **E** POZNÁMKA: Ak oblasť systému Windows a obnovovacia oblasť HP boli odstránené, budete musieť obnoviť operačný systém a programy použitím disku DVD s operačným systémom Windows Vista a disku *Driver Recovery* (Obnovenie ovládačov) (oba sa kupujú samostatne). Ďalšie informácie nájdete v časti Používanie disku DVD s operačným systémom Windows Vista (kupuje sa samostatne) v tejto príručke.
	- **3.** Reštartujte počítač a potom ešte pred načítaním operačného systému Windows stlačte kláves f8.
	- **4.** Vyberte položku **Opraviť počítač**.
	- **5.** Postupujte podľa pokynov na obrazovke.
- **POZNÁMKA:** Ďalšie informácie o obnovení údajov použitím nástrojov systému Windows získate vyhľadaním týchto tém v aplikácii Pomoc a technická podpora.

### **Používanie nástroja f11**

**UPOZORNENIE:** Použitím nástroja f11 sa vymaže celý obsah pevného disku a preformátuje pevný disk. Všetky vytvorené súbory a všetky programy nainštalované v počítači sa natrvalo odstránia. Obnovovací nástroj f11 preinštaluje operačný systém a programy a ovládače od spoločnosti HP, ktoré nainštaloval výrobca. Softvér nenainštalovaný výrobcom počítača musíte preinštalovať sami.

Ak chcete obnoviť pôvodný bitový obraz pevného disku použitím nástroja f11, postupujte podľa nasledujúcich krokov:

- **1.** Ak je to možné, zálohujte všetky osobné súbory.
- **2.** Ak je to možné, skontrolujte, či je dostupná obnovovacia oblasť HP. Túto oblasť môžete nájsť výberom ponuky **Štart > Počítač**.
- **POZNÁMKA:** Ak bola obnovovacia oblasť HP odstránená, musíte obnoviť operačný systém a programy použitím disku DVD s operačným systémom Windows Vista a disku na *Driver* Recovery (Obnovenie ovládačov) (oba sa kupujú samostatne). Ďalšie informácie nájdete v časti Používanie disku DVD s operačným systémom Windows Vista (kupuje sa samostatne) v tejto príručke.
- **3.** Zapnite alebo reštartujte počítač a keď sa v dolnej časti obrazovky zobrazí hlásenie "Press the ESC key for Startup Menu" (Stlačením klávesu ESC otvorte úvodnú ponuku), stlačte kláves esc.
- **4.** Keď sa na obrazovke zobrazí hlásenie "Press <F11> for recovery" (Stlačte kláves F11 na obnovenie), stlačte kláves f11.
- **5.** Postupujte podľa pokynov na obrazovke.

#### **Použitie disku DVD s operačným systémom Windows Vista (kupuje sa samostatne)**

Ak nie je možné spustiť počítač, na opätovné spustenie a opravu operačného systému je potrebné zakúpiť disk DVD s operačným systémom Windows Vista. Najnovšia záloha (uložená na diskoch alebo na externej jednotke) musí byť ľahko prístupná. Ak si chcete objednať disk DVD s operačným systémom Windows Vista, prejdite na webovú lokalitu <http://www.hp.com/support>, vyberte svoju krajinu alebo región a potom postupujte podľa pokynov na obrazovke. Disk DVD si možno objednať aj zavolaním technickej podpore. Kontaktné informácie nájdete v brožúre Telefónne čísla vo svete, ktorá je priložená k počítaču.

**UPOZORNENIE:** Pri použití disku DVD s operačným systémom Windows Vista sa vymaže celý obsah pevného disku a preformátuje sa pevný disk. Všetky vytvorené súbory a všetky programy nainštalované v počítači sa natrvalo odstránia. Po dokončení preformátovania vám proces obnovy pomôže obnoviť operačný systém spolu s ovládačmi, softvérom a pomôckami.

Pri aktivácii obnovy použitím disku DVD s operačným systémom Windows Vista postupujte podľa nasledujúcich krokov:

- **FOZNÁMKA:** Tento proces trvá niekoľko minút.
	- **1.** Ak je to možné, zálohujte všetky osobné súbory.
	- **2.** Reštartujte počítač a potom ešte pred načítaním operačného systému Windows vložte do optickej jednotky disk DVD s operačným systémom Windows Vista.
	- **3.** Po zobrazení výzvy stlačte ľubovoľný kláves na klávesnici.
	- **4.** Postupujte podľa pokynov na obrazovke.
- **5.** Kliknite na tlačidlo **Ďalej**.
- **6.** Vyberte položku **Opraviť počítač**.
- **7.** Postupujte podľa pokynov na obrazovke.

# **13 Program Computer Setup**

### **Spustenie programu Computer Setup**

Program Computer Setup (Nastavenie počítača) je predinštalovaný obslužný program, ktorý sa môže používať aj v prípade, keď operačný systém nepracuje alebo ho nie je možné spustiť.

**EX POZNÁMKA:** Niektoré položky ponuky programu Computer Setup uvedené v tejto príručke nemusia byť vaším počítačom podporované.

**POZNÁMKA:** Externú klávesnicu alebo myš pripojenú k portu USB je možné v programe Computer Setup použiť len v prípade, ak je zapnutá podpora rozhrania USB.

Postup spustenia programu Computer Setup:

- **1.** Zapnite alebo reštartujte počítač a potom stlačte kláves esc pri zobrazenom hlásení "Press the ESC key for Startup Menu" (Stlačením klávesu ESC zobrazíte štartovaciu ponuku) v spodnej časti obrazovky.
- **2.** Stlačením klávesu f10 prejdete do nastavenia systému BIOS.

### **Používanie programu Computer Setup**

#### **Navigácia a výber v programe Computer Setup**

Prístup k informáciám a nastaveniam v programe Computer Setup získate v ponukách File (Súbor), Security (Zabezpečenie), Diagnostics (Diagnostika) a System Configuration (Konfigurácia systému).

Postup navigácie a výberov v programe Computer Setup:

- **1.** Zapnite alebo reštartujte počítač a potom stlačte kláves esc pri zobrazenom hlásení "Press the ESC key for Startup Menu" (Stlačením klávesu ESC zobrazíte štartovaciu ponuku) v spodnej časti obrazovky.
	- Ak chcete vybrať ponuku alebo položku ponuky, použite tabulátor na klávesnici a klávesy so šípkou a potom stlačte kláves enter alebo pomocou ukazovacieho zariadenia kliknite na príslušnú položku.
	- Kliknutím na šípku nahor alebo šípku nadol v pravom hornom rohu obrazovky alebo pomocou klávesu šípka nahor alebo šípka nadol sa môžete pohybovať hore a dolu.
	- Ak chcete zatvoriť dialógové okná a vrátiť sa na hlavnú obrazovku programu Computer Setup, stlačte kláves esc a potom sa riaďte pokynmi na obrazovke.
- **POZNÁMKA:** Na navigáciu a výber možností v programe Computer Setup môžete použiť buď ukazovacie zariadenie (TouchPad, páčkové ukazovacie zariadenie alebo myš USB), alebo klávesnicu.
- **2.** Stlačením klávesu f10 prejdete do nastavenia systému BIOS.
- **3.** Vyberte ponuku **File** (Súbor), **Security** (Zabezpečenie) alebo **System Configuration** (Konfigurácia systému).

Ak chcete ukončiť ponuky programu Computer Setup, vykonajte jeden z nasledujúcich krokov:

● Ponuky programu Computer Setup ukončite bez uloženia zmien kliknutím na ikonu **Exit** (Skončiť) v ľavom dolnom rohu obrazovky a potom sa riaďte pokynmi na obrazovke.

– alebo –

Pomocou tabulátora a klávesov so šípkou vyberte položku **File** (Súbor) **> Ignore Changes and Exit** (Ignorovať zmeny a skončiť) a potom stlačte kláves enter.

– alebo –

● Zmeny uložte a ponuky programu Computer Setup ukončite kliknutím na ikonu **Save** (Uložiť) v ľavom dolnom rohu obrazovky a potom sa riaďte pokynmi na obrazovke.

– alebo –

Pomocou tabulátora a klávesov so šípkou vyberte položky **File** (Súbor) **> Save Changes and Exit** (Uložiť zmeny a skončiť) a potom stlačte kláves enter.

Zmeny sa prejavia po reštartovaní počítača.

#### **Obnovenie nastavení z výroby v programe Computer Setup**

**E POZNÁMKA:** Obnovenie nastavení z výroby nezmení režim pevného disku.

Ak chcete pre všetky nastavenia programu Computer Setup obnoviť hodnoty nastavené výrobcom, použite nasledujúci postup:

- **1.** Zapnite alebo reštartujte počítač a potom stlačte kláves esc pri zobrazenom hlásení "Press the ESC key for Startup Menu" (Stlačením klávesu ESC zobrazíte štartovaciu ponuku) v spodnej časti obrazovky.
- **2.** Stlačením klávesu f10 prejdete do nastavenia systému BIOS.
- **3.** Pomocou ukazovacieho zariadenia alebo klávesov so šípkou vyberte položky **File** (Súbor) **> Restore Defaults** (Obnoviť predvolené hodnoty).
- **4.** Postupujte podľa pokynov na obrazovke.
- **5.** Ak chcete uložiť zmeny a skončiť, kliknite na ikonu **Save** (Uložiť) v ľavom dolnom rohu obrazovky a potom postupujte podľa pokynov na obrazovke.

– alebo –

Pomocou klávesov so šípkou vyberte položku **File** (Súbor) **> Save changes and exit** (Uložiť zmeny a skončiť) a potom stlačte kláves enter.

Zmeny sa prejavia po reštartovaní počítača.

**POZNÁMKA:** Vaše nastavenia hesiel a zabezpečenia sa po obnovení nastavení z výroby nezmenia.

# **Ponuky programu Computer Setup**

Prehľad možností programu Computer Setup je k dispozícii v tabuľkách ponúk v tejto časti.

**E POZNÁMKA:** Niektoré položky ponuky programu Computer Setup uvedené v tejto kapitole nemusia byť vaším počítačom podporované.

### **Ponuka File (Súbor)**

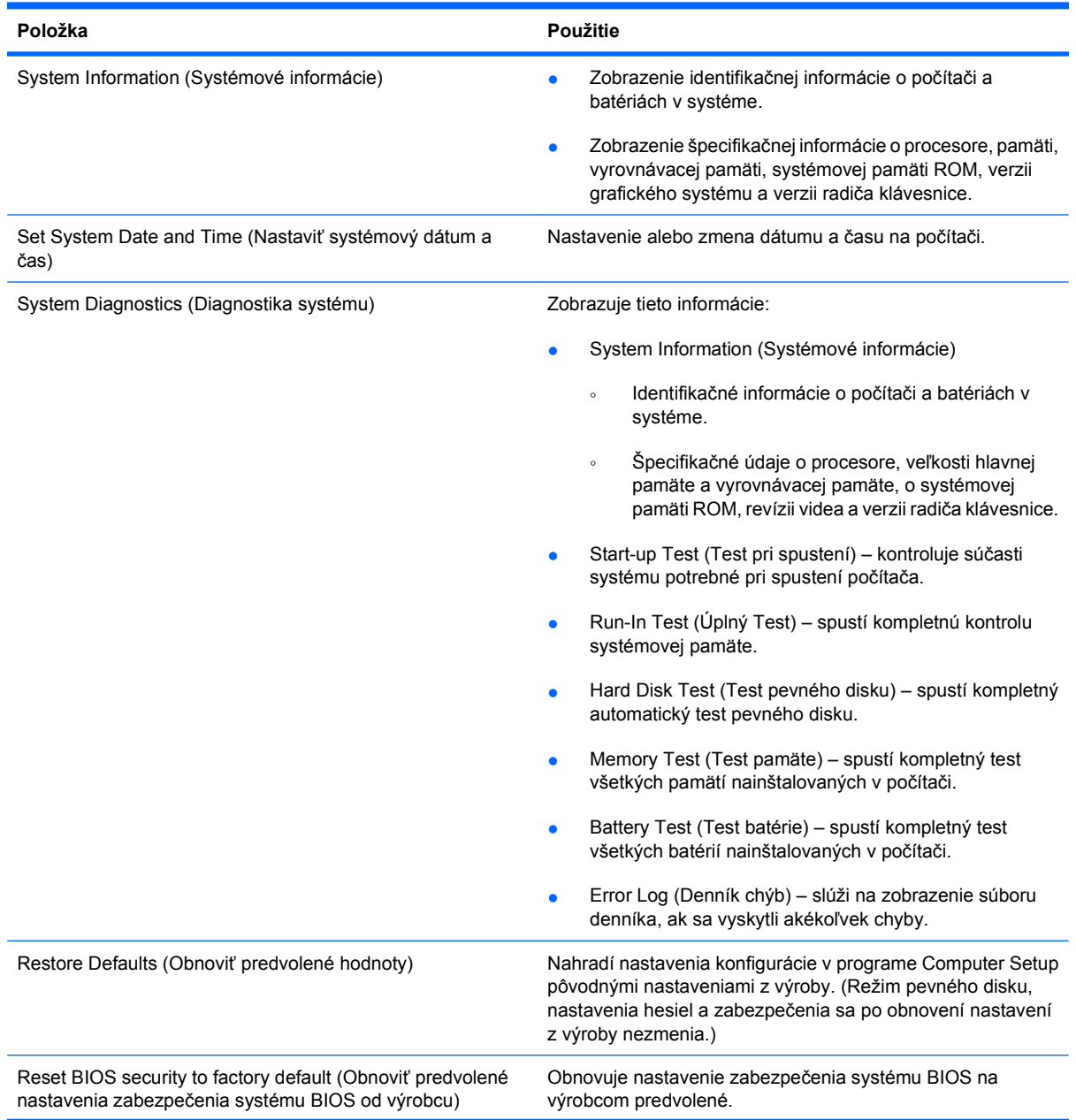

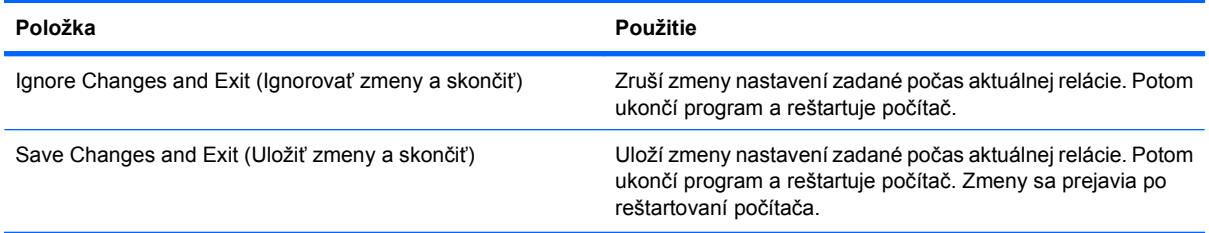

### **Ponuka Security (Zabezpečenie)**

#### **POZNÁMKA:** Niektoré položky ponuky programu Computer Setup uvedené v tejto časti nemusia byť vaším počítačom podporované.

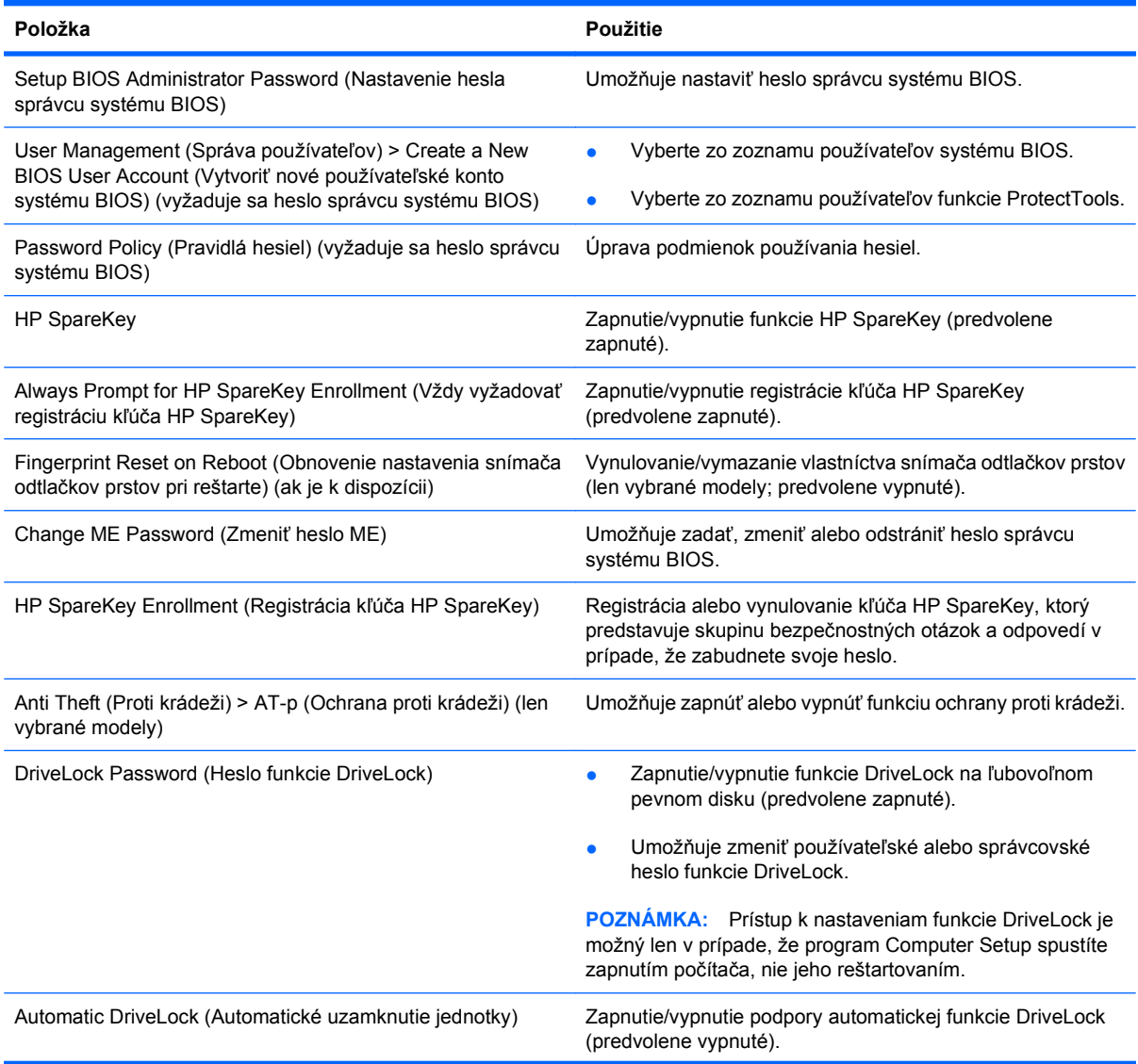

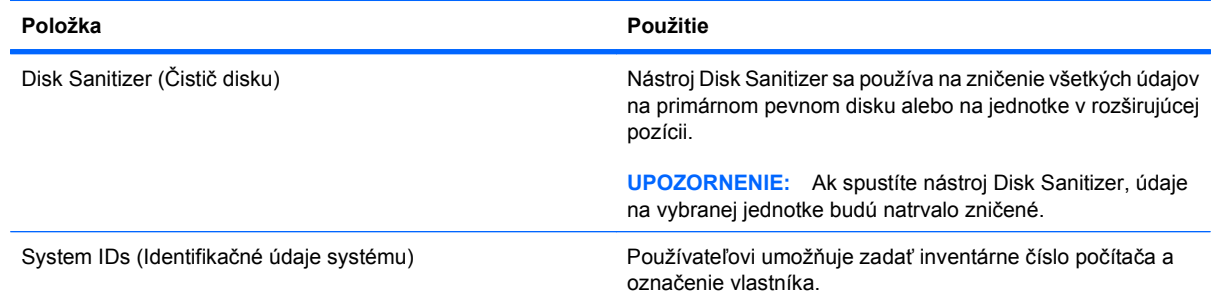

### **Ponuka System Configuration (Konfigurácia systému)**

**POZNÁMKA:** Niektoré uvedené možnosti systémovej konfigurácie nemusia byť vaším počítačom podporované.

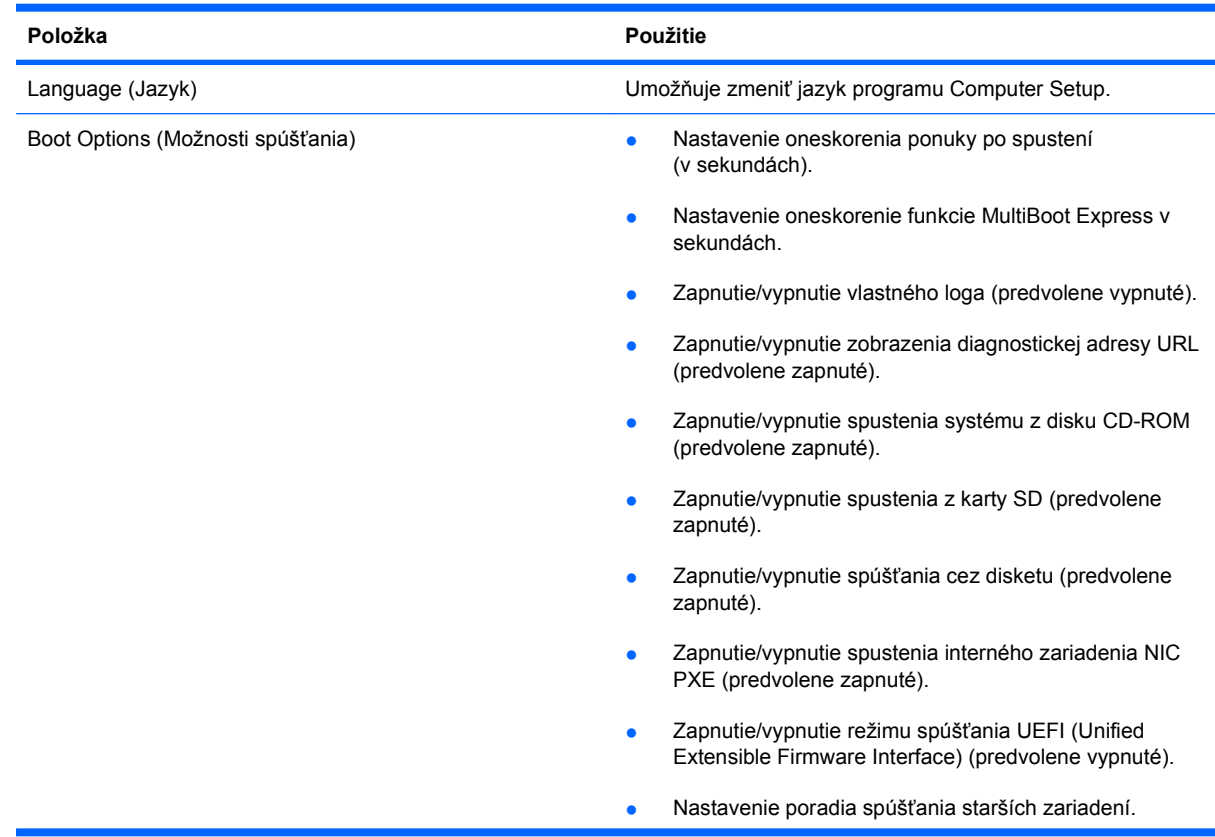

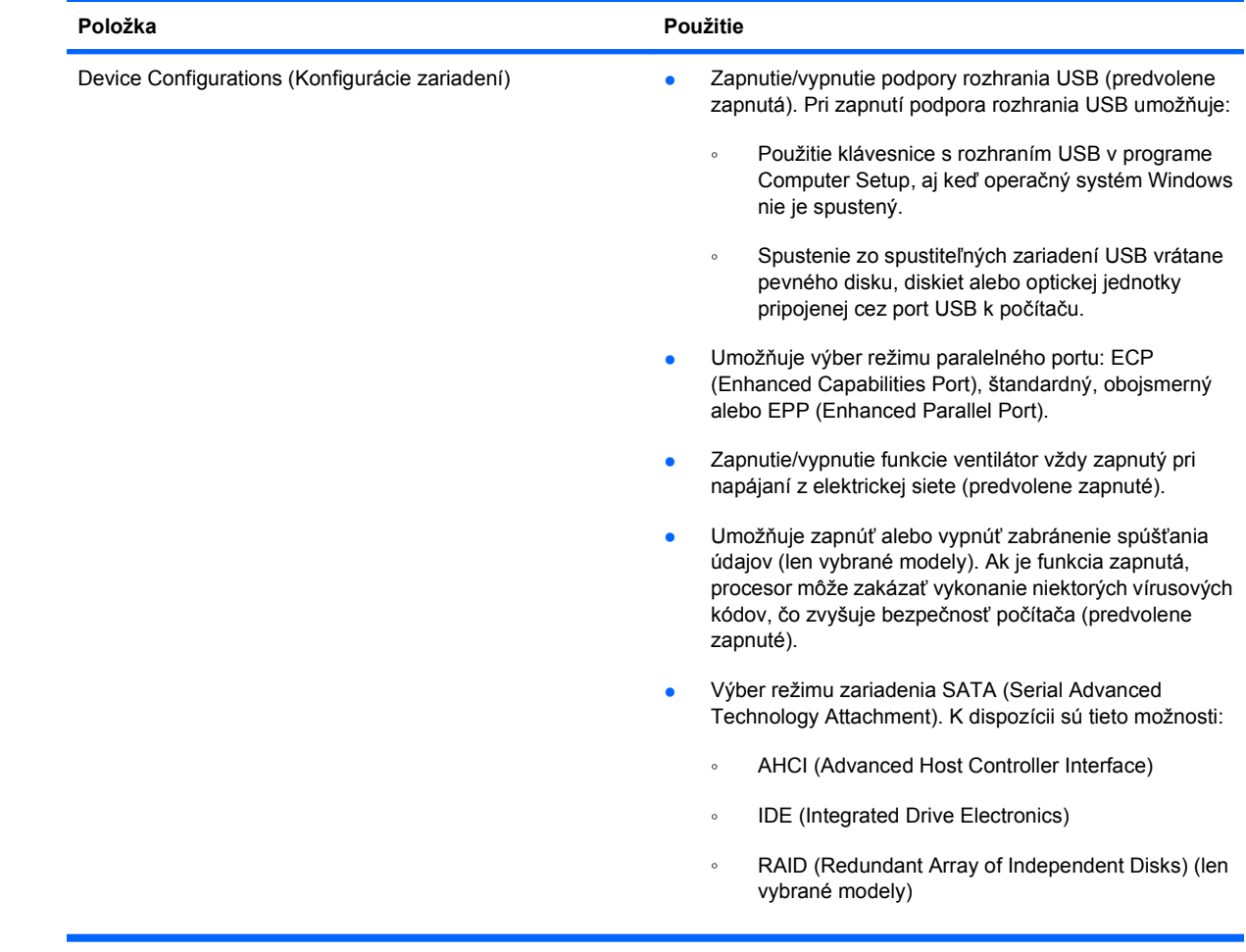

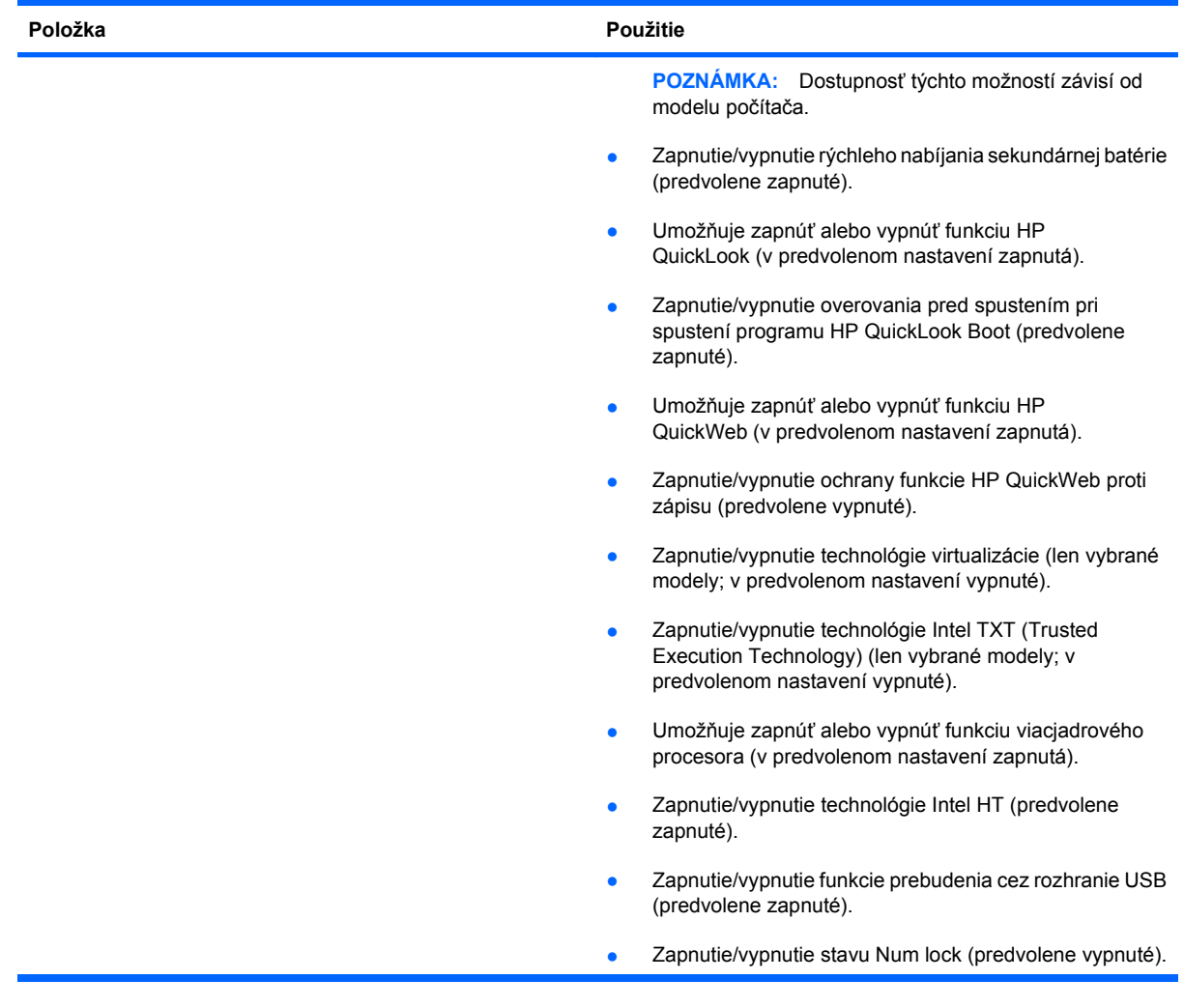

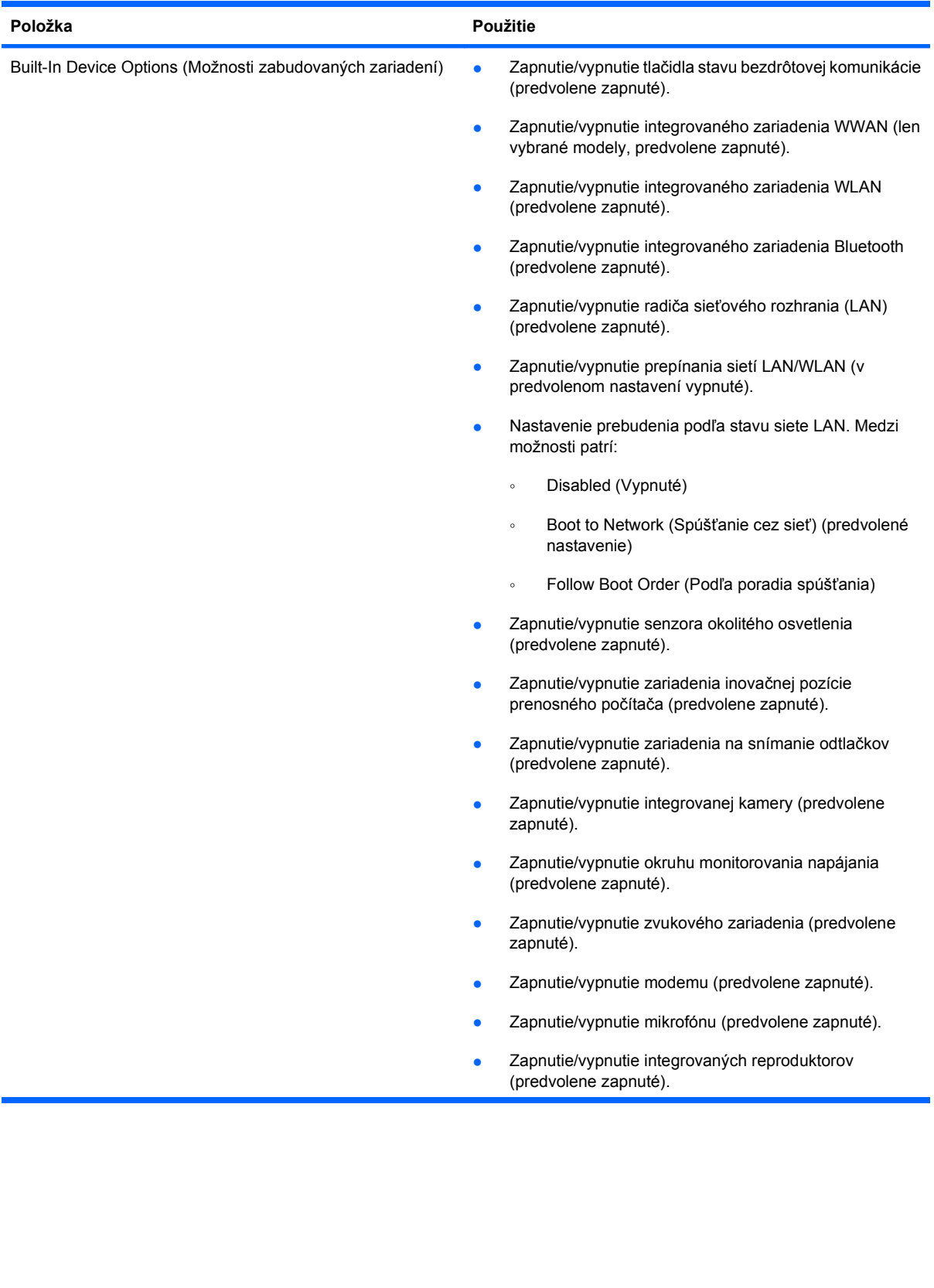

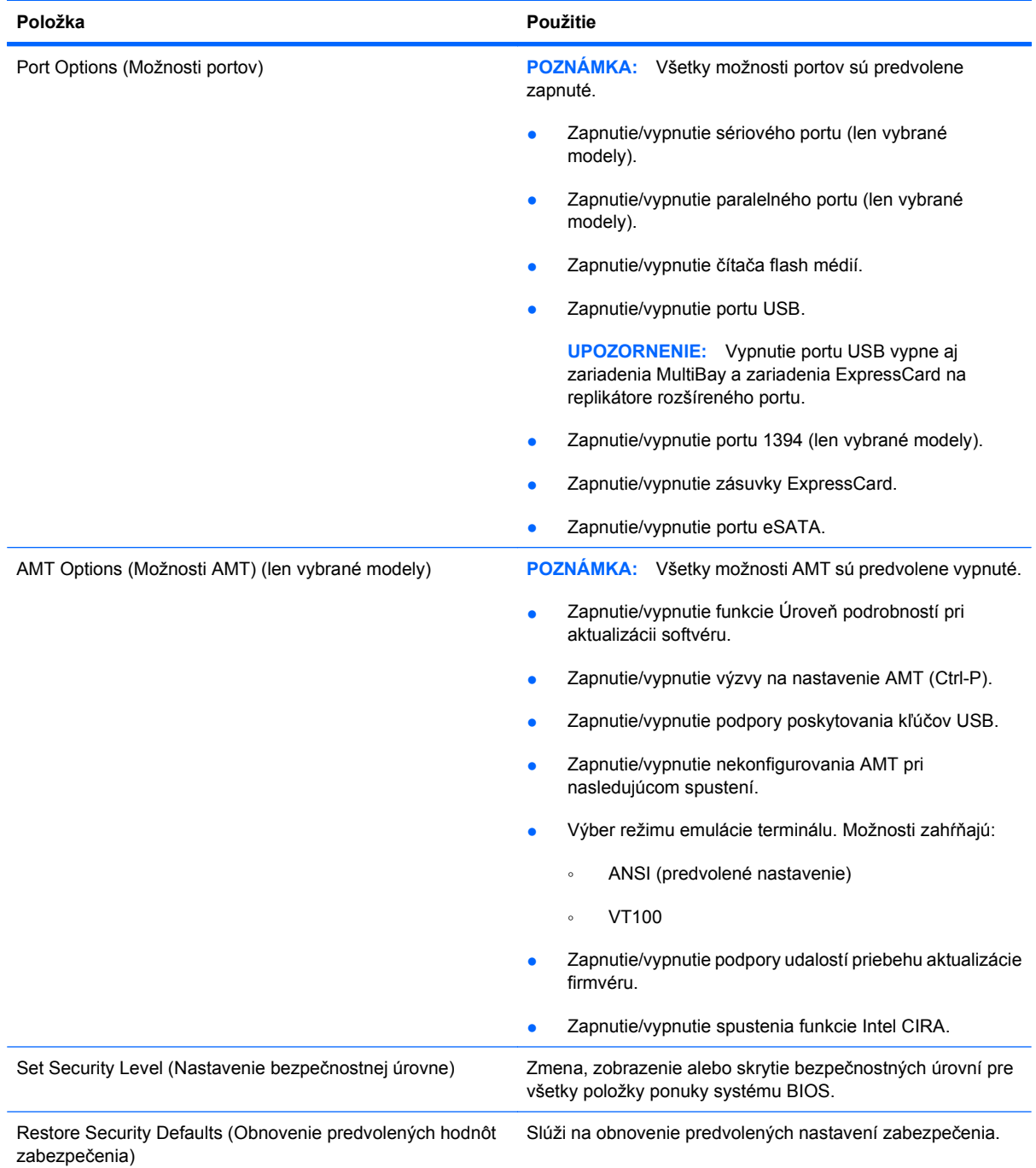

# **14 MultiBoot**

## **Informácie o poradí spúšťacích zariadení**

Pri štarte počítača sa systém pokúša zaviesť zo zapnutých spúšťacích zariadení. Obslužný program MultiBoot je predvolene zapnutý už z výroby a určuje poradie, podľa ktorého systém vyberá spúšťacie zariadenia. Medzi spúšťacie zariadenia patria optické jednotky, disketové jednotky, karta sieťového rozhrania (NIC), pevné disky a zariadenia USB. Spúšťacie zariadenia obsahujú spúšťateľné médium alebo súbory, ktoré počítač potrebuje na správne spustenie a činnosť.

**POZNÁMKA:** Niektoré spúšťacie zariadenia je možné zahrnúť do poradia spúšťania až po ich zapnutí v programe Computer Setup.

Z výroby je počítač nastavený tak, aby vybral spúšťacie zariadenie prehľadaním zapnutých spúšťacích zariadení a umiestnení jednotiek v tomto poradí:

- **POZNÁMKA:** Niektoré uvedené spúšťacie zariadenia a pozície jednotiek nemusia byť na vašom počítači podporované.
	- Rozširujúca pozícia prenosného počítača
	- Interný pevný disk
	- Disketová jednotka USB
	- USB CD-ROM
	- Pevný disk USB
	- Ethernet prenosného počítača
	- Pamäťová karta Secure Digital (SD)
	- Rozširujúca pozícia pre rozširujúcu základňu
	- Externá jednotka SATA

Zmenou poradia spúšťania v programe Computer Setup môžete zmeniť poradie, v ktorom počítač hľadá spúšťacie zariadenie. Môžete tiež stlačiť kláves esc počas hlásenia "Press the ESC key for Startup Menu" (Stlačením klávesu ESC spustíte štartovaciu ponuku) zobrazeného v dolnej časti obrazovky a potom stlačiť kláves f9. Stlačením klávesu f9 sa zobrazí ponuka, ktorá ukáže aktuálne spúšťacie zariadenia a umožní vám vybrať si spúšťacie zariadenie. Pomocou nástroja MultiBoot Express môžete nastaviť počítač aj tak, aby sa pri každom zapnutí alebo reštartovaní počítača zobrazila výzva na zadanie spúšťacej jednotky.

Ak je program MultiBoot vypnutý, počítač použije pevné poradie spúšťania systému, ktoré začína s hľadaním spúšťacieho zariadenia v jednotke A. Ak sa nenájde, počítač hľadá spúšťacie zariadenie v jednotke C. Medzi zariadenia jednotky A patria optické a disketové jednotky. Medzi zariadenia jednotky C patria optické jednotky a jednotky pevných diskov.

Sieťová karta nemá priradené písmeno jednotky.

**POZNÁMKA:** Zo zariadenia optickej jednotky (napr. jednotka CD-ROM) sa v závislosti od formátu môže vykonať spustenie ako z jednotky A alebo C.

Nasledujúci zoznam uvádza nastavenie z výroby pre poradie spúšťania, v akom sú písmená A a C priradené jednotkám pri vypnutí programu MultiBoot. (Skutočné poradie sa mení v závislosti od konfigurácie.)

- Poradie spúšťania pre zariadenia jednotky A:
	- **1.** Optická jednotka vo voliteľnej rozširujúcej základni alebo v externej pozícii MultiBay, ktorá obsahuje disk formátovaný ako jednotka A
	- **2.** Optická jednotka v internej pozícii MultiBay (len vybrané modely) obsahujúca disk formátovaný ako jednotka A
	- **3.** Disketová jednotka vo voliteľnej rozširujúcej základni alebo v externej pozícii MultiBay
- Poradie spúšťania pre zariadenia jednotky C:
	- **1.** Optická jednotka vo voliteľnej rozširujúcej základni alebo v externej pozícii MultiBay, ktorá obsahuje disk formátovaný ako jednotka C
	- **2.** Optická jednotka v internej pozícii MultiBay (len vybrané modely) obsahujúca disk formátovaný ako jednotka C
	- **3.** Pevný disk v pozícii pre jednotku pevného disku počítača
	- **4.** Jednotka pevného disku vo voliteľnej rozširujúcej základni alebo v externej pozícii MultiBay
- **E** POZNÁMKA: Keďže k sieťovej karte nie je priradené žiadne písmeno jednotky, zmena poradia spúšťania zo sieťovej karty neovplyvňuje priradenie písmen jednotiek ostatných zariadení.
# <span id="page-180-0"></span>**Povolenie spúšťacích zariadení v programe Computer Setup**

Počítač sa môže spustiť zo zariadenia USB alebo sieťovej karty len v prípade, ak zariadenie bolo zapnuté ako prvé v programe Computer Setup.

Postup spustenia programu Computer Setup a zapnutia zariadenia USB alebo sieťovej karty ako spúšťacieho zariadenia:

- **1.** Zapnite alebo reštartujte počítač a potom stlačte kláves esc pri zobrazenom hlásení "Press the ESC key for Startup Menu" (Stlačením klávesu ESC zobrazíte štartovaciu ponuku) v spodnej časti obrazovky.
- **2.** Stlačením klávesu f10 prejdete do nastavenia systému BIOS.
- **3.** Ak chcete v ovládačoch USB alebo v ovládačoch vložených do voliteľnej rozširujúcej základne (len vybrané modely) zapnúť spustiteľné médiá, použite ukazovacie zariadenie alebo klávesy so šípkou a vyberte položku **System Configuration** (Konfigurácia systému) **> Device Configurations** (Konfigurácie zariadenia). Potvrďte výber podpory rozhrania USB pre staršie zariadenia.
- **POZNÁMKA:** Ak chcete použiť podporu rozhrania USB pre staršie zariadenia, musí byť zapnutá možnosť USB Port (Port USB). Možnosť je v predvolenom nastavení od výrobcu aktívna. Ak sa port deaktivuje, opätovne ho zapnete výberom položky **System Configuration** (Konfigurácia systému) **> Port Options** (Možnosti portu) a **USB Port** (Port USB).

– alebo –

Ak chcete aktivovať zariadenie sieťovej karty, vyberte položku **System Configuration** (Konfigurácia systému) **> Boot Options** (Možnosti spúšťania) a **PXE Internal NIC boot** (Spustenie interného zariadenia sieťovej karty PXE).

**4.** Zmeny uložíte a program Computer Setup ukončíte kliknutím na ikonu **Save** (Uložiť) v ľavom dolnom rohu obrazovky a potom sa riaďte pokynmi na obrazovke.

– alebo –

Pomocou klávesov so šípkou vyberte položku **File** (Súbor) **> Save changes and exit** (Uložiť zmeny a skončiť) a potom stlačte kláves enter.

Zmeny sa prejavia po reštartovaní počítača.

**POZNÁMKA:** Ak chcete pri spustení pripojiť sieťovú kartu k serveru PXE (Preboot eXecution Environment) alebo RPL (Remote Program Load) bez použitia programu MultiBoot, stlačte kláves esc počas zobrazenia hlásenia "Press the ESC key for Startup Menu" (Stlačením klávesu ESC zobrazíte štartovaciu ponuku) v dolnej časti obrazovky a potom rýchlo stlačte kláves f12.

# <span id="page-181-0"></span>**Zmeny poradia spúšťacích zariadení**

Pred zmenou poradia spúšťania zvážte nasledujúce odporúčania:

- Keď sa počítač reštartuje po zmene poradia spúšťania, počítač sa pokúsi naštartovať pomocou nového poradia.
- V prípade viac ako jedného spúšťacieho zariadenia sa počítač pokúsi o spustenie použitím prvého z každého typu spúšťacieho zariadenia (okrem voliteľných zariadení). Ak je počítač napríklad pripojený k voliteľnej rozširujúcej základni (len vybrané modely) obsahujúcej pevný disk, tento pevný disk sa v poradí spúšťania zobrazí ako pevný disk USB. Ak sa systém pokúsi o spustenie z pevného disku USB a zlyhá, nepokúsi sa o spustenie z pevného disku v pozícii pre pevný disk. Namiesto toho sa pokúsi o spustenie v ďalšom type zariadenia v poradí spúšťania. Ak sa však v prípade dvoch optických zariadení nespustí prvé optické zariadenie (pretože neobsahuje médium, alebo médium nie je spúšťacím diskom), systém sa pokúsi o spustenie v druhom optickom zariadení.
- Pri zmene poradia spúšťania sa zmení aj označenie logických jednotiek. Ak napríklad vykonáte spustenie z jednotky CD-ROM s diskom formátovaným ako jednotka C, jednotka CD-ROM sa stane jednotkou s označením C a pevný disk v pozícii pre pevný disk sa stane jednotkou s označením D.
- Počítač sa môže spustiť zo sieťovej karty len v prípade, ak bolo zariadenie zapnuté v ponuke Built-In Device Options (Možnosti zabudovaných zariadení) programu Computer Setup a ak spúšťanie z tohto zariadenia bolo zapnuté v ponuke Boot Options (Možnosti spúšťania) v programe Computer Setup. Spúšťanie pomocou sieťovej karty neovplyvňuje označenie logických jednotiek, pretože sieťovej karte nie je priradené žiadne písmeno jednotky.
- S jednotkami vo voliteľnej rozširujúcej základni (len vybrané modely) sa pri poradí spúšťania narába ako s externými zariadeniami USB.

# <span id="page-182-0"></span>**Výber predvolieb zavádzania viacerých systémov**

Program MultiBoot môžete použiť týmito spôsobmi:

- Zmenou poradia spúšťania v programe Computer Setup môžete nastaviť nové poradie spúšťania, ktoré počítač použije pri každom zapnutí.
- Spúšťacie zariadenie je možné dynamicky vybrať stlačením klávesu esc, keď sa pri štartovaní počítača v spodnej časti obrazovky zobrazí hlásenie "Press the ESC key for Startup Menu" (Stlačením klávesu ESC zobrazíte štartovaciu ponuku), a potom stlačením klávesu f9, prejdete do ponuky Boot Device Options (Možnosti spúšťacieho zariadenia).
- Na nastavenie variabilného poradia spúšťania môžete použiť nástroj MultiBoot Express. Táto funkcia zobrazuje výzvu na zadanie spúšťacieho zariadenia pri každom zapnutí počítača.

## **Nastavenie nového poradia spúšťania v programe Computer Setup**

Ak chcete spustiť program Computer Setup a nastaviť poradie spúšťacích zariadení, ktoré počítač použije pri každom zapnutí alebo reštartovaní, postupujte nasledovne:

- **1.** Zapnite alebo reštartujte počítač a potom stlačte kláves esc pri zobrazenom hlásení "Press the ESC key for Startup Menu" (Stlačením klávesu ESC zobrazíte štartovaciu ponuku) v spodnej časti obrazovky.
- **2.** Stlačením klávesu f10 prejdete do nastavenia systému BIOS.
- **3.** Pomocou ukazovacieho zariadenia alebo klávesov so šípkou vyberte zoznam Legacy Boot Order (Poradie spúšťania starších zariadení) a potom stlačte kláves enter.
- **4.** Ak chcete zariadenie v poradí spúšťania presunúť nahor, pomocou ukazovacieho zariadenia kliknite na šípku nahor alebo stlačte kláves +.

– alebo –

Ak chcete zariadenie v poradí spúšťania presunúť nadol, kliknite na šípku nadol alebo stlačte kláves –.

**5.** Zmeny uložíte a program Computer Setup ukončíte kliknutím na ikonu **Save** (Uložiť) v ľavom dolnom rohu obrazovky a potom sa riaďte pokynmi na obrazovke.

– alebo –

Pomocou klávesov so šípkou vyberte položku **File** (Súbor) **> Save changes and exit** (Uložiť zmeny a skončiť) a potom stlačte kláves enter.

Zmeny sa prejavia po reštartovaní počítača.

# <span id="page-183-0"></span>**Dynamický výber spúšťacieho zariadenia pomocou výzvy F9**

Postup dynamického výberu spúšťacieho zariadenia pre aktuálnu sekvenciu štartovania:

- **1.** Zapnite alebo reštartujte počítač a potom počas zobrazenia hlásenia "Press the ESC key for Startup Menu" (Stlačením klávesu ESC spustíte štartovaciu ponuku) v spodnej časti obrazovky stlačte kláves esc.
- **2.** Stlačením tlačidla f9 otvorte ponuku Boot Device Options (Možnosti spúšťacieho zariadenia).
- **3.** Pomocou ukazovacieho zariadenia alebo klávesov so šípkou vyberte spúšťacie zariadenie a potom stlačte kláves enter.

Zmeny sa prejavia okamžite.

## **Nastavenie výzvy funkcie MultiBoot Express**

Postup spustenia programu Computer Setup a nastavenia zobrazenia ponuky programu MultiBoot na výber spúšťacieho zariadenia pri každom spustení alebo reštarte počítača:

- 1. Zapnite alebo reštartujte počítač a potom stlačte kláves esc pri zobrazenom hlásení "Press the ESC key for Startup Menu" (Stlačením klávesu ESC zobrazíte štartovaciu ponuku) v spodnej časti obrazovky.
- **2.** Stlačením klávesu f10 prejdete do nastavenia systému BIOS.
- **3.** Pomocou ukazovacieho zariadenia alebo klávesov so šípkou vyberte položku **System Configuration** (Konfigurácia systému) **> Boot Options** (Možnosti spúšťania) a potom stlačte kláves enter.
- **4.** V poli **Express Boot Popup Delay (Sec)** (Časový limit zobrazenia ponuky funkcie MultiBoot Express) vyberte časový interval (v sekundách) zobrazenia ponuky s umiestneniami spúšťacích jednotiek. Po uplynutí zadanej doby sa systém spustí podľa aktuálneho nastavenia programu MultiBoot. (Keď je vybraná možnosť 0, ponuka umiestnenia spustenia Express Boot nie je zobrazená.)
- **5.** Zmeny uložíte a program Computer Setup ukončíte kliknutím na ikonu **Save** (Uložiť) v ľavom dolnom rohu obrazovky a potom sa riaďte pokynmi na obrazovke.

– alebo –

Pomocou klávesov so šípkou vyberte položku **File** (Súbor) **> Save changes and exit** (Uložiť zmeny a skončiť) a potom stlačte kláves enter.

Zmeny sa prejavia po reštartovaní počítača.

# **Zadanie nastavení pre funkciu MultiBoot Express**

Po zobrazení ponuky funkcie Express Boot počas spustenia máte k dispozícii nasledujúce možnosti:

- Ak chcete vybrať spúšťacie zariadenie v ponuke funkcie Express Boot, vyberte pred uplynutím časového limitu požadovanú možnosť a stlačte kláves enter.
- Ak nechcete, aby sa použilo predvolené nastavenie programu MultiBoot, stlačte pred uplynutím časového limitu ľubovoľný kláves. Počítač sa spustí až po zadaní spúšťacieho zariadenia a stlačení klávesu enter.
- Ak chcete, aby sa počítač spustil podľa aktuálneho nastavenia programu MultiBoot, počkajte na uplynutie časového limitu.

# <span id="page-185-0"></span>**15 Správa a tlač**

# **Používanie riešení správy klientov**

Softvér Client Management Solutions poskytuje štandardné riešenia pre správu klientskeho (používateľského) stolného počítača, pracovnej stanice, prenosného počítača a počítača typu tablet v sieťovom prostredí.

Správa klientov obsahuje nasledujúce kľúčové možnosti a funkcie:

- úvodné nasadenie bitového obrazu softvéru,
- vzdialená inštalácia systémového softvéru,
- správa a aktualizácie softvéru,
- aktualizácie pamäte ROM,
- sledovanie a zabezpečenie počítačového majetku (hardvér a softvér nainštalovaný v počítači),
- upozorňovanie na poruchy a obnovenie konkrétnych hardvérových súčastí a systémového softvéru.
- **POZNÁMKA:** Podpora pre konkrétne funkcie popísané v tejto časti sa môže líšiť v závislosti od modelu počítača alebo od verzie riadiaceho softvéru nainštalovaného v počítači.

## **Konfigurácia a nasadzovanie bitových kópií softvéru**

Počítač sa dodáva s predinštalovanou bitovou kópiou systémového softvéru. Predinštalovaná bitová kópia softvéru sa konfiguruje pri prvej inštalácii počítača. Po tejto krátkej konfigurácii je počítač pripravený na používanie.

Prispôsobená bitová kópia softvéru môže byť nasadzovaná (distribuovaná) niektorým z nasledujúcich spôsobov:

- inštaláciou doplnkových softvérových aplikácií po nakonfigurovaní predinštalovanej bitovej kópie softvéru,
- pomocou nástrojov na nasadzovanie softvéru, ako je napríklad Altiris Deployment Solutions, aby sa nahradil predinštalovaný softvér prispôsobenou bitovou kópiou softvéru,
- pomocou procesu klonovania diskov, aby sa skopíroval obsah jedného pevného disku na druhý.

Použitá metóda nasadenia závisí od procesov a technologického prostredia vašej organizácie.

**E** POZNÁMKA: Program Computer Setup a ďalšie systémové funkcie poskytujú dodatočnú pomoc pri správe konfigurácie a riešení problémov, správe napájania a pri obnove systémového softvéru.

# <span id="page-186-0"></span>**Správa a aktualizácia softvéru**

Spoločnosť HP poskytuje viaceré nástroje na správu a aktualizáciu softvéru na klientskych počítačoch.

- HP Client Manager for Altiris (len vybrané modely)
- **POZNÁMKA:** Program HP Client Manager for Altiris a ďalšie informácie o tomto programe získate na webovej lokalite spoločnosti HP [http://www.hp.com.](http://www.hp.com)
- HP Client Configuration Manager (CCM) (len vybrané modely)
- HP System Software Manager (SSM)

#### **HP Client Manager for Altiris (len vybrané modely)**

Softvér HP Client Manager for Altiris integruje technológiu Intelligent Manageability so softvérom spoločnosti Altiris. Softvér HP Client Manager for Altiris poskytuje výborné možnosti pre správu hardvéru v rámci zariadení od spoločnosti HP:

- detailné zobrazenia hardvérového inventáru pre správu majetku,
- monitorovanie a diagnostika stavu systému,
- zaznamenávanie podrobností rozhodujúcich z hľadiska obchodu, ako sú napríklad upozornenia na tepelné problémy a problémy s pamäťou, dostupné na webe,
- vzdialená aktualizácia systémových softvérov, ako sú napríklad ovládače zariadení a systém BIOS.
- **POZNÁMKA:** Ak sa softvér HP Client Manager for Altiris používa v súčinnosti s voliteľným softvérom Altiris Solutions (nutné kúpiť samostatne), je možné získať ďalšie funkcie softvéru.

Ak sa program HP Client Manager for Altiris (nainštalovaný na klientskom počítači) používa spolu so softvérom Altiris Solutions (nainštalovaným na správcovskom počítači), program HP Client Manager for Altiris poskytuje ďalšie funkcie a možnosti centralizovanej správy hardvéru klientskych zariadení v týchto oblastiach:

- Inventár a správa majetku
	- Súlad so softvérovými licenciami
	- Sledovanie počítačov a hlásenia
	- Informácie o lízingových zmluvách počítačov a fixné sledovanie majetku
- Nasadzovanie a migrácia systémového softvéru
	- Migrácia systému Windows
	- Nasadzovanie systémov
	- Migrácia používateľských nastavení
- Pomoc a riešenie problémov
	- Správa lístkov pomoci zákazníkom
	- Riešenie problémov na diaľku
	- Odstraňovanie problémov na diaľku
	- Riešenie havarijnej situácie klienta
- Správa softvéru a operácií
	- Nepretržitá správa klientov
	- Nasadzovanie systémového softvéru HP
	- Automatická oprava aplikácií (schopnosť identifikovať a opraviť určité problémy aplikácie)

Softvér Altiris Solutions poskytuje možnosti ľahkej distribúcie softvéru. Program HP Client Manager for Altiris umožňuje komunikáciu so softvérom Altiris Solutions, ktorý sa môže používať na zavedenie nového hardvéru alebo migráciu osobnosti do nového operačného systému pomocou ľahko nasledovateľných sprievodcov. Softvér HP Client Manager for Altiris je k dispozícii na prevzatie z webovej lokality spoločnosti HP.

Ak sa softvér Altiris Solutions používa v spojení so softvérom HP System Software Manager alebo HP Client Manager for Altiris, správcovia môžu aktualizovať systém BIOS a softvér ovládačov zariadení z centrálnej konzoly.

#### <span id="page-188-0"></span>**HP Client Configuration Manager (CCM) (len vybrané modely)**

Softvér HP CCM automatizuje správu softvéru napríklad operačných systémov, programov, aktualizácií softvéru, obsahu a konfiguračných nastavení tak, aby bol každý počítač udržiavaný v správnej konfigurácii. S týmito automatizovanými riešeniami správy môžete počas celého životného cyklu počítača riadiť jeho softvér.

Softvér CCM umožňuje vykonanie týchto úloh:

- zhromažďovať hardvérový a softvérový inventár na rôznych platformách,
- vytvárať softvérové balíky a vykonávať dopadovú analýzu pred distribúciou,
- zamerať sa na individuálne počítače, pracovné skupiny alebo celé populácie počítačov pri nasadzovaní a údržbe softvéru a obsahu podľa stanovených zásad,
- poskytovať a spravovať operačné systémy, aplikácie a obsah na distribuovaných počítačoch z akéhokoľvek miesta,
- integrovať softvér CCM so službami pomoci zákazníkom a inými nástrojmi správy systému pre hladké operácie,
- využívať spoločnú infraštruktúru na riadenie softvéru a obsahu na štandardných počítačových zariadeniach v prostredí akejkoľvek siete pre všetkých firemných používateľov,
- škálovať podľa firemných potrieb.

#### <span id="page-189-0"></span>**HP System Software Manager (SSM)**

Softvér HP SSM umožňuje vzdialenú aktualizáciu softvéru na systémovej úrovni vo viacerých systémoch súčasne. Pri spustení na klientskom počítači program SSM detekuje verzie hadrvéru a softvéru a potom aktualizuje určený softvér z centrálneho zdroja resp. súborového skladu. Verzie ovládača, ktoré sú podporované programom SSM, sú označené špeciálnou ikonou na preberacej webovej stránke ovládača HP a na disku s podporným softvérom. Program SSM môžete prevziať a ďalšie informácie o ňom získať na webovej lokalite spoločnosti HP <http://www.hp.com/go/ssm> (len v angličtine).

# **Register**

#### **A**

adaptér modemového kábla špecifický pre danú krajinu [31](#page-42-0) aktualizácia systému BIOS inštalácia [149](#page-160-0) prevzatie [149](#page-160-0) aktualizácie, softvér [175](#page-186-0) Altiris Deployment Solutions [174](#page-185-0) antény WLAN [13](#page-24-0) WWAN [13](#page-24-0) antény pre bezdrôtovú komunikáciu [12](#page-23-0) antény WLAN, identifikácia [13](#page-24-0) antény WWAN, identifikácia [13](#page-24-0) Anti Theft [161](#page-172-0) automatické heslo funkcie **DriveLock** vybratie [138](#page-149-0) zadanie [137](#page-148-0) automatické prehrávanie [61](#page-72-0)

#### **B**

batéria kalibrácia [81](#page-92-0) likvidácia [84](#page-95-0) nabíjanie [79,](#page-90-0) [81](#page-92-0) nízky stav nabitia batérie [80](#page-91-0) opätovné nabíjanie [83](#page-94-0) uloženie [84](#page-95-0) úspora energie [83](#page-94-0) vloženie [78](#page-89-0) vybratie [78](#page-89-0) výmena [84](#page-95-0) batéria, identifikácia [14](#page-25-0) BD prehrávanie [60,](#page-71-0) [65](#page-76-0) vybratie [63](#page-74-0) vytvorenie [62](#page-73-0)

bezdrôtová sieť (WLAN) funkčný dosah [22](#page-33-0) popis [16](#page-27-0) potrebné vybavenie [20](#page-31-0) používanie [20](#page-31-0) pripojenie [22](#page-33-0) pripojenie k firemnej sieti WLAN [22](#page-33-0) pripojenie k verejnej sieti WLAN [22](#page-33-0) zabezpečenie [20](#page-31-0) bezdrôtové zariadenia, typy [16](#page-27-0) bezpečnostné zariadenia na letiskách [88](#page-99-0) bitová kópia, počítač [174](#page-185-0) Bluetooth štítok [15](#page-26-0) zariadenie [16](#page-27-0) Blu-ray (BD) [58](#page-69-0) boot options (možnosti spúšťania) [162](#page-173-0) brána firewall [21](#page-32-0)

### **C**

CD kopírovanie [62](#page-73-0) ochrana [52](#page-63-0) prehrávanie [60](#page-71-0), [65](#page-76-0) vybratie [63](#page-74-0) vytvorenie [62](#page-73-0) zápis na [52](#page-63-0) Centrum zálohovania a obnovy [153](#page-164-0), [154](#page-165-0) cestovanie s počítačom homologizačný štítok modemu [15](#page-26-0) Computer Setup heslo funkcie DriveLock [133](#page-144-0) heslo správcu systému BIOS [131](#page-142-0)

nastavenie poradia spúšťania [171](#page-182-0) nastavenie výzvy funkcie MultiBoot Express [172](#page-183-0) navigácia a výber [158](#page-169-0) obnovenie nastavení z výroby [159](#page-170-0) ponuka File (Súbor) [160](#page-171-0) ponuka Security (Zabezpečenie) [161](#page-172-0) ponuka System Configuration (Konfigurácia systému) [162](#page-173-0) zabezpečenie zariadenia [139](#page-150-0) zapnutie spúšťacích zariadení [169](#page-180-0)

#### **Č**

čistič disku [162](#page-173-0) čítač multimediálnych kariet, identifikácia [8](#page-19-0) čitateľné médiá [72](#page-83-0)

#### **D**

**DayStart** identifikácia [44](#page-55-0) digitálna karta vloženie [112](#page-123-0) vybratie [113](#page-124-0) zastavenie [113](#page-124-0) disk DVD s operačným systémom Windows Vista [156](#page-167-0) disketová jednotka [92,](#page-103-0) [111](#page-122-0) displej klávesové skratky jasu obrazovky [42](#page-53-0) obraz, prepnutie [43](#page-54-0) dotykové gestá TouchPad [38](#page-49-0) DriveLock, automaticky [161](#page-172-0)

#### DVD

kopírovanie [62](#page-73-0) ochrana [52](#page-63-0) prehrávanie [60,](#page-71-0) [65](#page-76-0) vybratie [63](#page-74-0) vytvorenie [62](#page-73-0) zápis na [52](#page-63-0) zmena nastavenia regiónu [61](#page-72-0)

#### **E**

energia úspora [83](#page-94-0) energia z batérie [76](#page-87-0) externá jednotka [92](#page-103-0), [111](#page-122-0) externé zvukové zariadenia, pripojenie [54](#page-65-0)

#### **F**

funkčné klávesy, identifikácia [6](#page-17-0), [7,](#page-18-0) [41](#page-52-0)

#### **H**

hardvér, identifikácia [1](#page-12-0) heslá DriveLock [133](#page-144-0) používateľ [130](#page-141-0) správca [130](#page-141-0) správca systému BIOS [131](#page-142-0) heslo funkcie DriveLock nastavenie [134](#page-145-0) odstránenie [137](#page-148-0) popis [133](#page-144-0) zadanie [135](#page-146-0) zmena [136](#page-147-0) heslo správcu systému BIOS [161](#page-172-0) hlasitosť klávesová skratka stlmenia [50](#page-61-0) klávesové skratky [50](#page-61-0) hlasitosť, nastavenie [50](#page-61-0) homologizačný štítok modemu [15](#page-26-0) HP 3D DriveGuard [90](#page-101-0) HP Client Configuration Manager [175](#page-186-0), [177](#page-188-0) HP Client Manager for Altiris [175](#page-186-0) HP QuickLook [164](#page-175-0) HP SpareKey Enrollment (Registrácia kľúča HP SpareKey) [161](#page-172-0)

HP System Software Manager [175](#page-186-0), [178](#page-189-0)

#### **I**

ikona bezdrôtovej komunikácie [17](#page-28-0) Ikona programu Connection Manager [17](#page-28-0) ikona stavu siete [17](#page-28-0) ikona stavu sieťovej komunikácie [28](#page-39-0) ikony bezdrôtová komunikácia [17](#page-28-0) Connection Manager [17](#page-28-0) stav siete [17](#page-28-0) stav sieťovej komunikácie [28](#page-39-0) indikátor, jednotka [90](#page-101-0) indikátor batérie [79](#page-90-0), [80](#page-91-0) indikátor bezdrôtovej komunikácie [17](#page-28-0) indikátor funkcie QuickLook, identifikácia [3](#page-14-0) indikátor funkcie QuickWeb, identifikácia [3](#page-14-0) indikátor jednotky, identifikácia [7](#page-18-0) indikátor klávesu caps lock, identifikácia [3](#page-14-0) indikátor napájania, identifikácia [4](#page-15-0) indikátor optickej jednotky, identifikácia [8,](#page-19-0) [9](#page-20-0) indikátor sieťového napájacieho adaptéra, identifikácia [9](#page-20-0) indikátor webovej kamery, identifikácia [12](#page-23-0) indikátory caps lock [3](#page-14-0) jednotka [7](#page-18-0) napájanie [4](#page-15-0) optická jednotka [8,](#page-19-0) [9](#page-20-0) QuickLook [3](#page-14-0) QuickWeb [3](#page-14-0) sieťový napájací adaptér [9](#page-20-0) TouchPad [2](#page-13-0), [3](#page-14-0) webová kamera [12](#page-23-0) indikátor zariadenia TouchPad, identifikácia [2,](#page-13-0) [3](#page-14-0) informácie o počítači [148](#page-159-0) inštalácia, počítač [1](#page-12-0) interferencia, minimalizácia [29](#page-40-0)

interný mikrofón, identifikácia [12](#page-23-0), [50](#page-61-0) interný vypínač obrazovky, identifikácia [4,](#page-15-0) [12](#page-23-0)

### **J**

jazyk, zmena v programe Computer Setup [162](#page-173-0) jednotka Blu-ray R/RE DVD+/-RW SuperMulti DL [58](#page-69-0) jednotka Blu-ray ROM DVD±R SuperMulti DL [58](#page-69-0) jednotka CD [92](#page-103-0), [111](#page-122-0) jednotka DVD [92,](#page-103-0) [111](#page-122-0) jednotka pevného disku externý [92](#page-103-0) HP 3D DriveGuard [90](#page-101-0) inštalácia [100](#page-111-0) výmena [93](#page-104-0) jednotky disketa [92,](#page-103-0) [111](#page-122-0) DVD-ROM [58](#page-69-0) externý [92](#page-103-0), [111](#page-122-0) jednotka Blu-ray R/RE DVD+/- RW SuperMulti DL [58](#page-69-0) jednotka Blu-ray ROM DVD±R SuperMulti DL [58](#page-69-0) jednotka DVD±RW SuperMulti DL LightScribe [58](#page-69-0) optická [111](#page-122-0) optické [8](#page-19-0), [9](#page-20-0), [92](#page-103-0) pevné [92](#page-103-0), [100](#page-111-0), [111](#page-122-0) pevný [93](#page-104-0) poradie spúšťania [162](#page-173-0) poradie zavedenia systému [167](#page-178-0) starostlivosť [87](#page-98-0) Pozri tiež pevný disk, optická jednotka

### **K**

kábel LAN [35](#page-46-0) modem [30](#page-41-0) kábel, napájací [14](#page-25-0) kábel eSATA, pripojenie [109](#page-120-0) kábel USB, pripojenie [107](#page-118-0) káble eSATA [109](#page-120-0) USB [107](#page-118-0)

kalibrácia batérie [81](#page-92-0) karta ExpressCard konfigurácia [114](#page-125-0) vloženie [114](#page-125-0) vybratie [115](#page-126-0) vybratie vložky [114](#page-125-0) zastavenie [115](#page-126-0) karta SIM vloženie [23](#page-34-0) kláves aplikácií, Windows [6](#page-17-0), [7](#page-18-0) kláves aplikácií systému Windows, identifikácia [6,](#page-17-0) [7](#page-18-0) kláves esc, identifikácia [6](#page-17-0), [7](#page-18-0) kláves fn [41](#page-52-0) kláves fn, identifikácia [6,](#page-17-0) [7](#page-18-0) klávesnica vybratie [97](#page-108-0), [122](#page-133-0) klávesová skratka e-mailovej aplikácie [43](#page-54-0) klávesová skratka spustenia režimu spánku [42](#page-53-0) klávesová skratka stlmenia [50](#page-61-0) klávesová skratka webového prehliadača [43](#page-54-0) klávesové skratky otvorenie predvolenej emailovej aplikácie [43](#page-54-0) otvorenie webového prehliadača [43](#page-54-0) ovládacie prvky zvukového disku CD alebo disku DVD [44](#page-55-0) popis [41](#page-52-0) používanie [42](#page-53-0) prepnutie obrazu [43](#page-54-0) spustenie režimu spánku [42](#page-53-0) stlmenie hlasitosti [50](#page-61-0) stlmenie zvuku reproduktora [43](#page-54-0) zníženie hlasitosti reproduktora [43](#page-54-0) zníženie jasu obrazovky [42](#page-53-0) zobrazenie systémových informácií [42](#page-53-0) zvýšenie hlasitosti reproduktora [43](#page-54-0) zvýšenie jasu obrazovky [43](#page-54-0) klávesové skratky, identifikácia [41](#page-52-0)

klávesové skratky jasu obrazovky [42](#page-53-0) kláves s logom Windows, identifikácia [6,](#page-17-0) [7](#page-18-0) klávesy aplikácie systému Windows [6,](#page-17-0) [7](#page-18-0) esc [6](#page-17-0), [7](#page-18-0) fn [6,](#page-17-0) [7](#page-18-0) funkčné [6,](#page-17-0) [7](#page-18-0) integrovaná numerická klávesnica [6](#page-17-0) logo Windows [6](#page-17-0) Logo Windows [7](#page-18-0) numerická klávesnica [7](#page-18-0) klávesy integrovanej numerickej klávesnice, identifikácia [6](#page-17-0), [7](#page-18-0) klávesy numerickej klávesnice, identifikácia [7](#page-18-0) kód Product Key [15](#page-26-0) kódy regiónu, DVD [61](#page-72-0) kompozitné video [43](#page-54-0) konektor, napájanie [9](#page-20-0) konektor pre slúchadlá (výstup zvuku) [50](#page-61-0) konektor RJ-11 (pre modem), identifikácia [8,](#page-19-0) [9](#page-20-0) konektor RJ-45 (sieťový), identifikácia [10](#page-21-0) konektor sieťového napájania, identifikácia [9](#page-20-0) konektory RJ-11 (pre modem) [8](#page-19-0), [9](#page-20-0) RJ-45 (sieťový) [10](#page-21-0) vstup zvuku (pre mikrofón) [50](#page-61-0) výstup zvuku (pre slúchadlá) [50](#page-61-0) konfigurácia kariet ExpressCard [114](#page-125-0) konfigurácie zariadení [163](#page-174-0) kontrola zvukových funkcií [55](#page-66-0) kritický stav nabitia batérie [80](#page-91-0) kryt vypínačov vybratie [95](#page-106-0), [120](#page-131-0)

#### **L**

lokálna sieť (LAN) potrebný kábel [35](#page-46-0) pripojenie kábla [35](#page-46-0)

#### **M**

McAfee Total Protection [141,](#page-152-0) [142](#page-153-0) mediálne ovládacie prvky, klávesové skratky [44](#page-55-0) médium jednotky [72](#page-83-0) mikrofón, interný [50](#page-61-0) minimalizácia interferencie [29](#page-40-0) modemový kábel adaptér káblu špecifický pre danú krajinu [31](#page-42-0) obvod na potlačenie šumu [30](#page-41-0) pripojenie [30](#page-41-0) modul HP Mobile Broadband [23](#page-34-0) monitor, pripojenie [56](#page-67-0) možnosti AMT nekonfigurovanie AMT pri nasledujúcom spustení [166](#page-177-0) podpora poskytovania kľúčov USB [166](#page-177-0) podpora udalostí priebehu aktualizácie firmvéru [166](#page-177-0) režim emulácie terminálu [166](#page-177-0) spustenie Intel CIRA [166](#page-177-0) úroveň podrobností pri aktualizácii firmvéru [166](#page-177-0) výzva na nastavenie AMT (Ctrl-P) [166](#page-177-0) možnosti portov čítač flash médií [166](#page-177-0) paralelný port [166](#page-177-0) port 1394 [166](#page-177-0) port eSATA [166](#page-177-0) port USB [166](#page-177-0) sériový port [166](#page-177-0) zásuvka pre kartu ExpressCard [166](#page-177-0) možnosti zabudovaných zariadení [165](#page-176-0) MultiBoot Express [167](#page-178-0), [172](#page-183-0) multimediálne súčasti, identifikácia [49](#page-60-0) multimediálny softvér používanie [52](#page-63-0) myš, externá nastavenie parametrov [36](#page-47-0) pripojenie [41](#page-52-0)

#### **N**

nabíjanie batérie, maximalizovanie [80](#page-91-0) nabíjanie batérií [79](#page-90-0), [81](#page-92-0) napájací kábel, identifikácia [14](#page-25-0) napájanie pripojenie [75](#page-86-0) nasadenie, softvér [174](#page-185-0) nastavenia regiónu DVD [61](#page-72-0) nastavenie bezpečnostnej úrovne [166](#page-177-0) nastavenie internetového pripojenia [20](#page-31-0) nastavenie siete WLAN [20](#page-31-0) navigácia TouchPad [36](#page-47-0) názov a číslo produktu, počítač [14](#page-25-0) nereagujúci systém [85](#page-96-0) nízky stav nabitia batérie [80](#page-91-0) numerická klávesnica [6](#page-17-0), [7](#page-18-0) numerická klávesnica, externá num lock [47](#page-58-0) používanie [47](#page-58-0) numerická klávesnica, integrovaná používanie [46](#page-57-0) prepnutie funkcií klávesov [46](#page-57-0) zapnutie a vypnutie [46](#page-57-0) num lock, externá numerická klávesnica [47](#page-58-0)

#### **O**

obnovenie nastavenia z výroby [160](#page-171-0) pevný disk [156](#page-167-0) predvolené hodnoty zabezpečenia [166](#page-177-0) obnovenie pevného disku [156](#page-167-0) obnovovacia oblasť [156](#page-167-0) obnovovací nástroj f11 [156](#page-167-0) obraz, prepnutie [43](#page-54-0) obslužný program Setup navigácia a výber [158](#page-169-0) obnovenie nastavení z výroby [159](#page-170-0) ponuka File (Súbor) [160](#page-171-0) ponuka Security (Zabezpečenie) [161](#page-172-0) ponuka System Configuration (Konfigurácia systému) [162](#page-173-0) obvod na potlačenie šumu modemový kábel [30](#page-41-0) sieťový kábel [35](#page-46-0) ochrana prehrávania [65](#page-76-0) operačný systém kód Product Key [15](#page-26-0) štítok s certifikátom pravosti od spoločnosti Microsoft [15](#page-26-0) optická jednotka ochrana [52](#page-63-0) prehrávanie [65](#page-76-0) optická jednotka, identifikácia [8,](#page-19-0) [9](#page-20-0) optický disk používanie [58](#page-69-0) vybratie [63](#page-74-0) zápis na [52](#page-63-0) otáčanie dotykové gestá zariadenia TouchPad [39](#page-50-0) otvor pre bezpečnostné lanko, identifikácia [9,](#page-20-0) [10](#page-21-0) ovládacie prvky bezdrôtovej komunikácie operačný systém [17](#page-28-0) softvér Wireless Assistant [17](#page-28-0) tlačidlo [17](#page-28-0) ovládače zariadení ovládače HP [68](#page-79-0) ovládače Microsoft [68](#page-79-0) preinštalovanie [67](#page-78-0) označenie logických jednotiek [170](#page-181-0)

#### **P**

pamäťový modul odstránenie [122](#page-133-0) opätovné nasadenie [118](#page-129-0) pevný disk externý [92,](#page-103-0) [111](#page-122-0) HP 3D DriveGuard [90](#page-101-0) inštalácia [100](#page-111-0) výmena [93](#page-104-0) podpora rozhrania, USB [158,](#page-169-0) [163](#page-174-0) podpora rozhrania USB [108](#page-119-0), [158,](#page-169-0) [163](#page-174-0) ponuka File (Súbor) [160](#page-171-0)

ponuka Security (Zabezpečenie) Automatic DriveLock (Automatické uzamknutie jednotky) [161](#page-172-0) DriveLock [161](#page-172-0) obnovenie snímača odtlačkov prstov [161](#page-172-0) System IDs (Identifikačné údaje systému) [162](#page-173-0) Ponuka Security (Zabezpečenie) HP SpareKey [161](#page-172-0) HP SpareKey Enrollment (Registrácia kľúča HP SpareKey) [161](#page-172-0) nastavenie hesla správcu systému BIOS [161](#page-172-0) pravidlá hesiel [161](#page-172-0) vždy vyžadovať registráciu kľúča HP SpareKey [161](#page-172-0) zmena hesla [161](#page-172-0) ponuka System Configuration (Konfigurácia systému) [162](#page-173-0) poradie spúšťania [162](#page-173-0) port eSATA, identifikácia [10](#page-21-0) port HDMI [43,](#page-54-0) [56](#page-67-0) port pre externý monitor [56](#page-67-0) port pre externý monitor, identifikácia [10](#page-21-0) port pre monitor, externý [10](#page-21-0) porty eSATA [10,](#page-21-0) [109](#page-120-0) externý monitor [10](#page-21-0), [56](#page-67-0) HDMI [10,](#page-21-0) [56](#page-67-0) USB [8](#page-19-0), [9](#page-20-0), [10,](#page-21-0) [107](#page-118-0) porty USB, identifikácia [8](#page-19-0), [9,](#page-20-0) [10](#page-21-0), [107](#page-118-0) posúvanie dotykové gestá zariadenia TouchPad [39](#page-50-0) používanie webovej kamery [70](#page-81-0) používateľské heslo [130](#page-141-0) pozícia pre batériu [11](#page-22-0), [15](#page-26-0) pozície batéria [11,](#page-22-0) [15](#page-26-0) pripojenie, externý zdroj napájania [75](#page-86-0) pripojenie k firemnej sieti WLAN [22](#page-33-0) pripojenie k sieti WLAN [22](#page-33-0)

pripojenie k verejnej sieti WLAN [22](#page-33-0) problémy s bezdrôtovou sieťou, riešenie problémov [27](#page-38-0) program Computer Setup [174](#page-185-0) programy používanie multimédií [52](#page-63-0) projektor, pripojenie [56](#page-67-0)

#### **Q**

QuickLook používanie [44](#page-55-0) QuickWeb používanie [45](#page-56-0)

#### **R**

regulačné informácie homologizačný štítok modemu [15](#page-26-0) regulačný štítok [15](#page-26-0) štítky s informáciami o certifikácii bezdrôtových zariadení [15](#page-26-0) reproduktory, identifikácia [4](#page-15-0), [50](#page-61-0) režim dlhodobého spánku spustenie [73](#page-84-0) spustený počas kritického stavu nabitia batérie [80](#page-91-0) ukončenie [73](#page-84-0) režim paralelného portu [163](#page-174-0) režim spánku spustenie [72](#page-83-0) ukončenie [72](#page-83-0) režim UEFI (Unified Extensible Firmware Interface) [162](#page-173-0) riešenie problémov automatické prehrávanie [66](#page-77-0) disk sa neprehrá [65](#page-76-0) externý displej [67](#page-78-0) modem [33](#page-44-0) napaľovanie disku [67](#page-78-0) ovládače zariadení [67](#page-78-0) ovládače zariadení spoločnosti HP [68](#page-79-0) ovládače zariadení spoločnosti Microsoft [68](#page-79-0) podávač optického disku [63](#page-74-0) prehrávanie filmu [66](#page-77-0)

problémy s bezdrôtovou sieťou [27](#page-38-0) rozpoznanie optickej jednotky [64](#page-75-0) rozvádzače [107](#page-118-0) rozvádzače USB [107](#page-118-0) rýchle nabíjanie sekundárnej batérie [164](#page-175-0) rýchly pohyb tri prsty [40](#page-51-0)

#### **S**

sériové číslo, počítač [14](#page-25-0) server PXE [169](#page-180-0) servisný štítok [14](#page-25-0) schémy napájania [73](#page-84-0) sieťové bezpečnostné kódy sieťový kľúč [28](#page-39-0) SSID [28](#page-39-0) sieťový kábel obvod na potlačenie šumu [35](#page-46-0) pripojenie [35](#page-46-0) sieťový kľúč [28](#page-39-0) sieťový napájací adaptér identifikácia [14](#page-25-0) pripojenie [75](#page-86-0) SIM vybratie [24](#page-35-0) slúchadlá [50](#page-61-0) slúchadlá do uší [50](#page-61-0) snímač odtlačkov prstov, identifikácia [5](#page-16-0) SoftPaqs, preberanie [151](#page-162-0) softvér aktualizácia programov a ovládačov [151](#page-162-0) aktualizácia systému BIOS [149](#page-160-0) aktualizácie [175](#page-186-0) Čistenie disku [89](#page-100-0) Defragmentácia disku [89](#page-100-0) HP Connection Manager [18](#page-29-0) nasadenie [174](#page-185-0) obnovenie [174](#page-185-0) používanie [52](#page-63-0) softvér Wireless Assistant [18](#page-29-0) softvér Čistenie disku [89](#page-100-0) softvér Defragmentácia disku [89](#page-100-0) softvér HP Connection Manager [18](#page-29-0)

softvér modemu nastavenie/pridanie umiestnenia [31](#page-42-0) problémy s pripojením pri cestovaní [33](#page-44-0) softvér Wireless Assistant [17,](#page-28-0) [18](#page-29-0) správcovské heslo [130](#page-141-0) spúšťacie zariadenia, zapnutie [169](#page-180-0) spúšťacie zariadenie sieťovej karty [169](#page-180-0) spúšťacie zariadenie sieťovej karty NIC [167](#page-178-0) spúšťanie sieťovej služby [169](#page-180-0) stiahnutie alebo priblíženie dotykové gestá zariadenia TouchPad [39](#page-50-0) súčasti ďalší hardvér [14](#page-25-0) ľavostranné [9](#page-20-0) obrazovka [11](#page-22-0) pravá strana [8](#page-19-0) predné [7](#page-18-0) spodné [11](#page-22-0) vrchná strana [1](#page-12-0) systém dátum a čas [160](#page-171-0) diagnostika [160](#page-171-0) identifikácie [162](#page-173-0) informácie [160](#page-171-0) ventilátor [163](#page-174-0) systémové informácie klávesová skratka [42](#page-53-0)

#### **Š**

šifrovanie [21](#page-32-0) štítky Bluetooth [15](#page-26-0) certifikácia bezdrôtových zariadení [15](#page-26-0) certifikát pravosti od spoločnosti Microsoft [15](#page-26-0) homologizácia modemu [15](#page-26-0) karta SIM [15](#page-26-0) modul HP Mobile Broadband [15](#page-26-0) regulačný [15](#page-26-0) servisný štítok [14](#page-25-0) WLAN [15](#page-26-0) štítok s certifikátom pravosti [15](#page-26-0)

štítok s certifikátom pravosti od spoločnosti Microsoft [15](#page-26-0) štítok s informáciami o certifikácii bezdrôtových zariadení [15](#page-26-0) štítok WLAN [15](#page-26-0)

#### **T**

technológia Execution zapnutá [163](#page-174-0) technológia Intel HT [164](#page-175-0) technológia virtualizácie [164](#page-175-0) teplota [84](#page-95-0) teplota batérie [84](#page-95-0) tipy, webová kamera [70](#page-81-0) tlačidlá napájanie [5](#page-16-0) tlačidlo bezdrôtovej komunikácie [17](#page-28-0) tlačidlo napájania, identifikácia [5](#page-16-0) **TouchPad** dotykové gestá [38](#page-49-0) identifikácia [2](#page-13-0) navigácia [36](#page-47-0) otáčanie [39](#page-50-0) posúvanie [39](#page-50-0) používanie [36](#page-47-0) rýchle pohyby tromi prstami [40](#page-51-0) stiahnutie alebo priblíženie [39](#page-50-0) výber [37](#page-48-0) zapnutie a vypnutie [36](#page-47-0) TXT (Trusted Execution Technology) [164](#page-175-0) typy prenosu obrazu [43](#page-54-0)

#### **U**

údržba Čistenie disku [89](#page-100-0) Defragmentácia disku [89](#page-100-0) ukazovacie zariadenia nastavenie parametrov [36](#page-47-0) uloženie batérie [84](#page-95-0) upozornenie týkajúce sa autorských práv [61](#page-72-0) úspora, energia [83](#page-94-0) uvoľňovacie zarážky, batéria [11,](#page-22-0) [78](#page-89-0) uvoľňovacie zarážky batérie, identifikácia [11](#page-22-0), [78](#page-89-0)

#### **V**

vetracie otvory, identifikácia [10](#page-21-0) viacjadrový procesor [164](#page-175-0) vlastnosti webovej kamery, úprava [71](#page-82-0) vstupný zvukový konektor (mikrofón), identifikácia [50](#page-61-0) výber TouchPad [37](#page-48-0) vypnutie [85](#page-96-0) vypnutie počítača [85](#page-96-0) výstupný zvukový konektor (slúchadlá), identifikácia [50](#page-61-0)

#### **W**

webová kamera identifikácia [12](#page-23-0), [50](#page-61-0) používanie [70](#page-81-0) tipy [70](#page-81-0) webové lokality HP System Software Manager [178](#page-189-0)

#### **Z**

zabezpečenie, bezdrôtová sieť [20](#page-31-0) zabezpečenie zariadenia [139](#page-150-0) zabudované zariadenie integrovaná kamera [165](#page-176-0) interné reproduktory [165](#page-176-0) mikrofón [165](#page-176-0) modem [165](#page-176-0) okruh monitorovania napájania [165](#page-176-0) prepínanie siete LAN/ WLAN [165](#page-176-0) radič sieťového rozhrania (LAN) [165](#page-176-0) senzor okolitého osvetlenia [165](#page-176-0) snímač odtlačkov prstov [165](#page-176-0) tlačidlo bezdrôtovej komunikácie [165](#page-176-0) Wake on LAN (Prebudenie podľa stavu siete LAN) [165](#page-176-0) zariadenie Bluetooth [165](#page-176-0) zariadenie WLAN [165](#page-176-0) zariadenie WWAN [165](#page-176-0) zvukové zariadenie [165](#page-176-0) zapisovateľné médiá [72](#page-83-0)

zapnuté a vypnuté zariadenie TouchPad [36](#page-47-0) zarážky, na uvoľnenie batérie [11](#page-22-0) zariadenia eSATA odstránenie [109](#page-120-0) popis [109](#page-120-0) pripojenie [109](#page-120-0) zastavenie [109](#page-120-0) zariadenia SATA (Serial Advanced Technology Attachment) AHCI (Advanced Host Controller Interface) [163](#page-174-0) IDE (Integrated Drive Electronics) [163](#page-174-0) zariadenia USB popis [107](#page-118-0) pripojenie [107](#page-118-0) vybratie [107](#page-118-0) zastavenie [107](#page-118-0) zariadenie Bluetooth [26](#page-37-0) zariadenie WLAN [15](#page-26-0), [16,](#page-27-0) [20](#page-31-0) zariadenie WWAN [16,](#page-27-0) [23](#page-34-0) zásuvka pre kartu ExpressCard, identifikácia [10](#page-21-0) zásuvka pre kartu SIM, identifikácia [11](#page-22-0) zásuvka pre mikrofón (zvukový vstup) [8](#page-19-0) zásuvka pre slúchadlá (zvukový výstup) [8](#page-19-0) zásuvka zvukového vstupu (mikrofón), identifikácia [8](#page-19-0) zásuvka zvukového výstupu (slúchadlá), identifikácia [8](#page-19-0) zásuvky bezpečnostné lanko [9,](#page-20-0) [10](#page-21-0) karta ExpressCard [10](#page-21-0) karta SIM [11](#page-22-0) pamäť [117](#page-128-0) zvukový vstup (mikrofón) [8](#page-19-0) zvukový výstup (slúchadlá) [8](#page-19-0) zmena poradia spúšťania [171](#page-182-0) zvuk, konfigurácia [57](#page-68-0) zvukové funkcie, kontrola [55](#page-66-0) zvukové zariadenia, pripojenie externých [54](#page-65-0)

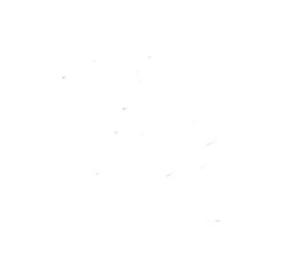